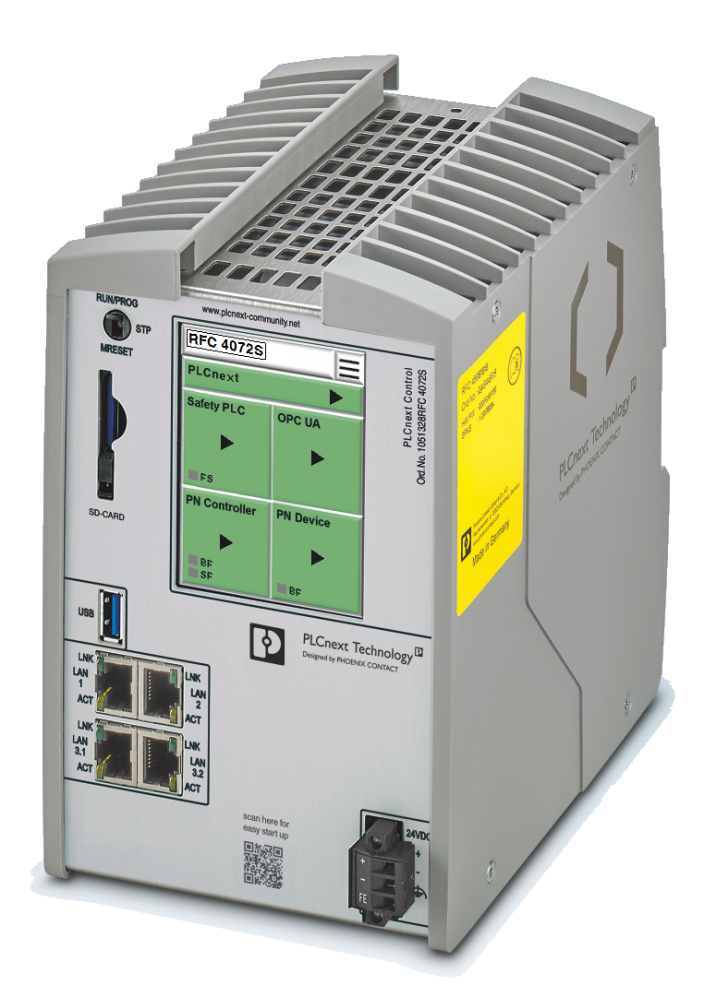

<span id="page-0-0"></span>Installation and operation of the RFC 4072S Remote Field Controller with integrated safety-related PROFINET controller

<span id="page-0-1"></span>User manual UM EN RFC 4072S

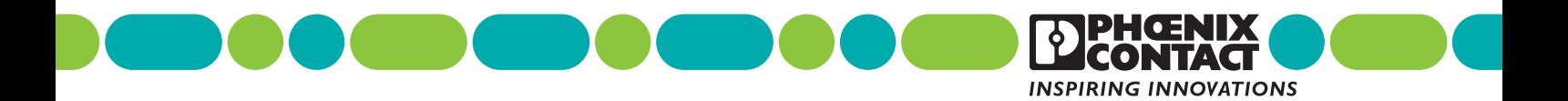

### **[User manual](#page-0-1)**

# **[integrated safety-related PROFINET controller](#page-0-0)**

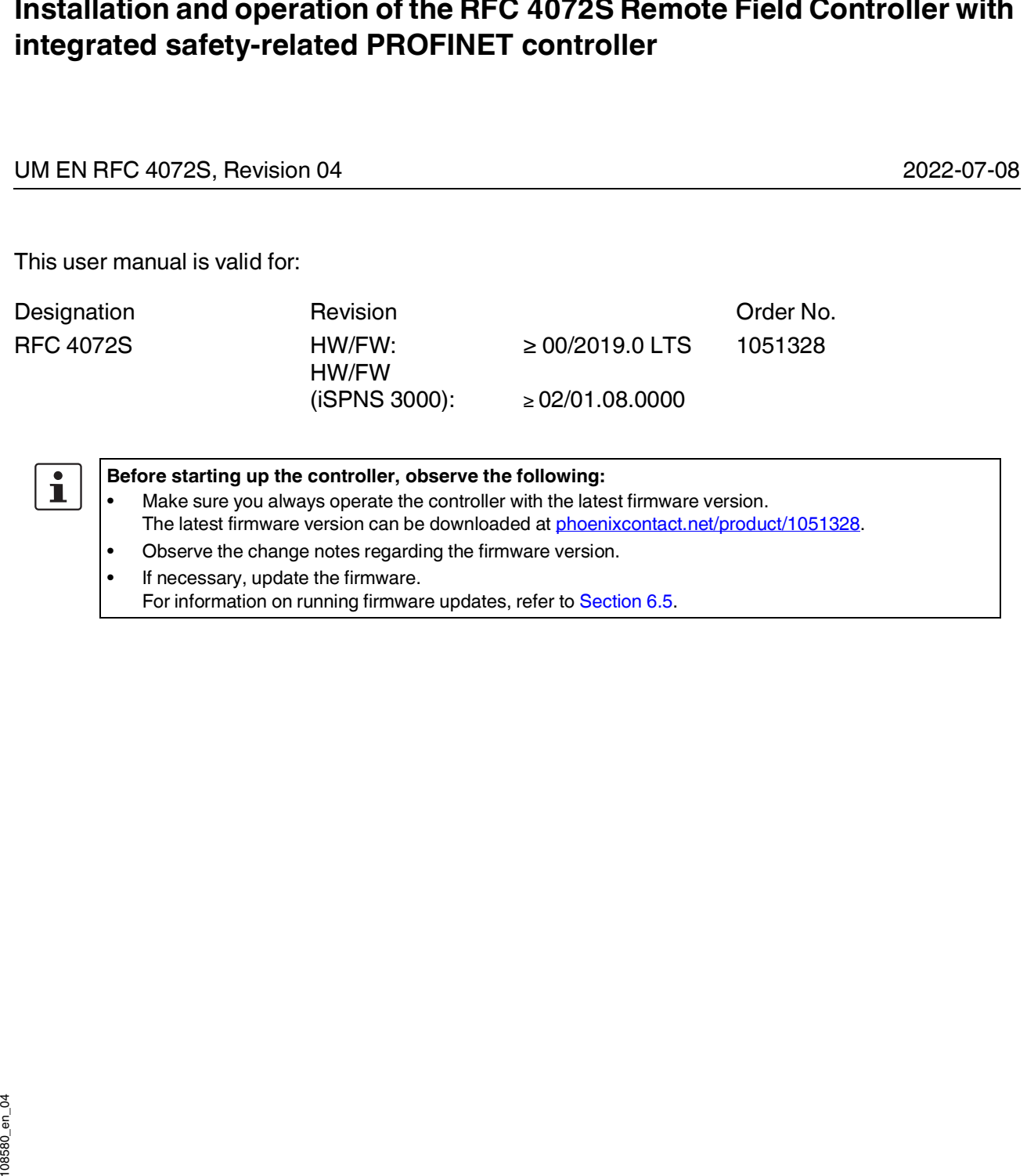

• Observe the change notes regarding the firmware version.

- If necessary, update the firmware.
	- For information on running firmware updates, refer to [Section](#page-156-0) 6.5.

## Table of contents

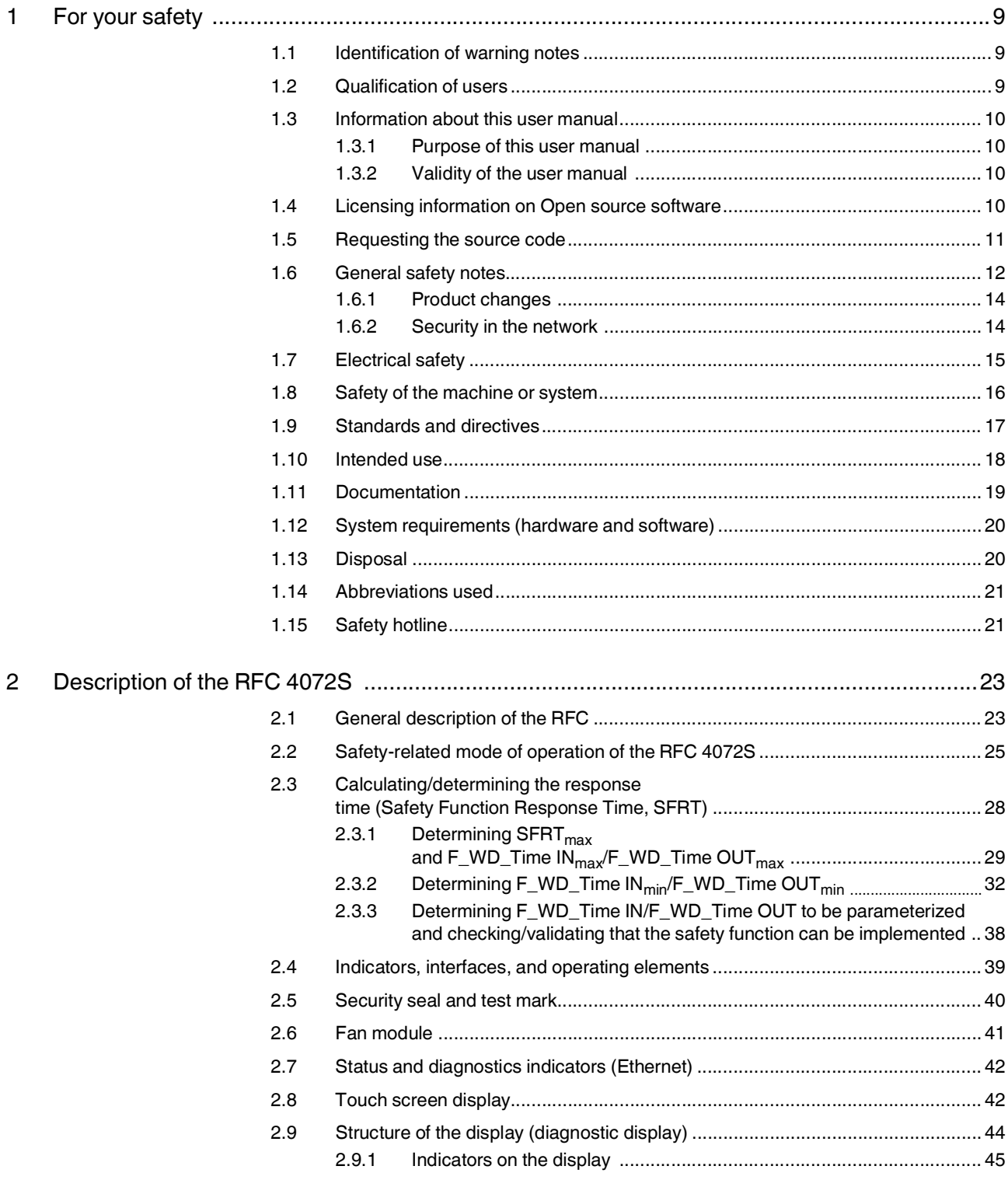

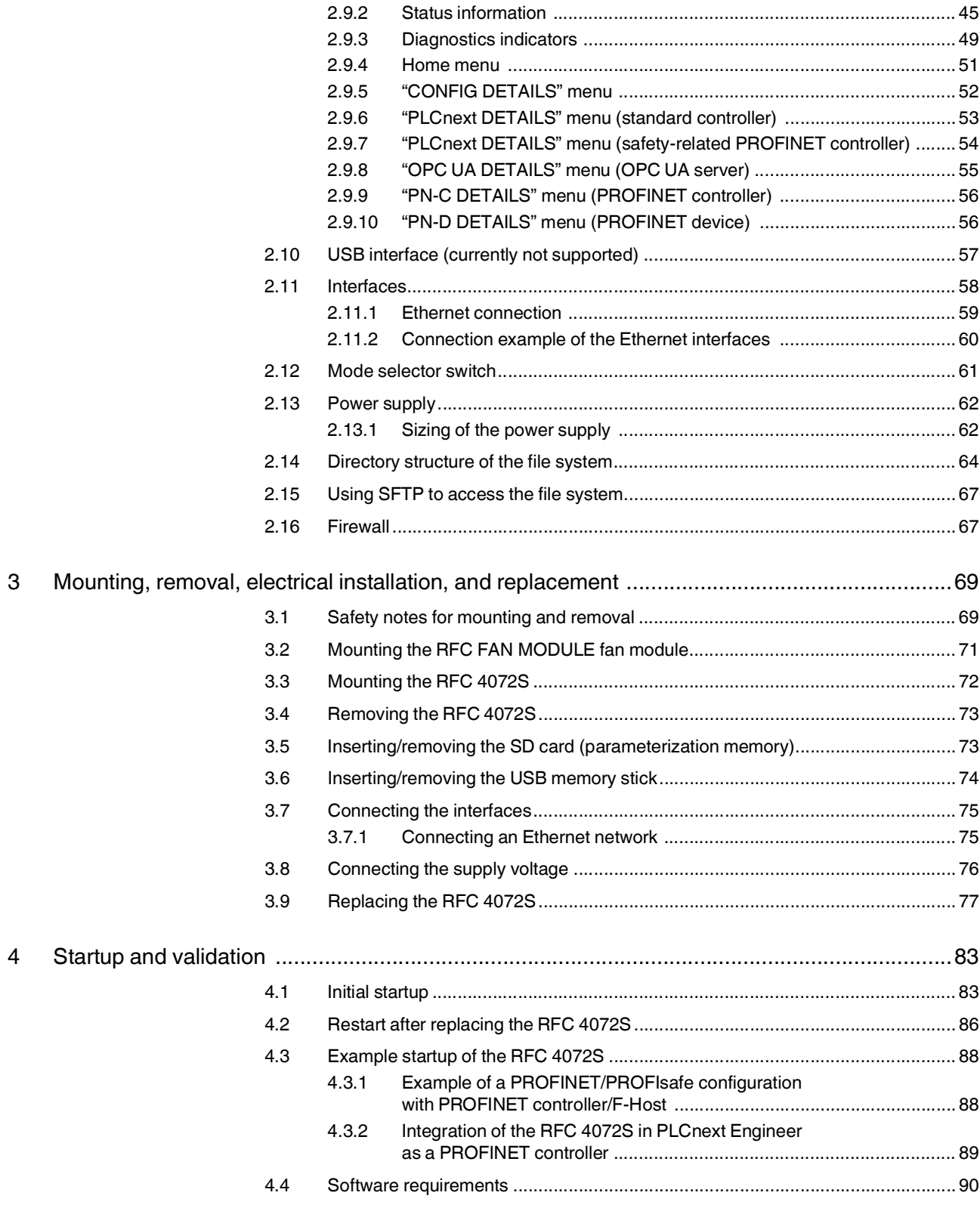

### **Table of contents**

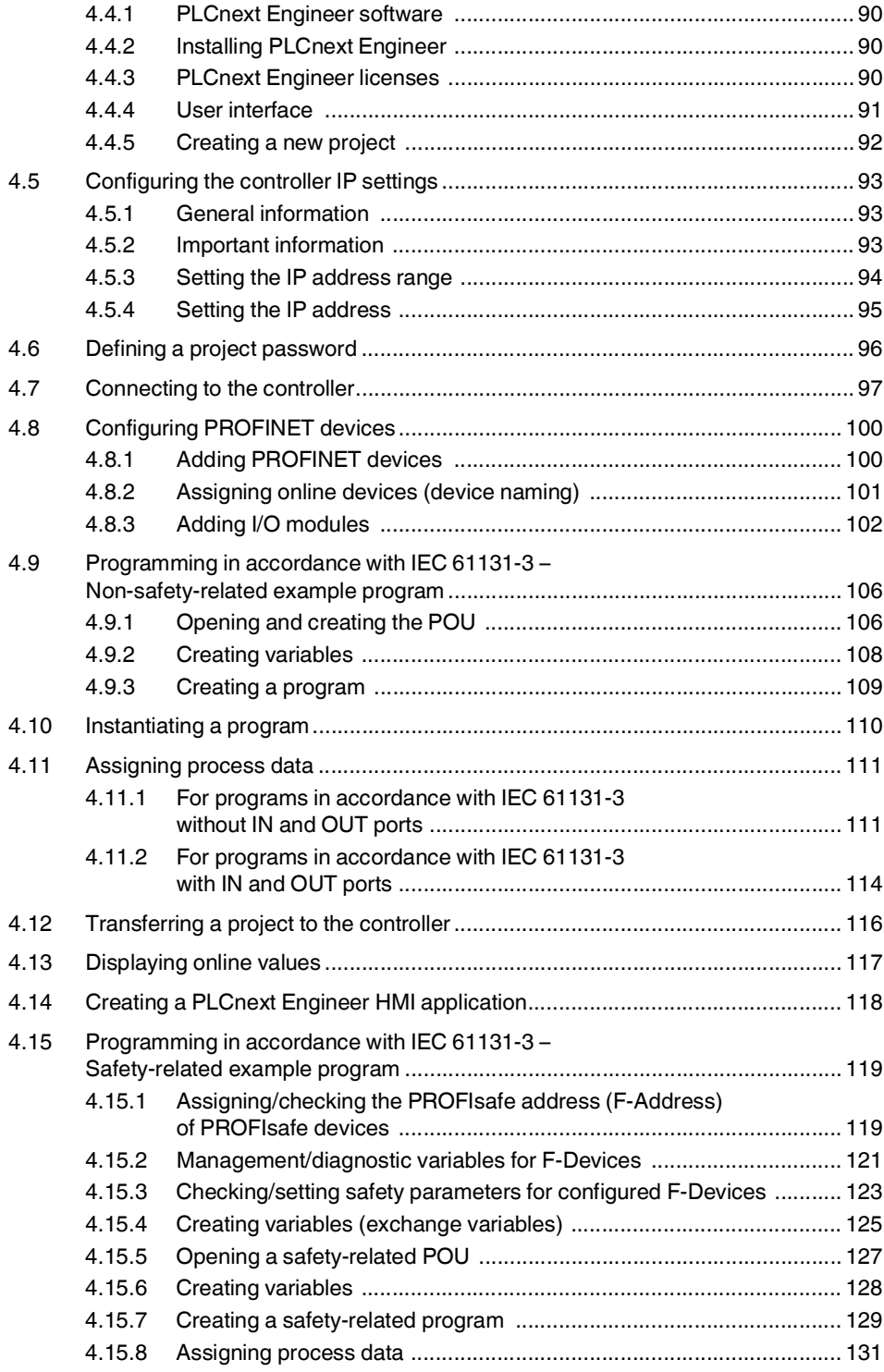

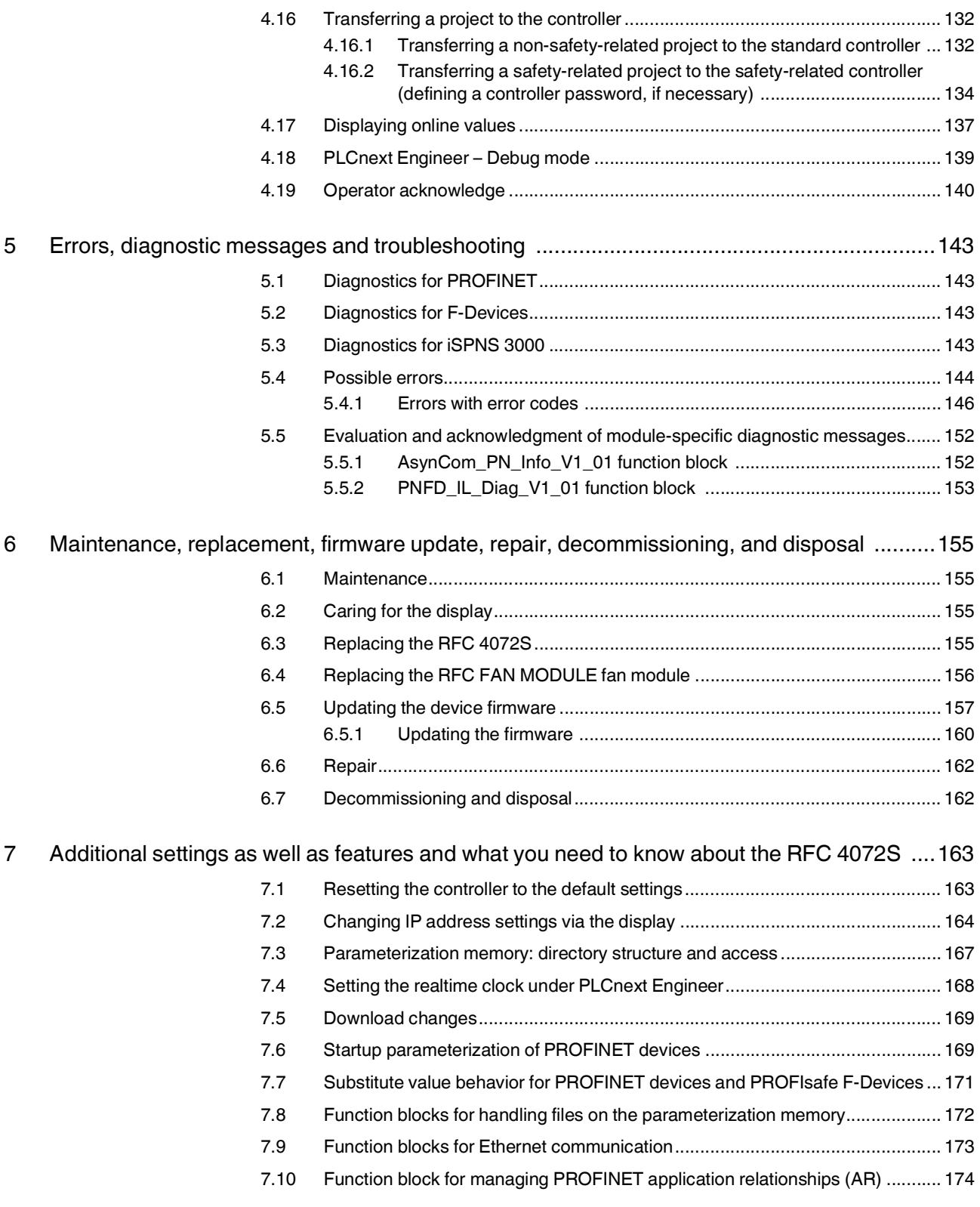

### **Table of contents**

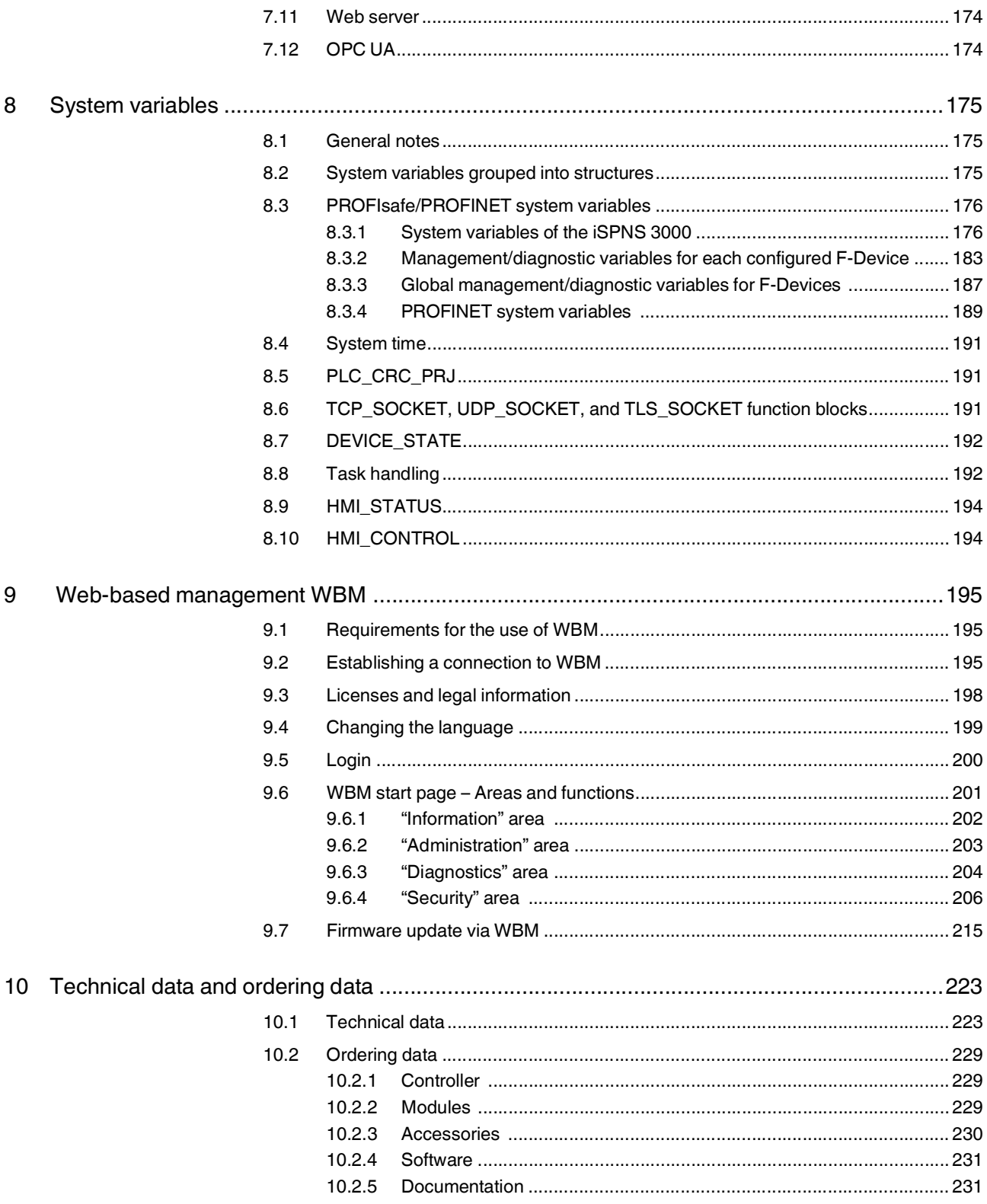

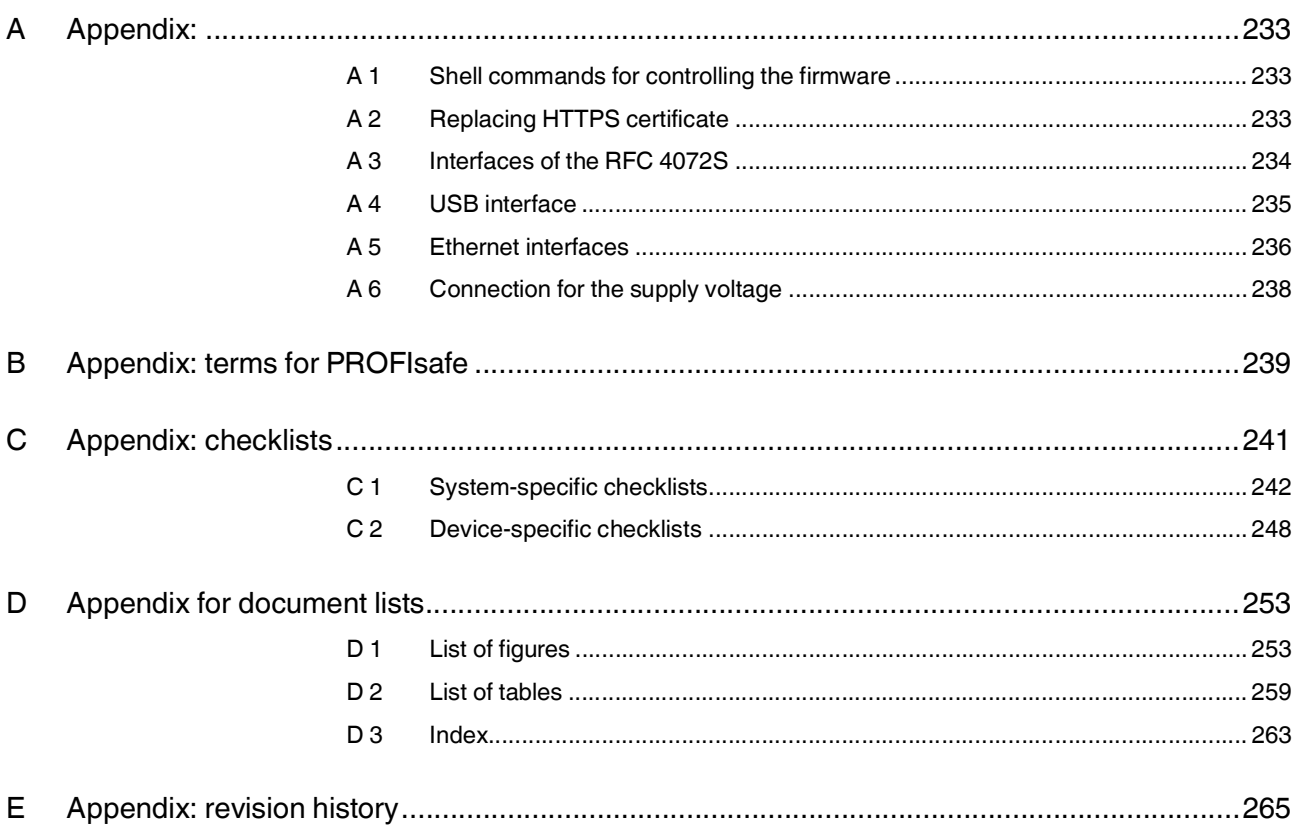

### <span id="page-8-0"></span>**1 For your safety**

Read this user manual carefully and keep it for future reference.

### <span id="page-8-1"></span>**1.1 Identification of warning notes**

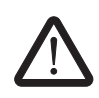

This symbol indicates hazards that could lead to personal injury.

There are three signal words indicating the severity of a potential injury.

#### **DANGER**

Indicates a hazard with a high risk level. If this hazardous situation is not avoided, it will result in death or serious injury.

#### **WARNING**

Indicates a hazard with a medium risk level. If this hazardous situation is not avoided, it could result in death or serious injury.

#### **CAUTION**

Indicates a hazard with a low risk level. If this hazardous situation is not avoided, it could result in minor or moderate injury. This symbol together with the **NOTE** signal word warns the reader of actions that

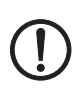

Т

Here you will find additional information or detailed sources of information.

### <span id="page-8-2"></span>**1.2 Qualification of users**

The use of products described in this user manual is oriented exclusively to:

might cause property damage or a malfunction.

- Electrically skilled persons or persons instructed by them. The users must be familiar with the relevant safety concepts of automation technology as well as applicable standards and other regulations.
- Qualified application programmers and software engineers. The users must be familiar with the relevant safety concepts of automation technology as well as applicable standards and other regulations.

This user manual is addressed to persons, who are familiar with the relevant safety concepts for handling electrical machines. The persons must be able to recognize dangers.

### <span id="page-9-0"></span>**1.3 Information about this user manual**

#### <span id="page-9-1"></span>**1.3.1 Purpose of this user manual**

The information in this document is designed to familiarize you with how the "RFC 4072S Remote Field Controller with integrated safety-related PROFINET controller for PROFIsafe iSPNS 3000" works, its controls and connection elements, and its integration into the software tools listed in [Section "System requirements \(hardware and software\)" on page](#page-19-0) 20. This information will enable you to use the device in a PROFINET/PROFIsafe system in accordance with your requirements.

#### <span id="page-9-2"></span>**1.3.2 Validity of the user manual**

This user manual is only valid for the "RFC 4072S Remote Field Controller with integrated safety-related PROFINET controller for PROFIsafe iSPNS 3000" (referred to as "RFC" in this document) in the versions indicated on the inner cover page.

### <span id="page-9-3"></span>**1.4 Licensing information on Open source software**

The RFC 4072S works with a Linux operating system. License information on the individual Linux packages can be found in the file system of the RFC 4072S under:

/usr/share/common-licenses

 $\mathbf i$ 

Information on the directory structure of the file system can be found in [Section](#page-63-1) 2.14 on [page](#page-63-1) 64.

Alternatively, you can also call up the license information via the Web-based management system of the RFC 4072S (see [Section "Licenses and legal information" on page](#page-197-1) 198).

**Notes on LGPL software libraries** All Open source software used in the product is subject to the respective license terms that are not affected by the Phoenix Contact Software License Terms (SLT) for the product. In particular, the license holder can change the respective Open source software in accordance with the applicable license terms. If the license holder wishes to change an LGPL software library contained in this product, reverse engineering is permitted for debugging such modifications.

**Notes on OpenSSL** This product includes software developed by the OpenSSL Project for use in the OpenSSL Toolkit. [\(http://www.openssl.org/\)](http://www.openssl.org/). This product includes cryptographic software written by Eric Young (eay@cryptsoft.com).

### <span id="page-10-0"></span>**1.5 Requesting the source code**

This RFC 4072S contains software components that are licensed by the rights holder as free software or Open source software under the GNU General Public License.

You can request the source code of these software components in the form of a CD or DVD-ROM for a processing fee of €50 within three years after delivery of the RFC 4072S.

To do so, contact the Phoenix Contact After Sales Service in writing at the following address:

PHOENIX CONTACT GmbH & Co. KG After Sales Service Flachsmarktstraße 8 32825 Blomberg GERMANY

Subject: Source code for RFC 4072S

## <span id="page-11-0"></span>**1.6 General safety notes**

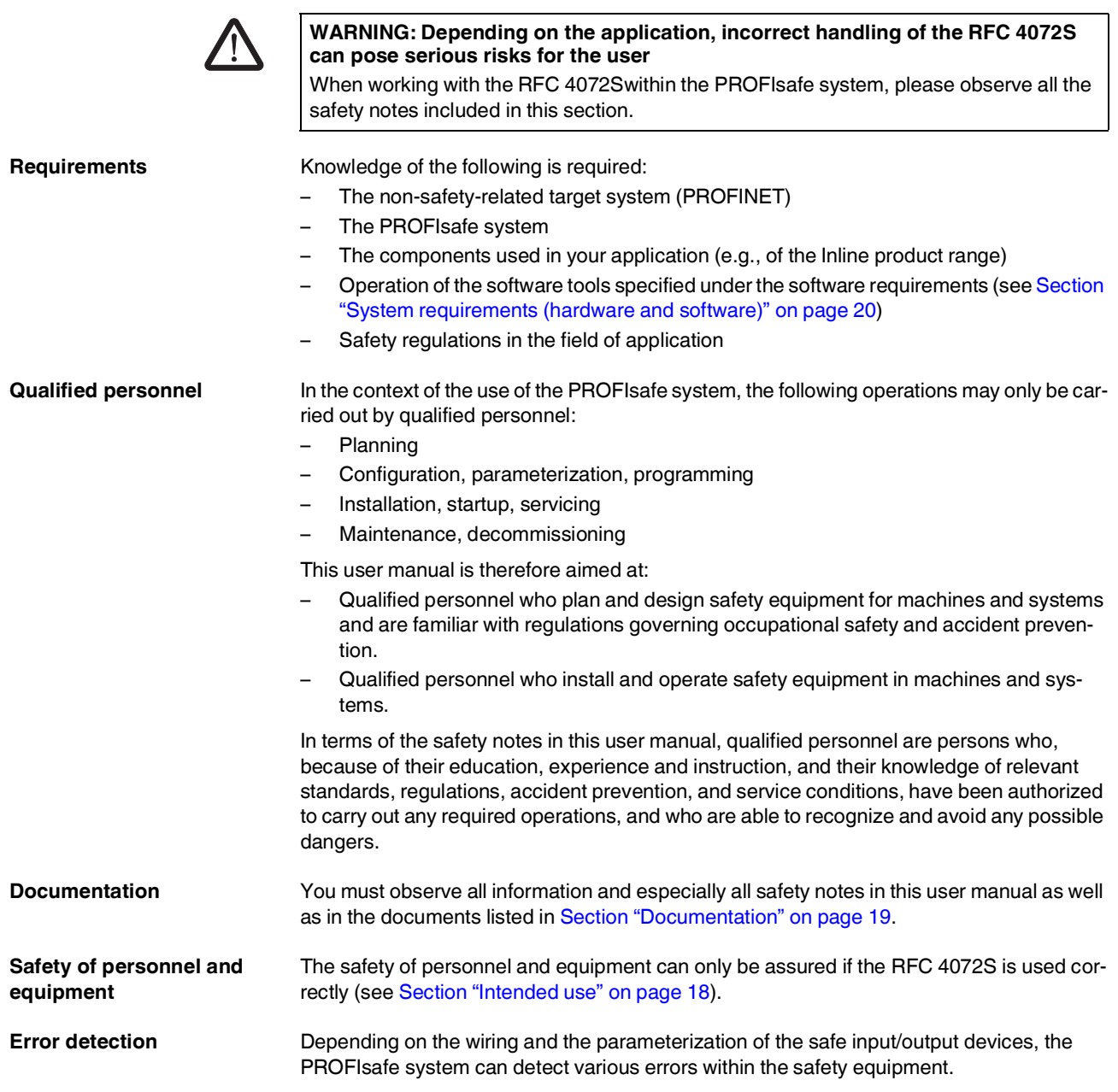

**Observe startup behavior** The PROFIsafe system and the RFC 4072S as the central component automatically initiate startup/restart of the safety function, e.g., after power-on.

> To prevent automatic startup/restart, the user must program a startup/restart protection independently in the safety program using the programming software for PROFIsafe PLCnext Engineer.

> After the supply voltage is switched on or after a software reset, the RFC 4072S starts up immediately if a parameterization memory with a valid project is plugged in and the operating mode switch is set to RUN (see [Section](#page-60-1) 2.12).

> By selecting one of the options ("Write and Start Project…" or "Write and Start Project Changes…"), the safety function becomes active immediately after downloading the PLCnext Engineer project and following the RFC startup phase. The outputs of the F-Devices and the non-safety-related PROFINET devices can be set in accordance with the programming.

#### **Safety notes for starting applications**

Take the following into consideration when determining and programming the start conditions for your machine or system:

- The machine or system may only be started if it can be ensured that nobody is present in the danger zone.
- Meet the requirements of EN ISO 13849-1 with regard to the manual reset function. The machine must not be set in motion and/or a hazardous situation must not be triggered by the following actions, for example:
	- Switching on safe devices
	- Acknowledging device error messages
	- Acknowledging communication errors
	- Acknowledging block error messages in the application
	- Removing startup inhibits for safety functions

Observe the following when programming/configuring the safety logic:

- Switching from the safe state (substitute value  $= 0$ ) to the operating state can generate an edge change (zero/one edge).
- In the safety logic, take measures to prevent this edge change resulting in unexpected machine/system startup or restart.

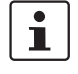

#### **Note for starting applications**

Also observe these notes to prevent unexpected machine startup following acknowledgment by means of operator acknowledgment.

Take measures to prevent mismatching, polarity reversal, and manipulation of connections.

Observe the country-specific installation, safety, and accident prevention regulations.

**Measures to prevent mismatching and polarity reversal**

#### <span id="page-13-0"></span>**1.6.1 Product changes**

Modifications to hardware and firmware of the device are not permitted.

Incorrect operation or modifications to the device can endanger your safety or damage the device. If the device is defective, please contact Phoenix Contact.

Repairs may not be carried out on the RFC 4072S.

**Do not carry out any repairs**

**Do not open the housing/ security seal**

It is strictly prohibited to open the RFC 4072S housing. In order to prevent manipulation of the device supplied and to detect unauthorized opening of the device, a security seal is applied to the device (see Figure 2-[10 on page](#page-39-1) 40). This security seal is damaged in the event of unauthorized opening. In this case, the correct operation of the device can no longer be ensured.

#### <span id="page-13-1"></span>**1.6.2 Security in the network**

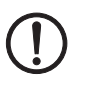

#### **NOTE: Risk of unauthorized network access**

Connecting devices to a network via Ethernet always entails the risk of unauthorized access to the network.

Therefore, please check your application for an option for disabling active communication channels (e.g., DCP, etc.) or setting passwords to prevent third parties from accessing the controller without authorization and modifying the system.

Due to its communication interfaces, the controller should not be used in safety-critical applications unless additional security appliances are used.

Please take additional protective measures in accordance with the IT security requirements and the standards applicable to your application (e.g., virtual networks (VPN) for remote maintenance access, firewalls, etc.) for protection against unauthorized network access.

On first request, you shall release Phoenix Contact and the companies associated with Phoenix Contact GmbH & Co. KG, Flachsmarktstraße 8, 32825 Blomberg (hereinafter collectively referred to as "Phoenix Contact") in accordance with §§ 15 ff AktG or German Stock Corporation Act from all third-party claims that are made due to improper use.

For the protection of networks for remote maintenance via VPN, Phoenix Contact offers [the mGuard product range of security appliances, a description of which you will find in](http://phoenixcontact.net/products)  [the latest Phoenix](http://phoenixcontact.net/products) Contact catalog (phoenixcontact.net/products).

[Additional measures for protection against unauthorized network access can be found in](http://phoenixcontact.net/product/2404267)  the AH EN INDUSTRIAL SECURITY application note. The application note can be down[loaded at](http://phoenixcontact.net/product/2404267) phoenixcontact.net/product/1051328.

## <span id="page-14-0"></span>**1.7 Electrical safety**

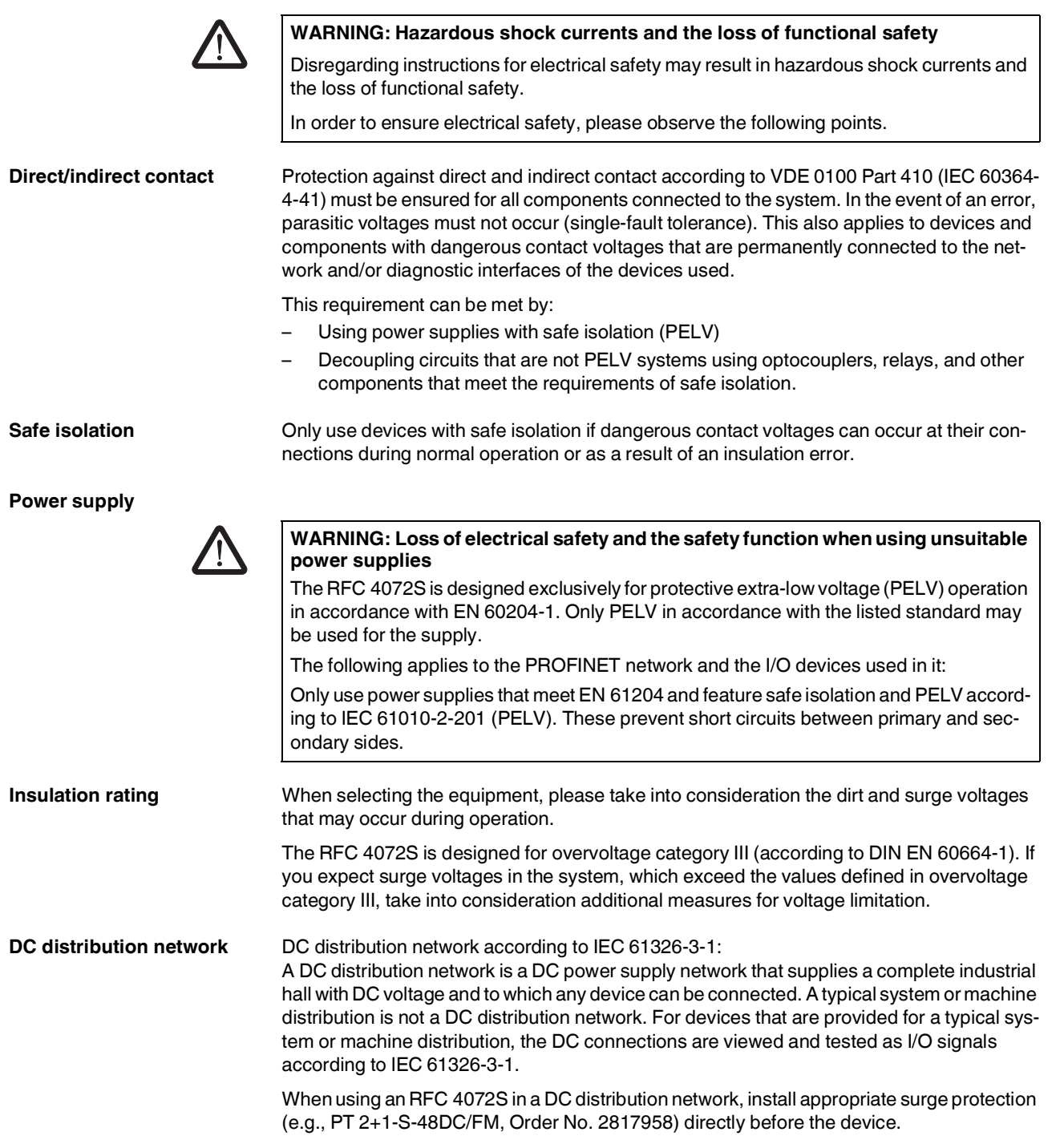

#### **RFC 4072S**

**Installation and configuration**

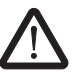

#### **ESD information**

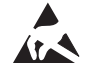

#### Please observe the instructions for installing and configuring the PROFIsafe system (see [Section "Documentation" on page](#page-18-0) 19).

**WARNING: Incorrect installation and upgrades can pose serious risks** The user is obliged to design the devices used and their installation in the system according to these requirements. This also means that existing plants and systems retrofitted with PROFIsafe must be checked and tested again in this respect.

#### **NOTE: Electrostatic discharge!**

The device contains components that can be damaged or destroyed by electrostatic discharge. When handling the device, observe the necessary safety precautions against electrostatic discharge (ESD) according to EN 61340-5-1.

### <span id="page-15-0"></span>**1.8 Safety of the machine or system**

The manufacturers and operators of machines and systems, in which the RFC 4072S is used, are responsible for adhering to all applicable standards, directives, and legislation.

**Draw up and implement a safety concept**

In order to use the device described in this document, you must have drawn up an appropriate safety concept for your machine or system. This includes a hazard and risk analysis according to the directives and standards specified in Section "Standards and directives" [on page](#page-16-0) 17, as well as a test report (checklist) for validating the safety function (see Section ["Appendix: checklists" on page](#page-240-1) 241).

The target safety integrity level (SIL according to IEC 61508, SIL CL according to EN 62061 or performance level (and category) according to EN ISO 13849-1) is ascertained on the basis of the risk analysis. The required safety integrity level ascertained in this way determines how to use and parameterize the Remote Field Controller with safety-related controller within the overall safety function.

**Check hardware and parameterization**

Carry out a **validation** every time you make a safety-related modification to your overall system.

Use your test report to ensure that:

- The safe PROFIsafe devices (F-Devices) are connected to the correct safe sensors and actuators.
- The safe input and output devices have been parameterized correctly.
- The variables have been linked to the safe sensors and actuators correctly (singlechannel or two-channel).

### <span id="page-16-0"></span>**1.9 Standards and directives**

- Machinery Directive 2006/42/EC
- EMC Directive 2014/30/EU
- Directive 2011/65/EU, Restriction of the use of certain hazardous substances
- PROFINET Installation Guideline for Cabling and Assembly
- PROFIsafe Policy, Guideline for PROFIBUS and PROFINET
- PROFIsafe System Description, Technology and Application
- PROFIsafe Environment, Guideline for PROFINET and PROFIBUS
- PROFIsafe Profile for Safety Technology on PROFIBUS and PROFINET
- PROFIsafe Test Specification, Test Specification for PROFIBUS and PROFINET
- Functional Bonding and Shielding of PROFIBUS and PROFINET, Guideline for PROFIBUS and PROFINET

For Information on current versions of the PROFINET and PROFIsafe documents, please refer to [Section "Documentation" on page](#page-230-2) 231.

The standards to which the device conforms are listed in the certificate issued by the approval body or in the EC declaration of conformity (see [phoenixcontact.net/products\)](http://phoenixcontact.net/products).

### <span id="page-17-0"></span>**1.10 Intended use**

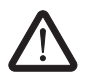

#### **WARNING: Observe the intended use**

Only use the RFC 4072S according to the instructions in this section.

This information will enable you to use the device according to your requirements in a:

- PROFINET system as a PROFINET controller
- Higher-level PROFINET system as a PROFINET device
- PROFIsafe system as an F-Host

The RFC 4072S can be used as a PROFINET controller and/or simultaneously as a PROFINET device in a PROFINET system. As a PROFINET controller, the device performs the function of a controller for the lower-level PROFINET system. For each PROFINET device function, the RFC 4072S can be operated on a lower level of the PROFINET controller. Concurrent operation of the RFC 4072S as PROFINET controller and device is only possible in two different subnetworks.

In a PROFIsafe system, the device performs the task of an F-Host using the integrated safety-related controller (safety-related PROFINET controller (iSPNS 3000)).

The safety function of the RFC 4072S is only available for use in a PROFIsafe system.

The RFC 4072S can only perform its safety-related tasks in a PROFIsafe system if the device has been integrated into the execution process correctly and in such a way as to avoid errors.

You must observe all the information in this user manual as well as in the documents listed in ["Documentation" on page](#page-18-0) 19. In particular, only use the device according to the technical data and ambient conditions specified in Section [10, "Technical data and ordering data"](#page-222-2) from [page](#page-222-2) 223 and onwards.

Within a PROFIsafe system, the RFC 4072S can be used to achieve safety functions with the following requirements depending on the conditions of use:

- Up to SIL 3 according to standard IEC 61508
- Up to SIL CL 3 according to standard EN 62061
- Up to PL e/Cat. 4 according to standard EN ISO 13849-1

Use the PLCnext Engineer software to implement safety-related programming in your application.

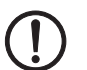

**Degree of protection** Degree of protection of the device: IP20

#### **NOTE:**

The IP20 degree of protection (IEC 60529/EN 60529) of the device is intended for use in a clean and dry environment. Do not subject the device to mechanical or thermal stress that exceeds the specified limits.

To ensure correct operation, the RFC 4072S must be installed in housing or a control cabinet with a minimum of IP54 protection.

**Assembly guidelines** During installation of the device, observe the instructions in Section [3, "Mounting, removal,](#page-68-2)  [electrical installation, and replacement"](#page-68-2).

### <span id="page-18-0"></span>**1.11 Documentation**

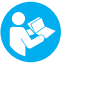

The symbol informs you that you have to observe the instructions. Only install and operate the device once you have familiarized yourself with its properties by means of the user documentation.

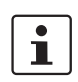

#### **Use the latest documentation**

Make sure you always use the latest documentation. Changes or additions to this document can be found on the Internet at [phoenixcontact.net/products](http://www.phoenixcontact.net/catalog).

When working on the PROFIsafe system and/or PROFINET its components, you must always keep this user manual and other items of product documentation to hand and observe the information therein.

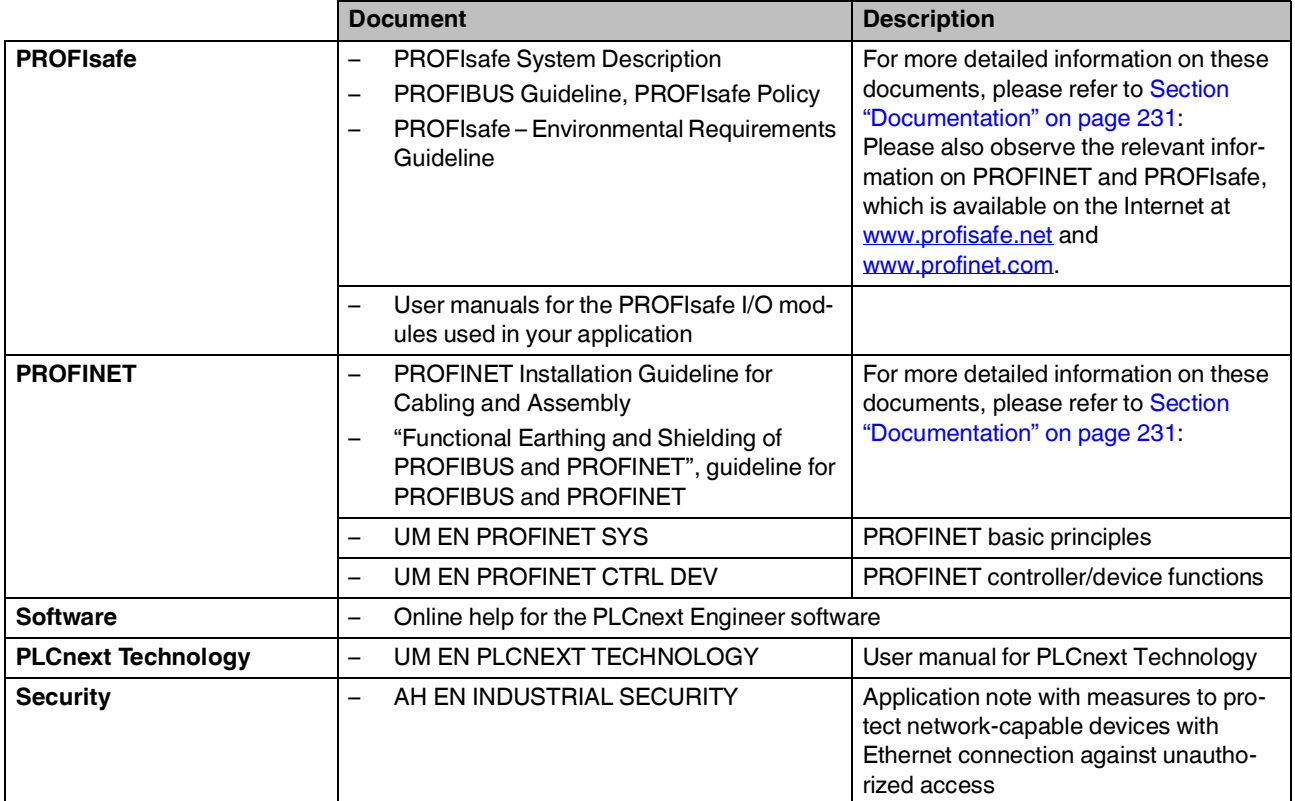

### <span id="page-19-0"></span>**1.12 System requirements (hardware and software)**

An active connection to a lower-level PROFINET system is required for starting up the RFC 4072S according to the examples in this user manual.

In order to follow the examples illustrated in this user manual, corresponding PROFINET devices and Axioline F I/O modules are required.

The following table provides an overview of the required hardware and software. The parameterization memory listed in the table is not included with the RFC 4072S, but it is an essential requirement for operating the RFC. Install the PLCnext Engineer software listed in the table on your PC. For trouble-free operation, follow the instructions in the software documentation.

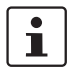

The PLCnext Engineer engineering software platform for Phoenix Contact automation controllers is compliant with IEC 61131-3. Its functionality can be expanded with add-ins. PLCnext Engineer can be used as an editor for programming safety-related user applications. In this way, F-Devices operated with safety-related controllers with PLCnext Technology can be configured and started up. PLCnext Engineer is certified by TÜV-Rheinland.

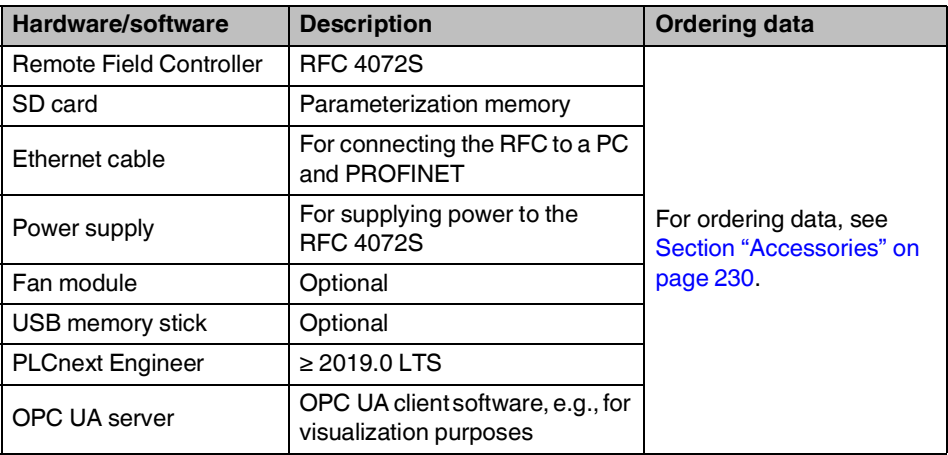

### <span id="page-19-1"></span>**1.13 Disposal**

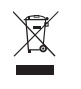

Do not dispose of the device with household waste; it should instead be disposed of in accordance with the currently applicable national regulations. It can also be returned to Phoenix Contact.

### <span id="page-20-0"></span>**1.14 Abbreviations used**

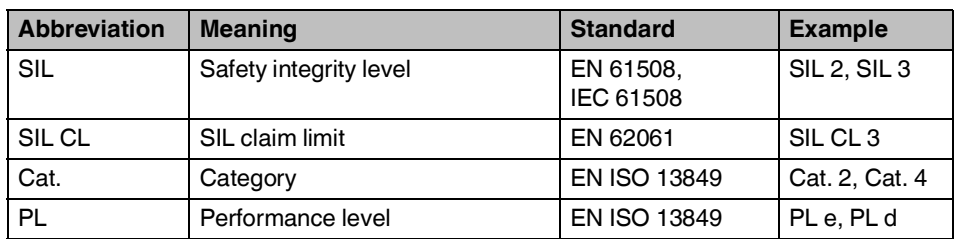

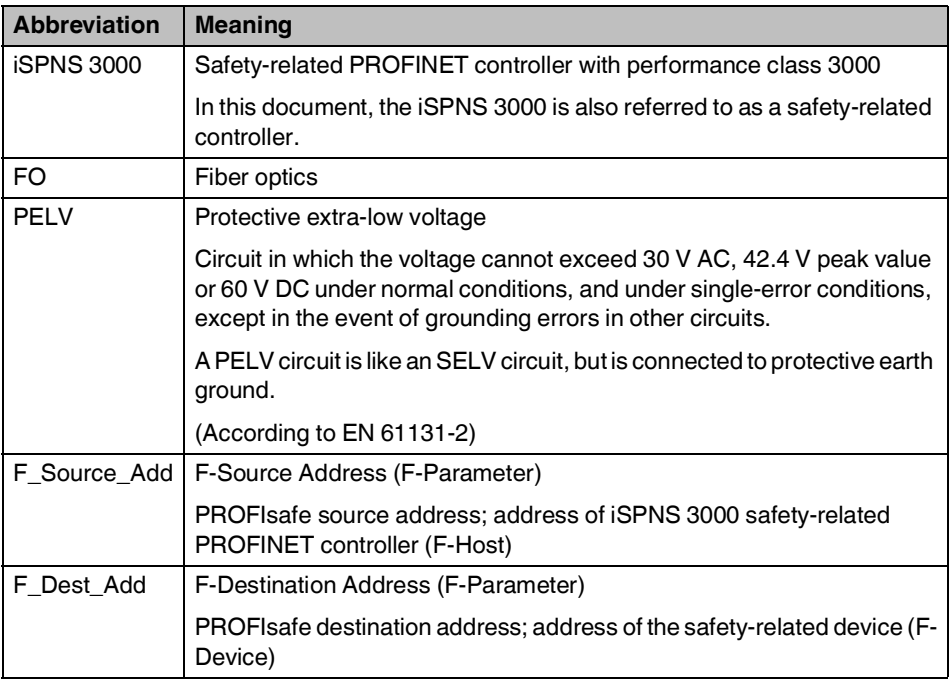

 $\boxed{\bullet}$ 

For terms and abbreviations used for PROFIsafe, please refer to ["Appendix: terms for](#page-238-1)  [PROFIsafe" on page](#page-238-1) 239.

### <span id="page-20-1"></span>**1.15 Safety hotline**

Should you have any technical questions, contact our Safety hotline.

- Phone: +49 5281 946 2777
- E-mail: safety-service@phoenixcontact.com

**RFC 4072S**

### <span id="page-22-0"></span>**2 Description of the RFC 4072S**

<span id="page-22-1"></span>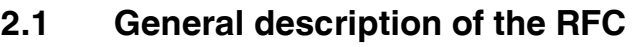

The RFC is a compact controller with integrated Ethernet interfaces. When using the Ethernet interfaces, the PROFINET/PROFIsafe protocol can be used. The I/O level is connected to the RFC via PROFINET. Ethernet interfaces are also available for networking with higherlevel systems, such as the control level or servicing level.

The RFC is the solution for tasks in the area of distributed, modular automation. It supports you in solving your particular problem, thanks to its programmability in accordance with the IEC 61131 standard, high-level languages such as C++ and safety-related programming in accordance with the IEC 61131 standard.

The RFC features a safety-related controller part that supports the PROFIsafe protocol. This function enables you to implement functional safety applications.

As a compact DIN-rail-mountable controller, the RFC provides networked, PC-based control performance locally.

**Programming** You configure and program the RFC using the PLCnext Engineer automation software. PLCnext Engineer is connected to the RFC via the local Ethernet network. The powerful processor ensures quick processing of control tasks. For this purpose, the IEC 61131-3 programming languages FBD/LD, ST and SFC as well as suitable editors are available in PLCnext Engineer. In addition or as an alternative, you can also use the  $C_{++}$  or MATLAB® Simulink<sup>®</sup> programming languages. The individual programs or program parts can be programmed in any development environment (e.g., Eclipse, Microsoft® Visual Studio®, etc.). These programs or program parts must then be imported into PLCnext Engineer as a library.

Ethernet network. Two of these interfaces are switched internally.

or device, please refer to the PLCnext Engineer online help.

**Ethernet** The RFC features four Ethernet interfaces for TCP/IP / UDP/IP communication within the

**PROFINET / controller/ device functions**

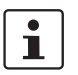

device. For additional information on how to integrate the RFC 4072S as a PROFINET controller

The RFC can be integrated in a PROFINET system using Ethernet interfaces. Depending on the configuration, the RFC functions as a PROFINET controller and/or a PROFINET

**Web-based management** By means of the Web-based management interface integrated in the RFC, you have the option to display static and dynamic information of the controller using a standard web browser. Status and diagnostic functions can be displayed in a graphical user interface after the device IP address was entered in a web browser.

**OPC UA server** An embedded OPC UA server runs on the RFC. It provides data of the RFC according to the OPC UA protocol (currently supported: Data Access). This data can be used for visualization purposes, for example.

PLCnext Engineer provides different system variables for the OPC UA server.

In order for process data variables to be processed with an OPC UA server, e.g., for visualization purposes, the "OPC" check box must be enabled for the corresponding variables on the variables worksheet in PLCnext Engineer.

**USB interface** The RFC 4072S is equipped with a type A USB 3.0 interface (see [Section "USB interface](#page-56-0)  [\(currently not supported\)" on page](#page-56-0) 57). You can use function blocks to access the inserted USB flash drive from your application program.  $\mathbf{i}$ We recommend using the following USB stick: USB FLASH DRIVE (Order No. 2402809), USB memory stick, 8 GB. For ordering data, please refer to [Section "Accessories" on](#page-229-1)  [page](#page-229-1) 230. **Parameterization memory**  For operation, the RFC 4072S requires a pluggable parameterization memory in the form of **(SD card)** an SD card. This parameterization memory can be used to save programs and configurations, which belong to your project, e.g., the PLCnext Engineer project, the visualization project, and the PROFINET device name. The data is retained in the parameterization memory, even if the SD card is removed from the device when the RFC is disconnected from the power supply.  $\mathbf i$ The pluggable parameterization memory is not supplied as standard with the RFC 4072S. Only use SD cards from Phoenix Contact that are intended for use with the RFC. For the ordering data, please refer to [Section "Accessories" on page](#page-229-1) 230. **Data buffering/backup in**  In the event of a supply voltage failure, the RFC 4072S saves control data, e.g., retain data **the event of voltage**  and log files, on the inserted parameterization memory (SD card). **failures** The device firmware recognizes the voltage failure. The retain data (variables of the controller, which are marked as "Retain" in the PLCnext Engineer project) and log files are automatically backed up on the parameterization memory. **NOTE: Startup of the RFC 4072S not ensured** For proper startup of the device, the supply voltage must only be switched on 30 seconds after the display goes out at the earliest.**Realtime clocks** The RFC buffers the internal realtime clocks after the supply voltage is switched off. If the buffering equipment is discharged, supply the RFC with 24 V DC for 24 hours. In this way, the buffering equipment is recharged. **Indication elements**  Diagnostic and status information can be displayed directly on the RFC 4072S via the diag-**(display/LEDs)** nostics indicators (display and LEDs) without additional software. Information of the following is displayed, for example: – Safety-related controller – Standard controller – PROFINET/PROFIsafe – Ethernet connection(s) **Function extensions using**  You can easily extend the scope of functions of the controller using apps from the **PLCnext apps** PLCnext Store. Visit the PLCnext Store at **plcnextstore.com**.

## <span id="page-24-0"></span>**2.2 Safety-related mode of operation of the RFC 4072S**

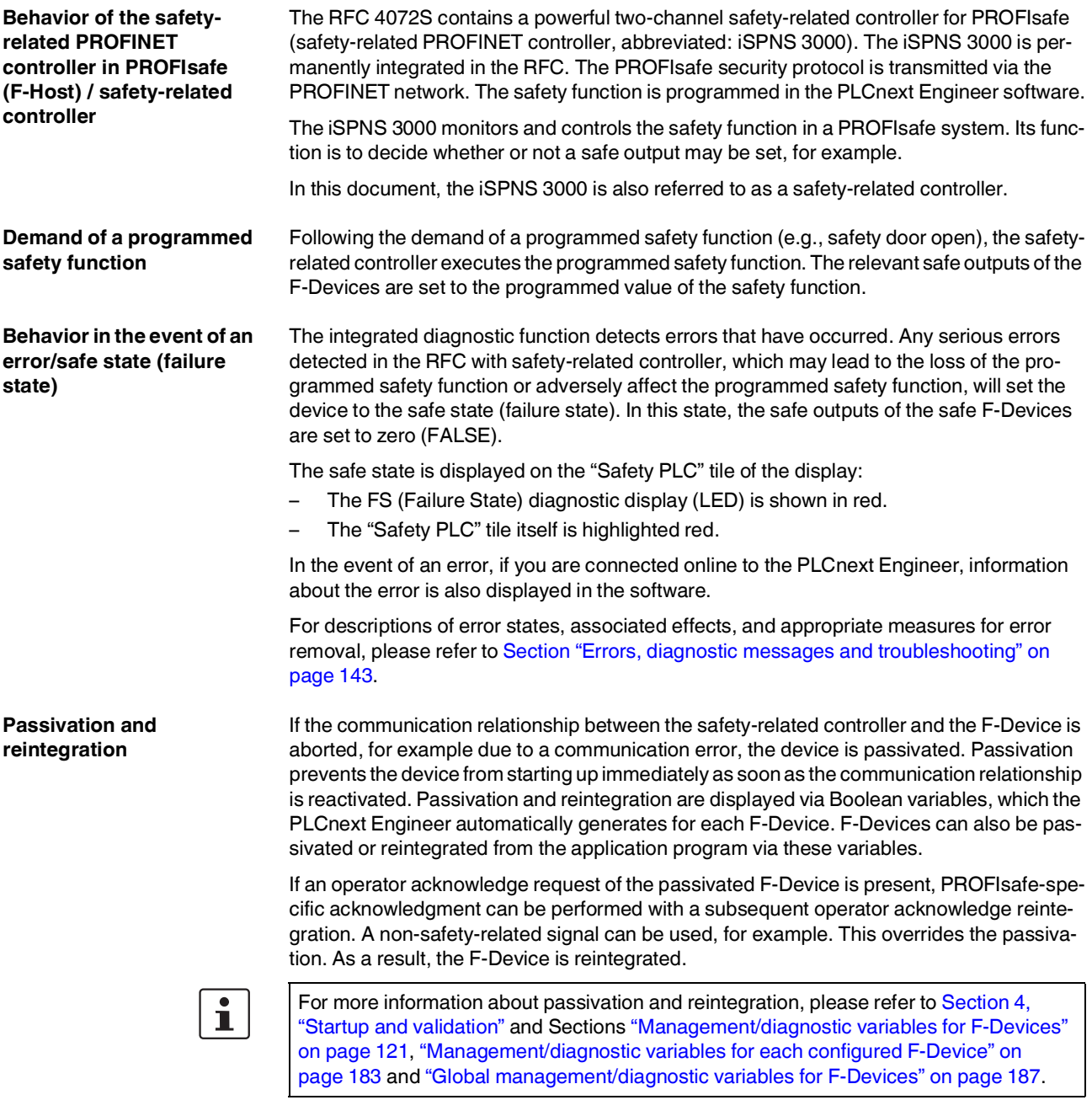

**PROFIsafe: communication diagnostics**

The RFC supports the user in monitoring and checking the communication connection. The PLCnext Engineer software indicates why the communication connection was disabled. A distinction is made between the F\_WD\_Time being exceeded (F\_WD\_Time OUT) and an F\_CRC error (see Figure 2-[1 on page](#page-25-0) 26).

To support the user, seven non-safety-related management/diagnostic variables are created by default in PLCnext Engineer for each F-Device in the data list of the safety-related controller. If required by the application, PLCnext Engineer allows the user to specify whether more or fewer management/diagnostic variables are created. Alternatively, other management/diagnostic variables can be created. The user can link these variables to nonsafety-related exchange variables of the standard controller in PLCnext Engineer. To do this, the user must define non-safety-related exchange variables in the software, where they can be linked to the management/diagnostic variables.

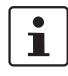

 $\mathbf i$ 

You can read more about management/diagnostic variables in [Section "Manage](#page-120-1)[ment/diagnostic variables for F-Devices" on page](#page-120-1) 121.

Various functions can be implemented using the management/diagnostic variables:

- Global acknowledgment of individual or multiple communication errors
- Reintegration of F-Devices
- System diagnostics using global management/diagnostic variables
- Diagnostics/control of intelligent F-Devices

The following total maximum address area is available for exchange variables:

- $-$  3072 bytes (data direction "Q": standard controller  $\Rightarrow$  iSPNS 3000)
- 3072 bytes (data direction "I": iSPNS 3000  $\Rightarrow$  standard controller)

The data direction "I" and "Q" is specified from the point of view of the safety-related controller.

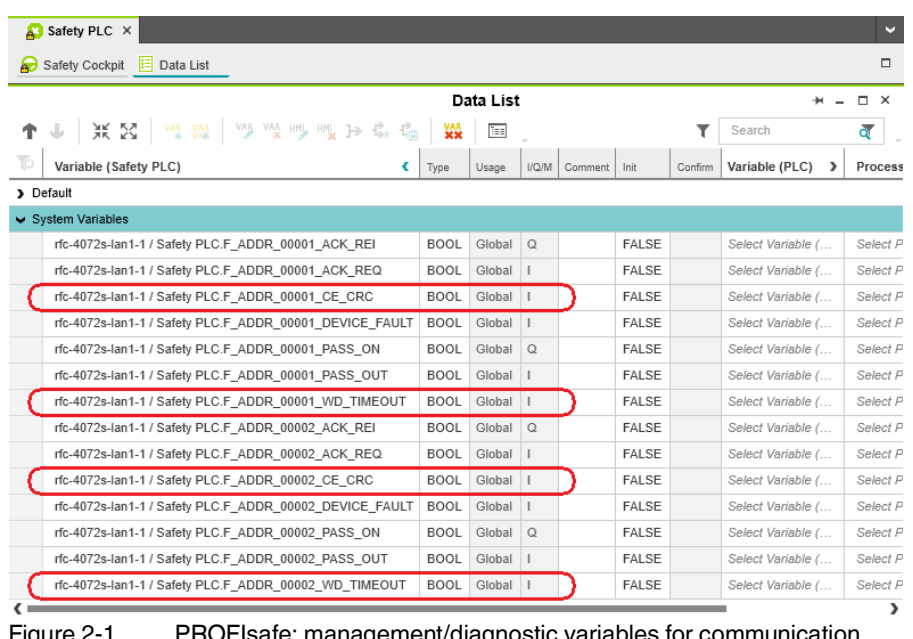

<span id="page-25-0"></span>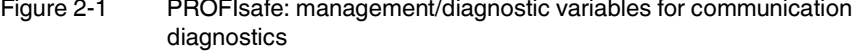

#### **Device identification/ number of safe devices**

In PROFIsafe, safe devices (F-Devices) are identified by means of F-addresses, which must be assigned uniquely for each safe device. PROFIsafe destination address F\_Dest\_Add (F\_Destination\_Address) is used to uniquely identify safe devices. This address is defined in the PLCnext Engineer software and checked immediately after it is entered in PLCnext Engineer. PLCnext Engineer checks the entered addresses for uniqueness in the configured network and for correct value range.

The value of the F\_Destination\_Address can be set from  $O_{\text{dec}}$  to 65535 $\text{dec.}}$  It must be unique throughout the entire network.

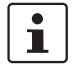

For safety modules from Phoenix Contact, you can set PROFIsafe destination addresses from 1 to 999<sub>dec</sub>, maximum. For safety modules from other manufacturers, you can set PROFIsafe destination addresses from  $1_{\text{dec}}$  to 65534 $_{\text{dec}}$ .

Source address F\_Source\_Address (F\_Source\_Add for short) uniquely identifies the F-Host of a communication relationship. The F\_Source\_Address is assigned to the safetyrelated controller and is used for all communication relationships that are assigned to this SPNS. In this way, the RFC 4072S obtains a source address (F\_Source\_Add).

The value of the  $F_S$  ource\_Address must be between  $0_{dec}$  and 65535 $_{dec}$  and must be unique throughout the entire network.

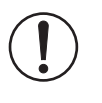

#### **NOTE:**

Please note that each F-Address assigned within a network must be unique and must not overlap with other addresses.

A maximum of 300 F-Devices can be connected to a RFC 4072S.

This results in the following maximum values:

- The sum of all bytes of safe input messages must not exceed 8192 bytes (input user data and PROFIsafe backup data in ["Characteristic data of the safety-related](#page-227-0)  [PROFINET controller iSPNS](#page-227-0) 3000" on page 228).
- The sum of all bytes of safe output messages must not exceed 8192 bytes (output user data and PROFIsafe backup data in ["Characteristic data of the safety-related](#page-227-0)  [PROFINET controller iSPNS](#page-227-0) 3000" on page 228).

### <span id="page-27-0"></span>**2.3 Calculating/determining the response time (Safety Function Response Time, SFRT)**

The procedure for determining the necessary times, which is explained in more detail below, is recommended.

- 1. Determining the maximum permissible safety function response time (SFRT $_{max}$ ) depending on the relevant safety function to be implemented and determining the resulting maximum monitoring/watchdog times (F\_WD\_Time  $IN_{max}/F$ \_WD\_Time OUT $_{max}$ ) as an upper limit for each individual safety function (see Section [2.3.1 on page](#page-28-0) 29).
- 2. Determining the minimum monitoring/watchdog times (F\_WD\_Time  $IN_{min}/F$ \_WD\_Time OUT<sub>min</sub>) required for optimum system availability as a lower limit (see Section [2.3.2 on page](#page-31-0) 32).
- 3. Defining the monitoring/watchdog times (F\_WD\_Time IN/F\_WD\_Time OUT) to be parameterized within the determined upper and lower limits and checking/validating that each of the safety functions to be implemented may be implemented with the defined monitoring/watchdog times (see Section [2.3.3 on page](#page-37-0) 38).

### <span id="page-28-0"></span>**2.3.1 Determining SFRT**<sub>max</sub> and **F\_WD\_Time INmax/F\_WD\_Time OUTmax**

In the application, the maximum permissible SFRT must be determined for each safety function implemented in the application. This maximum permissible SFRT also includes the part of the SFRT that applies to the PROFIsafe system if PROFIsafe and the RFC 4072S are involved in the safety function.

A method of calculation for determining the part of the SFRT that applies to PROFIsafe is specified in the PROFIsafe system description (see [Figure](#page-28-1) 2-2). The method of calculation specified is subject to certain general conditions.

 $\mathbf{i}$ 

For detailed information regarding the PROFIsafe system description, please refer to [Section "Documentation" on page](#page-230-2) 231.

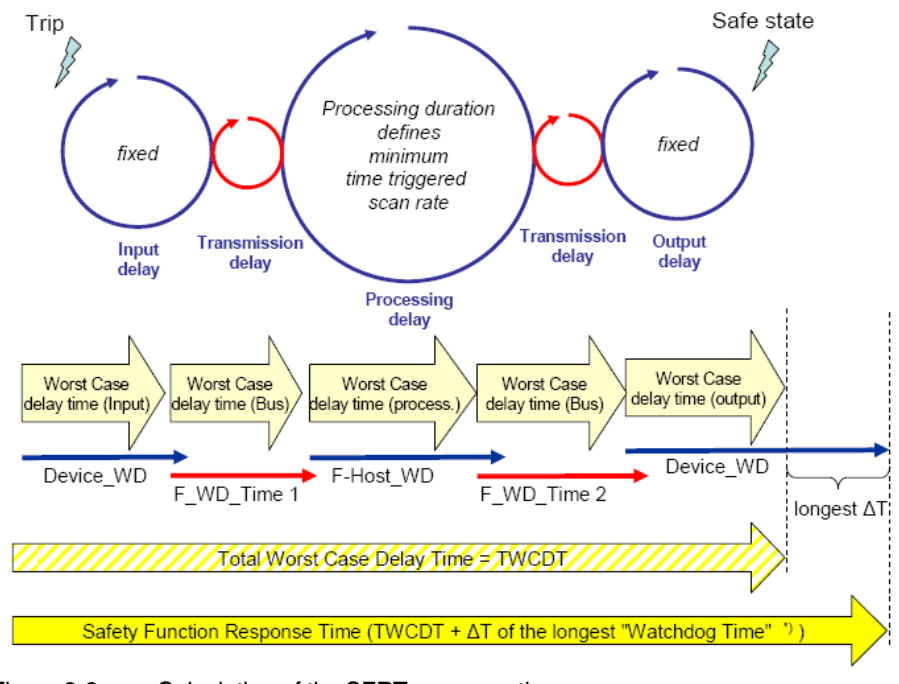

<span id="page-28-1"></span>Figure 2-2 Calculation of the SFRT response time  $(*)$  = Not necessarily the output device

The TWCDT (total worst case delay time) is therefore the sum of all maximum signal runtimes that may occur in the individual elements during normal operation.

The individual elements are:

- (PROFIsafe) F-Devices
- Transmission (PROFIsafe via PROFINET including all network infrastructure components and lower-level subsystems, e.g., Inline/Axioline F local bus)
- iSPNS 3000

Due to a closely synchronized sequence of F-Host/iSPNS 3000 processing, this model is simplified when using the RFC 4072S. The runtimes, cycle times, and watchdog times of the iSPNS 3000 (processing delay and F-Host\_WD) are not actually relevant when determining the SFRT.

<span id="page-29-0"></span>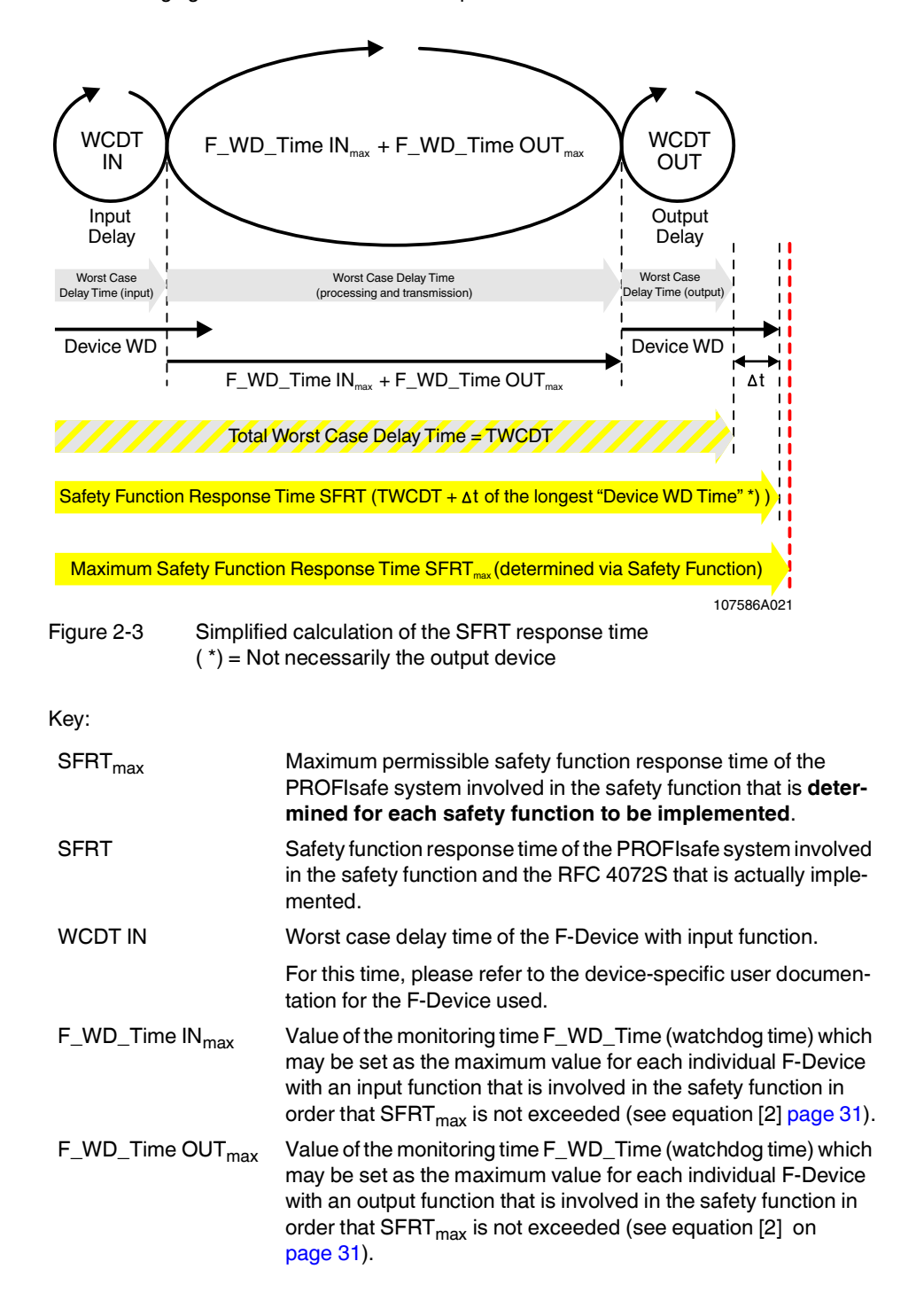

The following figure illustrates the relationship:

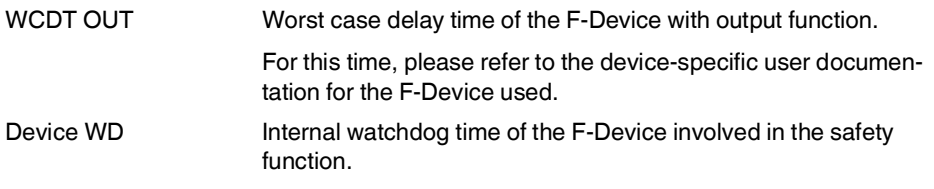

The central component in Figure 2-[3 on page](#page-29-0) 30 is deemed to be the sum of  $F_WD_T$  Time IN<sub>max</sub> and  $F_WD_T$ Time OUT<sub>max</sub>.

The sum of these times specifies the maximum internal processing time that is required for point-to-point communication via PROFIsafe between the PROFIsafe input device and the PROFIsafe output device using the iSPNS 3000 in the RFC 4072S, even in the event of an error, such as a telegram delay.

The actual SFRT to be implemented for the PROFIsafe system can be determined according to the following equation:

```
SFRT = WCDT IN + (F_WD_Time IN_{max} + F_WD_Time OUT_{max}) + WCDT OUT [1]
```
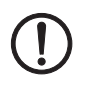

**SFRT** must therefore be  $\leq$  **SFRT**<sub>max</sub>

Take into consideration all the links that are involved in the safety function and programmed in the safety-related application program.

#### **Maximum permissible watchdog times**

To incorporate the maximum permissible watchdog times F\_WD\_Time  $IN_{max}/F$ \_WD\_Time OUT $_{max}$  in the PROFIsafe system, the following equation should be used:

 $F_WD_T$  Time  $IN_{max}$  +  $F_WD_T$  Time  $OUT_{max}$   $\le$   $SFRT_{max}$  - WCDT IN - WCDT OUT [2]

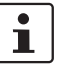

Please refer to the F-Device-specific user documentation to check whether further information is available regarding watchdog times within the internal device function.

If F-Devices are used where there is a difference  $(\Delta t)$  between their worst case delay time (WCDT) and the implemented device watchdog time (Device WD), this difference must be taken into consideration in accordance with the PROFIsafe model for determining the SFRT.

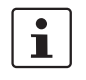

Timer functions that are used within the safety function in the safety-related application program must be taken into consideration.

### <span id="page-31-0"></span>**2.3.2 Determining F\_WD\_Time INmin/F\_WD\_Time OUTmin**

The F\_WD\_Time, which you as the user must determine according to your application, is set in the PLCnext Engineer software ("Safety Parameters" editor, see [Figure](#page-122-1) 4-46 on [page](#page-122-1) 123). If the safe communication connection has been established between the partners, monitoring is performed independently by both F-Host (iSPNS 3000) and F-Device to ensure that the set F\_WD\_Time is observed during safe communication.

 $\mathbf{i}$ 

Please note that if the F\_WD\_Time is too short for a safe communication connection, systems and applications will not be available.

This is because the value for F\_WD\_Time must be greater than or equal to the total maximum telegram runtime from F-Host to F-Device and back again in order that safe communication via PROFIsafe can, at the very least, be established during error-free network operation. In addition to the transmission times on the network (PROFINET cycle), internal stack and firmware runtimes in devices, delays caused by subsystem buses (e.g., device bus for modular I/O systems), etc. must also be taken into consideration.

The following figure from the PROFIsafe specification illustrates the relationship:

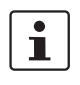

For detailed information on the PROFIsafe specification (PROFIsafe – Profile for Safety Technology on PROFIBUS DP and PROFINET IO, Order No. 3.192), please refer to [Sec](#page-230-2)[tion "Documentation" on page](#page-230-2) 231.

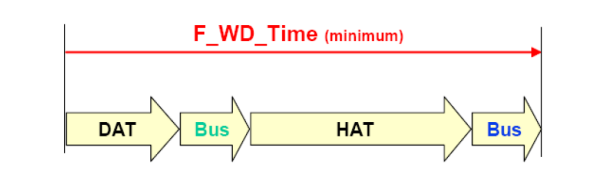

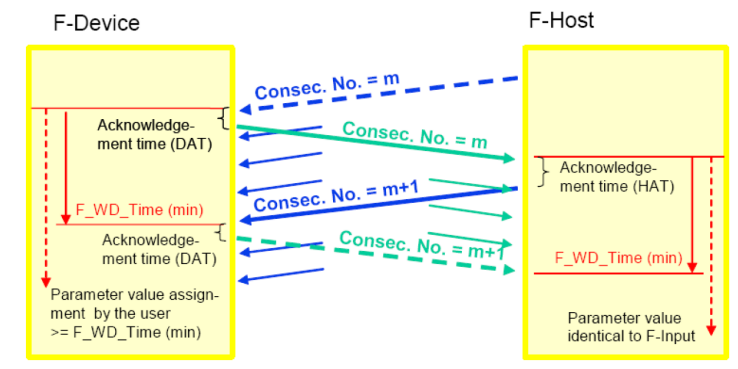

Figure 2-4 F\_WD\_Time (minimum)

Key:

- DAT Cycle time of the F-Device (F-Device acknowledge time)
- Bus Bus runtime including all relevant runtime components in the devices, backplane buses, bus heads (bus couplers or controllers) etc. of modular systems
- HAT Cycle time of the iSPNS 3000 (F-Host acknowledge time)

#### **Determining the necessary times**

- DAT For the cycle time of the F-Devices, please refer to the device-specific user documentation for the F-Devices used.
- Bus The "Bus" value is the sum of all the following times in the network/bus system used:
	- 1. External bus runtime in the network:
		- Update time of the I/O data between PROFINET controller and device set via the "Reduction ratio" multiplied by the "Monitor factor" (multiplier of the update time).

The result (monitor time) determines the time at which the communication link is disconnected if no cyclic data has been transmitted in the specified time (see [Figure](#page-32-0) 2-5).

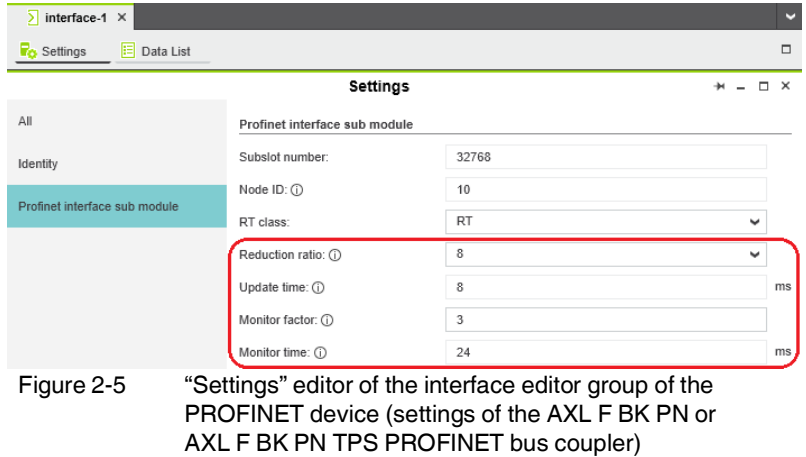

- <span id="page-32-0"></span>– Relevant runtime components in bus heads (bus coupler or controllers) and backplane buses of modular systems. For these values, please refer to the manufacturer's information.
- Any runtimes within infrastructure components. For these values, please refer to the manufacturer's information.
- 2. Internal bus runtime within the RFC 4072S
	- The internal runtime of the RFC 4072S, which is to be taken into consideration in the "Bus" value, is equivalent to one iSPNS 3000 cycle  $(T_{ZSPNS})$

HAT The cycle time of the iSPNS 3000  $(T_{ZSPNS})$  can be estimated during the system/machine planning phase using the diagram in [Figure](#page-33-0) 2-6. Here, an application program that grows in proportion to the number of F-Devices is taken into consideration.

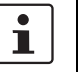

The cycle time of the iSPNS 3000  $(T_{ZSPNS})$  is marginally dependent on the size of the safe application program (iSPNS 3000 program runtime (S-PLC runtime)), the amount of safe process data, and the number of standard exchange variables for the standard controller.

Both values, iSPNS 3000 cycle time (S-PLC cycle time) and program runtime (S-PLC runtime), can be viewed in the display of the RFC 4072S (see Figure 2-[7 on page](#page-34-0) 35).

The "Safety Cockpit" editor in the editor group of the "Safety PLC" in PLCnext Engineer (see Figure 2-[8 on page](#page-34-1) 35) displays the iSPNS 3000 cycle time if the software is connected online to the RFC 4072S.

The following diagram shows the dependency of the iSPNS 3000 cycle time  $T_{ZSPNS}$  as the number of F-Devices in the application increases.

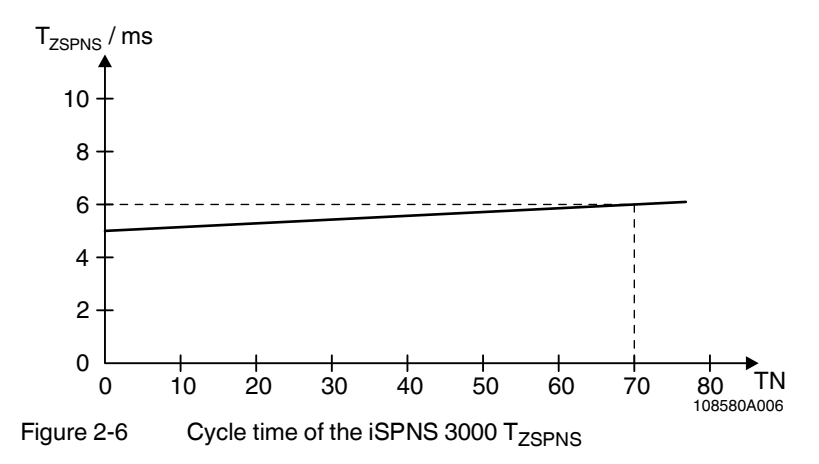

#### <span id="page-33-0"></span>Key:

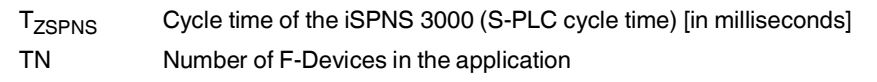

To verify the value of the iSPNS 3000 cycle time roughly determined during the planning phase, the actual value reached for the iSPNS 3000 cycle time should be read on the display of the RFC 4072S during the startup phase (S-PLC cycle time).

• For this, open the "S-PLC DETAILS" menu by tapping the "Safety PLC" tile (A in Figure 2-[7 on page](#page-34-0) 35).

**A B** S-PLC DETAILS S-PLC DIAGNOSTICS S-PLC S-PLC Project name: UM\_RFC\_4072S Project CRC32  $0xcce6b013$ **DIAGNOSTICS** S-PLC runtime 639 us S-PLC cycle time 5000 us INFORMATION Diag status reg. 0x13f Diag param reg.  $0 \times 0$ Diag param reg.2 0x0 Diag ext. prm reg 0x0  $\blacklozenge$ 

• Then tap the "DIAGNOSTICS" button.

<span id="page-34-0"></span>Figure 2-7 RFC 4072S display: cycle and program runtime of the iSPNS 3000 (B)

The value of the iSPNS 3000 cycle time (S-PLC cycle time) is available in the PLCnext Engineer software as the CYCLE\_TIME system variable (see "SPNS" system variable on [page](#page-175-2) 176).

The value of the iSPNS 3000 program runtime (S-PLC runtime) is available in the PLCnext Engineer software as the EXEC\_TIME system variable (see "SPNS" system variable on [page](#page-175-2) 176).

The iSPNS 3000 cycle time is displayed in the "Safety Cockpit" editor in the PLCnext Engineer software:

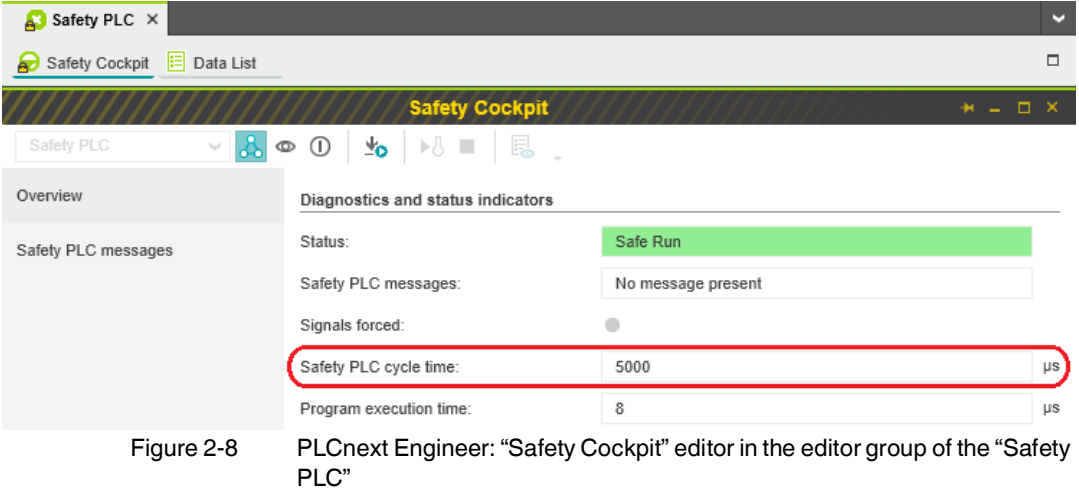

 $\mathbf{i}$ 

<span id="page-34-1"></span>Based on the actual determined value of the iSPNS 3000 cycle time, it may be necessary to adjust the F\_WD\_Time in order to increase system availability, for example.

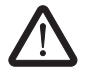

#### **WARNING: Avoid possible danger that may be caused by the safety function being triggered too late**

Make sure that the maximum permissible values for  $F_WD_TIME IN_{max}$  and  $F_WD_TIME$ OUT<sub>max</sub> are not exceeded (see Section "Determining SFRT<sub>max and</sub>

F\_WD\_Time [INmax/F\\_WD\\_Time](#page-28-0) OUTmax" on page 29).

The minimum F\_WD\_Time that can be set can be determined for each communication connection using the following equation:

#### $F_WD_T$   $Time_{min} > DAT + 2 \times Bus + HAT$  [3]

Since the iSPNS 3000 cycle and the PROFINET cycle run asynchronously with one another, the iSPNS 3000 cycle must be included twice in the total when determining the minimum F\_WD\_Time, once as the "HAT" and again as the "internal bus runtime". The external bus runtime is based on the relevant times of the PROFINET configuration.

#### **F\_WD\_Timemin > DAT + 2 x (external bus runtime + internal bus runtime) + HAT**

 $F_WD_T$ ime<sub>min</sub> > DAT + 2 x (external bus runtime +  $T_{ZSPNS}$ ) +  $T_{ZSPNS}$ 

#### $F_WD_T$   $Time_{min} >$   $DATA + 2x$  external bus runtime  $+ 3xT_{ZSPNS}$  [4]

For the example configuration in [Section "Example of a PROFINET/PROFIsafe configura](#page-87-2)[tion with PROFINET controller/F-Host" on page](#page-87-2) 88, taking into consideration the values below, the minimum F\_WD\_Time OUT for communication with the F-Device AXL F PSDO8/3 1F is calculated as follows:

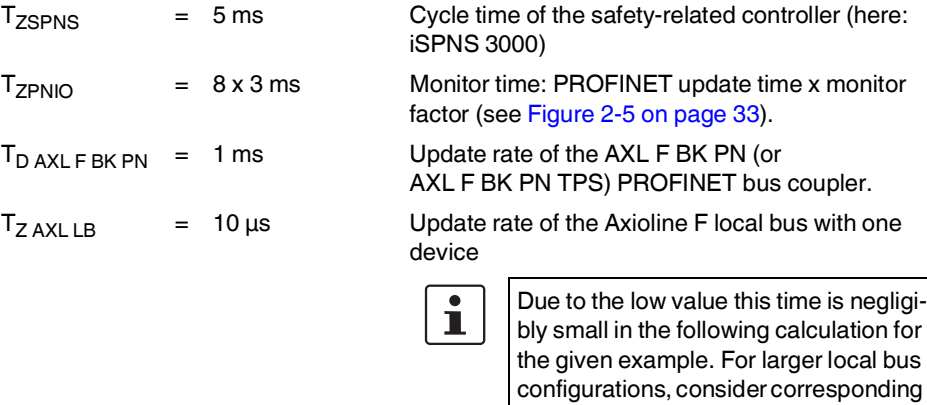

times in the calculation.

 $DATA_{PSDO}$  = 1.5 ms Processing time of the AXL F PSDO8/3 1F

 $T_{\text{Bus}} = T_{\text{ZPNIO}} + 1 \times T_{\text{D AXL F BK PN}} + 2 \times T_{\text{Z AXL LB}}$ 

 $T_{\text{Bus}} = 24 + 1 \times 1 \text{ ms} + 2 \times 0 \text{ ms}$ 

 $T_{\text{Bus}} = 25 \text{ ms}$
The F\_WD\_Time OUT for available and robust system behavior with the specified PROFINET settings results as follows for the example configuration from the bus head (bus coupler AXL F BK PN) and the Axioline F output module (AXL F PSDO8/3 1F). The values listed and calculated above must be used in the following equation based on [4].

 $F_WD_T$ Time OUT<sub>min</sub> = DAT + 2 x external bus runtime + 3 x  $T_{ZSPNS}$ 

**F\_WD\_Time OUTmin = 1.5 ms + 2 x 25 ms + 3 x 5 ms**

 $F_WD_T$  Time  $OUT_{min} = 66.5$  ms

From this example it is clear that the bus cycle and transfer times, and in particular here the PROFINET update time as well as the monitor time, are the values that determine the minimum achievable F\_WD\_Time. In particular, the monitor factor (multiplier of the update time for aborting the connection if no data is exchanged) acts as the cut-off between availability/robustness and the minimum achievable SFRT in the overall system.

If the PROFINET update time is maintained at 1 ms via "Reduction ratio  $(= 1)$ " and the monitor factor is maintained at 3, the minimum achievable F\_WD\_Time OUT in the example is calculated as follows:

 $T_{BUS} = T_{ZPNIO} + 1 \times T_{DAYI}$  **F** BK PN + 2 X  $T_{ZAYI}$  LB

 $T_{\text{Bus}} = 3 \text{ ms} + 1 \times 1 \text{ ms} + 2 \times 0 \text{ ms}$ 

 $T_{\text{Bus}} = 4 \text{ ms}$ 

The minimum F\_WD\_Time OUT is calculated as follows for the example configuration:

 $F_WD$  Time OUT<sub>min</sub> = 1.5 ms + 2 x 4 ms + 3 x 5 ms

**F\_WD\_Time OUTmin = 24.5 ms**

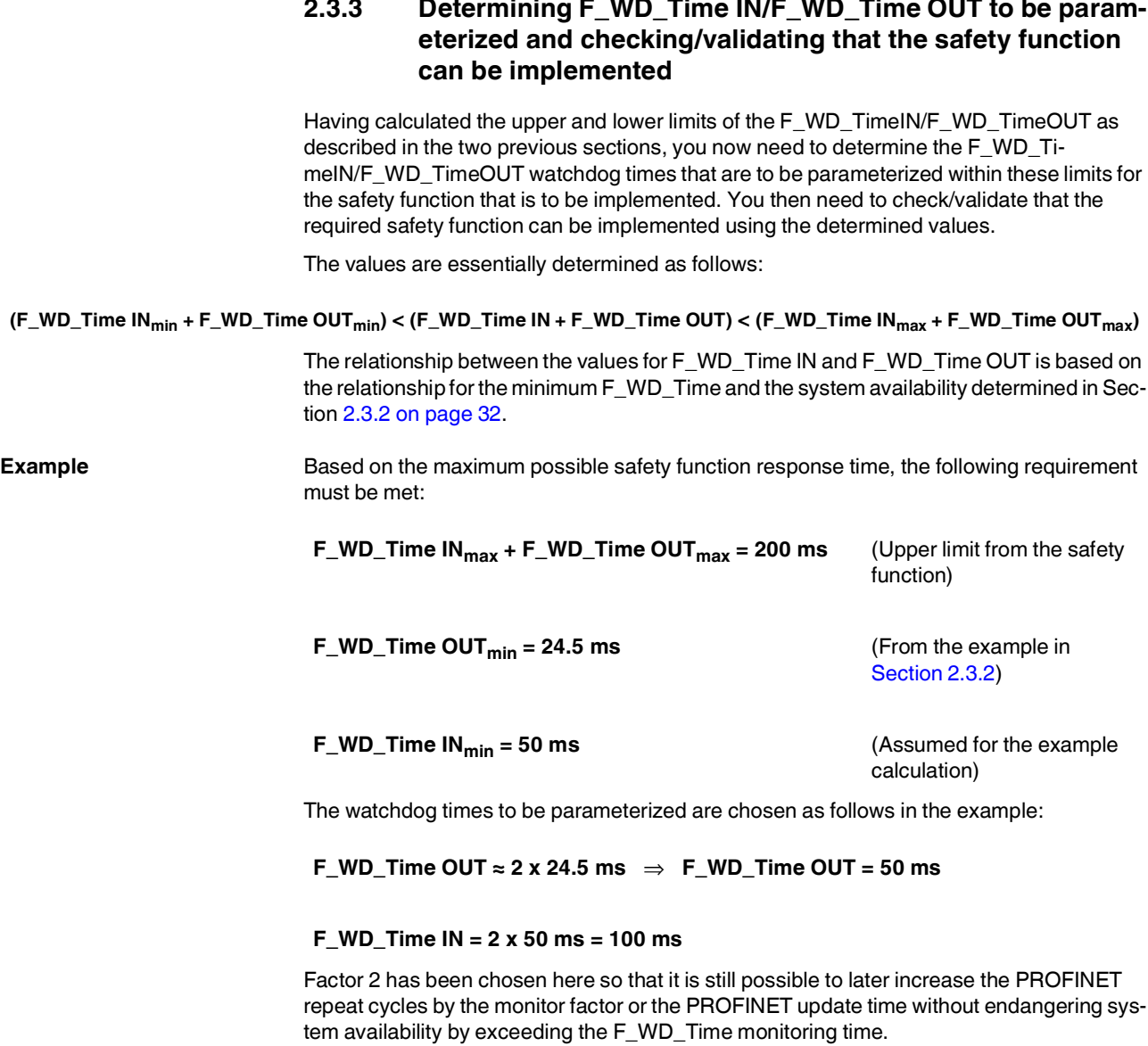

As a result, the values selected in the example project (see Figure 4-[46 on page](#page-122-0) 123 and Figure 4-[47 on page](#page-123-0) 124) described in [Section](#page-87-0) 4.3.1 are within the permissible range:

# **Minimum F\_WD\_Time (IN+OUT) < F\_WD\_Time (IN+OUT) to be parameterized < Maximum F\_WD\_Time (IN+OUT)**

#### **(50 + 24.5) ms < (100 + 50) ms < 200 ms**

 $\Rightarrow$  Sum of the watchdog times is less than 200 ms.

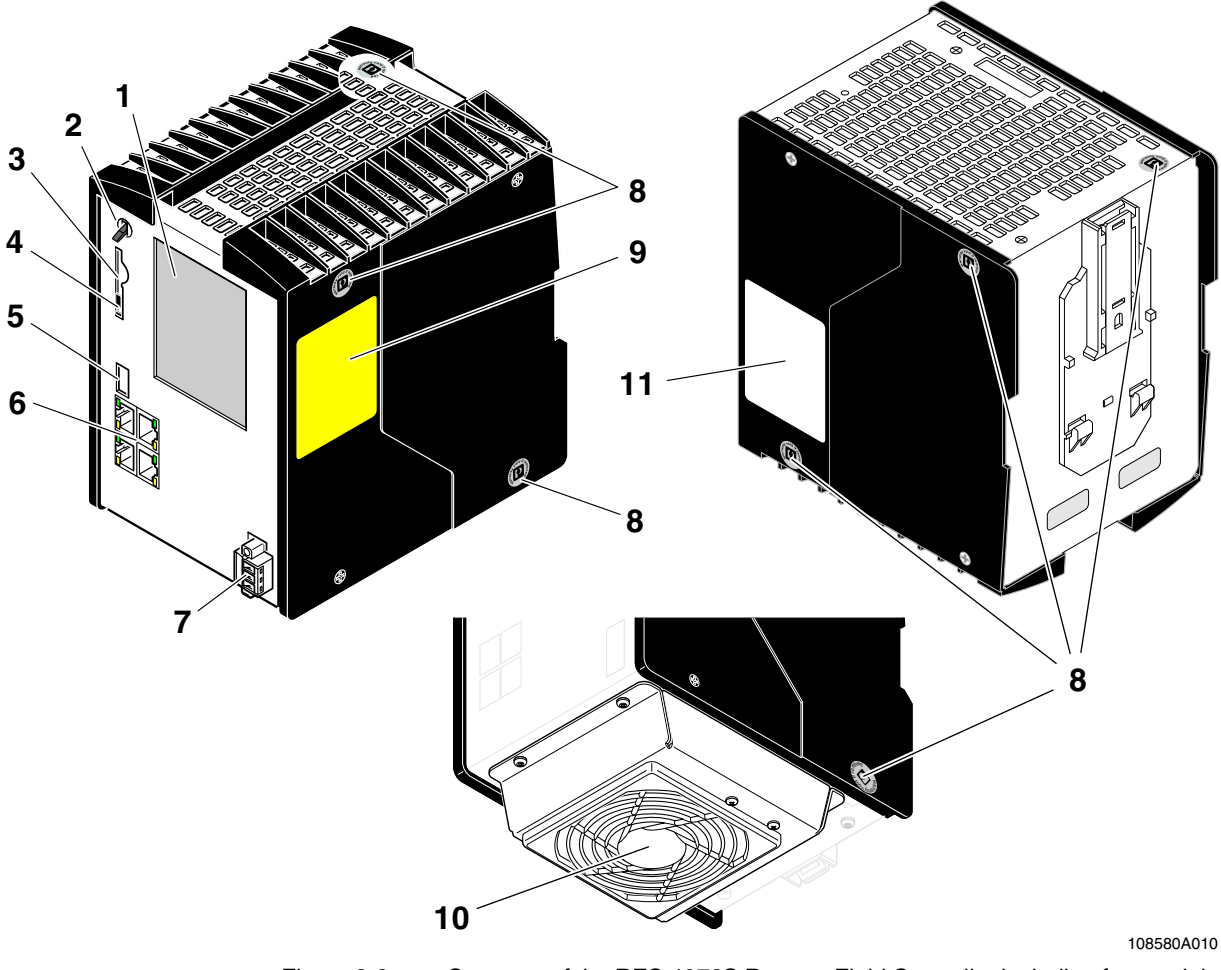

# **2.4 Indicators, interfaces, and operating elements**

<span id="page-38-0"></span>Figure 2-9 Structure of the RFC 4072S Remote Field Controller including fan module

# Key:

- Touch screen display
- Mode selector switch
- Slot for the parameterization memory/card holder (SD card)
- Ejector for the parameterization memory
- USB interface (type A USB 3.0 socket)
- Ethernet interfaces (RJ45 sockets; LAN1/LAN2: 10/100/1000 Mbps; LAN3.1/LAN3.2 (switched internally): 10/100 Mbps)
- Connection for external supply voltage (24 V DC)
- Security seal
- Test marks and revision status (hardware/firmware of iSPNS 3000)
- Fan module (optional)
- Label with revision status of the standard controller, MAC addresses and serial number of the RFC as well as the user name and password for user authentication

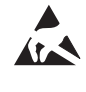

#### **NOTE: Electrostatic discharge!**

The RFC contains components that can be damaged or destroyed by electrostatic discharge. When handling the RFC, observe the necessary safety precautions against electrostatic discharge (ESD) according to EN 61340-5-1.

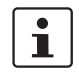

# **Scope of supply**

Please note that the SD card (parameterization memory) and the fan module are not supplied as standard with the RFC 4072S.

For the ordering data, please refer to [Section "Accessories" on page](#page-229-0) 230.

# **2.5 Security seal and test mark**

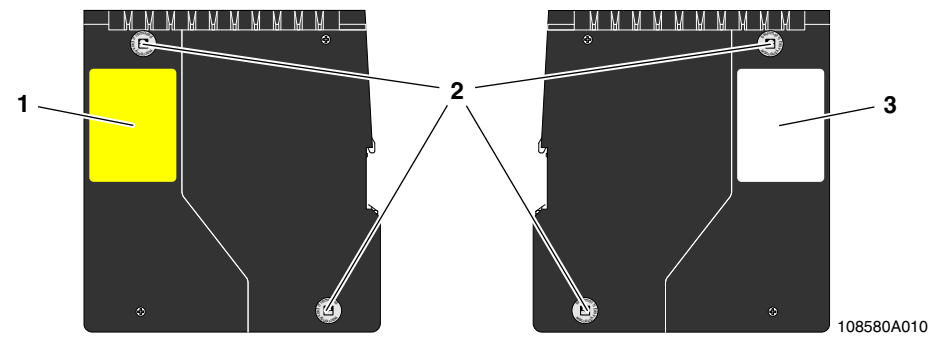

Figure 2-10 Security seal and test mark

- **1** Test marks and revision status (hardware/firmware) of the safety-related PROFINET controller iSPNS 3000
- **2** Security seal (see also item 8 in Figure 2-[9 on page](#page-38-0) 39)
- **3** Revision status (hardware/firmware) of the standard controller, MAC addresses and serial number of the RFC as well as the user name and password for user authentication (see [Section](#page-66-0) 2.15)

# **2.6 Fan module**

The fan module is not supplied as standard with the RFC; it is available as an accessory. For the ordering data, please refer to [Section "Accessories" on page](#page-229-0) 230.

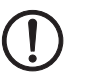

## **NOTE: The RFC 4072S can overheat – use the fan module.**

The RFC can be operated from 0 m to 2000 m above sea level at ambient temperatures up to 40 °C without a fan module. Warning messages and switching off may occur at higher ambient temperatures. For this reasons, the fan module is required for operation above ambient temperatures of 40 °C.

We recommend using the fan module at an ambient temperature of 35 °C and above to increase the service life of the RFC.

From 2000 m to 3000 m above sea level at ambient temperatures from 0  $\degree$ C to 55  $\degree$ C the RFC must be operated with a fan module.

From 3000 m to 4000 m above sea level at ambient temperatures from 0 °C to 50 °C the RFC must be operated with a fan module.

The fan module is attached to the bottom of the RFC using four screws. Tighten all four M4 screws equally using a recommended tightening torque of 2.2 Nm (3.0 Nm, maximum) so that they cannot loosen accidentally (e.g., due to vibration).

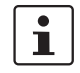

See the detailed information in [Section "Mounting the RFC](#page-70-0) FAN MODULE fan module" on [page](#page-70-0) 71.

The electrical connection between the RFC and the fan module is established automatically when attaching the fan module. The fan module contains a fan.

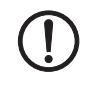

#### **NOTE: The RFC 4072S can overheat – keep vents clear**

When installing the RFC make sure that the vents can be freely accessed. Otherwise, the RFC may overheat. To ensure good ventilation, leave a gap of more than 10 cm above and below the RFC.

Do not install devices below the RFC that could additionally heat it up.

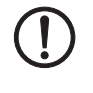

## **NOTE: Potential RFC 4072S malfunction**

The fan module must not be replaced during operation. The RFC must be switched off before the fan module can be replaced. To replace the fan module, remove the RFC from the DIN rail.

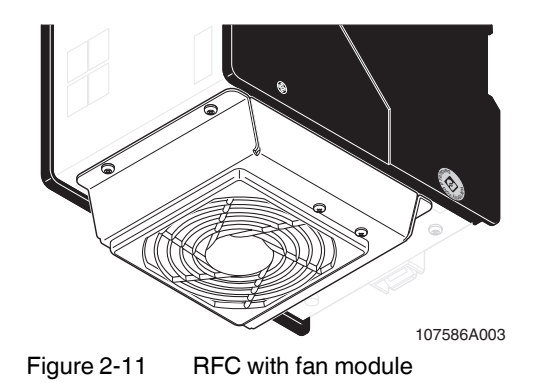

# **2.7 Status and diagnostics indicators (Ethernet)**

The LNK and ACT LEDs indicate the status of the Ethernet interface. The LEDs have the following meaning:

- LNK The LNK LED (link, green) lights up when the RFC is able to contact another network device.
- ACT The ACT LED (activity, yellow) flashes when the Ethernet interface is transmitting or receiving data.

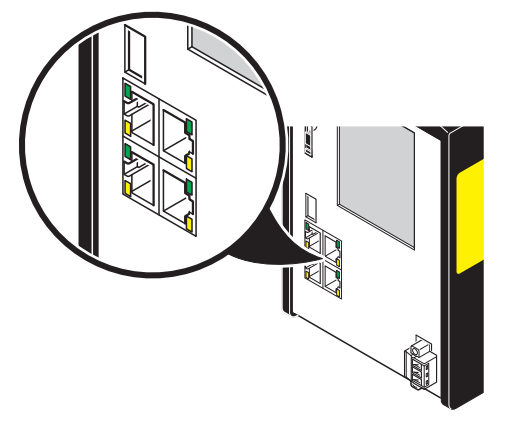

Figure 2-12 LNK and ACT LEDs

# **2.8 Touch screen display**

The RFC 4072S has a Touch screen display (referred to as "display" in the following). This display shows tiles containing various information on the device and the connected network. The display allows you to retrieve information about the iSPNS 3000 and OPC UA connections, for example. The depth of information shown varies by tapping the individual tiles.

The display allows menu-guided operation of the device. Among other things, you can carry out IP address settings of the RFC 4072S or reset the device to the factory default.

The RFC 4072S is equipped with a resistive Touch screen display.

Avoid damage (e.g., scratches) by only using slight pressure when operating the display.

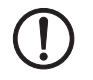

#### **NOTE: Damage to the display**

Pointed or sharp-edged objects or tools can cause irreparable damage to the display. Therefore, only use your fingertips or the tools specified in the technical data for operating the touch screen.

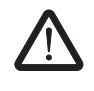

#### **DANGER: Poisoning**

If the display is damaged, avoid direct skin contact, swallowing or inhaling of escaping fluids or gases.

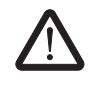

#### **DANGER: Chemical burns**

If the display is damaged, avoid direct skin contact, swallowing or inhaling of escaping fluids or gases.

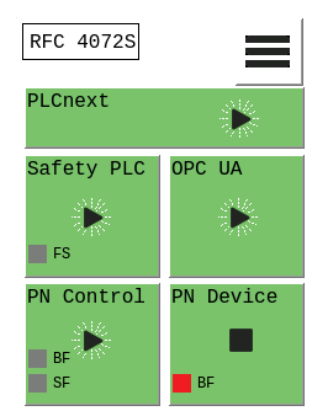

Figure 2-13 Display of the RFC

You can activate following menu-specific functions by tapping the symbols on the display. Symbols can be found in the main menu and submenus.

 $\overline{\mathbf{i}}$ 

When a symbol is tapped, it changes color. This gives you a visual feedback that the tapping has been registered by the operating system.

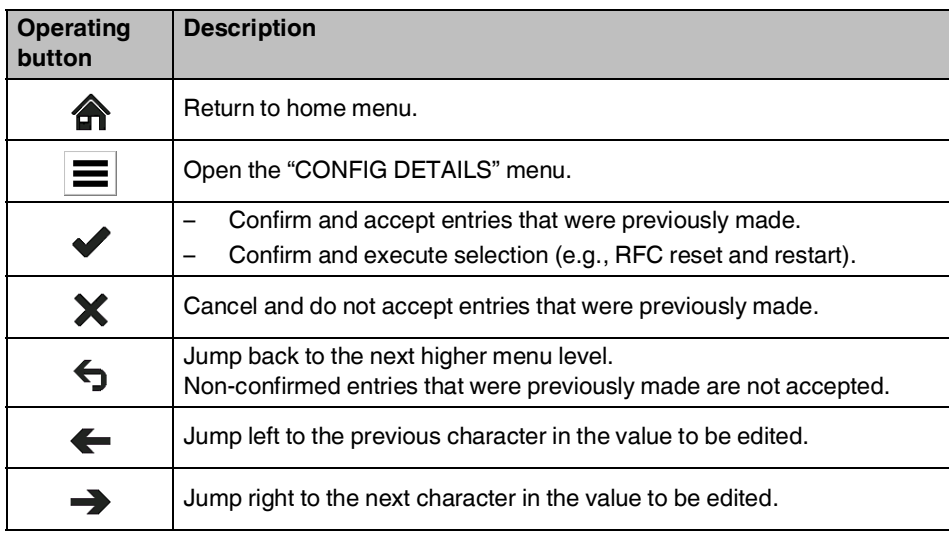

#### Table 2-1 Functions of the symbols

# **2.9 Structure of the display (diagnostic display)**

The display contains important diagnostic and status information for the RFC and its interfaces. Depending on the selected view, more detailed information can be selected for individual items. For example, the IP addresses of the RFC can be requested via the display and set if necessary.

Possible indicators of the display are described below:

The following figure shows the structure of the display (home menu and submenus):

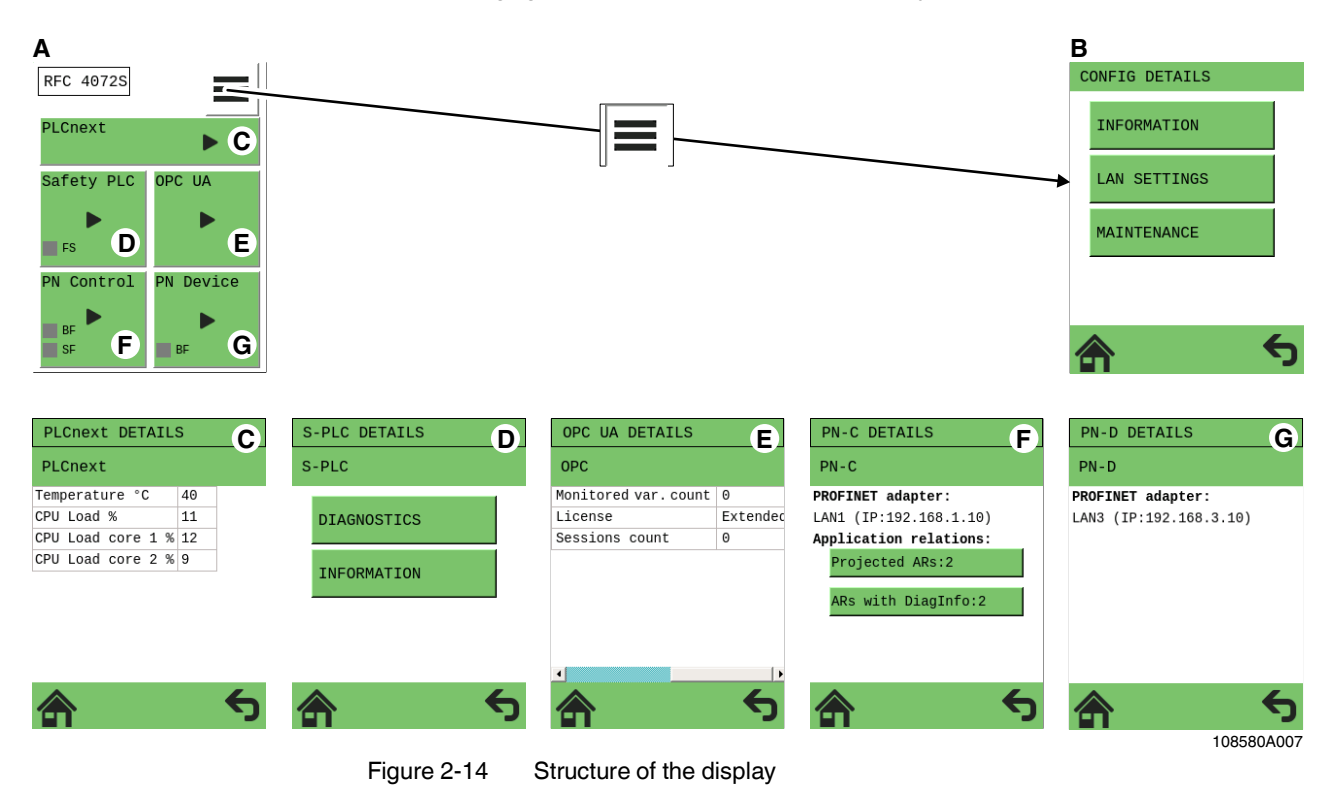

Key:

**A** Home menu

- **B** "CONFIG DETAILS" menu
- **C** "PLCnext DETAILS" menu (standard controller)
- **D** "S-PLC DETAILS" menu (safety-related iSPNS 3000 PROFINET controller)
- **E** "OPC UA DETAILS" menu (OPC UA server)
- **F** "PN-C DETAILS" menu (PROFINET controller)
- **G** "PN-D DETAILS" menu (PROFINET device)

# **2.9.1 Indicators on the display**

The following figure shows the general meaning of the indicators in the home menu of the display.

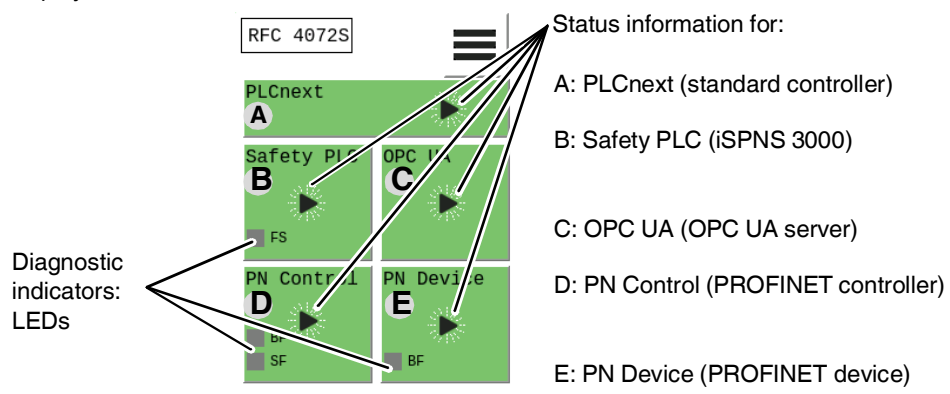

<span id="page-44-0"></span>Figure 2-15 Display: indicators in the home menu

The diagnostic indicators (LEDs) and status information of the standard controller inside the device, of the safety-related iSPNS 3000 PROFINET controller inside the device, and of the OPC UA server are displayed on the individual tiles A to E in [Figure](#page-44-0) 2-15. In addition, the diagnostic indicators (LEDs) and status information of the RFC as a PROFINET controller and/or PROFINET device are displayed.

The background color in the individual areas varies depending on the states.

# **2.9.2 Status information**

The status information of the individual tiles is displayed only in the home menu. The background color on the individual tiles varies depending on the state.

The status information on the individual tiles has the following meaning:

#### **PLCnext (standard controller)**

Table 2-2 Status information: PLCnext (standard controller)

| <b>Indicator</b> | <b>Color</b> | <b>Meaning</b>                                                                       |
|------------------|--------------|--------------------------------------------------------------------------------------|
|                  | Green        | The standard controller is in the "Run" state.                                       |
|                  | Green        | The standard controller is in the "Stop" state.                                      |
| m.               | Red          | The standard controller has switched to the "Stop" state as a<br>result of an error. |

**Safety PLC (iSPNS 3000)**

| <b>Indicator</b> | Color       | <b>Meaning</b>                                                                                                    |  |
|------------------|-------------|----------------------------------------------------------------------------------------------------|--|
|                  | Gray        | The function of the iSPNS 3000 is deactivated. No safety-<br>related program is loaded.                                                                                                    |  |
| п                | <b>Blue</b> | Initial state in which the iSPNS 3000 passes through various<br>phases until it is ready for operation (e.g., self-test, synchroni-<br>zation with the standard controller). The iSPNS 3000 is ready<br>for operation once it has passed through these phases.<br>FS is off. |  |
|                  | Green       | Cyclical processing of the safety-related application program<br>has started.                                                                                                    |  |
|                  |             | FS is off.                                                                                                    |  |
|                  | Orange      | The iSPNS 3000 is in the "Debug Run" state.                                                                                                    |  |
|                  |             | This state was invoked from the PLCnext Engineer software<br>with an active online connection.                                                                                                    |  |
|                  |             | FS is off.                                                                                                    |  |
|                  | Orange      | The iSPNS 3000 is in the "Debug Stop" state.                                                                                                    |  |
|                  |             | This state was invoked from the PLCnext Engineer software<br>with an active online connection.                                                                                                    |  |
|                  |             | The iSPNS 3000 is ready. Cyclical processing of the safety-<br>related application program has stopped. The iSPNS 3000<br>must be started manually via the PLCnext Engineer software.                                                                                        |  |
|                  |             | FS is off                                                                                                    |  |
|                  | Red         | The iSPNS 3000 is in the safe state (failure state).                                                                                                    |  |
|                  |             | FS is red.                                                                                                    |  |

Table 2-3 Status information: safety PLC (iSPNS 3000)

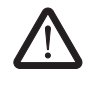

### **WARNING: Avoid possible danger – outputs can be set**

Take appropriate measures to ensure that your system/machine does not present any danger.

Variables can be overwritten in the "Debug Run" state. These are then also transmitted to the PROFIsafe output devices and output.

# **OPC UA (OPC UA server)**

| Tault 4-4        | $O(R)$ or $O(R)$ of $O(R)$ of $O(R)$ of $O(R)$ of $O(R)$ |                                                                                                    |  |
|------------------|----------------------------------------------------------|----------------------------------------------------------------------------------------------------|--|
| <b>Indicator</b> | Color                                                    | <b>Meaning</b>                                                                                                    |  |
|                  | Green                                                    | The OPC UA server is in the "Stop" state and no OPC UA<br>license is available.                                        |  |
| Ш                | Green                                                    | OPC UA licence available.<br>There is no connection to a OPC UA client.<br>No OPC UA process data is exchanged.        |  |
|                  | Green                                                    | OPC UA licence available.<br>There is a connection to at least one OPC UA client.<br>OPC UA process data is exchanged. |  |
|                  | Red                                                      | Internal device error.                                                                                                 |  |

Table 2-4 Status information: OPC UA (OPC UA server)

## **PN Control (PROFINET controller)**

Table 2-5 Status information: PN Control (PROFINET controller)

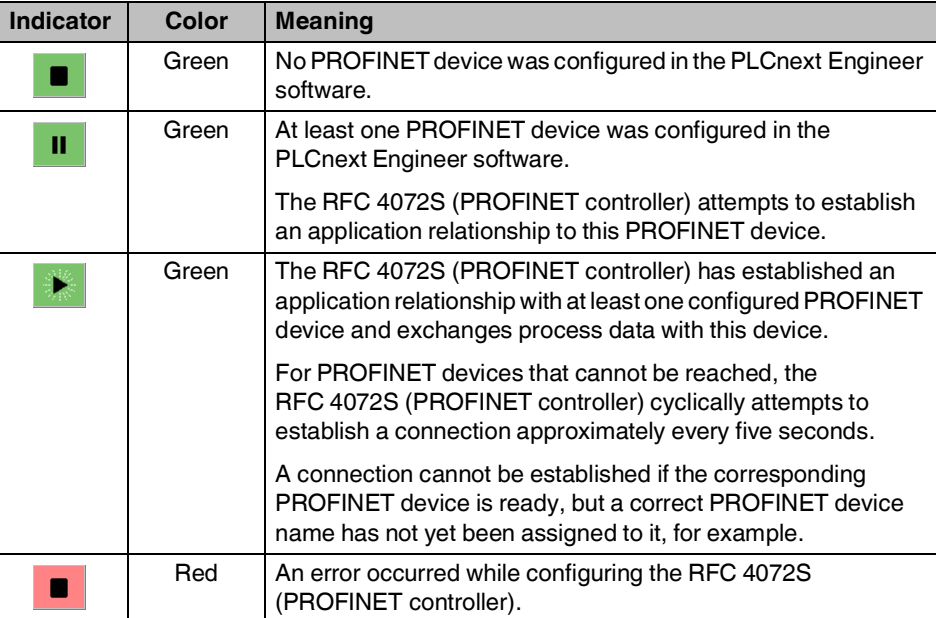

# **PN Device**

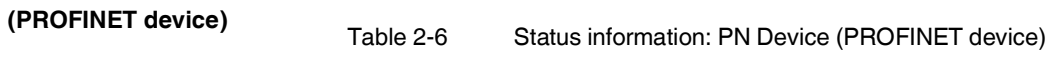

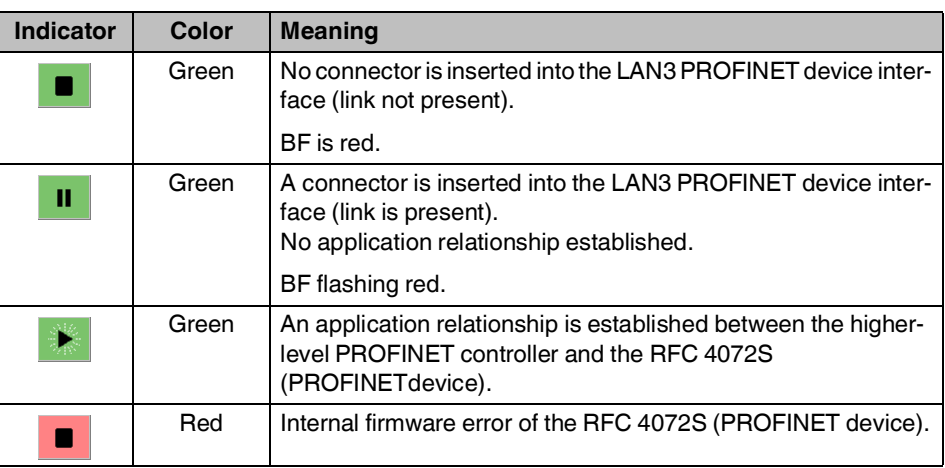

# **2.9.3 Diagnostics indicators**

The diagnostic indicators of all the tiles are displayed in the home menu using virtual LEDs. They have the following meaning:

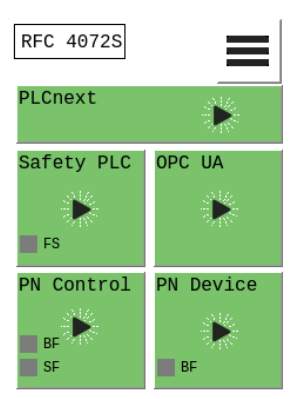

Figure 2-16 Diagnostic indicators in the home menu (LEDs)

#### **Safety PLC (safety-related PROFINET controller iSPNS 3000)**

Table 2-7 Diagnostics indicators: safety PLC (safety-related PROFINET controller iSPNS 3000)

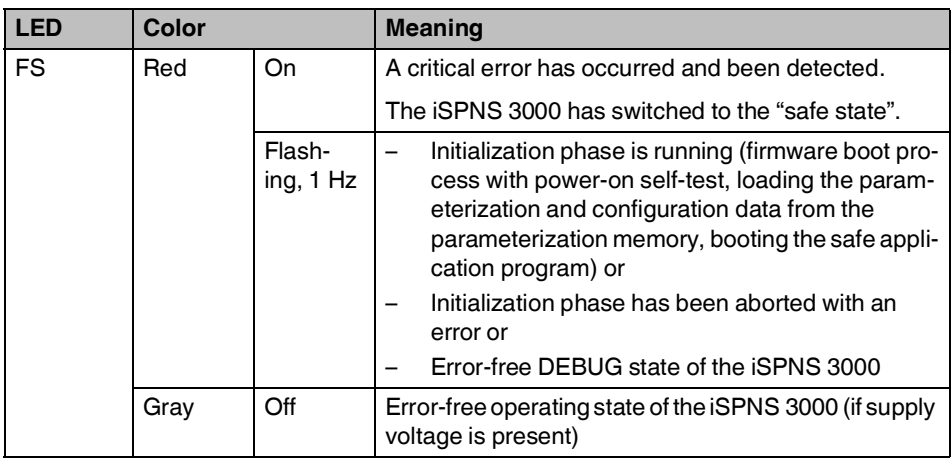

**OPC UA (OPC UA server)** No LED indicators present.

## **PN Control (PROFINET controller)**

Table 2-8 Diagnostic indicators: PN Control (PROFINET controller)

| <b>LED</b> | Color |          | <b>Meaning</b>                                                                                                    |  |
|------------|-------|----------|----------------------------------------------------------------------------------------------------|--|
| <b>BF</b>  | Red   | On       | No link status on the Ethernet port and/or no 100-Mbit<br>transmission and/or no full duplex mode present.           |  |
|            |       | Flashing | Link status present, at least one configured PROFINET<br>device has no PROFINET communication connection.            |  |
|            | Gray  | Off      | The PROFINET controller has established an active<br>communication connection to each configured<br>PROFINET device. |  |
| <b>SF</b>  | Red   | On       | Group error message:<br>At least one diagnostic alarm is present.                                                    |  |
|            | Grav  | Off      | No group error message is present. No diagnostic<br>alarms.                                                          |  |

#### **PN Device (PROFINET device)**

Table 2-9 Diagnostics indicators: PN device (PROFINET device)

| I FD             | Color |          | <b>Meaning</b>                                                                                             |
|------------------|-------|----------|----------------------------------------------------------------------------------------------------|
| <b>BF</b><br>Red |       | On       | No link status on the Ethernet port and/or no 100-Mbit<br>transmission and/or no full duplex mode present. |
|                  |       | Flashing | Link status present, there is no PROFINET communi-<br>cation connection to the PROFINET controller.        |
|                  | Grav  | Off      | A PROFINET controller has established an active com-<br>munication connection to the PROFINET device       |

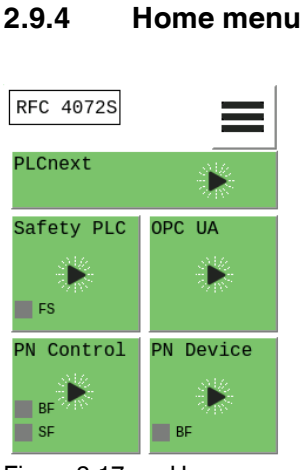

Figure 2-17 Home menu

The home menu displays the following operating states and diagnostic LEDs:

- PLCnext (standard controller)
- Safety PLC (iSPNS 3000); LED: FS
- OPC UA (OPC UA server)
- PN Control (PROFINET controller; LEDs: BF, SF
- PN Device (PROFINET device); LED: BF

In the home menu, tap on the individual tiles or the symbol for the "CONFIG DETAILS" menu to open the desired menu. A stylized 3D effect (animated keystroke) indicates whether the operating system recognized the tap. Then one of the menus briefly described in the following sections opens.

- You can always return to the home menu by tapping the **s** symbol.
- **Tapping the S** symbol changes to the next higher level in the menu structure.

# **2.9.5 "CONFIG DETAILS" menu**

• Open the "CONFIG DETAILS" menu by tapping the  $\equiv$  symbol in the home menu.

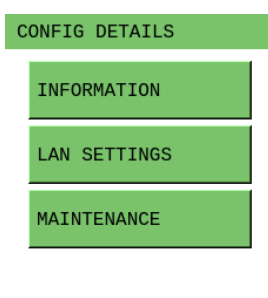

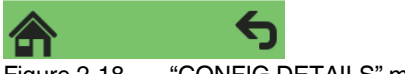

Figure 2-18 "CONFIG DETAILS" menu

The "CONFIG DETAILS" menu provides further menus for selection that you can open by tapping the relevant button.

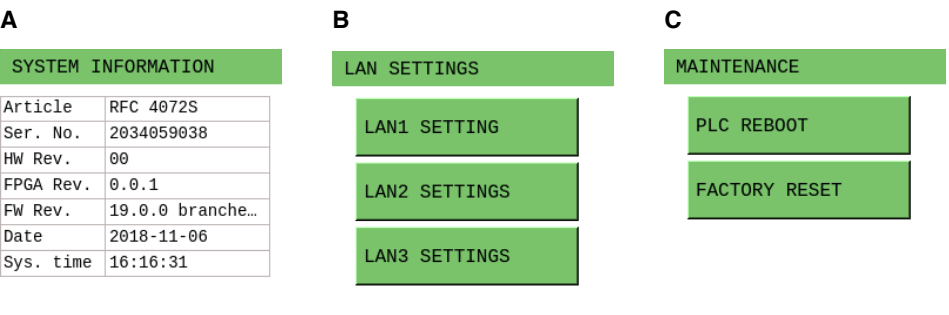

<span id="page-51-0"></span>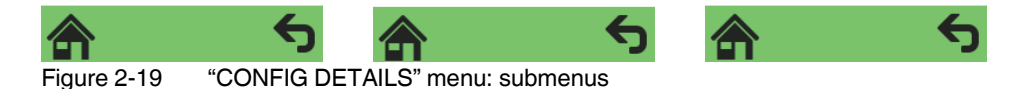

The menus show information on the device and enable different settings, e.g., device IP address settings.

#### Menus in Figure 2-[19 on page](#page-51-0) 52:

#### **A** SYSTEM INFORMATION

The menu shows information on the RFC 4072S:

- Order designation
- Serial number
- Hardware version
- FPGA version
- Firmware version
- Current Date
- System time
- **B** LAN SETTINGS

The menu shows the current IP address settings of the LAN1, LAN2, LAN3.1/3.2 Ethernet interfaces of the RFC 4072S.

The IP address settings can be changed in the menu and assigned to the Ethernet interfaces permanently.

**C** MAINTENANCE

The menu allows for the following maintenance settings:

- PLC REBOOT
- Restarts the RFC 4072S
- FACTORY RESET

Resets the RFC 4072S to the factory settings

# **2.9.6 "PLCnext DETAILS" menu (standard controller)**

• Open the "PLCnext DETAILS" menu by tapping the "PLCnext" tile in the home menu.

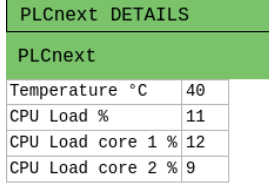

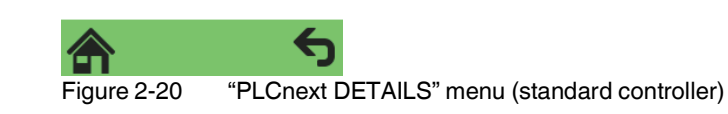

The menu shows the following information on the standard controller of the RFC 4072S:

- Device temperature
- Processor load

# **2.9.7 "PLCnext DETAILS" menu (safety-related PROFINET controller)**

• Open the "S-PLC DETAILS" menu by tapping the "Safety PLC" tile in the home menu.

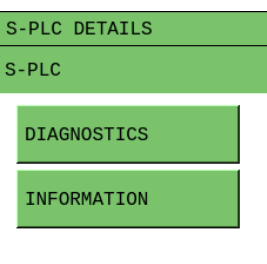

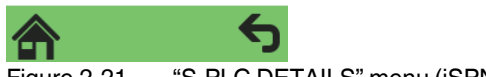

Figure 2-21 "S-PLC DETAILS" menu (iSPNS 3000)

The "S-PLC DETAILS" menu provides further menus for selection that you can open by tapping the relevant button.

### **A B**

<span id="page-53-0"></span>m

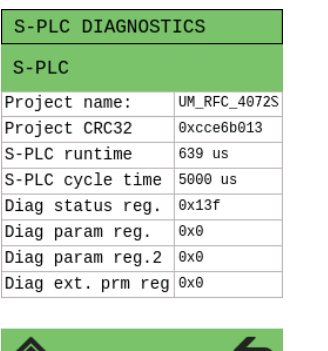

| <b>S-PLC INFORMATION</b> |                |
|--------------------------|----------------|
| S-PLC                    |                |
| FW Version:              | 1.7            |
| FW build version         | 9              |
| FPGA Version             | 2.34           |
| FPGA build version       | 117            |
| S-PLC temp. (curren      | $42^{\circ}$ C |
| S-PLC temp.(min)         | $42^{\circ}$ C |
| S-PLC temp.(max)         | $43^{\circ}$ C |
| CPU usage(current)       | 13 %           |
| CPU usage(min)           | 12 %           |

כ Figure 2-22 "S-PLC DETAILS" menu: submenus

The menus show information on the iSPNS 3000 and on the safe application program.

Menus in Figure 2-[22 on page](#page-53-0) 54:

**A** S-PLC DIAGNOSTICS

The menu shows information on iSPNS 3000 diagnostics:

- Project name
- CRC checksum of the PLCnext Engineer project In PLCnext Engineer, this value can be found in the "Safety Cockpit" editor ("Safety PLC" editor group) in the "Overview" area of the engineering project information.
- Program runtime and cycle time of the iSPNS 3000 in  $\mu$ s
- Contents of the iSPNS 3000 register:
	- DIAG\_STATUS\_REG
	- DIAG\_PARAM\_REG
	- DIAG\_PARAM\_2\_REG
	- DIAG\_EXT\_PARAM\_REG

The contents are also displayed in the corresponding PLCnext Engineer variables in the SPNSV2\_TYPE structure.

**B** S-PLC INFORMATION

The menu shows the following information:

- Firmware and FPGA versions
- Minimum, maximum and current CPU utilization of the iSPNS 3000
- Minimum, maximum and current temperature of the iSPNS 3000

# **2.9.8 "OPC UA DETAILS" menu (OPC UA server)**

• Open the "OPC UA DETAILS" menu by tapping the "OPC UA" tile in the home menu.

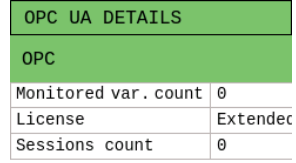

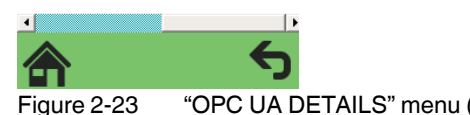

Figure 2-23 "OPC UA DETAILS" menu (OPC UA server)

The menu shows information on the OPC UA connections:

- Number of monitored variables
- Availability of a OPC UA licence
- Number of logged-in connections to OPC UA clients (sessions)

# **2.9.9 "PN-C DETAILS" menu (PROFINET controller)**

• Open the "PN-C DETAILS" menu by tapping the "PN Control" tile in the home menu.

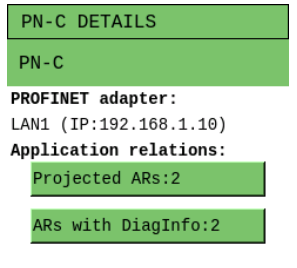

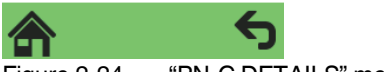

Figure 2-24 "PN-C DETAILS" menu (PROFINET controller)

The menu shows information on the PROFINET controller:

- Ethernet interface and IP address used
- Details on application relationships (number of configured (total/of which are secure) and diagnostic information on ARs)

Using the "Projected ARs: …" and "ARs with DiagInfo: …" buttons displays a list of configured application relationships or a list of error codes assigned to PROFINET device names.

## **2.9.10 "PN-D DETAILS" menu (PROFINET device)**

• Open the "PN-D DETAILS" menu by tapping the "PN Device" tile in the home menu.

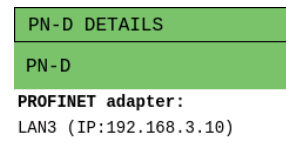

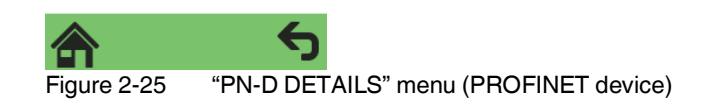

The menu shows information on the PROFINET device:

– Ethernet interface and IP address used

# **2.10 USB interface (currently not supported)**

The RFC 4072S is equipped with a USB 3.0 interface. It is designed as a type A USB socket. You can connect a USB memory stick to this interface.

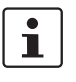

We recommend using the following USB stick: USB FLASH DRIVE (Order No. 2402809), USB memory stick, 8 GB. For the ordering data, please refer to [Section "Accessories" on](#page-229-0)  [page](#page-229-0) 230.

The USB interface enables the non-safety-related firmware of the RFC 4072S to be updated using the USB memory stick. In addition, you can access the inserted USB stick from your application program via the PLCnext Engineer file function blocks, for example.

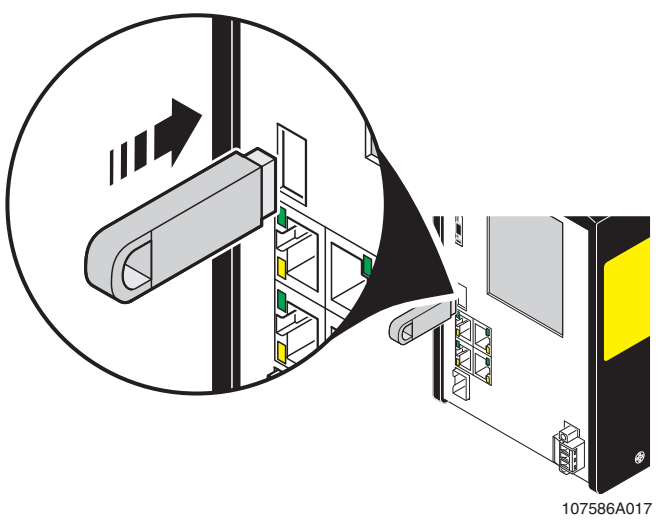

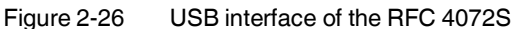

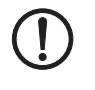

## **NOTE: Potential RFC 4072S malfunction**

A RFC 4072S malfunction can occur if the USB memory stick is inserted or removed while the RFC 4072S is supplied with power.

Only insert or remove the USB memory stick when the power supply of the RFC 4072S is switched off.

# **2.11 Interfaces**

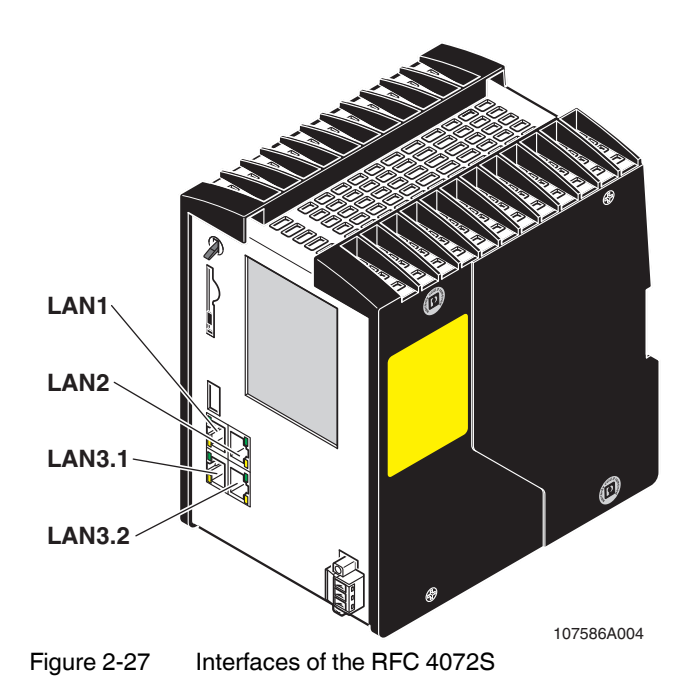

The RFC 4072S is equipped with the following interfaces:

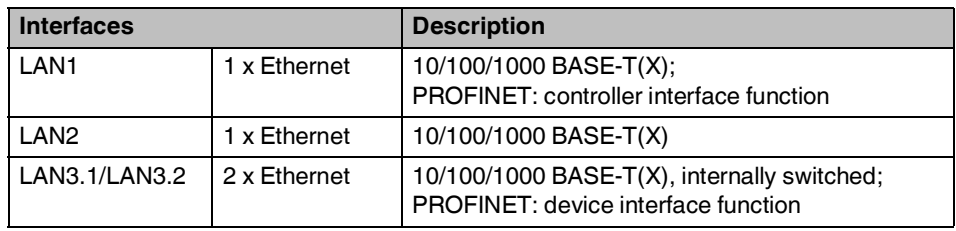

# <span id="page-58-0"></span>**2.11.1 Ethernet connection**

Four standardized Ethernet interfaces are available for connecting the Ethernet network.

The LAN1 and LAN2 interfaces are each assigned a separate MAC address. A common MAC address is assigned to the LAN3.1 and LAN3.2 interfaces that are switched deviceinternally.

LAN1 is preconfigured as the PROFINET controller interface. The LAN3.1 and LAN3.2 interfaces are preconfigured as the device interface.

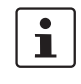

**Operating the RFC 4072S as a PROFINET device (firmware version: 2019.0 LTS)** If you are operating the RFC as a PROFINET device via the LAN3.1 or LAN3.2 interface, avoid disconnecting and connecting the Ethernet cable during runtime. Otherwise, the RFC must be restarted to reestablish the application relationship with the higher-level

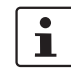

More detailed information on the interfaces:

PROFINET controller.

IP address assignment: [Section "Configuring the controller IP settings" on page](#page-92-0) 93.

The Ethernet network is connected via an RJ45 socket.

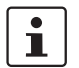

Use Ethernet cables according to CAT5 of IEEE 802.3 for operation with up to 100 Mbps. Please note that for operation with 1000 Mbps (Gigabit), cables with four wire pairs (twisted pairs, eight wires in total), which at least meet the requirements of CAT5e, must be used.

When working on PROFINET/PROFIsafe and its components, the following documents must always be available and observed at all times.

- PROFINET Installation Guideline for Cabling and Assembly
- PROFIsafe System Description
- PROFIBUS Guideline, PROFIsafe Policy
- PROFIsafe Environmental Requirements Guideline

These documents are available on the Internet at [www.profinet.com](http://www.profinet.com) or you can contact your local Phoenix Contact representative regarding these documents (see also Section ["Documentation" on page](#page-230-0) 231).

Please also observe the relevant information on PROFINET and PROFIsafe, which is available on the Internet at [www.profisafe.net.](http://www.profisafe.net)

For the interface assignment, please refer to ["Ethernet interfaces" on page](#page-235-0) 236.

# **2.11.2 Connection example of the Ethernet interfaces**

At present the RFC 4072S supports the following connection in a PROFINET system.

In the following example, the RFC 4072S is operated as a lower-level PROFINET device connected to a higher-level PROFINET controller (optional). In this case, the connection is established via the LAN3.2 interface. To operate the RFC 4072S as a PROFINET controller, PROFINET devices are connected to the LAN1 interface (see [Figure](#page-59-0) 2-28).

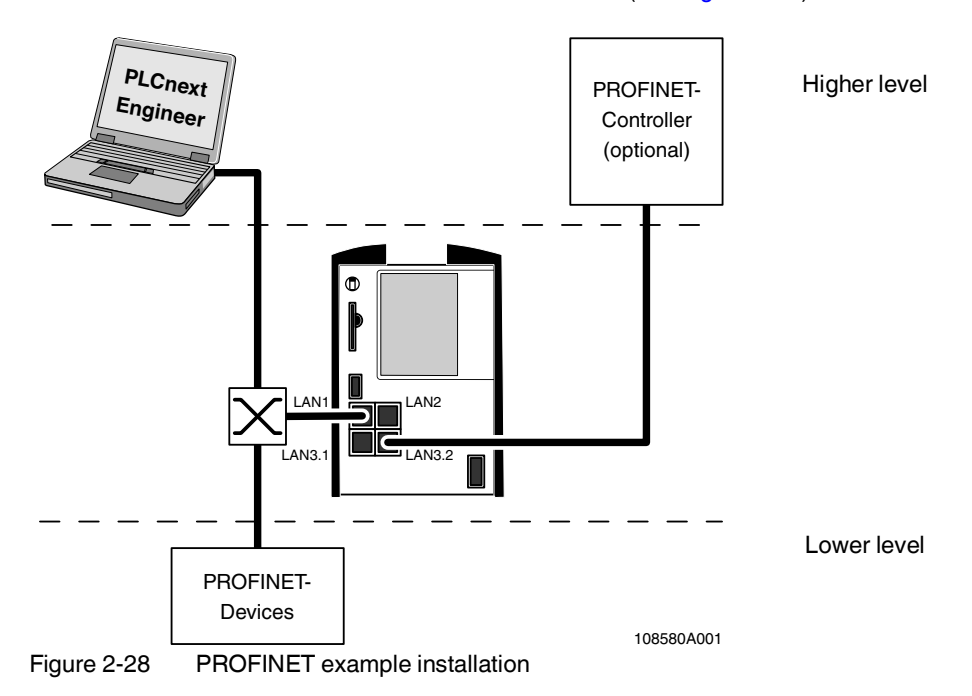

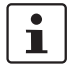

<span id="page-59-0"></span>A PC can be operated on each Ethernet interface of the RFC. Depending on the configuration of the interfaces, this may not be possible in individual cases (see [Section "Ethernet](#page-58-0)  [connection" on page](#page-58-0) 59).

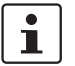

#### Please note:

- The IP addresses of interfaces LAN1 / LAN2 / LAN3.1/3.2 must be in different subnets.
- The PROFINET controller function of the RFC is available at interface LAN1. This interface must then be assigned an IP address if the PROFINET controller function of the device is to be used in the application.
- An IP address must be assigned to interfaces LAN3.1/3.2 if you want to use the PROFINET device function of the RFC at either of these interfaces.
- The LAN2 and LAN3.1/3.2 interfaces do not necessarily have to be assigned an IP address if, for example, communication between a PC with PLCnext Engineer and the RFC is also implemented via the LAN1 interface. Nevertheless, we recommend that appropriate IP addresses are assigned to all interfaces.

# **2.12 Mode selector switch**

The mode selector switch is used to define the operating state of the standard controller. The mode selector switch does not influence the operating state of the safety-related PROFINET controller (SPNS).

The RUN/PROG and STP (STOP) positions have a toggle button function, and the MRESET position has a pushbutton function. After the switch has been released in the MRESET position, it returns to the STOP position.

| <b>Operating</b><br>mode | <b>Explanation</b>                                                                                                    |  |
|--------------------------|----------------------------------------------------------------------------------------------------|--|
| RUN/PROG                 | The application program is in the "Run" state.                                                                                                    |  |
|                          | The PLCnext Engineer software can be used for program and configu-<br>ration modifications.                                                                                                    |  |
|                          | The monitoring and online functions can be used.                                                                                                    |  |
| <b>STOP</b>              | The application program of the standard controller is in the "Stop" state.                                                                                                    |  |
|                          | WARNING: PROFIsafe process data exchange inter-<br>rupted                                                                                                    |  |
|                          | If the operating mode switch is in the STOP position, process<br>data between F-Host and F-Devices is not exchanged in the<br>network via PROFIsafe. The F-Devices assume the safe<br>state (failure state) after the defined watchdog time has<br>expired. |  |
| <b>MRESET</b>            | Retain data and the application program is deleted.                                                                                                    |  |
|                          | Press the mode selector switch as follows to delete the retain data and<br>the application program:                                                                                                    |  |
|                          | Hold the switch in the MRESET position for three seconds.                                                                                                    |  |
|                          | Release the switch for less than three seconds.<br>Hold the switch in the MRESET position for three seconds.                                                                                                    |  |

Table 2-10 Operating modes of the RFC

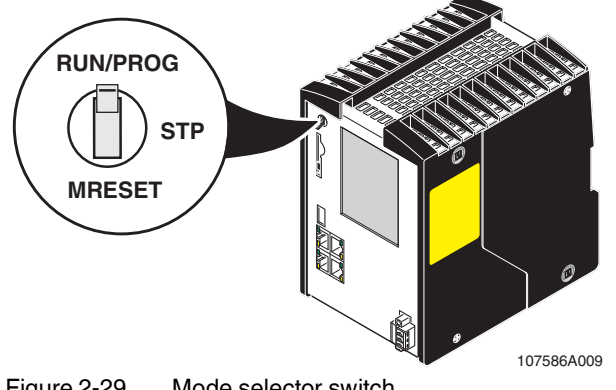

# **2.13 Power supply**

# **2.13.1 Sizing of the power supply**

A power supply with an output current of at least 5.0 A or higher is recommended for operating the RFC.

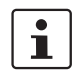

A **power supply without a fall-back characteristic curve** must be used for correct operation of the RFC (see Figure 2-[31 on page](#page-62-0) 63). When the RFC is switched on, an increased inrush current temporarily occurs. The RFC behaves like a capacitive load when it is switched on.

Make sure the power supply and the externally required fuse are compatible. The power supply must be able to temporarily provide the tripping current. Observe the information in Section ["Technical data"](#page-222-0) on ["Power supply"](#page-222-1) from [page](#page-222-1) 223.

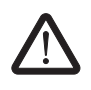

#### **WARNING: Loss of electrical safety and the safety function when using unsuitable power supplies**

The RFC 4072S is designed exclusively for protective extra-low voltage (PELV) operation in accordance with EN 60204-1. Only PELV in accordance with the listed standard may be used for the supply.

The following applies to the PROFINET network and the I/O devices used in it:

Only use power supplies that meet EN 61204 and feature safe isolation and PELV according to IEC 61010-2-201 (PELV). These prevent short circuits between primary and secondary sides.

Please also observe the information in [Section "Electrical safety" on page](#page-14-0) 15.

Some electronically controlled power supplies have a fall-back characteristic curve (see Figure 2-[30 on page](#page-62-1) 63). They are not suitable for operation with capacitive loads.

The following power supply (without fall-back characteristic curve) is recommended for operating the RFC:

– Primary-switched power supply QUINT POWER with SFB technology: QUINT4-PS/1AC/24DC/20/+ Order No. 2904617

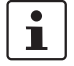

Other power supplies can be used as an alternative. For examples of suitable Phoenix Contact power supplies, please refer to ["Accessories" on page](#page-229-0) 230.

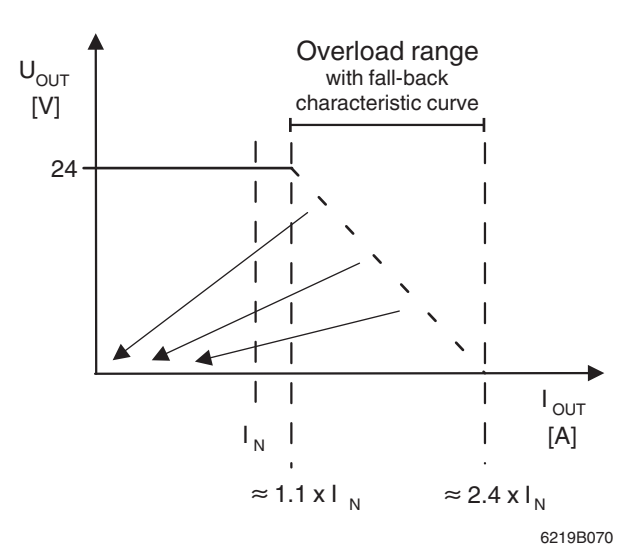

<span id="page-62-1"></span>Figure 2-30 Overload range with fall-back characteristic curve

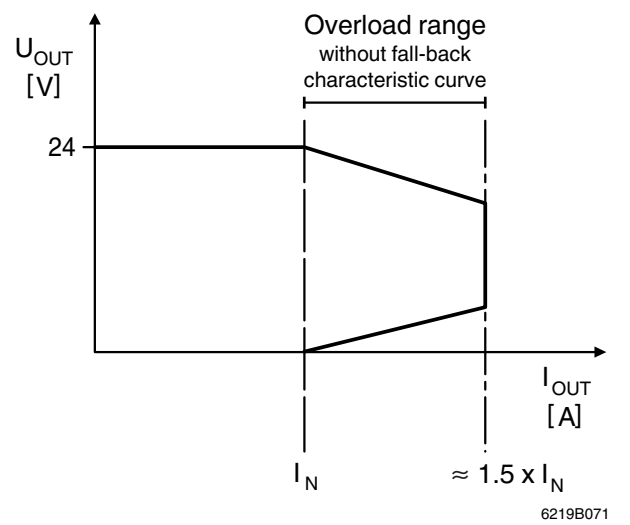

<span id="page-62-0"></span>Figure 2-31 Overload range without fall-back characteristic curve

# **2.14 Directory structure of the file system**

The RFC 4072S controller works with a Linux operating system. You can access the controller via SFTP or via SSH and view the directories and files on the file system (on the SD card) and modify them as necessary.

Directories and files that are provided by Phoenix Contact (also through firmware updates) are stored in the parameterization memory of the RFC 4072S.

If you make changes to the directories or files, the Linux operating system generates an overlay file system.

The overlay file system is generated on the SD card. Settings that you have configured yourself (e.g., network configuration, project bus configuration, PLCnext Engineer project, etc.) are also saved to the SD card.

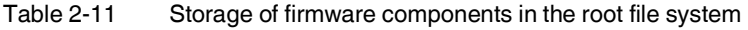

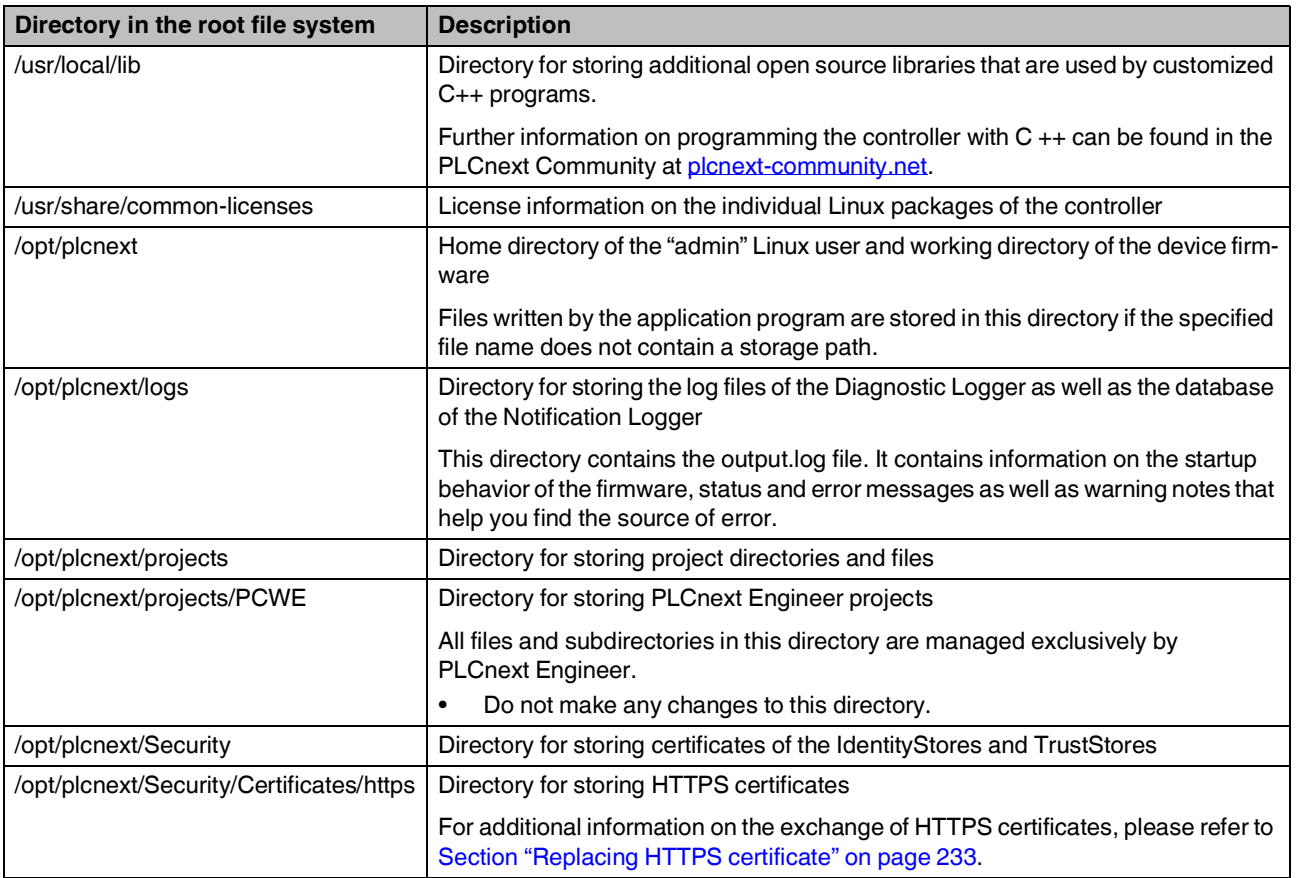

| Directory in the root file system    | <b>Description</b>                                                                                                    |
|--------------------------------------|----------------------------------------------------------------------------------------------------|
| /opt/plcnext/Security/TrustStores    | Directory for storing the TrustStores configured in WBM                                                                                                    |
|                                      | Each subdirectory corresponds to the name of a TrustStore.                                                                                                    |
|                                      | A TrustStore directory contains the following subdirectories:                                                                                                    |
|                                      | trusted: The directory contains CA certificates that are trusted.<br>$\overline{\phantom{0}}$                                                                                  |
|                                      | issuers: The directory contains CA certificates that are not automatically<br>$\overline{\phantom{0}}$<br>trusted but that are required for creating a certificate chain.      |
|                                      | trusted/crl: The directory contains files with Certificate Revocation Lists<br>$\overline{\phantom{0}}$<br>(CRL) for the CA certificates.                                      |
|                                      | issuers/crl: The directory contains files with Certificate Revocation Lists<br>$\overline{\phantom{0}}$<br>(CRL) for issuer certificates.                                      |
| /opt/plcnext/Security/IdentityStores | Directory for storing the IdentityStores configured in WBM                                                                                                    |
|                                      | Each subdirectory corresponds to the name of an IdentityStore. An IdentityStore<br>contains identities (X.509 certificates with the corresponding private key).                |
|                                      | An IdentityStore directory contains the following files:                                                                                                    |
|                                      | certificate.pem: The file in PEM format contains the X.509 certificate of the<br>identity. The file may additionally contain several certificates of the certificate<br>chain. |
|                                      | key.pem: The file in PEM format contains the private key for the certificate.                                                                                                  |
|                                      | tpmkey.pem: The file contains the private key linked to the TPM (Trusted<br>Platform Module) of the controller.                                                                |
| /opt/plcnext/apps                    | All active apps downloaded from the PLCnext Store to the controller are mounted<br>in this directory.                                                                          |
|                                      | Each active app is mounted with the name of the app identifier in a subdirectory.<br>The entire content of the app container is available in this directory (read-only).       |
|                                      | The directory is managed by the PLCnext Store.                                                                                                    |
|                                      | Do not make any changes to this directory.<br>$\bullet$                                                                                                    |
| /opt/plcnext/installed_apps          | Directory for storing all installed app containers                                                                                                    |
|                                      | The directory belongs to the PLCnext Store.                                                                                                    |
| /opt/plcnext/appshome                | Directory for storing and managing app data                                                                                                    |
|                                      | The directory is managed by the PLCnext Store and the installed apps.<br>Do not make any changes to this directory.                                                            |
| /opt/plcnext/lttng                   | Directory for storing the default configuration files for tracing via LTTng                                                                                                    |

Table 2-11 Storage of firmware components in the root file system

# **RFC 4072S**

| Directory in the root file system | <b>Description</b>                                                                                                    |
|-----------------------------------|----------------------------------------------------------------------------------------------------|
| /opt/plcnext/lttng_traces         | Directory for storing trace files                                                                                                    |
|                                   | The directory is created during runtime of the trace controller when the trigger<br>function for storing the trace files is called for the first time. Each time the trigger<br>function of the memory is called, a new subdirectory (trace directory) for storing<br>the current trace data is created. |
|                                   | The designation of a trace directory is structured as follows:                                                                                                    |
|                                   | YYYYMMDD_hhmmss                                                                                                    |
|                                   | E.g.:/opt/plcnext/lttng_traces/20190418_190615/ <trace_data></trace_data>                                                                                                    |
|                                   | The memory functions as a ring memory. If the configured maximum memory<br>space is exceeded, the respectively oldest trace directory is deleted.                                                                                                    |
| /opt/plcnext/backup               | Directory download change operations                                                                                                    |
|                                   | The directory is used for creating a backup of the project directory. In the event of<br>an error, the content of the backup directory is restored. The backup directory is<br>created following the first successful project download and following every<br>successful project download.               |
| /opt/plcnext/retaining            | Directory for managing residual data                                                                                                    |
| /opt/plcnext/shadowing            | Directory for internal storage of copies of C++ user libraries that have been<br>configured in PLCnext Engineer and downloaded to the controller.                                                                                                    |
| /opt/plcnext/profinet             | Directory for storing temporary PROFINET files.                                                                                                    |

Table 2-11 Storage of firmware components in the root file system

# <span id="page-66-0"></span>**2.15 Using SFTP to access the file system**

The file system (on the parameterization memory of the RFC 4072S) is accessed via the SFTP protocol. SFTP client software is required for this (e.g., WinSCP).

Access to the file system via SFTP requires authentication with a user name and password.

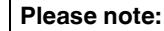

 $\overline{\mathbf{i}}$ 

Authentication via a user name and password is **always** required for SFTP access and cannot be deactivated.

Only users with administrator rights can access the file system.

You can create additional users with administrator rights in Web-based management of the RFC 4072S via the User Manager, see [Section ""User Authentication" page" on](#page-205-0)  [page](#page-205-0) 206.

The following access data is set by default with administrator rights:

User name: admin

Password: printed on the controller (see [Figure](#page-66-1) 2-32).

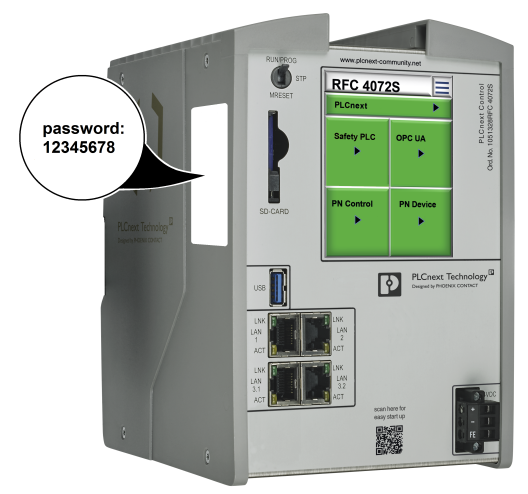

Figure 2-32 Administrator password on the controller

# <span id="page-66-1"></span>**2.16 Firewall**

 $\mathbf i$ 

The firewall of the RFC 4072S is deactivated by default.

## **Recommended:**

• Activate the firewall.

### **Please note:**

If you use the RFC 4072S as a PROFINET controller, you must authorize all incoming connections via all UDP ports if the firewall is activated. Otherwise, establishing a connection to PROFINET devices is not possible.

**RFC 4072S**

# **3 Mounting, removal, electrical installation, and replacement**

# **3.1 Safety notes for mounting and removal**

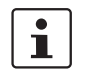

Only qualified personnel must pack and unpack the RFC 4072S while observing the following ESD regulations.

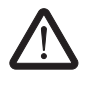

#### **WARNING: Loss of electrical safety and the safety function when using unsuitable power supplies**

The RFC 4072S is designed exclusively for protective extra-low voltage (PELV) operation in accordance with EN 60204-1. Only PELV in accordance with the listed standard may be used for the supply.

The following applies to the PROFINET network and the I/O devices used in it:

Only use power supplies that meet EN 61204 and feature safe isolation and PELV according to IEC 61010-2-201 (PELV). These prevent short circuits between primary and secondary sides.

Please also observe the information in [Section "Electrical safety" on page](#page-14-0) 15.

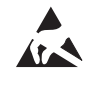

# **NOTE: Electrostatic discharge!**

The device contains components that can be damaged or destroyed by electrostatic discharge. When handling the device, observe the necessary safety precautions against electrostatic discharge (ESD) according to EN 61340-5-1 and IEC 61340-5-1.

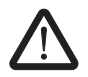

## **WARNING: Unintentional machine startup**

Do not mount or remove the RFC 4072S while the power is connected.

Make sure the entire system is reassembled before switching the power back on. Observe the diagnostic indicators and any diagnostic messages.

The system may only be started provided neither the device nor the system poses a hazard.

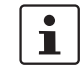

## **Observe the PROFINET Installation Guideline for Cabling and Assembly**

Observe the PROFINET Installation Guideline for Cabling and Assembly when mounting and installing the RFC 4072S.

Observe the corresponding information in the Installation Guideline for Cabling and Assembly and in the "Functional Earthing and Shielding of PROFIBUS and PROFINET" document for the grounding concept in particular.

Both documents can be downloaded at [www.profinet.com](http://www.profinet.com) or you can contact your nearest Phoenix Contact representative regarding the two documents.

 $\overline{\mathbf{i}}$ 

Only mount the device on DIN rails in accordance with DIN EN 60715 (TH 35-15 DIN rail, e.g., NS 35/15… from Phoenix Contact).

Degree of protection of the device when mounted: IP20.

To ensure correct operation, the device mounted on a DIN rail must be installed in a housing or a control cabinet with at least IP54 protection.

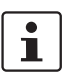

# **Shielding**

The shielding ground of the connected twisted pair cables is electrically connected to the RJ45 socket of the RFC 4072S. When connecting network segments, avoid ground loops, potential transfers, and equipotential bonding currents via the braided shield.

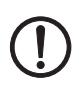

# **NOTE:**

Please observe the following notes when using a shield connection clamp.

- Ensure the cable shields for Ethernet are correctly secured in the connectors and when routing a cable through a control cabinet.
- Only use shielded data cables. As much of the shield as possible must be connected to the ground on both sides.
- Immediately following entry in the control cabinet or housing, connect as much of the cable shield as possible to a shield/protective conductor bar and secure the shield with a cable clamp. Route the shield to the module without interruption; but do not connect it to the ground again when connecting it there.
- The connection between the shield/protective conductor bar and the control cabinet/housing must have no impedance.
- Only use metal or metal-plated connector housings for shielded data cables.

# <span id="page-70-2"></span><span id="page-70-0"></span>**3.2 Mounting the RFC FAN MODULE fan module**

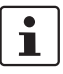

Attach the fan module to the RFC before placing the Remote Field Controller on the DIN rail.

Mount the fan module to the bottom of the RFC using the four screws, as shown in [Figure](#page-70-1) 3-1.

- **•** Position the fan module on the bottom of the RFC according to [Figure](#page-70-1) 3-1.
- **•** Make sure that the COMBICON connector and the four screws fit properly. Upon delivery of the fan module, the four screws are premounted in the fan module housing.
- **•** Tighten all four M4 screws equally using a recommended tightening torque of 2.2 Nm (3 Nm, maximum) so that they cannot loosen accidentally (e.g., due to vibration).

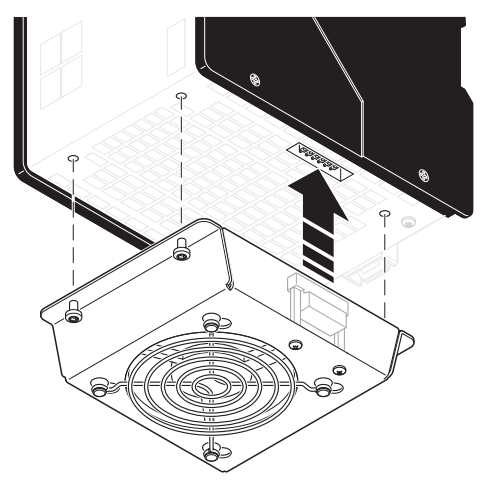

<span id="page-70-1"></span>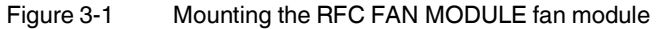

# **3.3 Mounting the RFC 4072S**

Mount the RFC 4072S on 35 mm standard DIN rails with a height of 15 mm (for ordering data, see [Section "Accessories" on page](#page-229-0) 230). The distance between the DIN rail fastening points must not exceed 160 mm (see Figure 3-[3 on page](#page-72-0) 73).

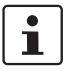

To avoid contact resistance only use clean, corrosion-free DIN rails. Before mounting the devices, an end bracket should be mounted to the left of the RFC 4072S to stop the devices from slipping on the DIN rail. The end bracket should only be mounted on the right-hand side once the RFC 4072S has been mounted.

The following end brackets can be used:

- E/NS 35N (Order No. 0800886, fixed using a screw)
- CLIPFIX 35 (Order No. 3022218, snapped on without using tools)
- E/UK (Order No. 1201442, fixed using screws)

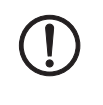

#### **NOTE: Overheating of the RFC possible**

When installing the RFC make sure that the vents can be freely accessed. Otherwise, the RFC may overheat. To ensure good ventilation, leave a gap of more than 10 cm above and below the RFC.

Do not install devices below the RFC 4072S that could additionally heat the RFC 4072S up.

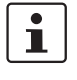

If you wish to operate the RFC with the RFC FAN MODULE fan module (Order No. 2404085), you must mount the fan module first, before mounting the RFC on the DIN rail. Please refer to the instructions in [Section "Mounting the RFC](#page-70-2) FAN MODULE fan module" [on page](#page-70-2) 71

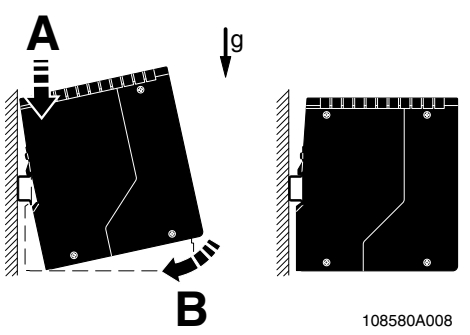

<span id="page-71-0"></span>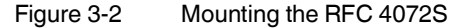

- Place the RFC onto the DIN rail from above (A in [Figure](#page-71-0) 3-2).
- Tilt the RFC downwards until the spring-loaded holder on the back of the device snaps into place with a click (B).
- Finally, make sure that the RFC is securely mounted on the DIN rail.

The following [Figure](#page-72-0) 3-3 shows the RFC 4072S which is mounted on a DIN rail in its standard installation position.
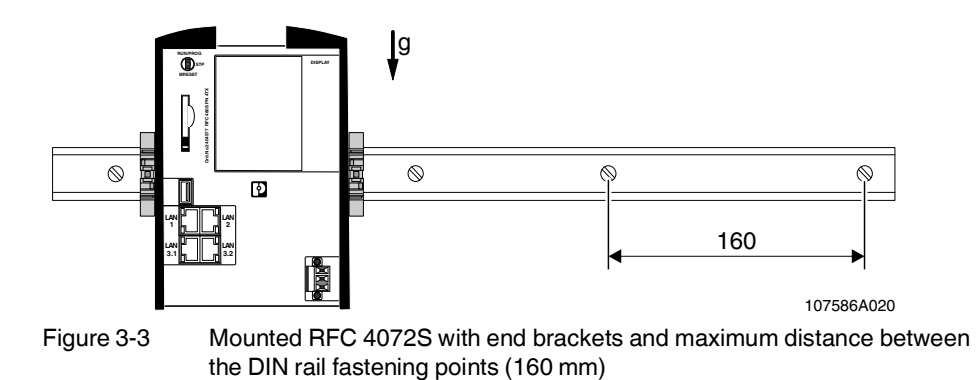

# **3.4 Removing the RFC 4072S**

To remove the device, follow the instructions in [Section "Replacing the RFC](#page-76-0) 4072S" on [page](#page-76-0) 77 up to step 5.

# <span id="page-72-1"></span><span id="page-72-0"></span>**3.5 Inserting/removing the SD card (parameterization memory)**

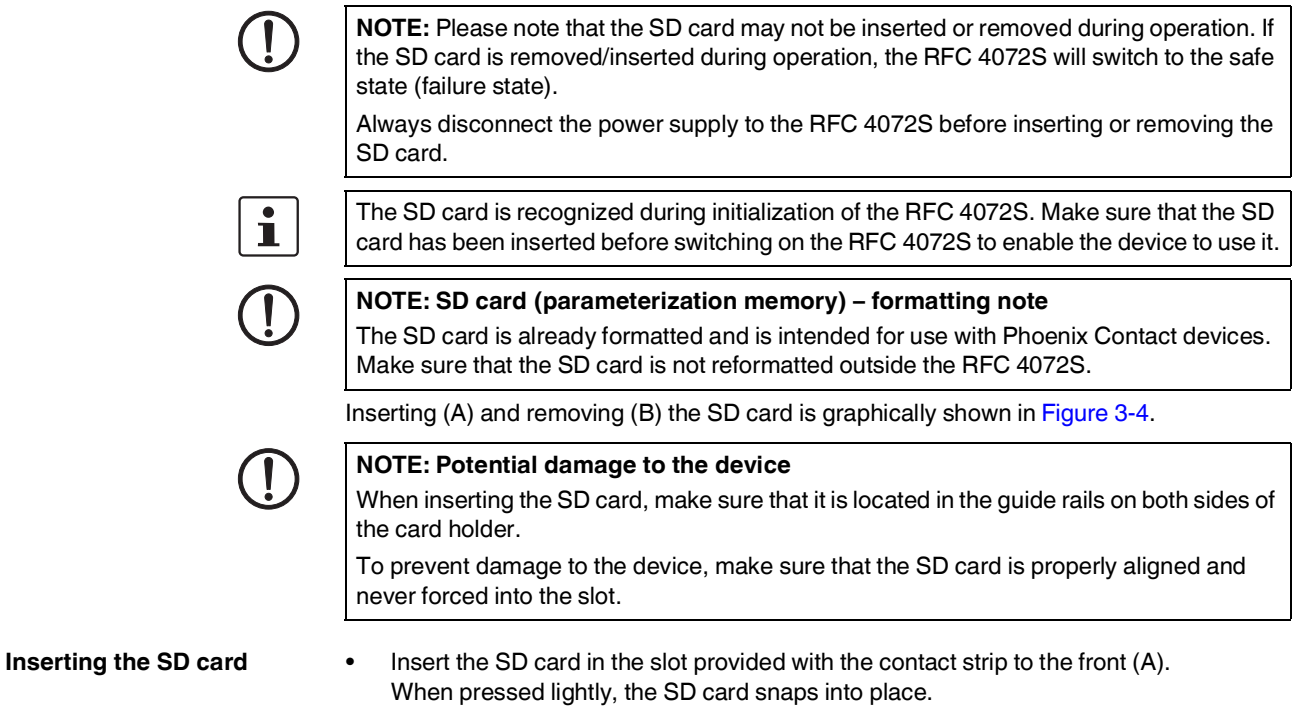

- **Removing the SD card •** Push the ejector downwards (B1). The SD card moves out of the slot (B2).
	-
	- **•** Remove the SD card.

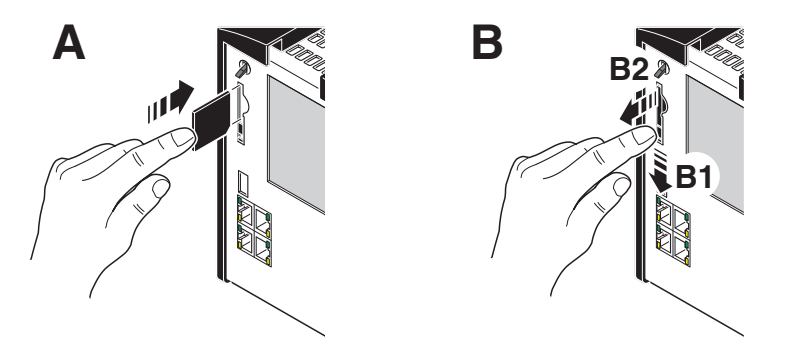

<span id="page-73-0"></span>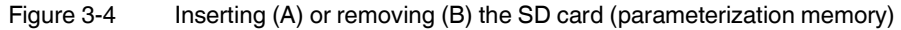

- **Replacing the SD card •** Remove the SD card to be exchanged according to the above description.
	- **•** Then insert the replacement SD card.

# **3.6 Inserting/removing the USB memory stick**

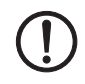

#### **NOTE: Potential RFC 4072S malfunction**

A RFC 4072S malfunction can occur if the USB memory stick is inserted or removed while the RFC 4072S is supplied with power.

Only insert or remove the USB memory stick when the power supply of the RFC 4072S is switched off.

#### **Procedure**

- **•** Switch off the supply voltage of the RFC 4072S.
- **•** Insert the USB memory stick into the USB socket of the RFC 4072S. Or

Remove the USB memory stick from the USB socket of the RFC 4072S.

**•** Switch on the supply voltage of the RFC 4072S.

# **3.7 Connecting the interfaces**

### <span id="page-74-0"></span>**3.7.1 Connecting an Ethernet network**

• Connect the Ethernet cable to the Ethernet interface (RJ45 sockets: LAN1, LAN2 or LAN3.1/3.2) of the RFC 4072S.

The cable connects the RFC 4072S to a higher-level or lower-level Ethernet network.

- Use Ethernet cables according to CAT5 of IEEE 802.3 for operation with up to 100 Mbps. (LAN1, LAN2, LAN3.1, LAN3.2)
- For operation with 1000 Mbps (Gigabit), cables with four wire pairs (twisted pairs, eight wires in total), which at least meet the requirements of CAT5e, must be used. (LAN1, LAN2)

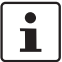

Observe the information on the Ethernet interfaces of the device in [Section "Ethernet con](#page-58-0)[nection" on page](#page-58-0) 59

For the ordering data for the Ethernet cable, please refer to [Section "Ordering data" on](#page-228-0)  [page](#page-228-0) 229.

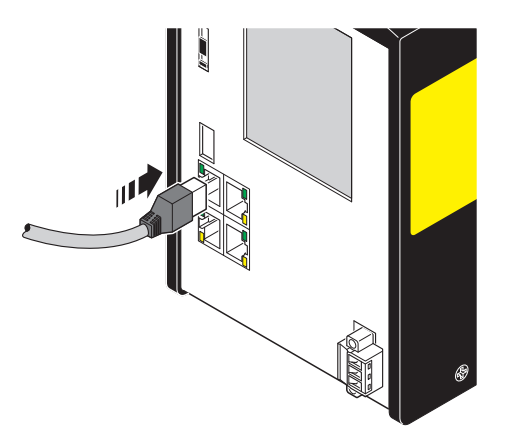

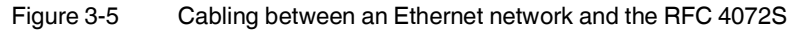

# <span id="page-75-0"></span>**3.8 Connecting the supply voltage**

The RFC 4072S is operated using 24 V DC voltage.

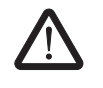

**WARNING: Loss of electrical safety and the safety function when using unsuitable power supplies**

The RFC 4072S is designed exclusively for protective extra-low voltage (PELV) operation in accordance with EN 60204-1. Only PELV in accordance with the listed standard may be used for the supply.

The following applies to the PROFINET network and the I/O devices used in it:

Only use power supplies that meet EN 61204 and feature safe isolation and PELV according to IEC 61010-2-201 (PELV). These prevent short circuits between primary and secondary sides.

Please also observe the information in [Section "Electrical safety" on page](#page-14-0) 15.

The RFC is supplied from an external power supply (24.0 V DC). The permissible voltage ranges from 19.2 V DC to 30.0 V DC (ripple included).

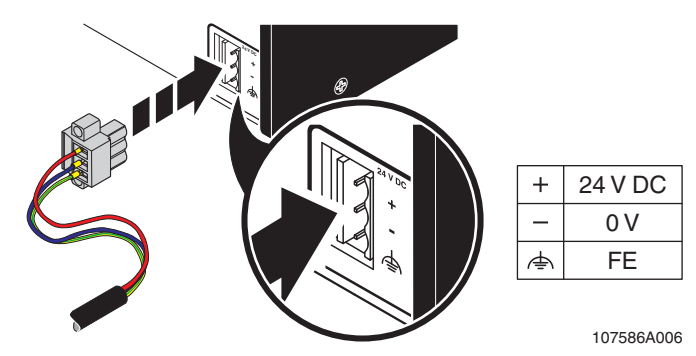

Figure 3-6 Connecting the supply voltage

 $\mathbf{i}$ Please note that the RFC 4072S requires approximately two minutes to start up. This is due to the comprehensive selftests the device must perform. The status is indicated on the display.

# <span id="page-76-0"></span>**3.9 Replacing the RFC 4072S**

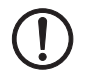

**NOTE:** The following tasks must be carried out prior to mounting:

- Disconnect the supply voltage
- Make sure that the supply voltage cannot be switched on again by unauthorized persons

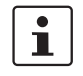

Only qualified personnel should pack and unpack the device while observing the ESD regulations in Section [1.7, "Electrical safety"](#page-14-0).

Only replace the device with a device of the same hardware/firmware version or with a compatible device approved by Phoenix Contact. Information on compatible devices can be found on the Internet at **[phoenixcontact.com](http://phoenixcontact.com)**.

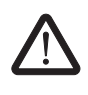

#### **WARNING: Unintentional machine startup**

Do not replace the RFC 4072S while the power is connected.

Do not remove the device until:

- The device has been disconnected from the power supply and it is ensured that it cannot be switched on again
- The COMBICON connector (supply voltage) has been removed
- The Ethernet cable connector/s has/have been removed
- The USB stick (if present) has been removed
- 1. Switch off the power supply to the RFC.
- 2. Unplug the supply cable from the RFC.

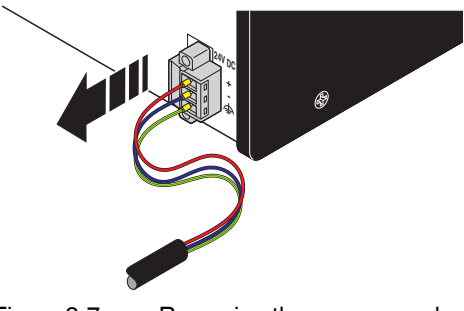

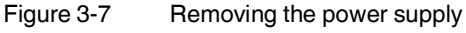

3. If present, disconnect the Ethernet connection.

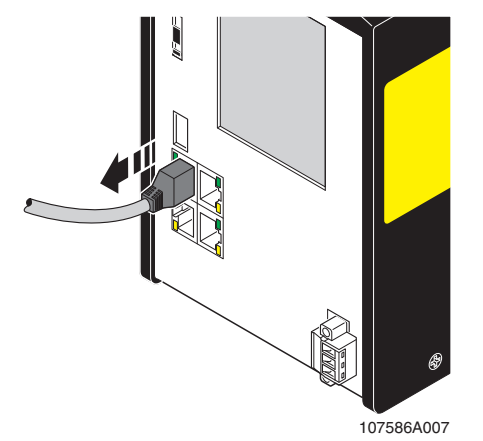

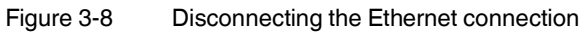

4. Remove the RFC to be replaced from the DIN rail.

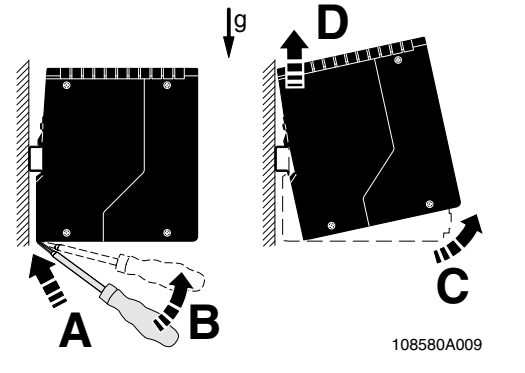

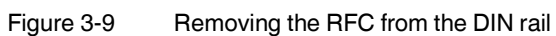

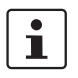

If the fan module is mounted to the RFC, proceed as follows:

5. Unscrew the four screws used to fix the fan module to the bottom of the RFC. Make sure that the fan module does not fall down after unscrewing the screws.

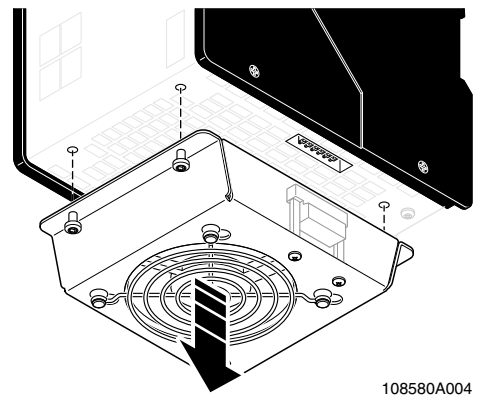

- Figure 3-10 Removing the fan module
- 6. Take the replacement device out of its packaging.

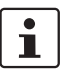

If you wish to operate the replacement device with the fan module, proceed as follows:

- 7. Mount the fan module to the bottom of the RFC using the four screws, as shown in [Figure](#page-79-0) 3-11.
	- a) Position the fan module on the bottom of the RFC according to [Figure](#page-79-0) 3-11. Make sure that the COMBICON connector is fitted properly.
	- b) Tighten all four M4 screws equally using a recommended tightening torque of 2.2 Nm (3 Nm, maximum) so that they cannot loosen accidentally (e.g., due to vibration).

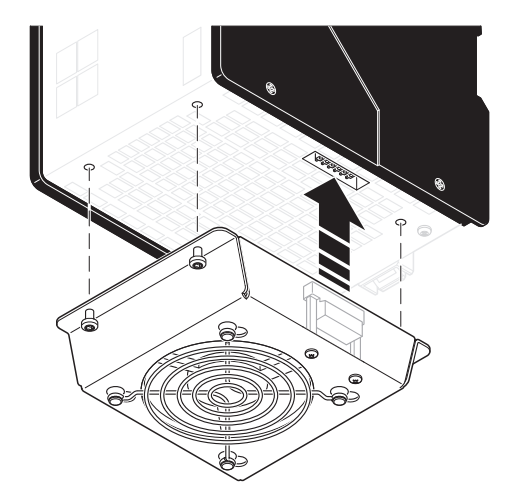

<span id="page-79-0"></span>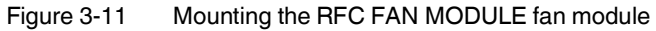

- 8. Mount the replacement device according to [Section "Mounting the RFC](#page-71-0) 4072S" on [page](#page-71-0) 72. Make sure that the device is secured on the DIN rail.
- 9. Snap the RFC onto the DIN rail and check that it is securely locked in place (see [Figure](#page-79-1) 3-12).

<span id="page-79-1"></span>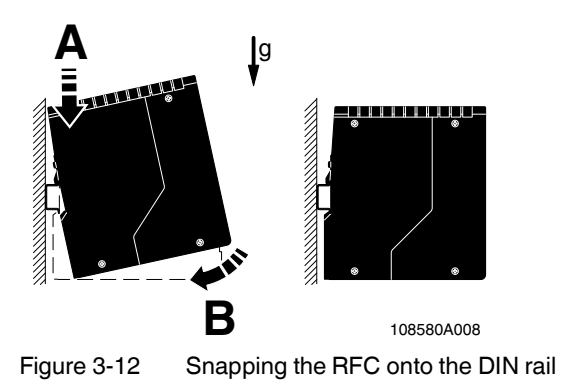

#### **Mounting, removal, electrical installation, and replacement**

- 10. Remove the parameterization memory from the device that was replaced and insert it in the replacement device. See Section Section "Inserting/removing the SD card [\(parameterization memory\)" on page](#page-72-0) 73.
- 11. Connect the Ethernet cable, if present.

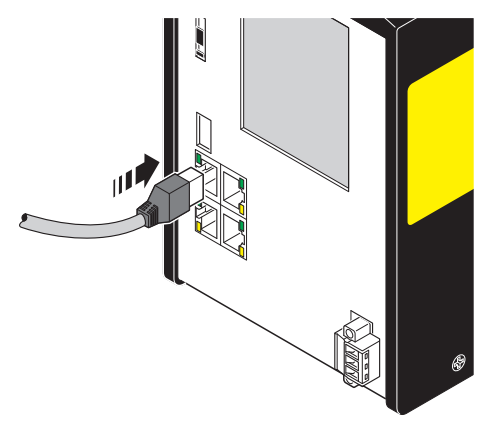

Figure 3-13 Establishing the Ethernet connection

12. Connect the power supply with the RFC.

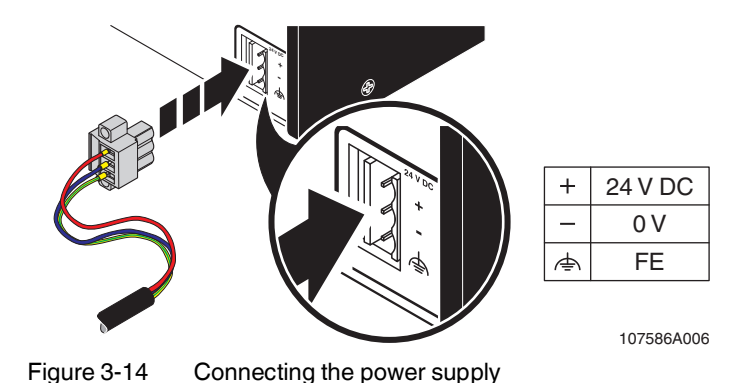

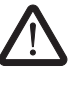

#### **WARNING: Do not connect the RFC 4072S supply voltage yet.**

Take appropriate measures to ensure that your machine/system does not present any danger for the time specified in the validation plan for the machine/system and for the validation measures to be carried out when replacing the RFC 4072S.

13. When restarting the RFC 4072S after replacement, first carry out the appropriate measures specified in the validation plan for the machine/system. Follow the instructions and corresponding notes in [Section "Restart after replacing the RFC](#page-85-0) 4072S" on [page](#page-85-0) 86.

**RFC 4072S**

# **4 Startup and validation**

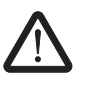

#### **WARNING:**

Take appropriate measures to ensure that your system/machine does not present any danger during startup and validation.

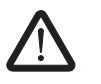

#### **WARNING:**

The planned system/machine safety function is only available following validation.

# **4.1 Initial startup**

The following information starting up the RFC 4072S must be observed.

- Familiarization with the previous sections of this user manual is essential in order to carry out the steps listed in the following table correctly. Therefore, if you have not done so already, please read the previous sections carefully. The section in the appendix of this user manual which corresponds to the previous sections must also be observed.
- The RFC 4072S starts up immediately:
	- After power up, if a parameterization memory (SD card) with a valid project is inserted.
	- After a download from PLCnext Engineer, if you have selected the corresponding option: "Write and Start Project (Project Changes)".

With appropriate safety-related programming, the safety function is active immediately after the startup phase of the SPNS, and the outputs of the F-devices and the outputs of the non-safety-related PROFINET devices and I/O devices (e.g., Axioline F or Inline modules) can be set depending on the programming.

For initial startup, proceed as described in [Table](#page-82-0) 4-1.

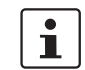

The following table describes all the steps from unpacking the RFC 4072S through mounting/installation to startup.

<span id="page-82-0"></span>Table 4-1 Steps for initial startup of the RFC 4072S

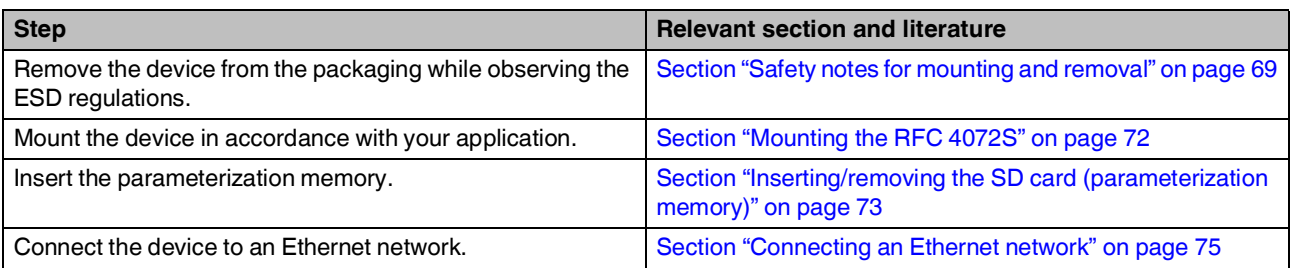

#### **RFC 4072S**

Ť

 $\mathbf i$ 

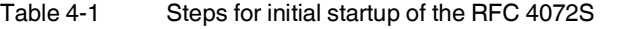

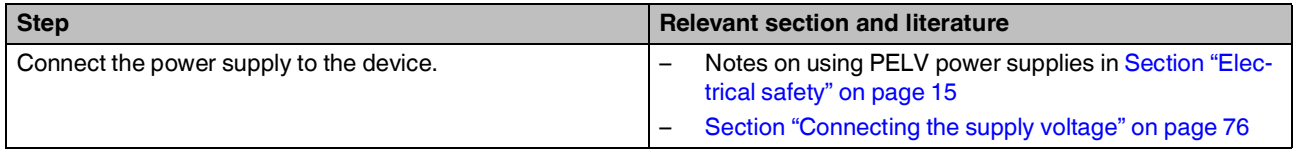

Make sure that the PROFINET devices and F-Devices used in your application have been mounted and installed correctly before switching on the supply voltage.

Switch on the power supply to the device.

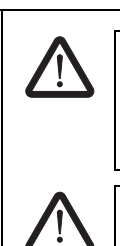

# **WARNING:**

Take appropriate measures to ensure that your system/machine does not present any danger during startup and validation.

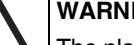

#### **WARNING:**

The planned system/machine safety function is only available following validation.

Please note that the RFC 4072S requires approximately two minutes to start up. This is due to the comprehensive selftests the device must perform. The status is indicated on the display.

The following steps must be performed in the PLCnext Engineer software.  $\mathbf i$ When carrying out the following steps, please refer to the online help of the software. The online help assists you in programming and parameterizing the PLCnext Engineer software.Carry out all the steps in order to integrate the device as a – Online help for PLCnext Engineer PROFINET controller in a PLCnext Engineer project. – [Section "Integration of the RFC](#page-88-0) 4072S in PLCnext Engineer as a [PROFINET controller" on](#page-88-0)  [page](#page-88-0) 89 Assign the necessary IP address settings for your applica-[Section "Configuring the controller IP settings" on page](#page-92-0) 93 tion to the device. Check the PROFINET controller settings and adapt the settings, if necessary. You can operate the RFC 4072S concurrently as a [Section "Important information" on page](#page-92-1) 93 PROFINET controller and PROFINET device. Send your settings to the controller. Create the bus configuration in PLCnext Engineer. [Section "Adding PROFINET devices" on page](#page-99-0) 100 Assign a PROFINET device name for the connected devices [Section "Assigning online devices \(device naming\)" on](#page-100-0)  (device naming). [page](#page-100-0) 101 In PLCnext Engineer, set the F\_Source\_Address (F\_Source\_Add) and the F\_Destination\_Addresses (F\_Dest\_Add) that are set on the safe F-Devices.

```
Table 4-1 Steps for initial startup of the RFC 4072S
```
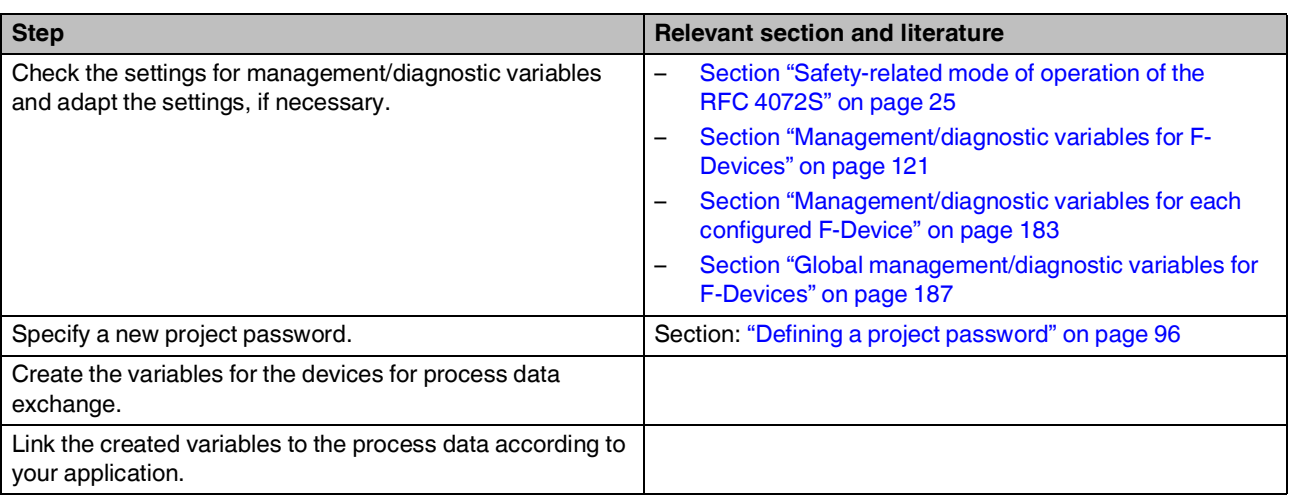

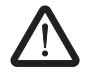

#### **WARNING: Safety-related steps**

The following steps include safety-related operations in the PLCnext Engineer software and the safety validation of the PROFIsafe system.

For the following steps, please also observe the checklists in Section [C, "Appendix: checklists".](#page-240-0)

In addition, refer to the online help for the PLCnext Engineer software.

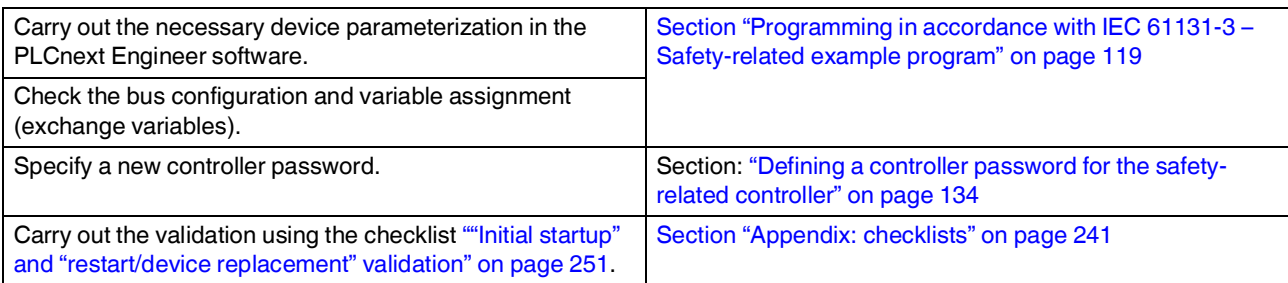

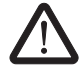

#### **WARNING: Carry out verification in accordance with safety standards**

Carry out verification for all the steps involved in creating the safety program for your application in accordance with the applicable safety standards for your application.

# <span id="page-85-0"></span>**4.2 Restart after replacing the RFC 4072S**

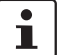

The device does not have to be parameterized again following a restart (see [Table](#page-82-0) 4-1 ["Steps for initial startup of the RFC](#page-82-0) 4072S"). If a parameterization memory is inserted, which contains the configuration project created for your application, the configuration is still available after successful startup of the device. However, your application must not have been modified.

The area for safety-related programming in PLCnext Engineer supports you during the necessary verification process with the aid of a CRC checksum of the safety-related project (refer to the online help for PLCnext Engineer).

To restart the device after it has been replaced, proceed as described in [Table](#page-85-1) 4-2. Make sure that:

- The device to be replaced has been removed from the application
- The parameterization memory of the device to be replaced has been removed

<span id="page-85-1"></span>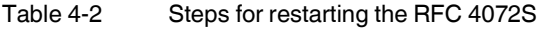

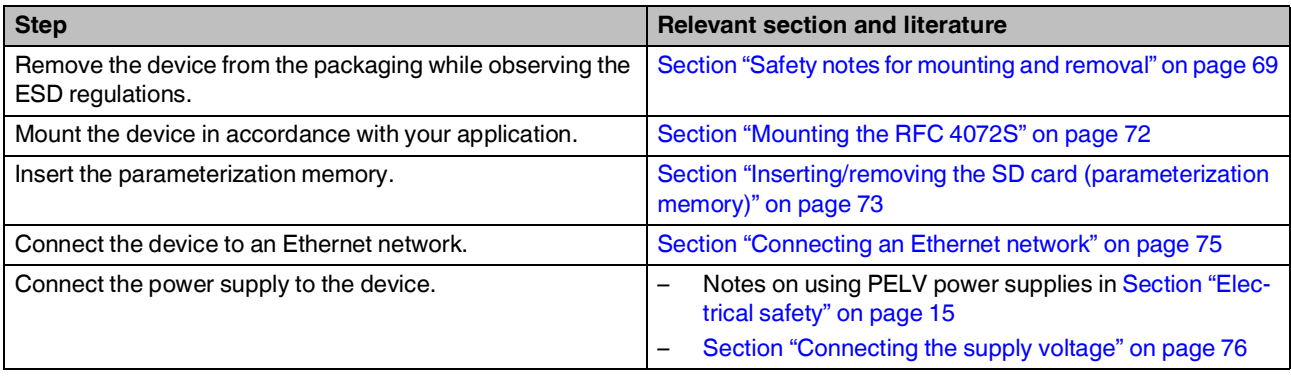

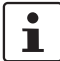

Make sure that the PROFINET and PROFIsafe devices used in your application have been mounted and installed correctly before switching on the supply voltage.

#### Table 4-2 Steps for restarting the RFC 4072S

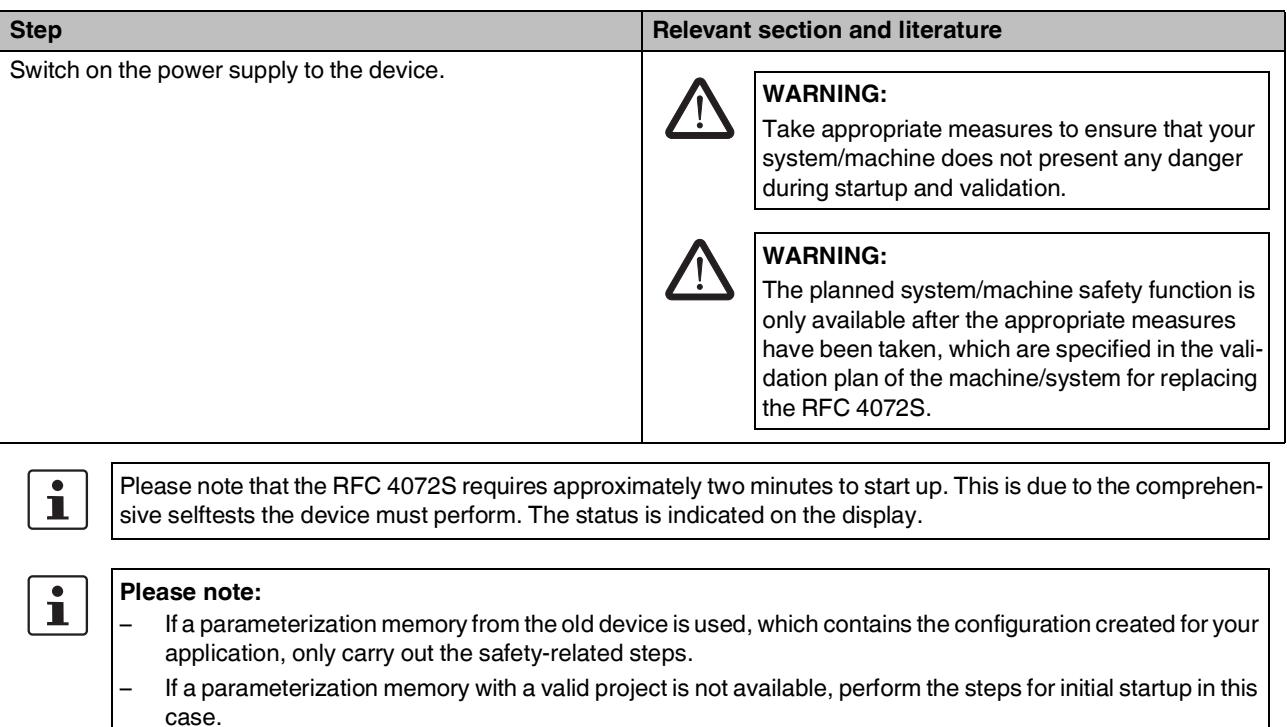

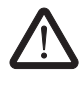

#### **WARNING: Safety-related steps**

The following step includes the safety validation of the PROFIsafe system.

For the following step, please also observe the checklists in Section [C, "Appendix: checklists"](#page-240-0).

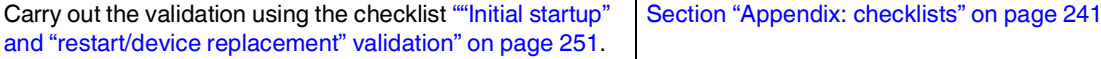

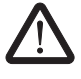

#### **WARNING: Carry out verification in accordance with safety standards**

Carry out verification for all the steps involved in creating the safety program for your application in accordance with the applicable safety standards for your application.

# **4.3 Example startup of the RFC 4072S**

#### **4.3.1 Example of a PROFINET/PROFIsafe configuration with PROFINET controller/F-Host**

To make your introduction to working with the RFC 4072S as straightforward as possible, the descriptions in later sections are based on the following PROFINET and PROFIsafe configuration. The RFC 4072S is used as a PROFINET controller and F-Host, which communicates with the devices of the lower-level Axioline F stations via PROFINET/PROFIsafe.

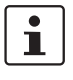

#### **Lower-level PROFINET devices and PROFIsafe F-Devices**

Please note that in principle you can use Axioline F and/or Inline bus couplers as well as the corresponding I/O devices and devices from other manufacturers as lower-level PROFINET devices and/or PROFIsafe F-Devices. In the following example, two Axioline F bus couplers are coupled to the RFC 4072S PROFINET controller on a lower level.

#### **Example configuration**

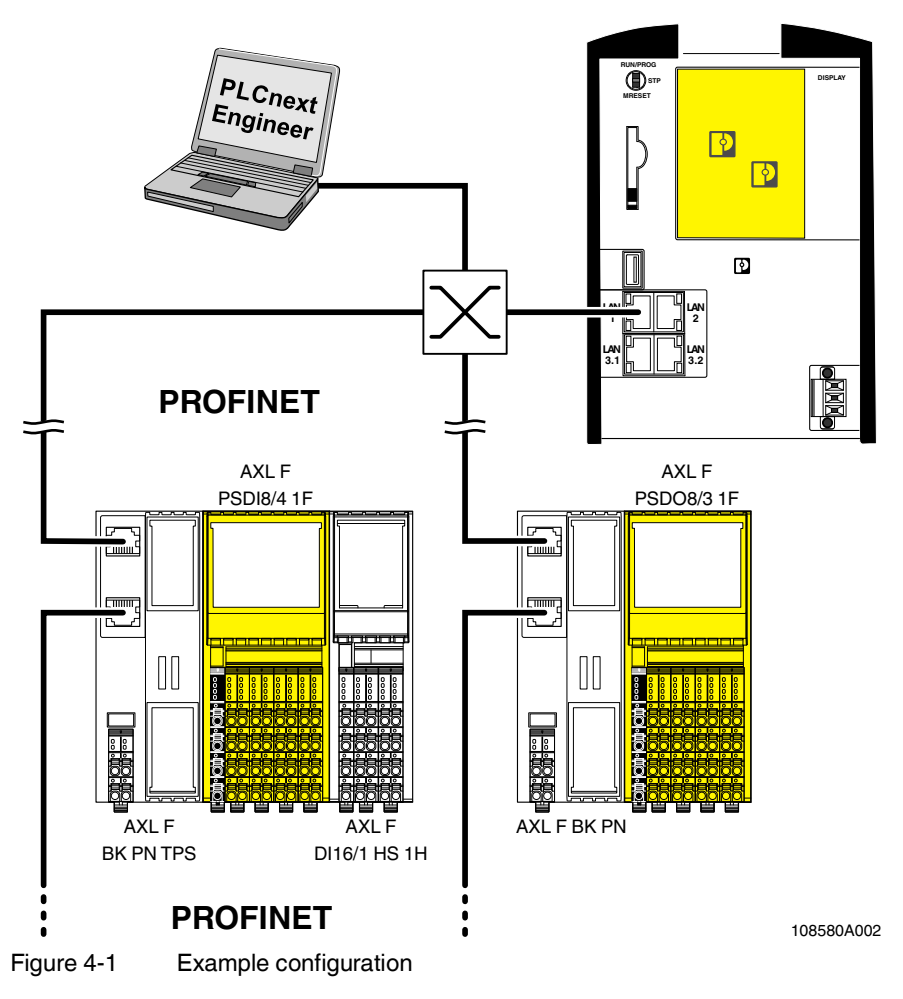

### <span id="page-88-0"></span>**4.3.2 Integration of the RFC 4072S in PLCnext Engineer as a PROFINET controller**

The following sections describe how to:

- Create a new project in PLCnext Engineer.
- Assign IP addresses to the RFC.
- Read the PROFINET devices connected to the RFC.
- Program a non-safety-related and a safety-related project in PLCnext Engineer, including creating and linking variables.
- Configure F-Devices in PLCnext Engineer.
- Download the non-safety-related and safety-related project to the RFC.
- Start execution of the projects.

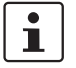

For the chronological sequence of the steps carried out, please refer to the example application.

This section assumes the following:

- You have installed the PLCnext Engineer software on your PC in accordance with the online help.
- You have installed the connected PROFINET devices and PROFIsafe F-Devices in accordance with the device-specific user documentation.

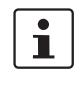

When carrying out the following steps, please refer to the online help of the PLCnext Engineer software. The online help assists you in programming and parameterizing the software.

## **4.4 Software requirements**

#### **4.4.1 PLCnext Engineer software**

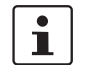

Detailed information on PLCnext Engineer and PLCnext Technology is available in the PLCnext Community at [plcnext-community.net.](https://www.plcnext-community.net)

The PLCnext Engineer software is required for starting up the controller.

#### **4.4.2 Installing PLCnext Engineer**

The software can be downloaded at [phoenixcontact.net/products](http://phoenixcontact.net/products).

- **•** Download the software onto your PC.
- **•** Double-click the executable "\*.exe" file to start installation.
- **•** Follow the instructions of the installation wizard.

#### **4.4.3 PLCnext Engineer licenses**

Once installed, a demo version of PLCnext Engineer is available for one-time use on a single PC.

• Go to [phoenixcontact.net/product/1046008](http://phoenixcontact.net/product/1046008) to configure your desired software license and follow the instructions provided.

You must activate PLCnext Engineer via the Phoenix Contact Activation Wizard.

- Download the Phoenix Contact Activation Wizard at the link provided above.
- Follow the instructions in the Phoenix Contact Activation Wizard to activate your PLCnext Engineer license.

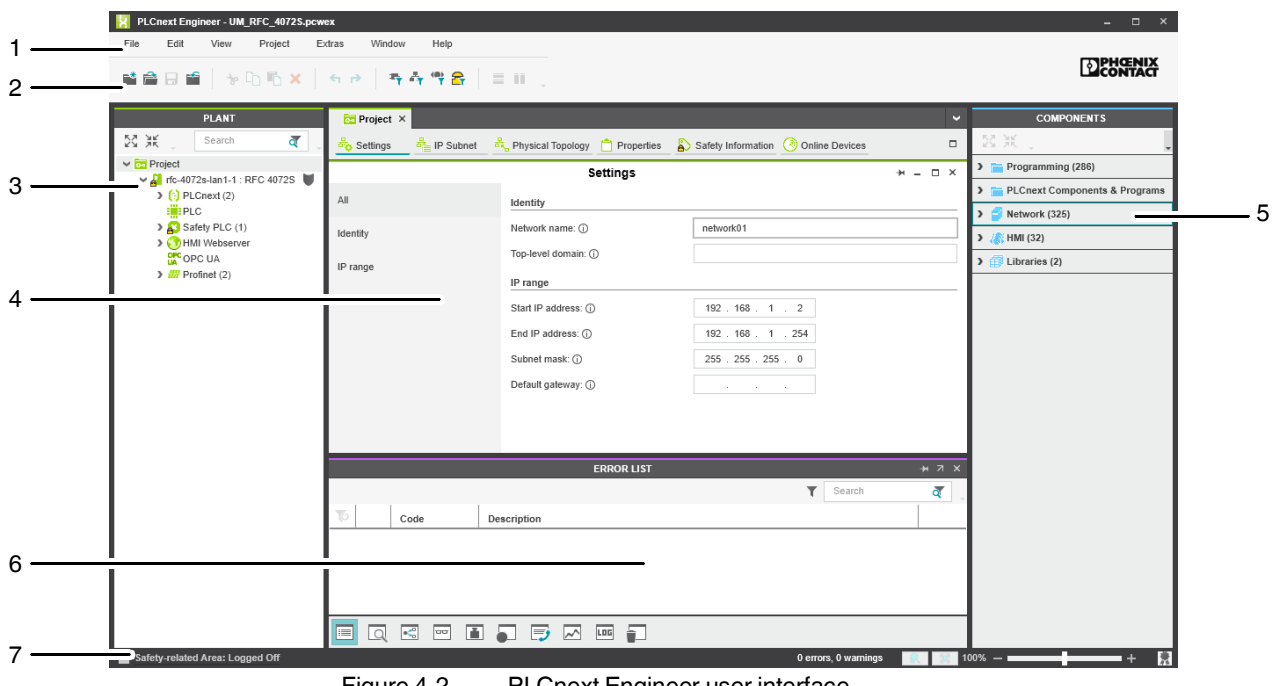

#### **4.4.4 User interface**

Figure 4-2 PLCnext Engineer user interface

- 1. Menu bar
- 2. Tool bar
- 3. "PLANT" area
- 4. Editors area
- 5. "COMPONENTS" area
- 6. Cross-functional area
- 7. Status bar

# **"PLANT" area** All of the physical and logical components of your application are mapped in the form of a hierarchical tree structure in the "PLANT" area.

- **Editors area** Various color-coded editor groups can be shown in the editors area. To do this, double-click in the relevant area. The color coding distinguishes an instance editor (green, "PLANT" area) from a type editor (blue, "COMPONENTS" area), for example.
- **"COMPONENTS" area** The "COMPONENTS" area contains all of the components available for the project. The components are subdivided according to their function.
- **Cross-functional area** The cross-functional area contains functions that extend across the entire project (e.g., ERROR LIST, WATCHES, LOGGING, and RECYCLE BIN).

### **4.4.5 Creating a new project**

- **•** Open PLCnext Engineer.
- **•** Click on the "Empty RFC 4072S project" project template on the start page.

The project template for an empty RFC 4072S project opens.

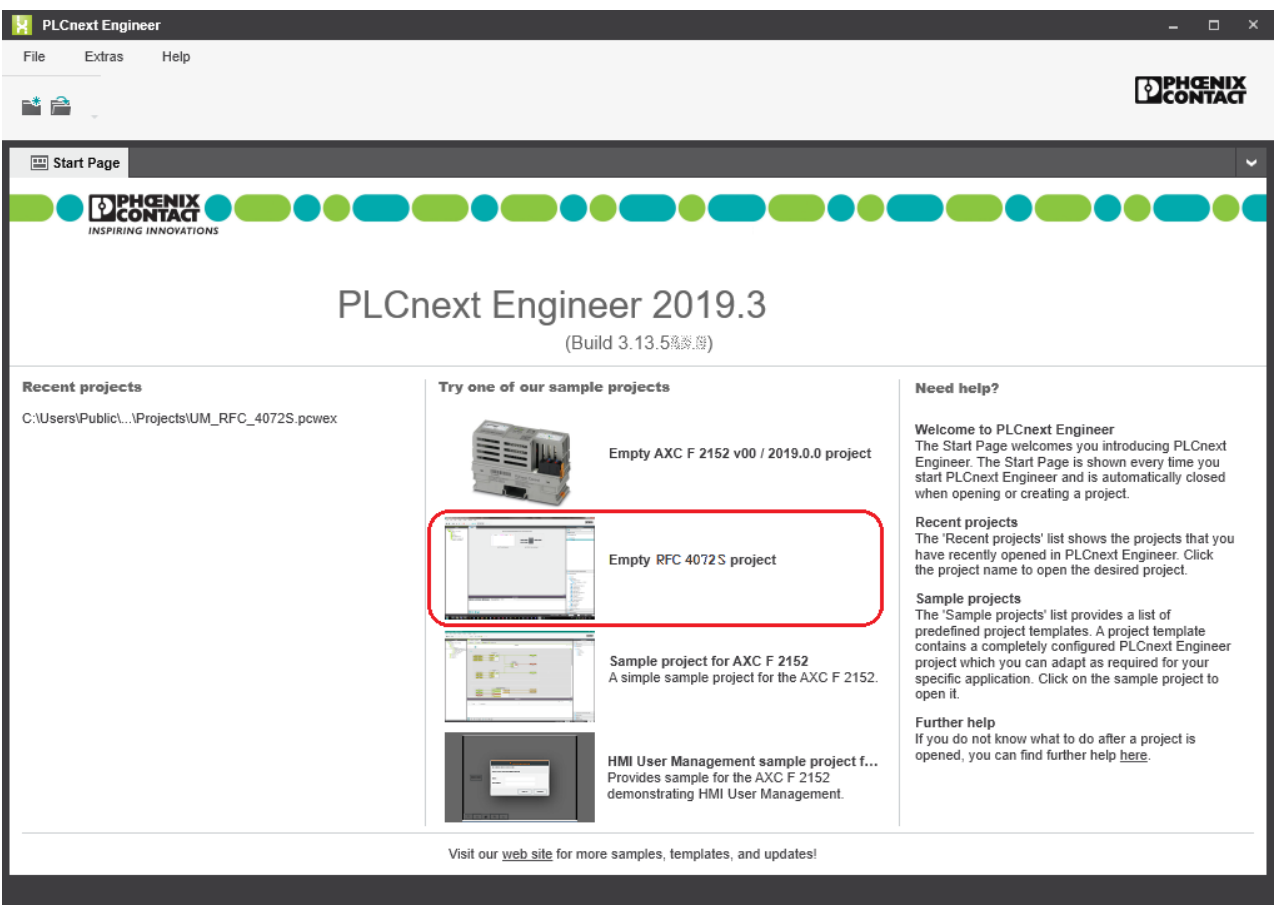

Figure 4-3 Start page, "Empty RFC 4072S project" project template

- **•** Open the "File, Save Project As…" menu.
- **•** Enter a unique and meaningful name for the project (in the example: "UM\_RF-C\_4072S").
- **•** Click on "Save".

# <span id="page-92-0"></span>**4.5 Configuring the controller IP settings**

### **4.5.1 General information**

In the delivery state, the preset IP address of the RFC on the LAN1 interface is 192.168.1.10. You can manually change the IP addresses using the PLCnext Engineer software via the Ethernet interface or via the display.

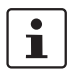

#### **Setting IP addresses via the display**

Refer to [Section](#page-163-0) 7.2 on [page](#page-163-0) 164 for how to change the IP address settings via the display directly on the RFC.

**PC/network adapter** To determine whether your network permits the IP settings used in the example project, proceed as follows:

- In the Windows Control Panel, check the settings for your PC network adapter.
- If necessary, adjust these settings so that the RFC 4072S can be accessed in your network via the IP address used in the example project.

If your network does not permit the use of the IP addresses used in the example project, adjust the settings accordingly.

#### <span id="page-92-1"></span>**4.5.2 Important information**

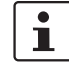

Please note that the RFC has **several MAC addresses**. The LAN1 and LAN2 interfaces are each assigned a separate MAC address. A common third MAC address is assigned to the LAN3.1 and LAN3.2 interfaces that are switched internally in the device.

LAN1 is preconfigured as the PROFINET controller interface.

The LAN3.1 and LAN3.2 interfaces are preconfigured as the device interface.

Depending on the connected interface, the RFC can then be accessed in the Ethernet via **three different IP addresses**.

Please note:

- The IP addresses of interfaces LAN1 / LAN2 / LAN3.1/3.2 must be in different subnets.
- The PROFINET controller function of the RFC is available at interface LAN1. This interface must then be assigned an IP address if the PROFINET controller function of the device is to be used in the application.
- An IP address must be assigned to interfaces LAN3.1/3.2 if you want to use the PROFINET device function of the RFC at either of these interfaces.
- The LAN2 and LAN3.1/3.2 interfaces do not necessarily have to be assigned an IP address if, for example, communication between a PC with PLCnext Engineer and the RFC is also implemented via the LAN1 interface. Nevertheless, we recommend that appropriate IP addresses are assigned to all interfaces.

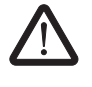

#### **WARNING: Network error/network conflict**

If you use more than one F-Host (controller with integrated safety-related controller) with the same F\_Source\_Address in different networks connected via routers, use routers with the following property:

In the event of a network error/network conflict, the router does not switch to "switch operation". Use a router with "secure network separation".

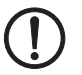

#### **NOTE: Limited number of gateway addresses**

In order to avoid uncontrolled transmission of data via all Ethernet interfaces, do not enter more than one gateway address in the "Ethernet" view in the "Settings" editor of the controller editor group in PLCnext Engineer.

The following IP address settings apply in this example:

| Interface      | <b>IP</b> address | <b>Subnet mask</b> |
|----------------|-------------------|--------------------|
| I AN1          | 192.168.1.10      | 255.255.255.0      |
| I AN2          | 192.168.2.10      | 255.255.255.0      |
| LAN3 (3.1/3.2) | 192.168.3.10      | 255.255.255.0      |

Table 4-3 IP address settings in the example

#### <span id="page-93-0"></span>**4.5.3 Setting the IP address range**

**•** Double-click on the "Project (x)" node in the "PLANT" area.

The "Project" editor group opens.

- **•** Select the "Settings" editor.
- **•** Set the desired IP address range and the subnet mask for the project.

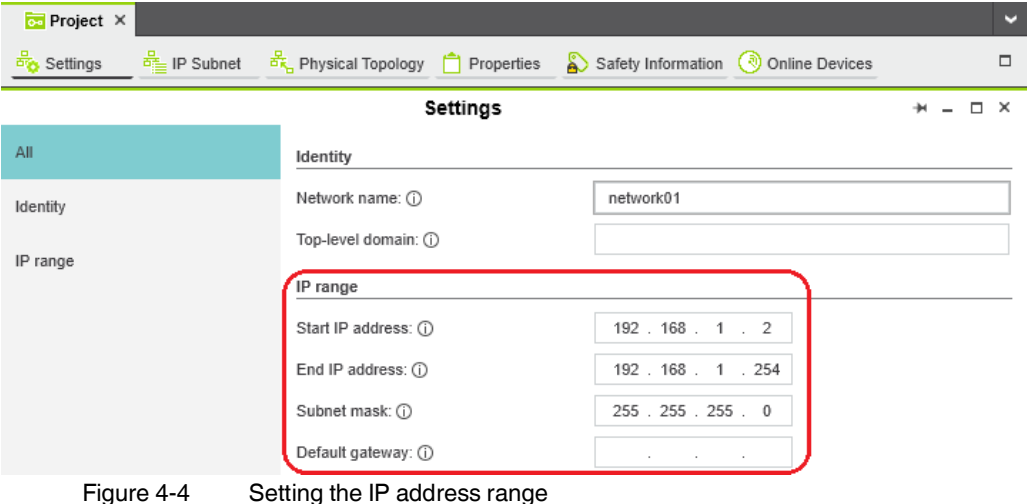

#### **4.5.4 Setting the IP address**

**•** Double-click on the controller node in the "PLANT" area.

The controller editor group opens.

- **•** Select the "Settings" editor.
- Select the "Ethernet" view.

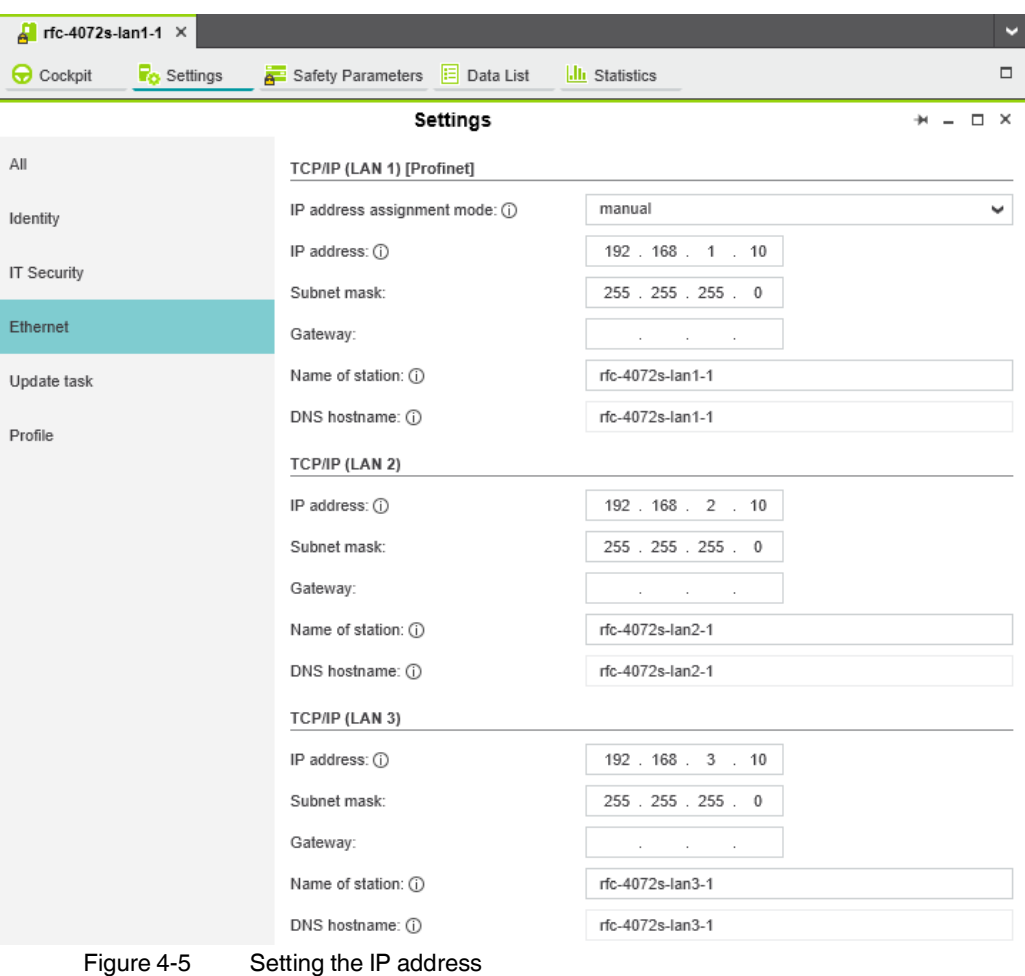

The IP address of the controller can be set automatically or manually. The IP address is assigned to the controller when you have connected PLCnext Engineer to the controller, see [Section](#page-96-0) 4.7.

**Setting the IP address automatically**

**•** Select "automatic" in the "IP address assignment mode" drop-down list.

PLCnext Engineer automatically assigns an IP address to the controller from the set IP address range (see Section [4.5.3, "Setting the IP address range"\)](#page-93-0) as soon as a connection is established to the controller (see [Section](#page-96-0) 4.7).

**Setting the IP address manually**

- **•** Select "manual" in the "IP address assignment mode" drop-down list.
- **•** Enter the IP address, subnet mask, and gateway in the respective input fields.

PLCnext Engineer assigns the manually set IP address to the controller as soon as a connection is established to the controller (see [Section](#page-96-0) 4.7).

# <span id="page-95-0"></span>**4.6 Defining a project password**

If prompted by PLCnext Engineer, enter a project password in the "PROJECT PASSWORD DEFINITION" dialog.

The project password in PLCnext Engineer allows you to edit safety-related parts of the PLANT, the COMPONENT area, the code, and the variables. Safety-related parts of the project can only be edited if you are logged into the safety-related area. This area is only accessible to authorized users.

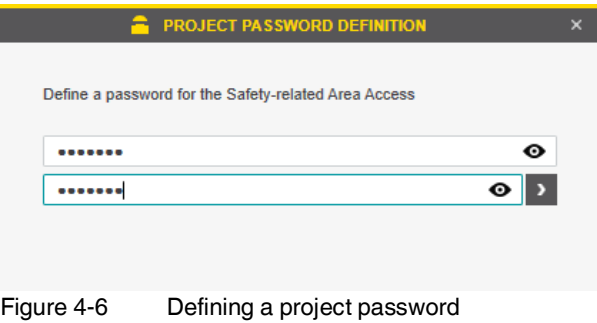

# <span id="page-96-0"></span>**4.7 Connecting to the controller**

To be able to transfer a project to the controller, you must first connect PLCnext Engineer to the controller. To do this, proceed as follows:

**•** Double-click on the "Project (x)" node in the "PLANT" area.

The "Project" editor group opens.

- **•** Select the "Online Devices" editor.
- **•** Select the appropriate network card from the drop-down list.

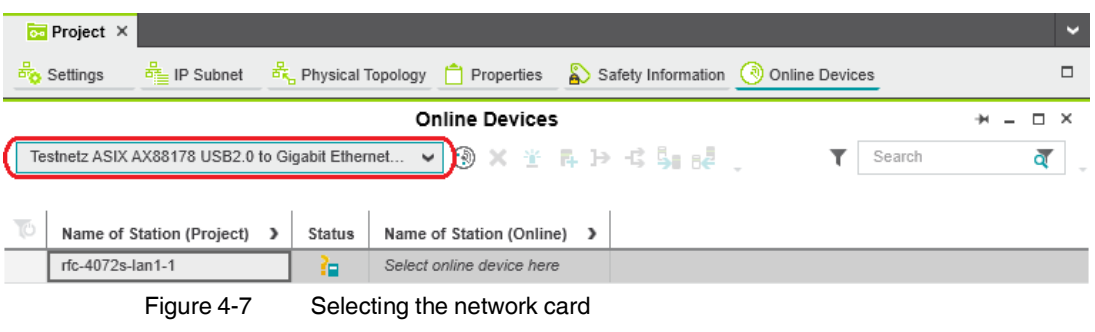

 $\mathbf{i}$ 

<span id="page-96-1"></span>You can show and hide more detailed information by clicking on the arrows next to "Name of Station (Project)" and "Name of Station (Online)" (see [Figure](#page-96-1) 4-7).

**Click on the**  $\Box$  button to search the network for connected devices.

You can see the configured devices under "Name of Station (Project)".

You can see the devices that have been found online in the network (online devices) under "Name of Station (Online)".

| м                                  |
|------------------------------------|
|                                    |
| ⊓                                  |
| ā                                  |
| Last scan on 3/21/2019 11:37:58 AM |
|                                    |
|                                    |
|                                    |
|                                    |

Figure 4-8 Assigning online devices

If you select the device ("Select project device here") under "Name of Station (Project)", the configured controller receives the IP settings of the online device found in the network.

If you select the device ("Select online device here") under "Name of Station (Online)", the controller found in the network (the online device) receives the IP settings of the configured controller.

**•** Select the desired device.

The configured controller has now been assigned to an online device.

 $\mathbf{i}$ 

If the IP address of an online device found in the network already matches the IP address of the configured controller, the online device is automatically assigned to the configured controller. In this case, you do not need to select the desired device for the assignment.

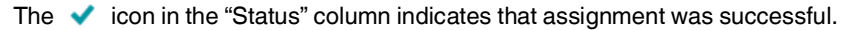

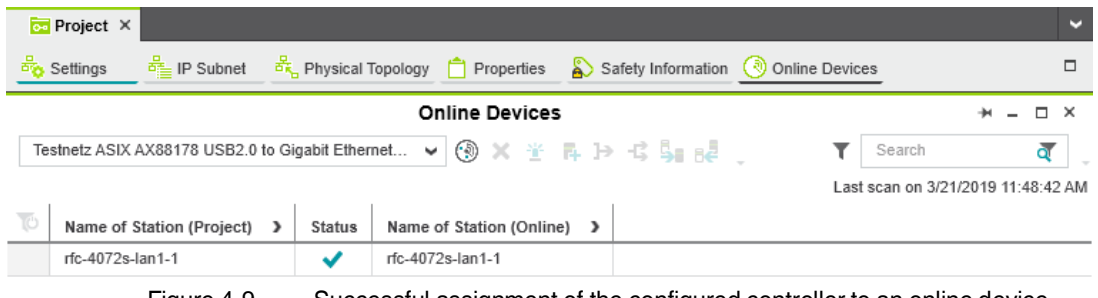

Figure 4-9 Successful assignment of the configured controller to an online device

Once the configured controller has been assigned to an online device, you can connect PLCnext Engineer to the controller:

• Double-click on the controller node in the "PLANT" area.

The controller editor group opens.

- Select the "Cockpit" editor.
- **••** Click on the **button to connect PLCnext Engineer to the controller.**

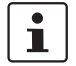

#### **Observe user authentication:**

When user authentication is enabled, authentication with a user name and password is required in order to execute this function.

User authentication is enabled by default. You can disable user authentication in the RFC web-based management.

If user authentication is enabled, the function can only be executed by users whose user roles have the necessary authorization.

If you do not have the necessary authorization to execute the function, PLCnext Engineer informs you of this in a message.

For information on user authentication, refer to [Section](#page-205-0) 9.6.4.1.

The following dialog opens:

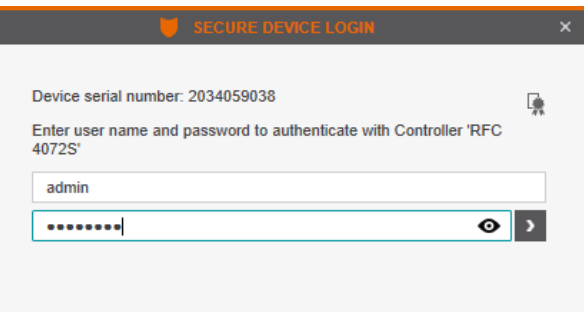

Figure 4-10 User authentication: entering a user name and password

In the delivery state, the "admin" user is already created with a default password (see label/printing in Figure 2-[32 on page](#page-66-0) 67).

• Enter the user name and password.

The  $\frac{1}{40}$  icon next to the controller node and bold font in the "PLANT" area indicates that connection was successful (see [Figure](#page-98-0) 4-11).

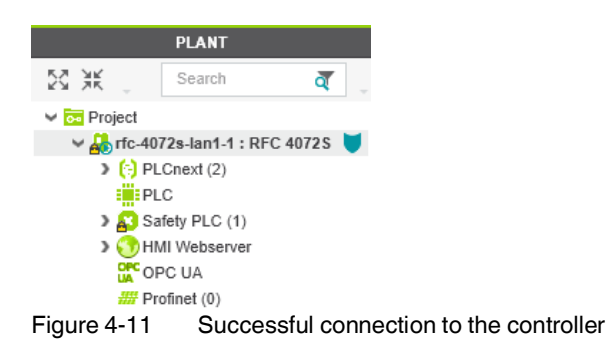

<span id="page-98-0"></span>The  $\beta$  button also indicates successful connection.

# **4.8 Configuring PROFINET devices**

#### <span id="page-99-0"></span>**4.8.1 Adding PROFINET devices**

**•** Double-click on the "Profinet (x)" node in the "PLANT" area.

The "/ Profinet" controller editor group opens.

**•** Select the "Device List" editor.

Add the PROFINET devices in the "Device List" editor. To do this, proceed as follows:

**•** Select "Select Type here" in the first row of the "Device List" editor.

The role picker opens. Only the elements from the "COMPONENTS" area that you can actually use are displayed in the role picker.

| <b>PLANT</b>                                                                          |        |                                                                                                    | $\frac{100}{2000}$ rfc-4072s-lan1-1 / Profinet $\times$                            |                                                                                                    |                                          |                 |          |                |
|---------------------------------------------------------------------------------------|--------|----------------------------------------------------------------------------------------------------|------------------------------------------------------------------------------------|----------------------------------------------------------------------------------------------------|------------------------------------------|-----------------|----------|----------------|
| 83 米                                                                                  | Search | ৰ                                                                                                    | <b>Fo</b> Settings                                                                 | $\Gamma\equiv$ Device List                                                                                                    | $\lambda$ Interface List $\Xi$ Data List |                 | ৰে)      | Online Devices |
| $\vee$ $\overline{ca}$ Project<br>$\vee$ M <sub>2</sub> rfc-4072s-lan1-1 : RFC 4072S  |        |                                                                                                    |                                                                                    |                                                                                                    | Device List                              |                 |          |                |
| $\leftarrow$ $\leftarrow$ PLCnext (2)                                                 |        |                                                                                                    | TÓ.<br>$\#$                                                                        | Type                                                                                                    |                                          | <b>Function</b> | Location | Name of:       |
| ≣ <mark>ii</mark> PLC                                                                 |        | $\mathbf{0}$                                                                                                    |                                                                                    | $\checkmark$                                                                                                    |                                          |                 |          |                |
| > Safety PLC (1)<br>> (V) HMI Webserver<br><b>DPC</b> OPC UA<br>$H\!\!H$ Profinet (0) |        | $ightharpoonup$ Devices<br>$\vee$ <b>Axioline F Profinet</b><br>$\vee$ $\Box$ Devices<br>$\vee$ Inline Profinet<br>$\vee$ $\Box$ Devices<br>$\vee$ <b>E</b> RFC<br>$ightharpoonup$ Devices | <b>Bus coupler</b><br>Controller Device<br><b>Bus coupler</b><br>Controller Device | AXC 1050 Rev. >= $1/\sqrt{3.0.0}$<br>AXC F 1050 Rev. >= 04/V4.0.0<br>AXC F 2152 Rev. >= $0$ /V1.0.0<br>AXL F BK PN SC-RJ Rev. >= $1/N1.0.1$<br>AXL F BK PN TPS Rev. >= $1/N1.1.0$<br>AXL F BK PN XC Rev. >= $1/\sqrt{1.0.3}$<br>AXL F BK PN Rev. >= 1/V1.0.1<br>IL PN BK DI8 DO4 2SCRJ Rev. >= 3/V3.4.1<br><b>IIII</b> IL PN BK DI8 DO4 2TX Rev. >= $2N3.4.1$<br><b>IIIIII</b> IL PN BK DI8 DO4 2TX Rev. >= $3/13.4.1$<br><b>III</b> IL PN BK DI8 DO4 2TX Rev. >= $3N4.0.0$<br>RFC 4072S |                                          |                 |          |                |

Figure 4-12 Role picker for selecting PROFINET devices

**•** Select the relevant PROFINET device in the role picker.

The PROFINET device is automatically added and mapped under the "Profinet (x)" node in the "PLANT" area.

**•** Proceed as described above to add more PROFINET devices.

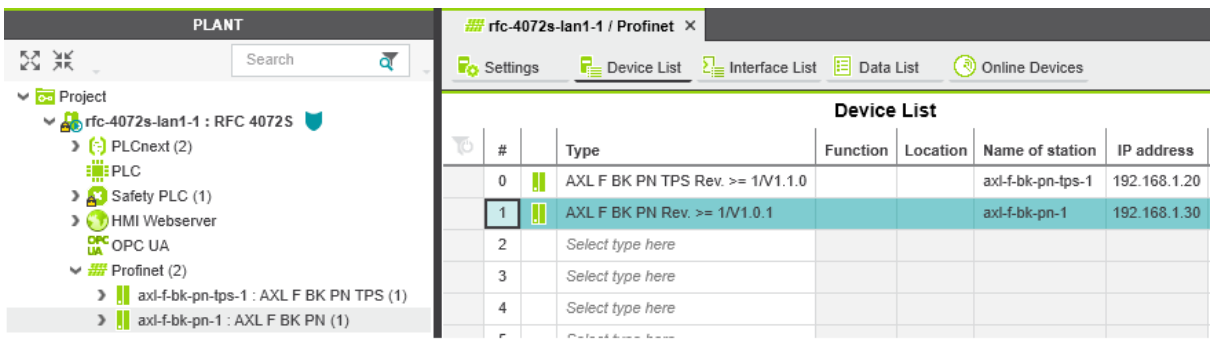

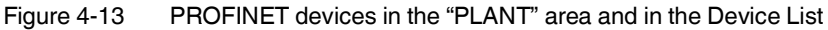

#### <span id="page-100-0"></span>**4.8.2 Assigning online devices (device naming)**

After you add PROFINET devices to the project, you must assign each configured PROFINET device to the corresponding PROFINET device of your actual bus configuration (online device). By performing this assignment, you are giving the PROFINET devices their IP settings and their PROFINET device names. To do this, proceed as follows:

**•** Double-click on the "Profinet (x)" node in the "PLANT" area.

The "/ Profinet" controller editor group opens.

- **•** Select the "Online Devices" editor.
- **•** Select the appropriate network card from the drop-down list.

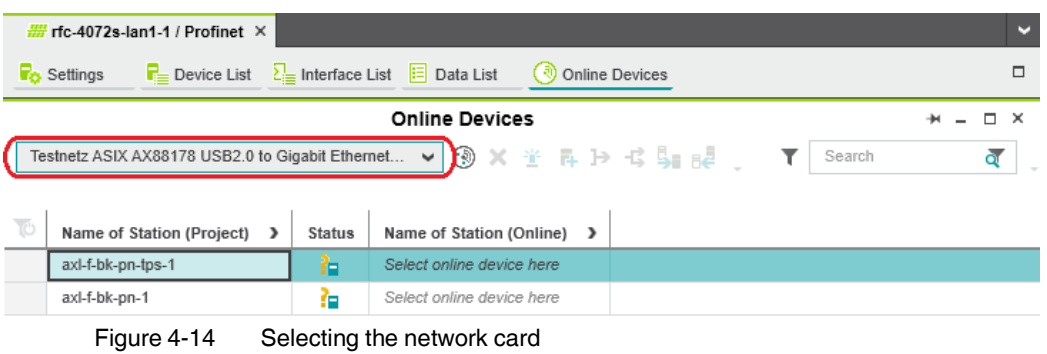

• Click on the **button to search the network for connected PROFINET devices.** 

You can see the configured PROFINET devices under "Name of Station (Project)".

You can see the PROFINET devices that have been found online in the network (online devices) under "Name of Station (Online)".

| м<br>$\frac{100}{2000}$ rfc-4072s-lan1-1 / Profinet $\times$                                                  |                                                                                                    |               |                            |  |  |                                   |  |  |
|----------------------------------------------------------------------------------------------------|----------------------------------------------------------------------------------------------------|---------------|----------------------------|--|--|-----------------------------------|--|--|
|                                                                                                    | $\lambda =$ Interface List $E$ Data List<br>п<br><b>To</b> Settings<br>$E =$ Device List<br>Online Devices<br>' ₹0 |               |                            |  |  |                                   |  |  |
|                                                                                                    | <b>Online Devices</b>                                                                                              |               |                            |  |  |                                   |  |  |
| <b>@ X * A D + S 5 B 2</b><br>Testnetz ASIX AX88178 USB2.0 to Gigabit Ethernet<br>$\checkmark$<br>Search<br>ā |                                                                                                    |               |                            |  |  |                                   |  |  |
|                                                                                                    |                                                                                                    |               |                            |  |  | Last scan on 3/21/2019 2:42:18 PM |  |  |
|                                                                                                    | Name of Station (Project)<br>$\rightarrow$                                                                         | <b>Status</b> | Name of Station (Online) > |  |  |                                   |  |  |
|                                                                                                    | axl-f-bk-pn-tps-1                                                                                                  | æ             | Select online device here  |  |  |                                   |  |  |
|                                                                                                    | axl-f-bk-pn-1                                                                                                    | £.            | Select online device here  |  |  |                                   |  |  |
|                                                                                                    | Select project device here                                                                                         |               |                            |  |  |                                   |  |  |
|                                                                                                    | Select project device here                                                                                         |               |                            |  |  |                                   |  |  |

Figure 4-15 Assigning online devices

If you select the PROFINET device ("Select online device here") under "Name of Station (Online)", the PROFINET device found in the network (the online device) receives the IP settings of the configured PROFINET device (device naming).

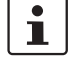

#### **Please note:**

The PROFINET device does not have an IP address in the delivery state.

**•** When starting up the PROFINET device for the first time, choose the device under "Name of Station (Online)".

The PROFINET device receives the IP settings of the configured PROFINET device.

If you select the device ("Select project device here") under "Name of Station (Project)", the configured PROFINET device receives the IP settings of the online device found in the network.

Select the desired device.

The configured PROFINET device has now been assigned to an online device. The icon in the "Status" column indicates that assignment was successful.

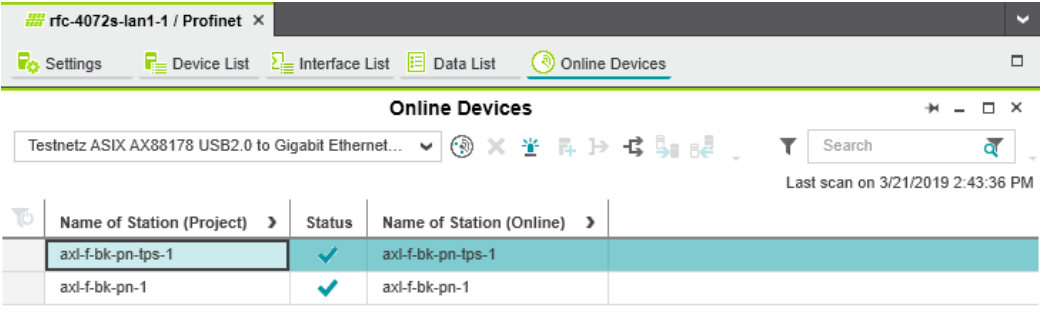

Figure 4-16 Successful assignment of the configured PROFINET devices to an online device

#### **4.8.3 Adding I/O modules**

Once you have added all the PROFINET devices from your bus configuration to the project, you can add the I/O modules connected to the PROFINET device. There are two ways to add I/O modules. You can add I/O modules manually or have them read in automatically.

**Adding I/O modules manually**

To add I/O modules manually, proceed as follows:

Double-click in the "PLANT" area on the PROFINET device whose I/O modules you wish to add.

The editor group of the selected PROFINET device opens; "axf-f-bk-pn-tps-1" in the example.

- **•** Select the "Module List" editor.
- **•** Select "Select type here" in the first row of the "Module List" editor.

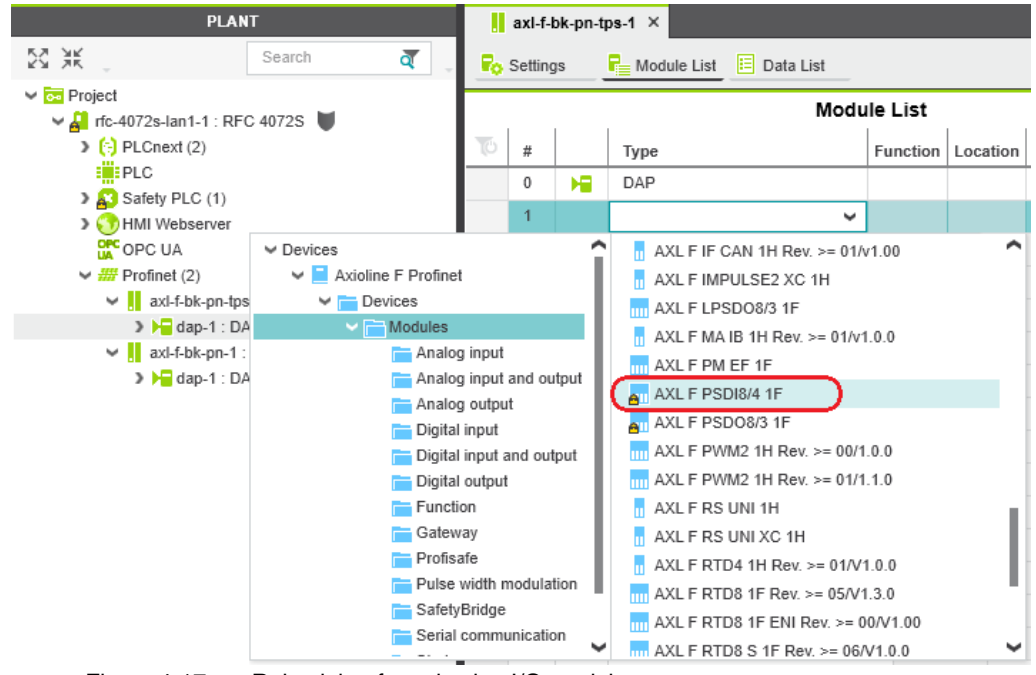

The role picker opens. Only the elements from the "COMPONENTS" area that you can actually use are displayed in the role picker.

Figure 4-17 Role picker for selecting I/O modules

**•** Select the relevant I/O module in the role picker.

#### **Project login required Enter project password**

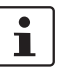

#### **Safety-related changes to the project – Login required**

If you make changes to the safety-related project at this point, PLCnext Engineer requires you to enter a password (e.g., if you add F-Devices to your project).

• Enter the project password in the "PROJECT AUTHENTICATION" dialog (see [Figure](#page-102-0) 4-18).

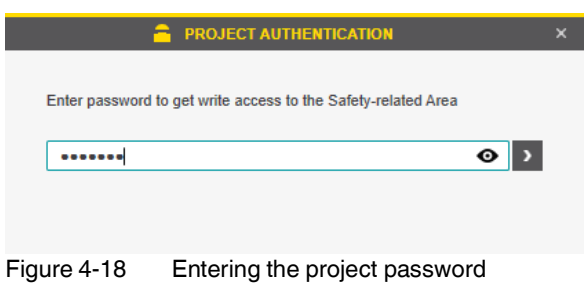

<span id="page-102-0"></span>• Click on the arrow in the dialog to confirm your entry.

Successful login to the safety-related area is indicated by the text highlighted in yellow shown in Figure 4-[19 on page](#page-103-0) 104:

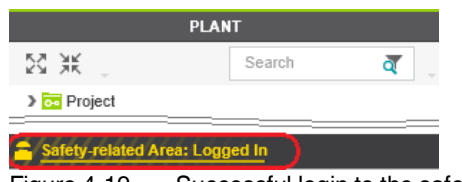

Figure 4-19 Successful login to the safety-related area

<span id="page-103-0"></span>The I/O module is added and shown in the "PLANT" area under the "Profinet (x)" node for the respective PROFINET device (see [Figure](#page-103-1) 4-20).

**•** Proceed as described above to add more I/O modules.

| <b>PLANT</b>                                                                         | $\frac{1}{2}$ axi-f-bk-pn-tps-1 $\times$                                        |                    |     |                                                                        |          |          |  |  |
|--------------------------------------------------------------------------------------|---------------------------------------------------------------------------------|--------------------|-----|------------------------------------------------------------------------|----------|----------|--|--|
| 図黒<br>$\overline{\mathbf{Q}}$<br>Search                                              | <b>Fo</b> Settings<br>$\overline{\mathbf{r}}$ Module List<br><b>E</b> Data List |                    |     |                                                                        |          |          |  |  |
| $\vee$ $\overline{ca}$ Project<br>$\vee$ M <sub>a</sub> rfc-4072s-lan1-1 : RFC 4072S |                                                                                 | <b>Module List</b> |     |                                                                        |          |          |  |  |
| $\left\{ \cdot \right\}$ PLCnext (2)                                                 | TÓ.                                                                             | #                  |     | Type                                                                   | Function | Location |  |  |
| : iliPLC<br>> A Safety PLC (1)                                                       |                                                                                 | 0                  | ю   | DAP                                                                    |          |          |  |  |
| > (1) HMI Webserver                                                                  |                                                                                 |                    | 'nщ | AXL F PSDI8/4 1F                                                       |          |          |  |  |
| <b>DPC</b> OPC UA                                                                    |                                                                                 | 2                  |     | Select type here                                                       |          |          |  |  |
| $\vee$ $\frac{1}{2}$ Profinet (2)                                                    |                                                                                 | 3                  |     |                                                                        |          |          |  |  |
| ↓ axl-f-bk-pn-tps-1 : AXL F BK PN TPS (2)                                            |                                                                                 | 4                  |     |                                                                        |          |          |  |  |
| $\rightarrow$ $\rightarrow$ dap-1 : DAP (4)                                          |                                                                                 |                    |     |                                                                        |          |          |  |  |
| $\sum_{\text{all}}$ sdi-1 : AXL F PSDI8/4 1F (1)                                     |                                                                                 | 5                  |     |                                                                        |          |          |  |  |
| >   axl-f-bk-pn-1 : AXL F BK PN (1)                                                  |                                                                                 | 6                  |     |                                                                        |          |          |  |  |
| Figure 4-20                                                                          |                                                                                 |                    |     | I/O modules of a PROFINET device in the "PLANT" area and in the module |          |          |  |  |

list

**Reading I/O modules automatically**

<span id="page-103-1"></span>The following requirements must be satisfied before you can read the I/O modules of a PROFINET device automatically:

- The controller has valid IP settings (see [Section](#page-92-0) 4.5).
- The PROFINET device has valid IP settings and is connected to PLCnext Engineer (see [Section](#page-100-0) 4.8.2).

To read the I/O modules of a PROFINET device automatically, proceed as follows:

- **•** Under the "Profinet" node in the "PLANT" area, right-click on the PROFINET device whose I/O modules you wish to read.
- **•** Select "Read Profinet modules" from the context menu.

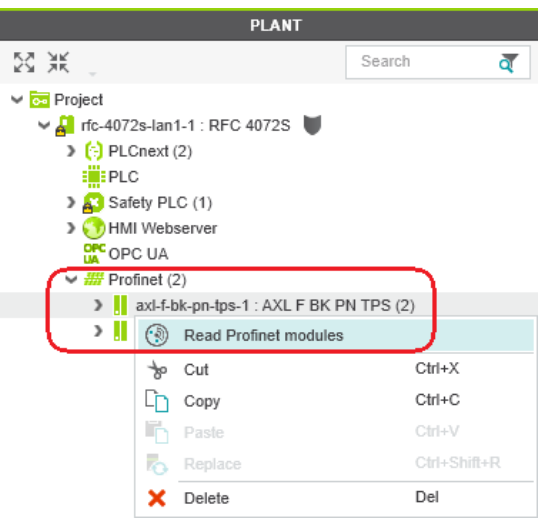

Figure 4-21 Reading I/O modules of a PROFINET device automatically

The I/O modules connected to the PROFINET device are now read automatically.

• Repeat this step for all PROFINET devices in the project.

The figure below shows all the manually and automatically added I/O modules in the example project.

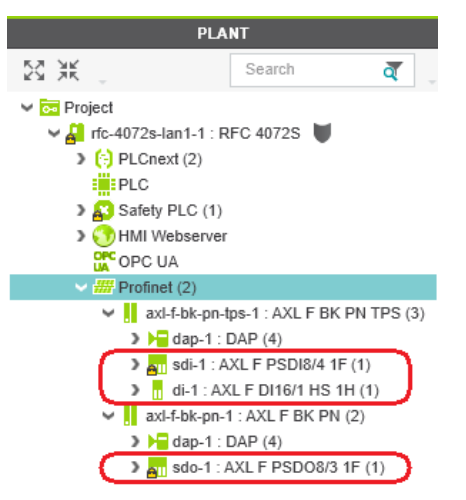

Figure 4-22 Axioline F modules in the example project

# **4.9 Programming in accordance with IEC 61131-3 – Non-safety-related example program**

# **Please note:**

 $\overline{\mathbf{1}}$ 

Programming with  $C++$  or MATLAB<sup>®</sup> Simulink<sup>®</sup> is not described in this user manual. Detailed information on programming with C++ or Matlab® Simulink® is available in the

PLCnext Community at [plcnext-community.net.](https://www.plcnext-community.net) You will find operating instructions, tutorials, FAQs, and software and firmware downloads

in the PLCnext Community.

### **4.9.1 Opening and creating the POU**

When you create a project, a Program Organization Unit (POU) with the name "Main" is created automatically for standard controllers in the "COMPONENTS" area under "Programs" (see Figure 4-[24 on page](#page-106-0) 107).

**Opening the POU** To open a POU, proceed as follows:

- **•** Click on "Programming (x)" in the "COMPONENTS" area.
- Then click in turn on the arrow next to "Local  $(x)$ " and "Programs  $(x)$ ".
- **•** Double-click on the desired POU (in the example: "Main" program).

The editor group for the selected POU opens. You are prompted to select the programming language for the first worksheet of the POU.

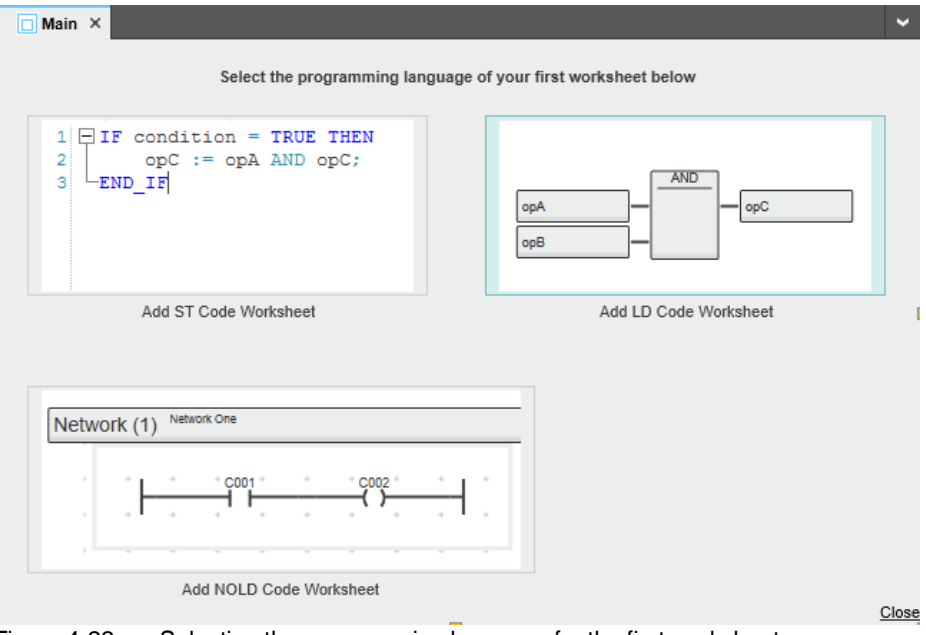

<span id="page-105-0"></span>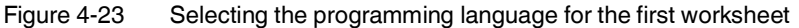

**•** Click on the desired programming language (in the example: "Add LD Code Worksheet").

You can now define variables, for example (see ["Creating variables" on page](#page-107-0) 108).

**Creating a new POU** To create a new POU, proceed as follows:

- **•** Click on "Programming (x)" in the "COMPONENTS" area.
- Click on the arrow next to "Local (x)".
- **•** Right-click on "Programs (x)".
- **•** In the context menu, select "Add Program".

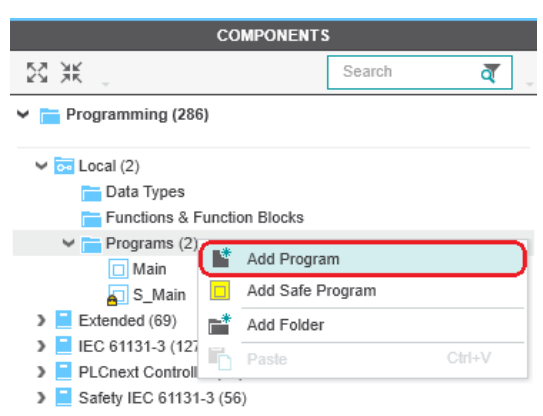

<span id="page-106-0"></span>Figure 4-24 "Add Program" context menu

If you have created a new POU, you will be prompted to select the programming language when you open the worksheet for the first time (see [Figure](#page-105-0) 4-23).

Once you have selected the programming language, the POU editor group opens.

#### <span id="page-107-0"></span>**4.9.2 Creating variables**

The following table shows the variables to be created in the non-safety-related example program (logical ANDing), which will later be connected to process data in PLCnext Engineer.

**Variable Data type Use Description** IN\_1 BOOL External Input IN0\_CH1 (IN00) AXL F DI16/1 HS 1H IN\_2 BOOL External Input IN0\_CH2 (IN01) AXL F DI16/1 HS 1H OUT BOOL External Output variable (not linked to a process data item)

Table 4-4 Input/output variables in the example (logical ANDing)

- **•** Select the "Variables" editor.
- **•** Create the variables that you need for the selected POU (in the example in [Figure](#page-107-1) 4-25: Main).
- Set the type and use for all created variables.

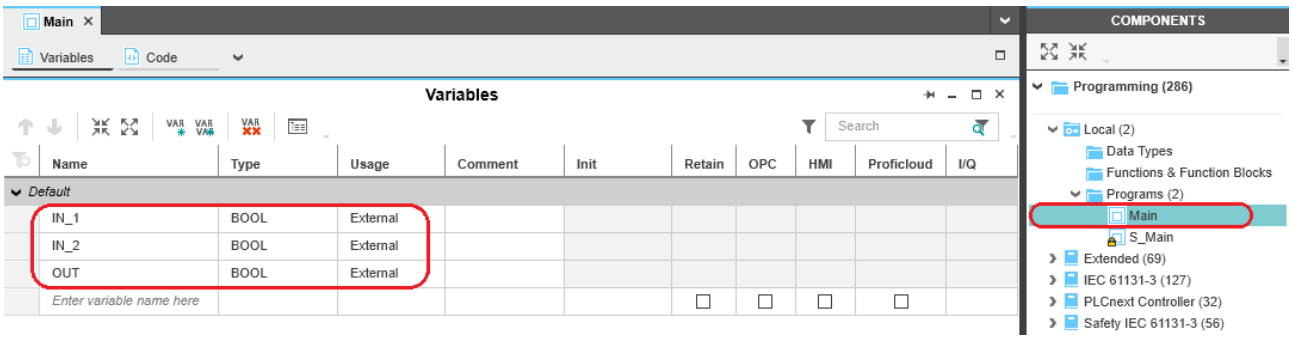

<span id="page-107-1"></span>Figure 4-25 Creating variables for a POU (in the example: for the "Main" POU)

Once you have created all of the necessary variables, create the program for the selected POU, see [Section](#page-108-0) 4.9.3.
### **4.9.3 Creating a program**

**Non-safety-related example program**

The example program in [Figure](#page-108-0) 4-26 involves logical ANDing of two input variables. The result of the ANDing is connected to an output variable. The input variables are connected to input process data in due course. The output variable is not connected further. Its value is considered online in PLCnext Engineer.

**Creating a program** To create a program, proceed as follows:

**•** Select the program editor.

The program editor is referred to as "Code" by default. You can change the designation of the program editor as desired.

**•** Create the program.

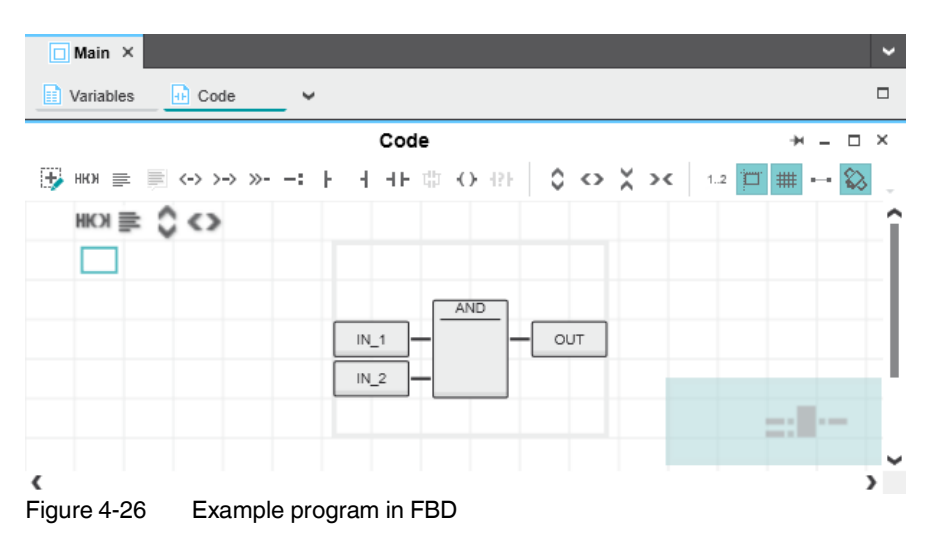

**Adding worksheets** The program for a POU can consist of several worksheets and different programming languages. For each required programming language, add a corresponding worksheet (Code Worksheet) to the POU. Each worksheet is inserted in the POU editor group as an additional "Code" editor.

<span id="page-108-0"></span>To add additional worksheets to a POU, proceed as follows:

- Select a worksheet in the program editor (in [Figure](#page-108-1) 4-27: "Code" editor).
- **•** Click on the arrow on the right next to the designation of the program editor.
- **•** From the drop-down list that opens, select the desired code worksheet.

<span id="page-108-1"></span>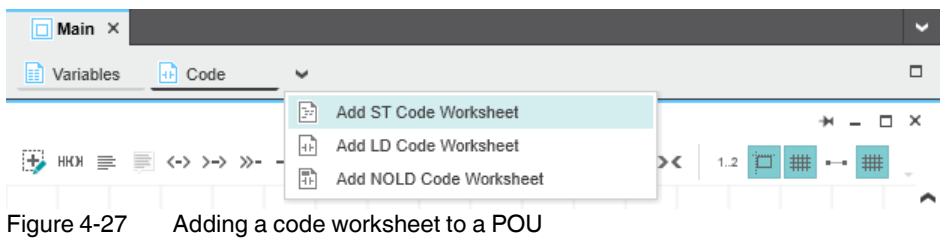

# **4.10 Instantiating a program**

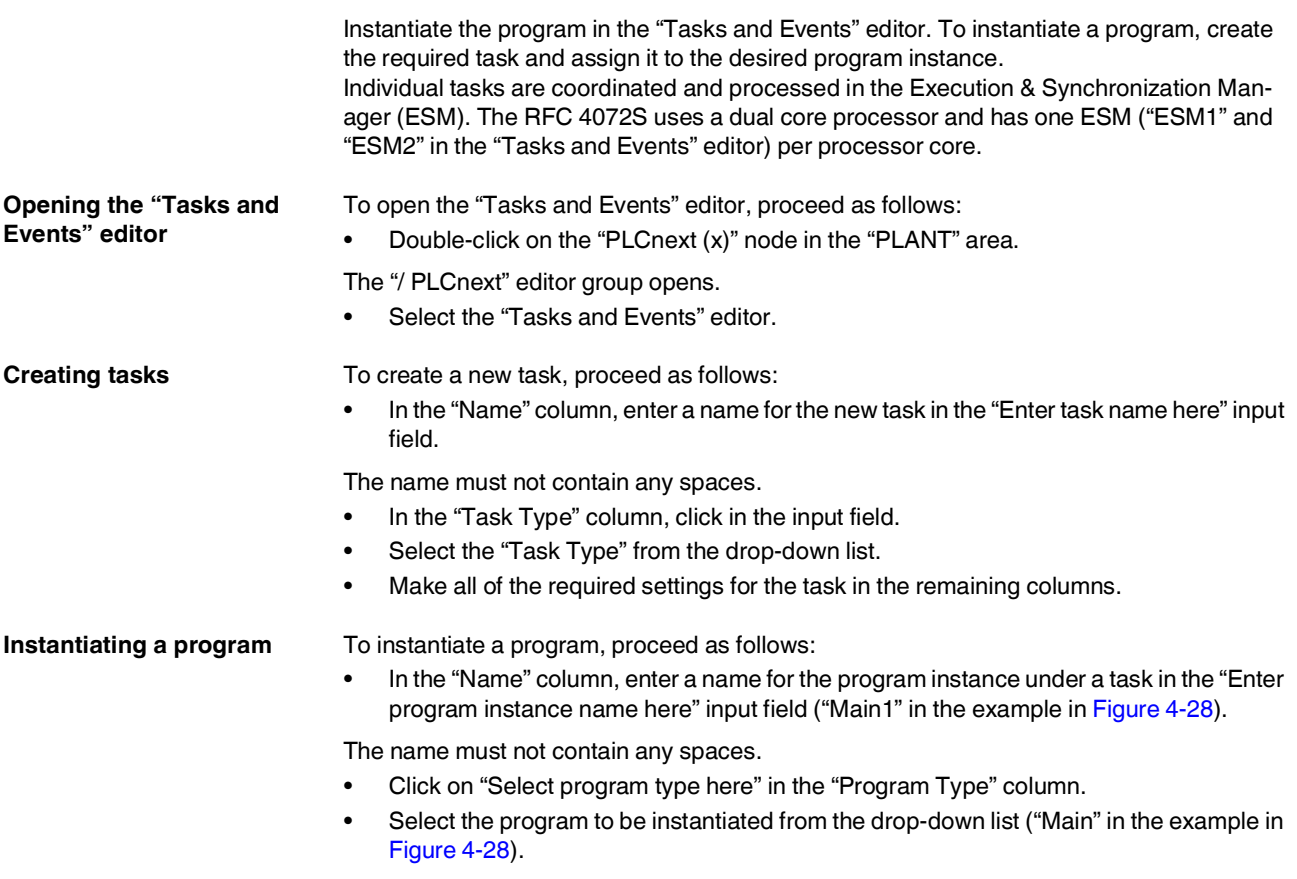

The selected program is instantiated and assigned to a task.

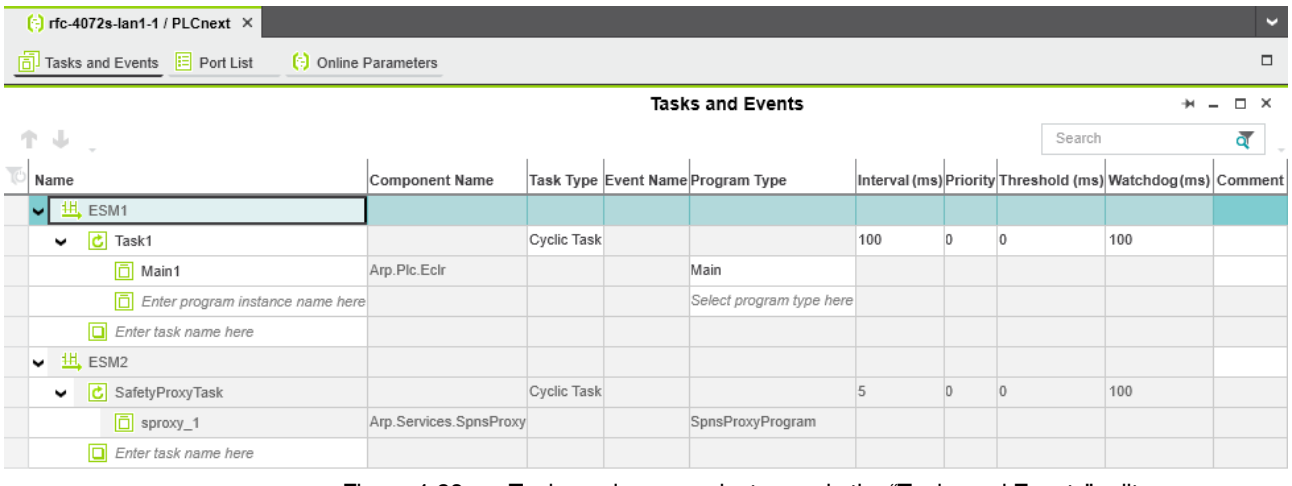

<span id="page-109-0"></span>Figure 4-28 Tasks and program instances in the "Tasks and Events" editor

# <span id="page-110-0"></span>**4.11 Assigning process data**

### **4.11.1 For programs in accordance with IEC 61131-3 without IN and OUT ports**

There are two ways to assign process data:

- You can assign a process data item to a variable.
- You can assign a variable to a process data item.

To assign a process data item to a variable, proceed as follows:

Process data is assigned in the "Data List" editor.

#### **Assigning a process data item to a variable**

- **•** Double-click on the "PLC (x)" node in the "PLANT" area.
- The "/ PLC" controller editor group opens.
- **•** Select the "Data List" editor.

You can see an overview of all available variables in the "Data List" editor.

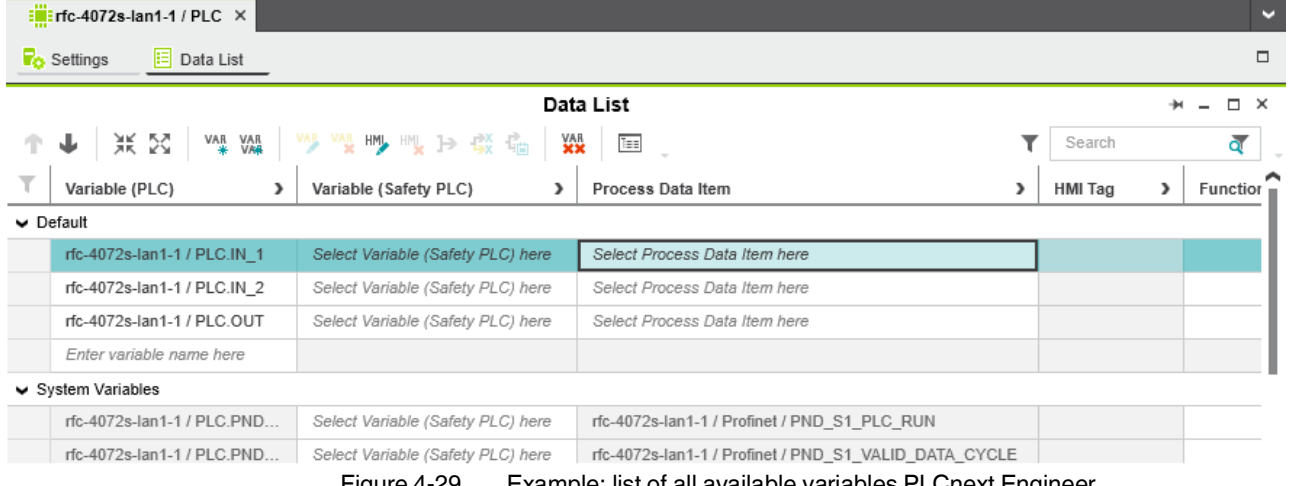

Figure 4-29 Example: list of all available variables PLCnext Engineer

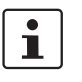

You can also see an overview of all the available variables when you click on the node for the controller in the "PLANT" area and also open the "Data List" editor there. You can also assign the process data at this point.

**•** To assign a process data item to a variable, click on "Select Process Data Item here" in the "Process Data Item" column.

The role picker opens. Only the process data that you can actually assign to the respective variable is displayed in the role picker.

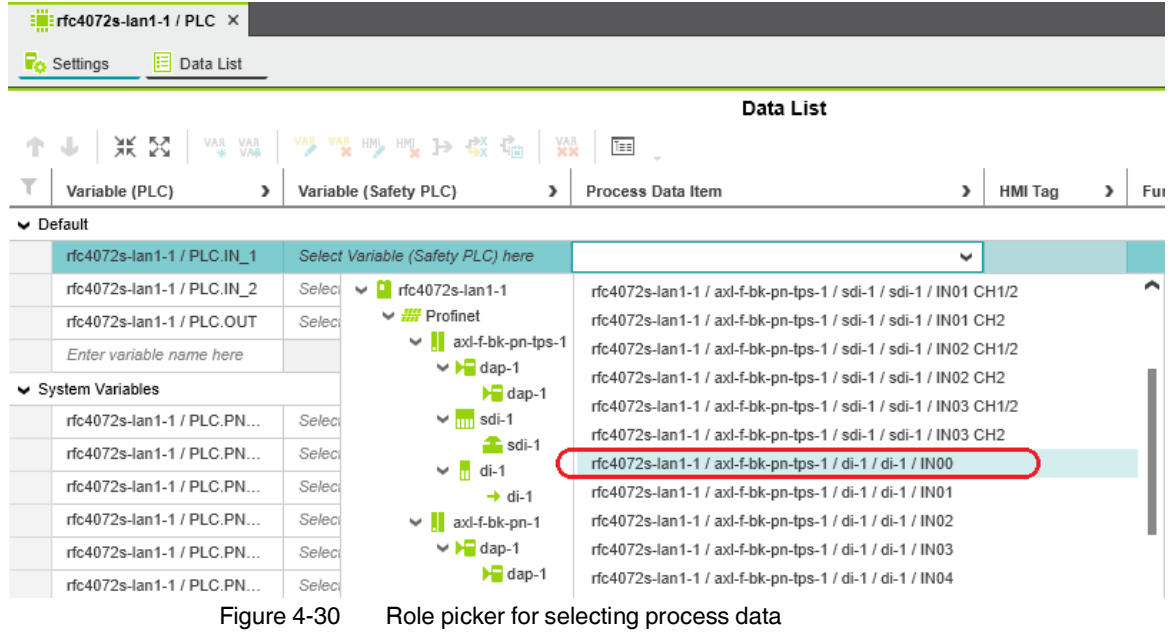

**•** In the role picker, select the process data item that you want to assign to the respective variable.

The process data item is assigned to the variable.

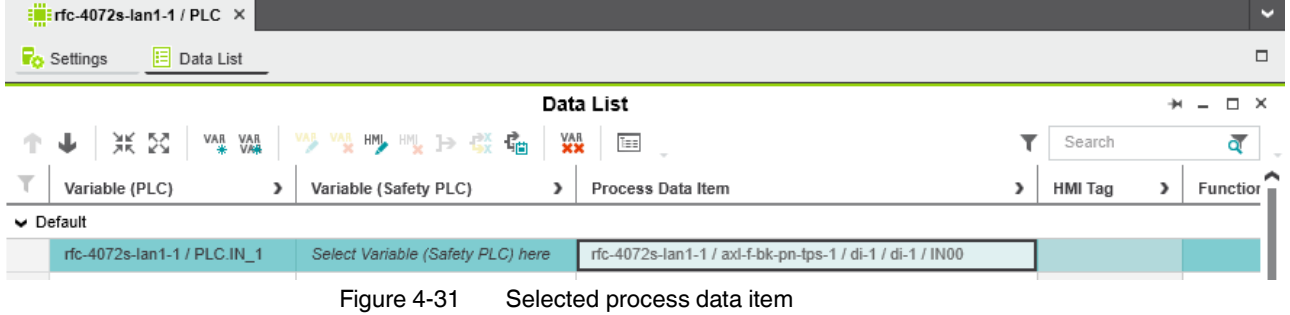

**•** Proceed as described to add more variables.

#### **Assigning a variable to a process data item**

- To assign a variable to a process data item, proceed as follows:
- **•** Double-click on the "Profinet (x)" node in the "PLANT" area.
- The "/ Profinet" controller editor group opens.
- **•** Select the "Data List" editor.

You can see an overview of all the available process data items in the "Data List" editor.

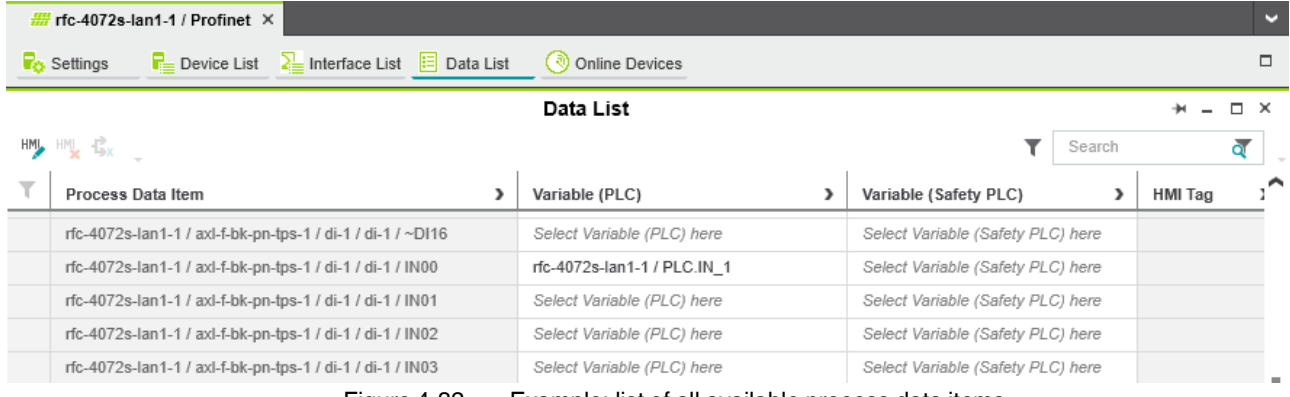

Figure 4-32 Example: list of all available process data items

• To assign a variable to a process data item, click on "Select Variable (PLC) here" in the "Variable (PLC)" column.

The role picker opens. Only the variables that you can actually assign to the respective process data item are displayed in the role picker.

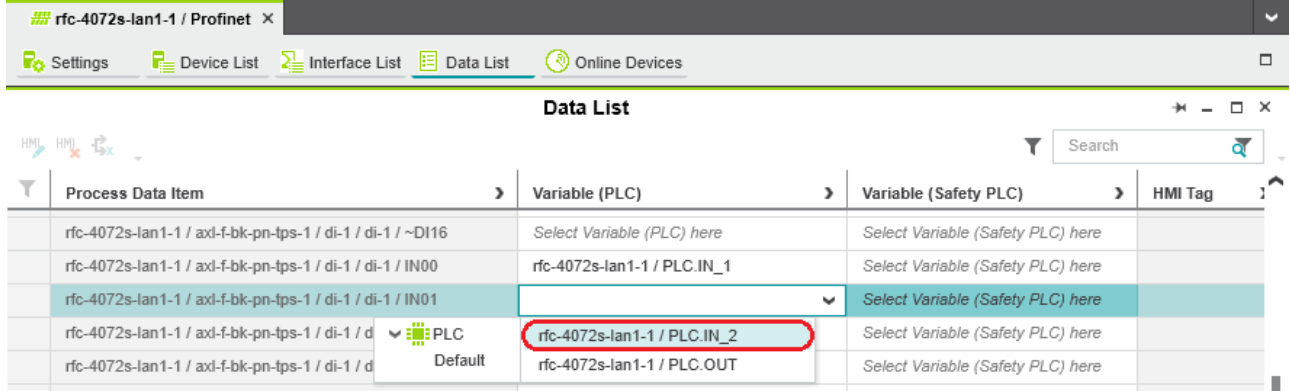

Figure 4-33 Role picker for selecting variables

**•** In the role picker, select the variable that you want to assign to the respective process data item.

The variable is assigned to the process data item.

#### **RFC 4072S**

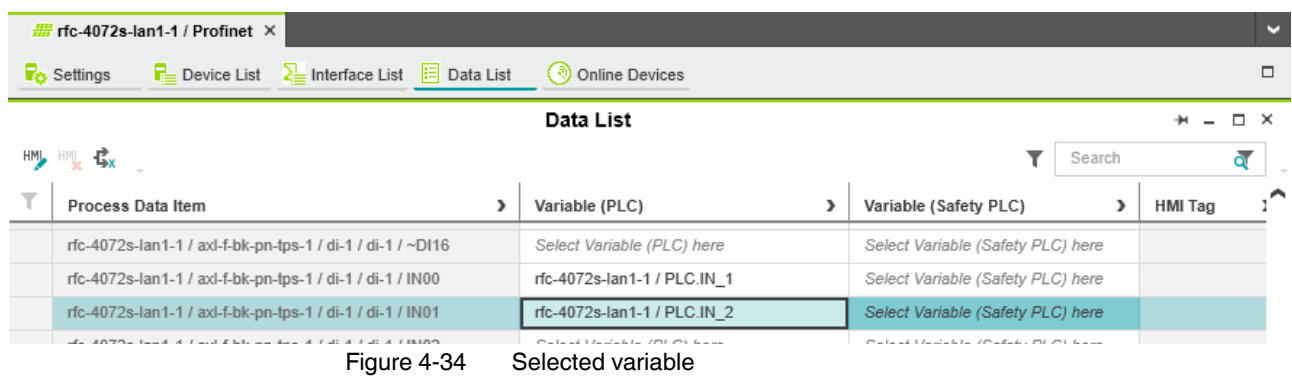

**•** Proceed as described above to add more process data items.

### **4.11.2 For programs in accordance with IEC 61131-3 with IN and OUT ports**

If you have created variables as IN and/or OUT ports in your program, the process data is assigned in the "Port List" editor of the "PLCnext (x)" node.

There are two ways to assign process data:

- You can assign an IN port to an OUT port.
- You can assign an OUT port to an IN port.

#### **Opening the "Port List" editor**

- **•** Double-click on the "PLCnext (x)" node in the "PLANT" area.
- The "/ PLCnext" editor group opens.
- **•** Select the "Port List" editor.

You can see an overview of all the available IN and OUT ports in the "Port List" editor.

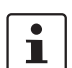

IN and OUT ports are **only** displayed in the "Port List" editor of the "PLCnext (x)" node.

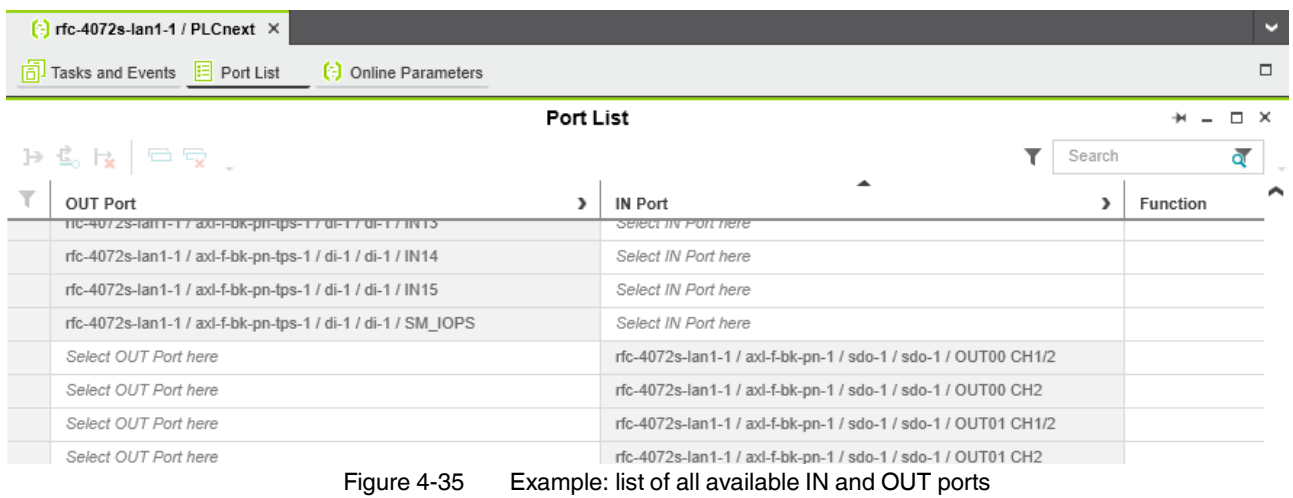

#### **Assigning an IN port to an OUT port**

**•** To assign an IN port to an OUT port, click on "Select IN Port here" in the "IN Port" column.

The role picker opens. Only the IN ports that you can actually assign to the respective OUT port are displayed in the role picker.

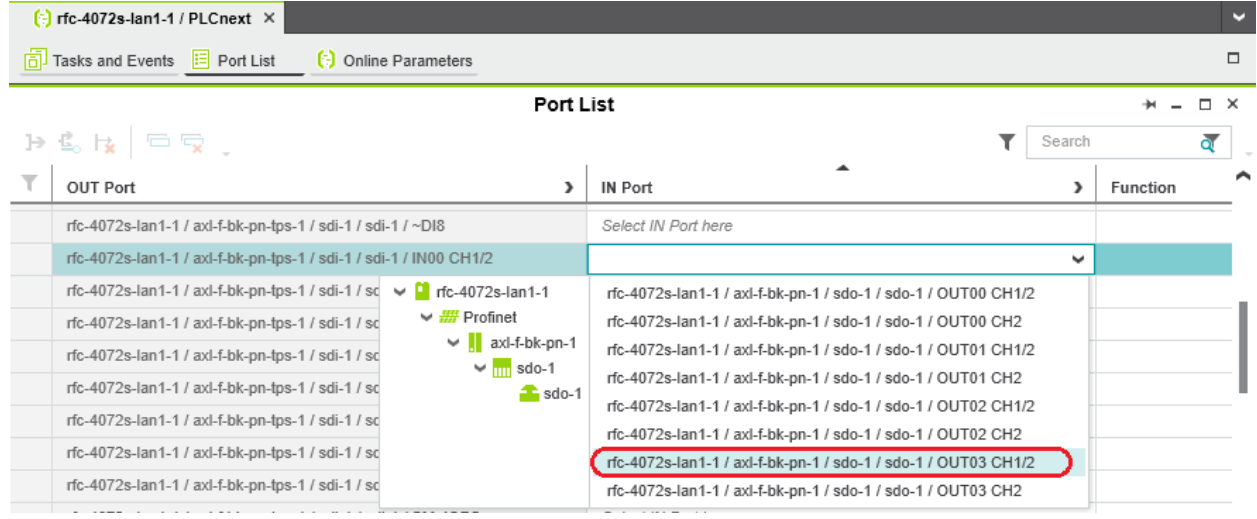

Figure 4-36 Role picker for selecting IN ports

**•** Select the IN port that you want to assign to the relevant OUT port in the role picker.

The IN port is assigned to the OUT port.

**•** Proceed as described to add other IN ports.

#### **Assigning an OUT port to an IN port**

**•** To assign an OUT port to an IN port, click on "Select OUT Port here" in the "OUT Port" column.

The role picker opens. Only the OUT ports that you can actually assign to the respective IN port are displayed in the role picker.

|                                                                       |                          | $\left[\frac{1}{2}\right]$ rfc-4072s-lan1-1 / PLCnext $\times$                                                                                                    |                       |              |                                                                |  |        |  |            |  |
|-----------------------------------------------------------------------|--------------------------|----------------------------------------------------------------------------------------------------|-----------------------|--------------|----------------------------------------------------------------|--|--------|--|------------|--|
| S                                                                     |                          | $\boxed{6}$ Tasks and Events $\boxed{1}$ Port List                                                                                                    | (a) Online Parameters |              |                                                                |  |        |  | □          |  |
|                                                                       |                          | Port List                                                                                                    |                       |              |                                                                |  |        |  |            |  |
|                                                                       |                          | $P \subseteq R \subseteq \Box$                                                                                                    |                       |              |                                                                |  | Search |  | ৰ          |  |
|                                                                       | $\overline{\phantom{a}}$ | OUT Port                                                                                                    |                       | ,            | IN Port                                                        |  |        |  |            |  |
| (1)<br>onsProxyProgram                                                |                          | Select OUT Port here                                                                                                    |                       |              | rfc-4072s-lan1-1 / axl-f-bk-pn-1 / sdo-1 / sdo-1 / OUT03 CH1/2 |  |        |  |            |  |
|                                                                       |                          |                                                                                                    |                       | $\checkmark$ | rfc-4072s-lan1-1 / axl-f-bk-pn-1 / sdo-1 / sdo-1 / OUT03 CH2   |  |        |  |            |  |
| $\vee$ $\Box$ rfc-4072s-lan1-1<br>$\vee$ $\frac{1111}{2011}$ Profinet |                          | rfc-4072s-lan1-1 / axl-f-bk-pn-tps-1 / sdi-1 / sdi-1 / IN02 CH2                                                                                                    |                       |              | nfc-4072s-lan1-1 / axl-f-bk-pn-1 / sdo-1 / sdo-1 / ~DO8        |  |        |  |            |  |
|                                                                       |                          | rfc-4072s-lan1-1 / axl-f-bk-pn-tps-1 / sdi-1 / sdi-1 / IN03 CH1/2                                                                                                    |                       |              |                                                                |  |        |  |            |  |
| $\vee$   axl-f-bk-pn-tps-1                                            |                          | rfc-4072s-lan1-1 / axl-f-bk-pn-tps-1 / sdi-1 / sdi-1 / IN03 CH2                                                                                                    |                       |              |                                                                |  |        |  |            |  |
| $ightharpoonup$ $ightharpoonup$ dap-1                                 |                          | Proceeding a significant contract and a series of the contract of the contract of the contract of the contract of the contract of the contract of the contract of the contract of the contract of the contract of the contract |                       |              |                                                                |  |        |  | $M \times$ |  |

Figure 4-37 Role picker for selecting OUT ports

**•** Select the OUT port that you want to assign to the relevant IN port in the role picker.

The OUT port is assigned to the IN port.

**•** Proceed as described to add other OUT ports.

# <span id="page-115-0"></span>**4.12 Transferring a project to the controller**

To transfer the project to the controller, proceed as follows:

**•** Double-click on the controller node in the "PLANT" area.

The controller editor group opens.

- **•** Select the "Cockpit" editor.
- Click on the **button** ("Write project to controller and start execution. (F5)").

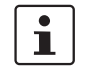

#### **User authentication**

If necessary, refer to the information about user authentication on [page](#page-97-0) 98.

**•** If necessary, enter the user name and password in the dialog that opens.

The project is compiled, transferred to the controller, and executed.

If startup was carried out successfully, the following appears on the RFC 4072S display:

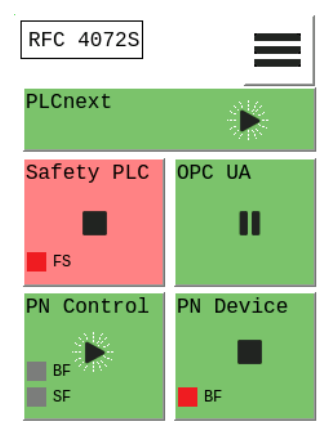

Figure 4-38 Controller in the RUN state, PROFINET controller in the ACTIVE state

If an installation error prevents the system from starting up, a corresponding error message appears on the display and in PLCnext Engineer.

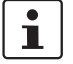

The iSPNS 3000 is in the FAIL state, as no safety programming has been performed in the example project.

# **4.13 Displaying online values**

To view online variable values, you can "attach to the controller". To do this, you must have successfully compiled the project, transferred it to the controller, and started it.

Proceed as follows:

**•** Double-click on the controller node in the "PLANT" area.

The controller editor group opens.

- **•** Select the "Cockpit" editor.
- Click on the **B** button ("Connect to the controller to establish communication with online services.").
- Click on the  $\vert\textcircled{1}\vert$  button ("Attach to the PLC runtime to see online values and enable debugging.").
- Open the instance editor of the "Main" POU by double-clicking on the "Main1 : Main" node.

The online values of the variables used in the "Main" POU are displayed in the "Variables" and "Code" editors.

| <b>PLANT</b>                                            | $\blacksquare$ rfc4072s-lan1-1 $\times$<br>$\boxed{\Box}$ Main1 : Main $\times$ |             |             |          |  |  |  |
|---------------------------------------------------------|---------------------------------------------------------------------------------|-------------|-------------|----------|--|--|--|
| 図黒<br>ন্<br>Search                                      | <b>HP</b> Code<br>Variables<br>Ħ                                                |             |             |          |  |  |  |
| $\vee$ $\overline{ca}$ Project<br>Golden RFC 40725      | Variables                                                                       |             |             |          |  |  |  |
| $\vee$ ( $\cdot$ ) PLCnext (2)                          | X<br>黑                                                                          |             |             |          |  |  |  |
| $\vee$ $\underline{H}$ , ESM1 (1)<br>$\vee$ C Task1 (1) | ۳<br>Name                                                                       | Value       | Type        | Usage    |  |  |  |
| Main1: Main                                             | $\vee$ Default                                                                  |             |             |          |  |  |  |
| $\frac{11}{2}$ ESM2 (1)                                 | $IN_1$                                                                          | <b>TRUE</b> | <b>BOOL</b> | External |  |  |  |
| : <mark>ii:</mark> PLC<br>> Safety PLC (1)              | IN <sub>2</sub>                                                                 | <b>TRUE</b> | <b>BOOL</b> | External |  |  |  |
| > (1) HMI Webserver                                     | OUT                                                                             | <b>TRUE</b> | <b>BOOL</b> | External |  |  |  |
| <b>DPC OPC UA</b>                                       |                                                                                 |             |             |          |  |  |  |
| $\rightarrow \frac{100}{200}$ Profinet (2)              |                                                                                 |             |             |          |  |  |  |

Figure 4-39 "Variables" editor: online values of the variables used

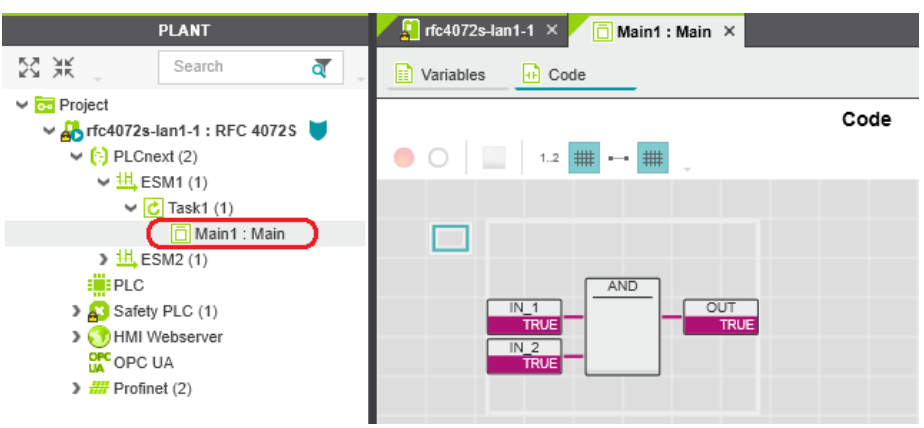

Figure 4-40 "Code" editor: online values of the variables used

# **4.14 Creating a PLCnext Engineer HMI application**

In PLCnext Engineer, you can create a PLCnext Engineer HMI application, which can be used to visualize, monitor, and control the application on your controller.

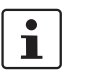

For information on creating a PLCnext Engineer HMI application, refer to the "Installing and operating the PLCnext Engineer software" quick start guide and the online help for PLCnext Engineer.

# **4.15 Programming in accordance with IEC 61131-3 – Safety-related example program**

Once you have created the non-safety-related part of the example project, you can start creating the safety-related part.

### **4.15.1 Assigning/checking the PROFIsafe address (F-Address) of PROFIsafe devices**

The PROFIsafe address (F-Address) is a unique ID for each F-Device in the network. The F-Host is assigned an F\_Source\_Address (F\_Source\_Add), while each F-Device is assigned its own F\_Destination\_Address (F\_Dest\_Add).

You must set the PROFIsafe address via the DIP switches directly on the F-Device prior to installation. Check the set F-Address in the project in PLCnext Engineer and adapt the settings there, if necessary.

 $\mathbf{i}$ 

#### **Unique F-Address assignment – Avoid addresses overlapping**

Assign a unique F-Address to each F-Device that is used. In the example, the AXL F PSDI8/4 1F is assigned F-Address "1" and the AXL F PSDO8/3 1F is assigned F-Address "2". Each F-Address assigned within a network must be unique and must not overlap with other addresses.

For more detailed information on setting the PROFIsafe F-Addresses, please refer to ["Device identification/ number of safe devices" on page](#page-26-0) 27 and the device-specific user documentation.

**F\_Source\_Address (F\_Source\_Add)**

• Double-click on the controller node in the "PLANT" area.

 $\mathbf{i}$ 

• Select the "Safety Parameters" editor.

The controller editor group opens.

If you are not currently logged into the safety-related area, you will now be prompted to enter the password in the "PROJECT AUTHENTICATION" dialog that opens (see ["Project](#page-102-0)  [login required" on page](#page-102-0) 103).

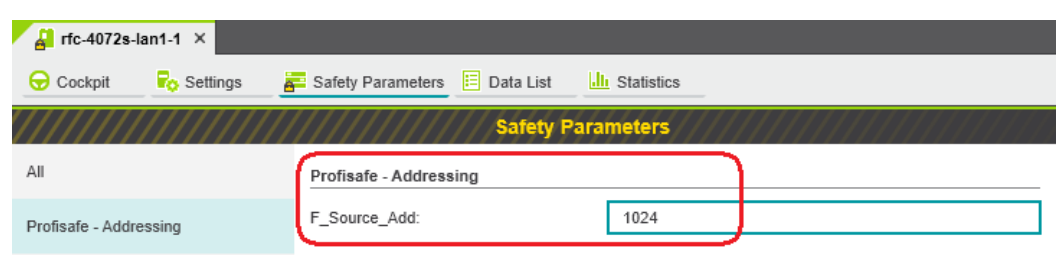

Figure 4-41 F-Address of the F-Host: F\_Source\_Add (F\_Source\_Address)

**•** In the "PROFIsafe addressing" view, check the setting for the F\_Source\_Add F-Address. In the example, set F\_Source\_Add to "1024". If necessary, adapt the value of F\_Source\_Add to your application.

An adjustable range of "1 ...  $65535_{\text{dec}}$ ", maximum, is permitted.

#### **F\_Destination\_Address (F\_Dest\_Add)**

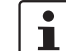

When using the RFC 4072S as an F-Host, an adjustable range of "1  $\dots$  65534 $_{dec}$ ", maximum, is permitted for the F-Addresses of the safety modules used (F\_Dest\_Add / F\_Destination\_Address). Please note the following points:

- Only assign F\_Dest\_Add values once.
- For safety modules from Phoenix Contact, you can set PROFIsafe destination addresses from 1 to  $999_{\text{dec}}$ , maximum.
- For safety modules from other manufacturers, you can set PROFIsafe destination addresses from 1 to  $65534_{\text{dec}}$ .
- Under the "Profinet (x)" node in the "PLANT" area, double-click on the lower-level node of the safety module whose F-Address you want to set.

The safety module editor group opens.

• Select the "Safety Parameters" editor.

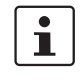

If you are not currently logged into the safety-related area, you will now be prompted to enter the password in the "PROJECT AUTHENTICATION" dialog that opens (see ["Project](#page-102-0)  [login required" on page](#page-102-0) 103).

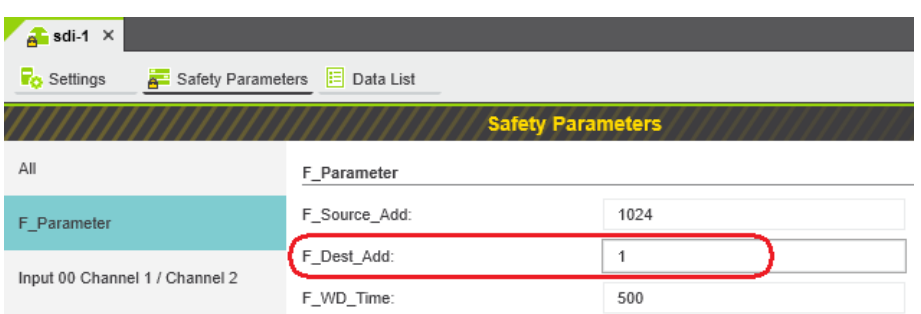

Figure 4-42 F-Address of the PROFIsafe F-Device: F\_Dest\_Add (F\_Destination\_Address)

- **•** In the "F\_Parameter" view, check the setting for the F\_Dest\_Add F-Address.
- Set F\_Dest\_Add to the value that corresponds to the DIP switch setting of the safety module.
- Set F\_Dest\_Add to "1" for the AXL F PSDI8/4 1F safety module in the example.

If necessary, adapt the value of F\_Dest\_Add to your application.

An adjustable range of "1  $\dots$  65535<sub>dec</sub>", maximum, is permitted.

- Set F\_Dest\_Add to "2" for the AXL F PSDO8/3 1F safety module in the example.
- Proceed as described for other safety modules in your application.

#### **4.15.2 Management/diagnostic variables for F-Devices**

In PLCnext Engineer, you can specify whether management/diagnostic variables are to be created for F-Devices in the project.

One part of these management/diagnostic variables is created by default.

These non-safety-related variables support you in the reintegration of passivated F-Devices, for example.

For this purpose, you can define non-safety-related exchange variables in PLCnext Engineer. You then connect these exchange variables to corresponding management/diagnostic variables in the safety-related "S\_Main" POU (see [Section "Creating a](#page-128-0)  [safety-related program" on page](#page-128-0) 129).

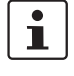

For further information on management/diagnostic variables, please refer to ["Manage](#page-182-0)[ment/diagnostic variables for each configured F](#page-182-0)-Device" on page 183 and ["Global man](#page-186-0)[agement/diagnostic variables for F-Devices" on page](#page-186-0) 187.

• Double-click on the "Profinet (x)" node in the "PLANT" area.

The "/ Profinet" editor group opens.

Select the "Settings" editor.

In the "Profisafe - device diagnostic variables" view, you can specify which management/diagnostic variables are to be generated for each F-Device configured in the project (see [Figure](#page-120-0) 4-43).

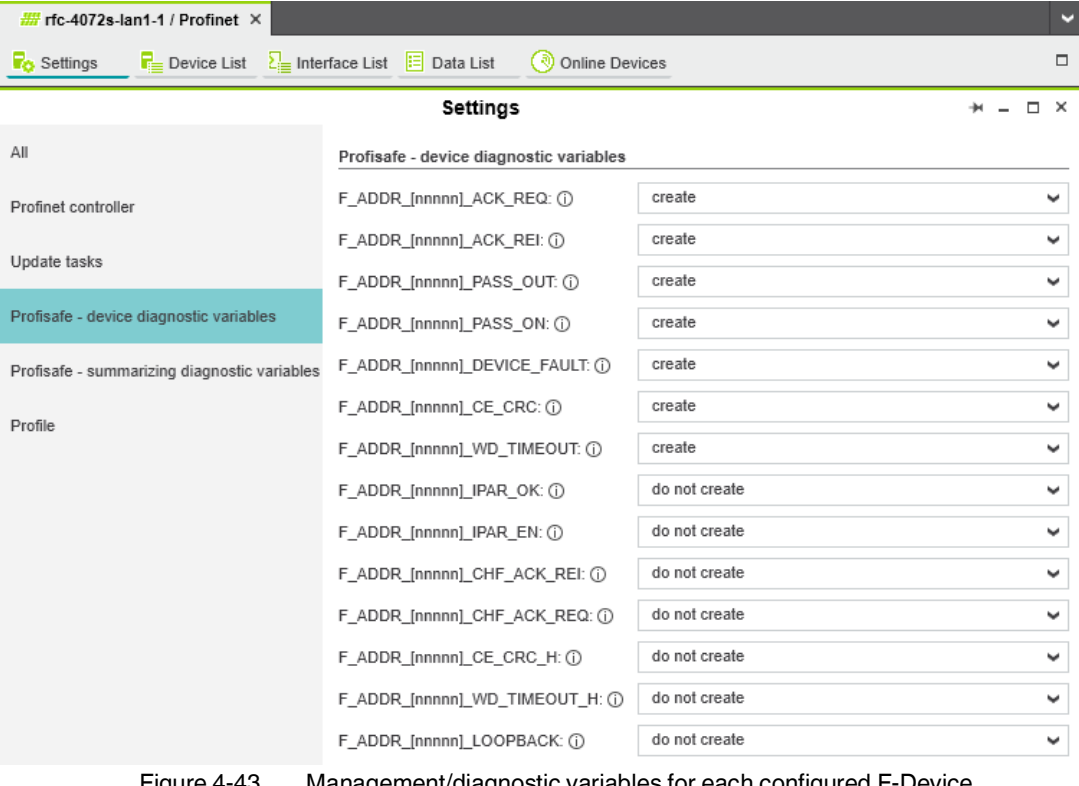

<span id="page-120-0"></span>Figure 4-43 Management/diagnostic variables for each configured F-Device

In the "Profisafe - summarizing diagnostic variables" view, you can specify which management/diagnostic variables are to be globally generated once for all PROFIsafe F-Devices configured in the project (see [Figure](#page-120-0) 4-43).

| $\frac{100}{2000}$ rfc-4072s-lan1-1 / Profinet $\times$                                                                                       |                                              |               |              |  |  |  |  |  |
|----------------------------------------------------------------------------------------------------|----------------------------------------------|---------------|--------------|--|--|--|--|--|
| $\sum_{i=1}^{n}$ Interface List $E = \text{Data List}$<br>$\overline{\mathbf{r}}$ Device List<br>( ৰা<br><b>Fo</b> Settings<br>Online Devices |                                              |               |              |  |  |  |  |  |
| Settings                                                                                                    |                                              |               |              |  |  |  |  |  |
| All                                                                                                    | Profisafe - summarizing diagnostic variables |               |              |  |  |  |  |  |
| Profinet controller                                                                                                    | PASS_OUT_GLOBAL: (i)                         | do not create | $\checkmark$ |  |  |  |  |  |
|                                                                                                    | ACK_REQ_GLOBAL: (i)                          | do not create | $\checkmark$ |  |  |  |  |  |
| Update tasks                                                                                                    | ACK_REI_GLOBAL: (i)                          | do not create | ۷            |  |  |  |  |  |
| Profisafe - device diagnostic variables                                                                                                    | DEVICE FAULT GLOBAL: (i)                     | do not create | $\checkmark$ |  |  |  |  |  |
| Profisafe - summarizing diagnostic variables                                                                                                  | CE CRC GLOBAL: (i)                           | do not create | $\checkmark$ |  |  |  |  |  |
| Profile                                                                                                    | WD TIMEOUT GLOBAL: (i)                       | do not create | $\checkmark$ |  |  |  |  |  |
|                                                                                                    | CHF_ACK_REI_GLOBAL: (i)                      | do not create | ۷            |  |  |  |  |  |
|                                                                                                    | CHF ACK REQ GLOBAL: (i)                      | do not create | $\checkmark$ |  |  |  |  |  |
|                                                                                                    | CE_CRC_H_GLOBAL: (i)                         | do not create | v            |  |  |  |  |  |
|                                                                                                    | WD TIMEOUT H GLOBAL: (i)                     | do not create | ٧            |  |  |  |  |  |
|                                                                                                    | LOOPBACK_GLOBAL: (i)                         | do not create | v            |  |  |  |  |  |

Figure 4-44 Management/diagnostic variables for all configured F-Devices

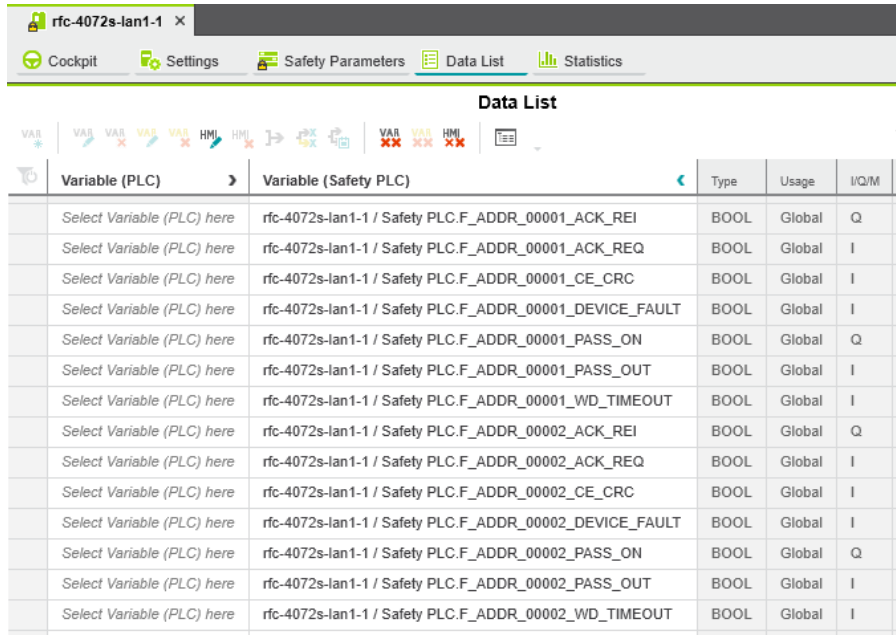

Created variables are displayed in the "Data List" editor of the controller node:

Figure 4-45 Management/diagnostic variables of F-Devices (default)

For the two F-Devices used in the example, PLCnext Engineer creates 14 variables by default.

## **4.15.3 Checking/setting safety parameters for configured F-Devices**

For configured F-Devices, you must check and possibly set various safety parameters, depending on the safety function and safety integrity. Specifically, these are F-Address F\_Dest\_Add, watchdog time F\_WD\_Time, and the input/output parameters.

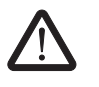

#### **WARNING: Safety and availability of the system/machine**

Select a suitable watchdog time (F\_WD\_Time) to ensure the safety and availability of your system/machine.

Select a watchdog time that is long enough to ensure the safety of your system/machine with maximum possible availability.

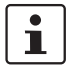

For further information on selecting the watchdog time, please refer to [Section](#page-27-0) 2.3 on [page](#page-27-0) 28.

• Under the "Profinet (x)" node in the "PLANT" area, double-click on the lower-level node of the safety module whose safety parameters you want to set (in the example in Figure 4-[46 on page](#page-122-0) 123: AXL F PSDI8/4 1F).

The safety module editor group opens.

Select the "Safety Parameters" editor.

 $\mathbf i$ 

If you are not currently logged into the safety-related area, you will now be prompted to enter the password in the "PROJECT AUTHENTICATION" dialog that opens (see ["Project](#page-102-0)  [login required" on page](#page-102-0) 103).

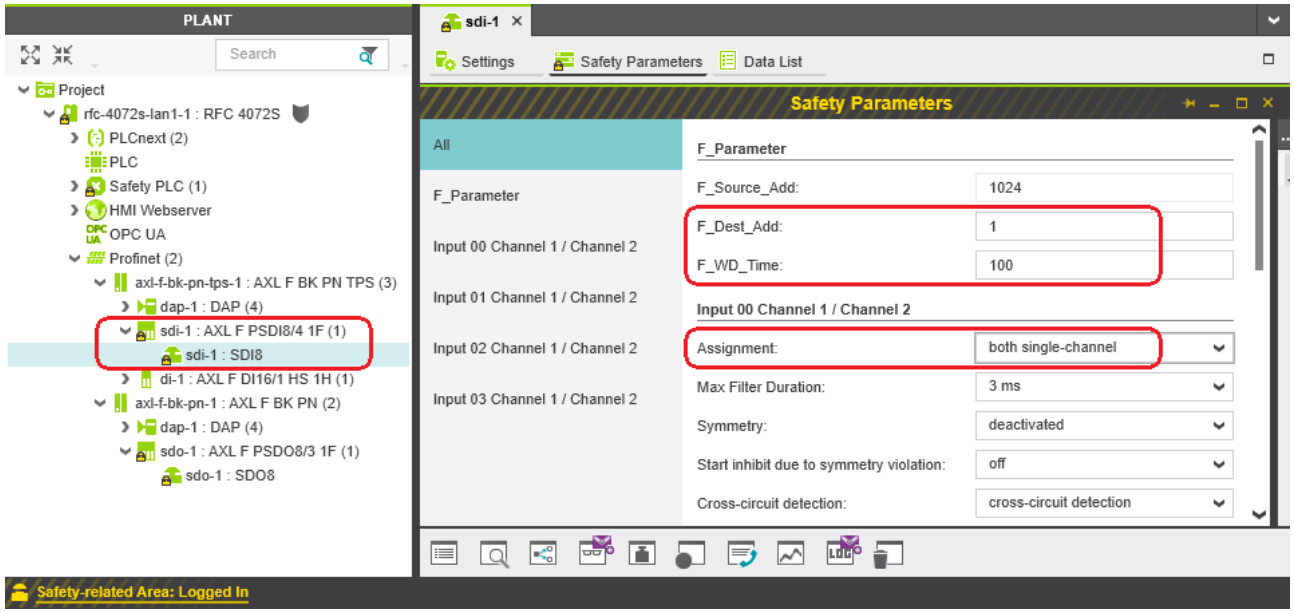

<span id="page-122-0"></span>Figure 4-46 "Safety Parameters" editor: AXL F PSDI8/4 1F

- Set the required safety parameters. In the example in [Figure](#page-122-0) 4-46, these are F-Address F\_Dest\_Add, watchdog time F\_WD\_Time, and the assignment of channels 1 and 2 of the inputs.
	- If necessary, adapt the settings to your application.
- Under the "Profinet (x)" node in the "PLANT" area, double-click on the lower-level node of the safety module whose safety parameters you want to set (in the example in Figure 4-[47 on page](#page-123-0) 124: AXL F PSDO8/3 1F).

The safety module editor group opens.

• Select the "Safety Parameters" editor.

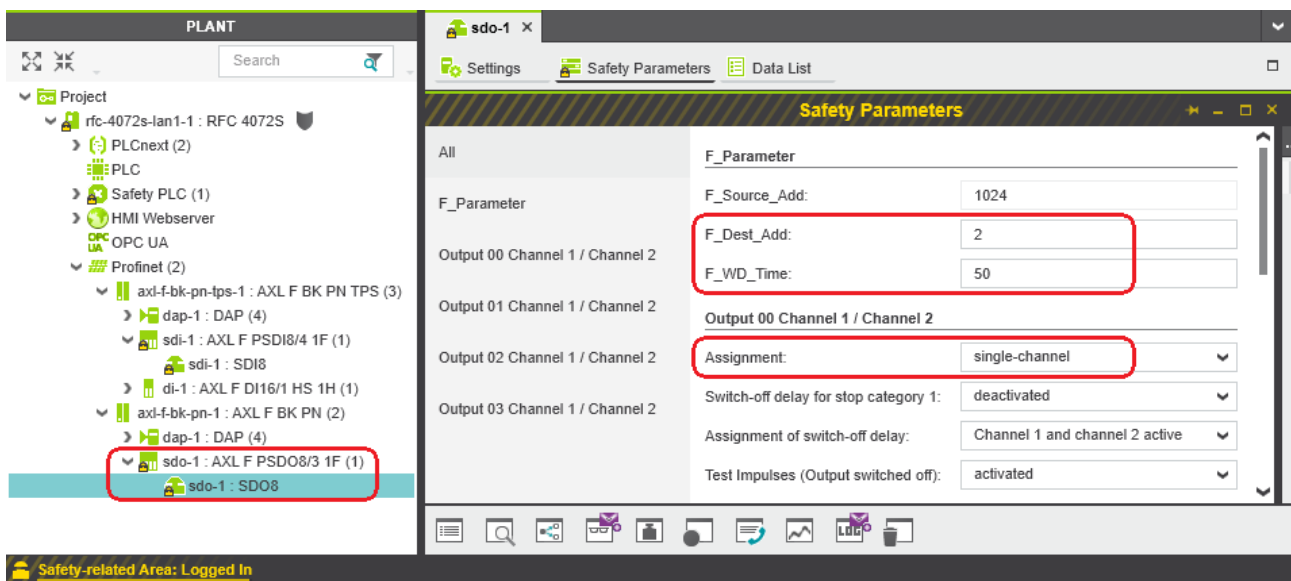

<span id="page-123-0"></span>Figure 4-47 "Safety Parameters" editor: AXL F PSDO8/3 1F

- Set the required safety parameters. In the example in [Figure](#page-123-0) 4-47, these are F-Address F\_Dest\_Add, watchdog time F\_WD\_Time, and the assignment of channels 1 and 2 of the outputs.
	- If necessary, adapt the settings to your application.
- Repeat the above safety parameter settings for each safety module used in your application.

### **4.15.4 Creating variables (exchange variables)**

To exchange data between a standard controller and safety-related PLC, you can define "exchange variables" in PLCnext Engineer. These exchange variables are a non-safetyrelated data type, even though they are variables for a safety-related controller.

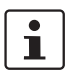

#### <span id="page-124-1"></span>**Data direction for exchange variables**

A data direction must be specified for exchange variables. The data direction determines whether the variable can be read ("I" data direction) or written ("Q" data direction) by the safety-related application. Depending on the set data direction, the standard application has write or read access to the respective variable.

In the example, first create the "Exchange" variable group in PLCnext Engineer as shown in [Figure](#page-124-0) 4-48. Next, create 4 variables for each PROFIsafe F-Device used in the "Variable (PLC)" column in this group. Then, in the "Variable (Safety PLC)" column, create the corresponding 8 non-safety-related exchange variables. These exchange variables are assigned to the safety-related PLC. Finally, set the data direction of the exchange variables.

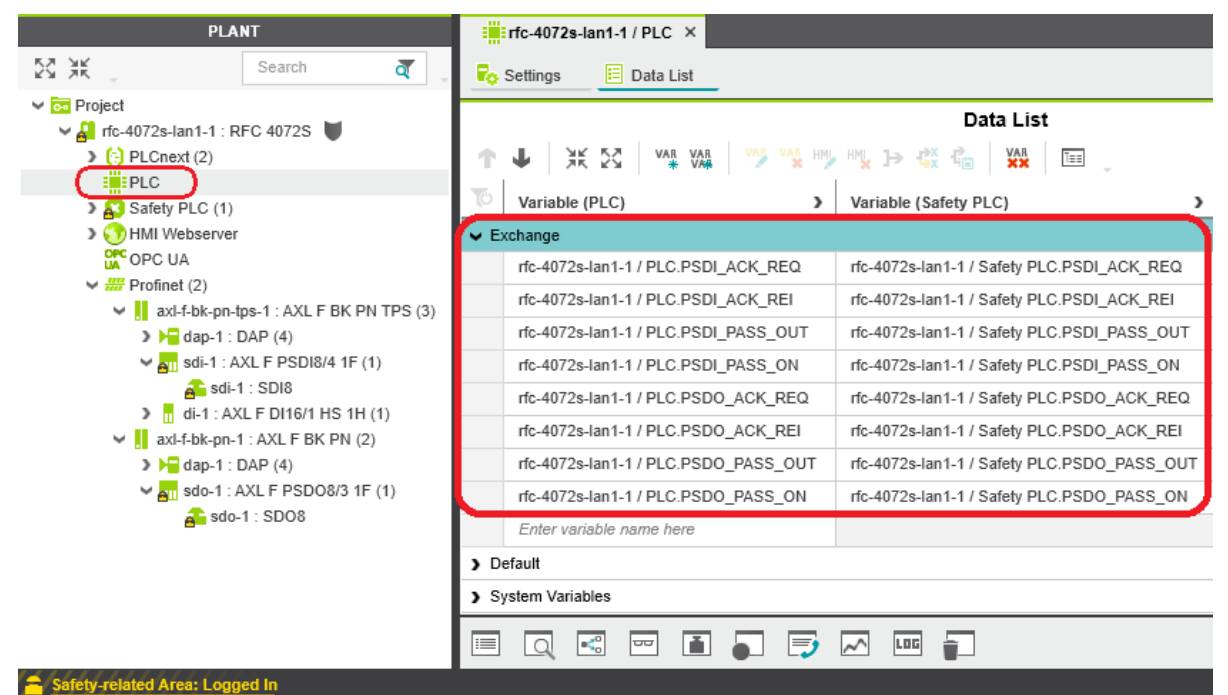

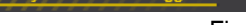

<span id="page-124-0"></span>Figure 4-48 Exchange variables in the example

• Double-click on the "PLC" node in the "PLANT" area.

The "/ PLC" controller editor group opens.

- Select the "Data List" editor.
- **Click on the <b>VAR** button to generate a new variable group.
- Rename the new variable group "Exchange".
- Enter the names of the variables in the "Variable (PLC)" column in turn as shown in [Figure](#page-124-0) 4-48.

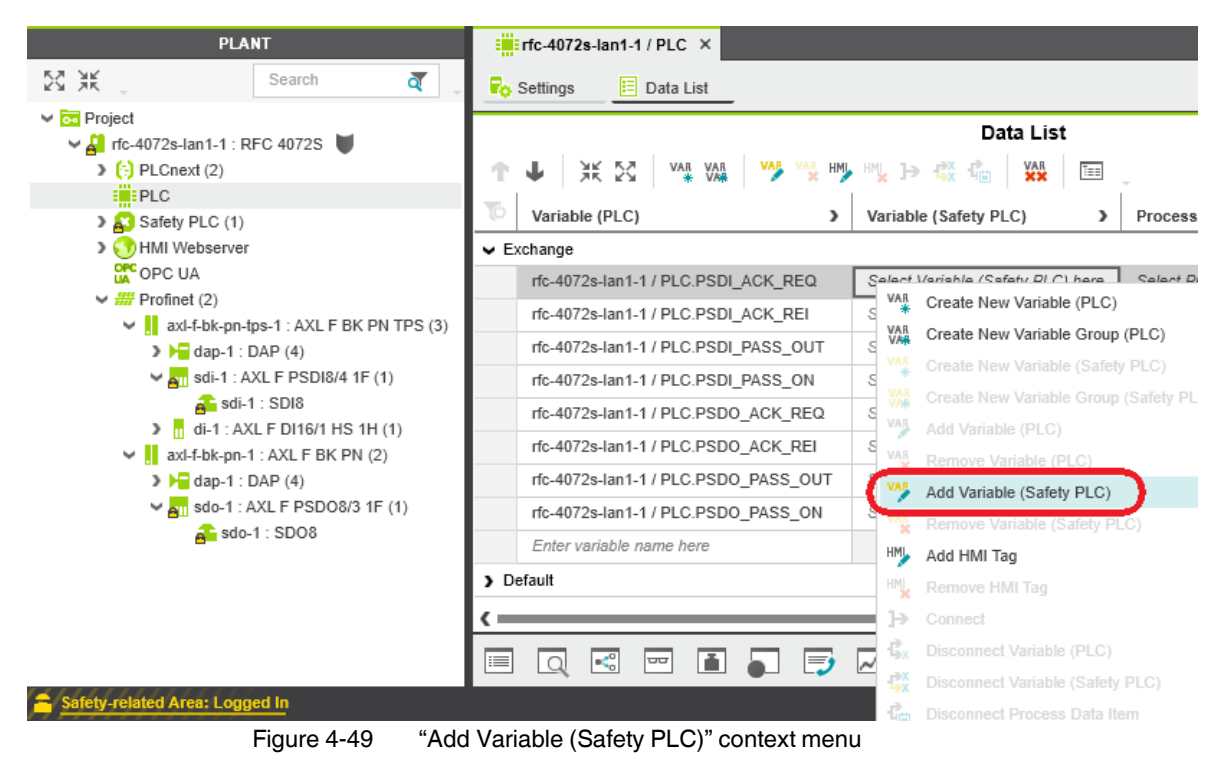

• In the "Variable (Safety PLC)" column, select "Add Variable (Safety PLC)" in the context menu for each variable you created earlier in turn (see [Figure](#page-125-0) 4-49).

<span id="page-125-0"></span>After you have created the exchange variables, you need to specify the data direction (I/Q).

**Data direction** Set the data direction for the exchange variables. Refer to the information provided at the start of this section on [page](#page-124-1) 125.

• Set the data direction in turn for each variable created earlier as shown in [Figure](#page-126-0) 4-50.

#### **Startup and validation**

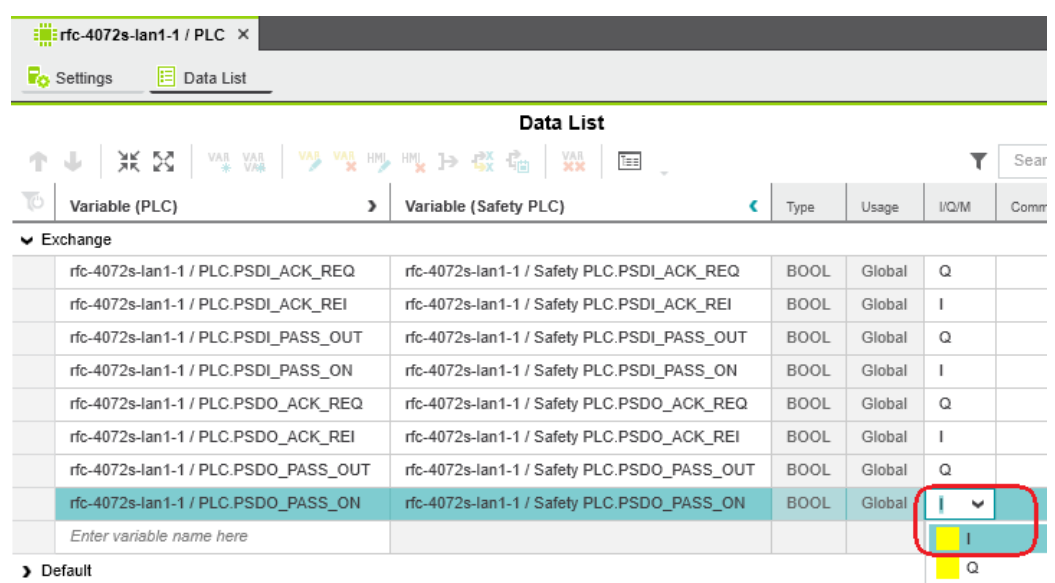

<span id="page-126-0"></span>Figure 4-50 Setting the data direction

# **4.15.5 Opening a safety-related POU**

 $\mathbf{i}$ 

For further information on opening and creating POUs, please refer to [Section "Opening](#page-105-0)  [and creating the POU" on page](#page-105-0) 106.

For detailed notes on operating the PLCnext Engineer software, please refer to the online help for the software.

When you create a project, a Program Organization Unit (POU) with the name "S\_Main" is created automatically for safety-related controllers in the "COMPONENTS" area under "Programs" (see Figure 4-[24 on page](#page-106-0) 107).

- Click on "Programming (x)" in the "COMPONENTS" area.
- Then click on the arrow next to "Local  $(x)$ ", then on "Programs  $(x)$ ".
- Double-click on the desired safety-related POU (in the example: "S\_Main" program).

The editor group for the selected POU opens.

### **4.15.6 Creating variables**

#### **Creating variables for safe logical ANDing**

The following table shows the variables to be created in the safety-related example program (safe logical ANDing), which will later further be used in PLCnext Engineer.

Table 4-5 Input/output variables in the example (safe logical ANDing)

| <b>Parameter</b> | Variable name                       | Data type       | <b>Use</b> | <b>Description</b>                    |
|------------------|-------------------------------------|-----------------|------------|---------------------------------------|
| IN1              | PSDI IN 1<br>(input 0, channel 1)   | <b>SAFEBOOL</b> | External   | Input INO_CH1<br>(AXL F PSDI8/4 1F)   |
| IN <sub>2</sub>  | PSDI IN 2<br>(input 0, channel 2)   | <b>SAFEBOOL</b> | External   | Input INO_CH2<br>(AXL F PSDI8/4 1F)   |
| <b>OUT</b>       | PSDO OUT 1<br>(output 0, channel 1) | <b>SAFEBOOL</b> | External   | Output OUT0_CH1<br>(AXL F PSDO8/3 1F) |

- Select the "Variables" editor.
- Create the variables that you need for the selected POU (in the example in [Figure](#page-127-0) 4-51: S Main).
- Set the type and use for all created variables.

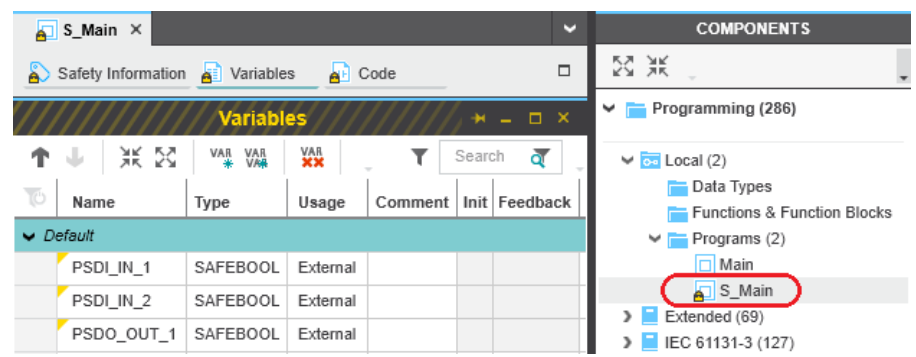

Figure 4-51 Creating variables for a POU (in the example: for the "S\_Main" POU)

**Selecting diagnostic/management variables and exchange variables**

<span id="page-127-0"></span>Before the diagnostic/management variables and exchange variables that you created earlier can be used in the code worksheet, you must select these variables in the variables worksheet.

- Select the "Variables" editor.
- Open the selection list by clicking on the arrow in the "Name" field (see [Figure](#page-128-1) 4-52).
- Select the "Safety PLC".
- Select the corresponding variable on the right-hand side of the window.
- Repeat this step for all the diagnostic/management variables and exchange variables shown in [Figure](#page-128-1) 4-52.

#### **Startup and validation**

| <b>PLANT</b>                                                                                             |                  | $S$ Main $\times$                     |                  |          |             |      | v        |
|----------------------------------------------------------------------------------------------------|------------------|---------------------------------------|------------------|----------|-------------|------|----------|
| 贸米<br>$\alpha$<br>Search                                                                                 |                  | Safety Information <b>A</b> Variables | $A \cdot$ Code   |          | ٧           |      | $\Box$   |
| ↓ on Project                                                                                             |                  |                                       | <b>Variables</b> |          |             |      | $* - 1$  |
| $\vee$ $\alpha$ rfc-4072s-lan1-1 : RFC 4072S<br>$\sum$ $\left[\cdot\right]$ PLCnext (2)<br><b>EWEPLC</b> |                  | 米区<br>VAR<br>*<br><b>VAR</b>          | <b>YAR</b>       |          | Search<br>Y |      | ন        |
|                                                                                                    |                  | Name                                  | Type             | Usage    | Comment     | Init | Feedback |
| > Safety PLC (1)<br>> Cy HMI Webserver                                                                   | $\smile$ Default |                                       |                  |          |             |      |          |
| <b>DPC</b> OPC UA                                                                                        |                  | PSDI_IN_1                             | SAFEBOOL         | External |             |      |          |
| $\rightarrow \frac{H\mathcal{H}}{H\mathcal{H}}$ Profinet (2)                                             |                  | PSDI IN 2                             | SAFEBOOL         | External |             |      |          |
|                                                                                                    |                  | PSDO_OUT_1                            | SAFEBOOL         | External |             |      |          |
|                                                                                                    |                  | F_ADDR_00001_ACK_REI                  | BOOL             | External |             |      |          |
|                                                                                                    |                  | F_ADDR_00001_ACK_REQ                  | <b>BOOL</b>      | External |             |      |          |
|                                                                                                    |                  | F_ADDR_00001_PASS_ON                  | <b>BOOL</b>      | External |             |      |          |
|                                                                                                    |                  | F_ADDR_00001_PASS_OUT                 | <b>BOOL</b>      | External |             |      |          |
|                                                                                                    |                  | F ADDR 00002 ACK REI                  | <b>BOOL</b>      | External |             |      |          |
|                                                                                                    |                  | F_ADDR_00002_ACK_REQ                  | <b>BOOL</b>      | External |             |      |          |
|                                                                                                    |                  | F_ADDR_00002_PASS_ON                  | <b>BOOL</b>      | External |             |      |          |
|                                                                                                    |                  | F_ADDR_00002_PASS_OUT                 | <b>BOOL</b>      | External |             |      |          |
|                                                                                                    |                  | PSDI_ACK_REI                          | <b>BOOL</b>      | External |             |      |          |
|                                                                                                    |                  | PSDI_ACK_REQ                          | <b>BOOL</b>      | External |             |      |          |
|                                                                                                    |                  | PSDI_PASS_ON                          | <b>BOOL</b>      | External |             |      |          |
|                                                                                                    |                  | PSDI_PASS_OUT                         | <b>BOOL</b>      | External |             |      |          |
|                                                                                                    |                  | PSDO ACK REI                          | <b>BOOL</b>      | External |             |      |          |
|                                                                                                    |                  | PSDO_ACK_REQ                          | <b>BOOL</b>      | External |             |      |          |
|                                                                                                    |                  | PSDO_PASS_ON                          | <b>BOOL</b>      | External |             |      |          |
|                                                                                                    |                  |                                       |                  |          |             |      | П        |
| $\vee$ $\frac{1}{11}$ PROJECT1                                                                           |                  | F_ADDR_00001_CE_CRC                   |                  |          |             |      |          |
| $\vee$ F rfc-4072s-lan1-1                                                                                |                  | F_ADDR_00001_DEVICE_FAULT             |                  |          |             |      |          |
| <b>EWEPLC</b>                                                                                            |                  | F_ADDR_00001_WD_TIMEOUT               |                  |          |             |      |          |
| Safety PLC                                                                                               |                  | F_ADDR_00002_CE_CRC                   |                  |          |             |      |          |
|                                                                                                    |                  | F_ADDR_00002_DEVICE_FAULT<br>LOG      |                  |          |             |      |          |
|                                                                                                    |                  | F_ADDR_00002_WD_TIMEOUT               |                  |          |             |      |          |
| Safety-related Area: Lo                                                                                  |                  | PSDO_PASS_OUT                         |                  |          |             |      |          |

<span id="page-128-1"></span>Figure 4-52 Selecting diagnostic/management variables

Once you have created all of the necessary variables, create the program for the selected POU, see [Section](#page-128-0) 4.15.7.

## <span id="page-128-0"></span>**4.15.7 Creating a safety-related program**

**Safety-related example program** The safety-related example program in Figure 4-[53 on page](#page-129-0) 130 involves safe logical ANDing of two input variables. The result of the ANDing is connected to an output variable. The input/output variables are connected to process data in due course. In addition, all the variables from the "Exchange" variable group that were created earlier (see Figure 4-[48 on page](#page-124-0) 125) are connected to the corresponding exchange variables that were created earlier.

**Creating a program** To create a program, proceed as follows:

• Select the program editor.

The program editor is referred to as "Code" by default. You can change the designation of the program editor as desired.

• Create the program as shown in Figure 4-[53 on page](#page-129-0) 130.

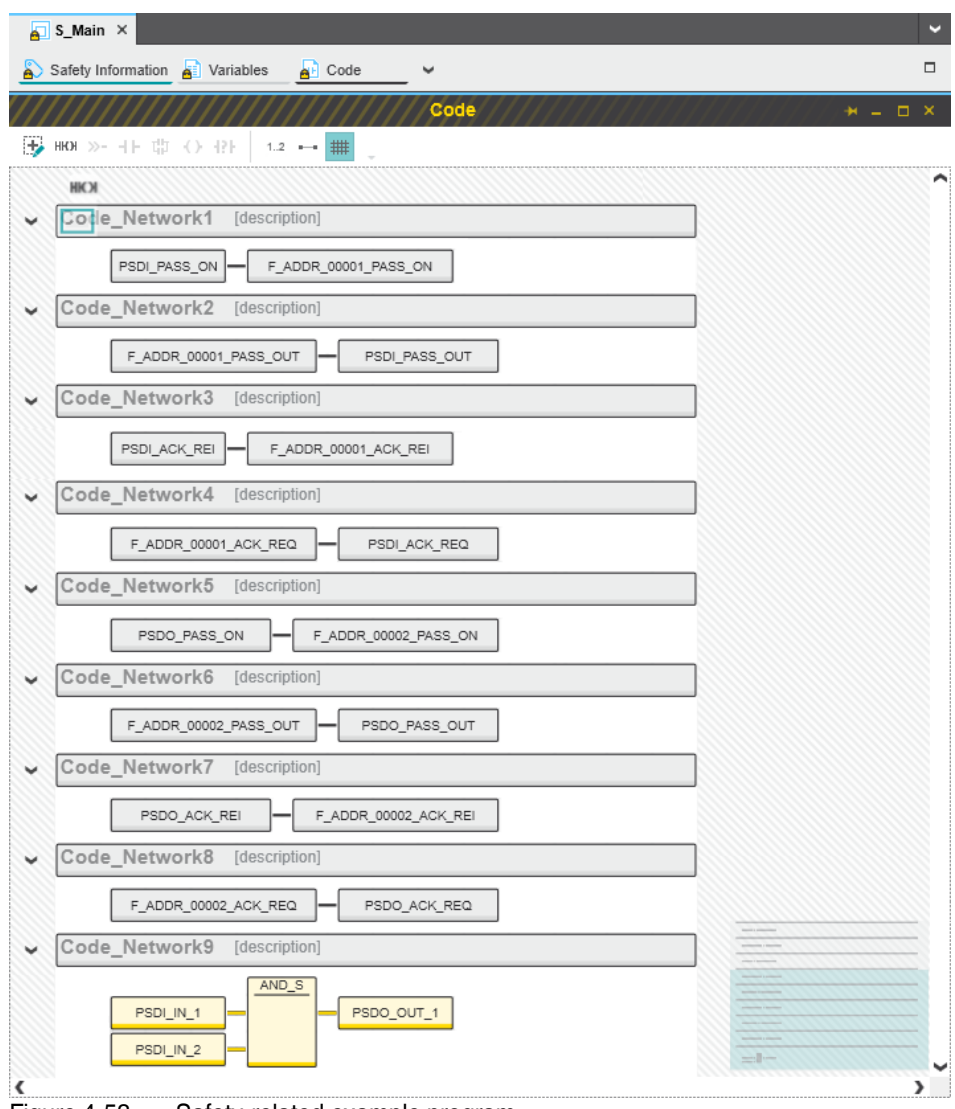

<span id="page-129-0"></span>Figure 4-53 Safety-related example program

Offset

**BOOL** 

**BOOL** 

**BOOL** 

 $\alpha$ 

 $0.0$ 

 $0.1$ 

 $0.0$ 

### **4.15.8 Assigning process data**

To assign a process data item to a variable, proceed as follows:

- Double-click on the "Safety PLC (x)" node in the "PLANT" area.
- The "Safety PLC (x)" controller editor group opens.
- Select the "Data List" editor.
- You can see an overview of all available variables in the "Data List" editor.
- In the "Process Data Item" column, use the role picker to assign the corresponding process data (see also [Section "Assigning process data" on page](#page-110-0) 111) to all variables (see marked section in [Figure](#page-130-0) 4-54).

rfc-4072s-lan1-1 / axl-f-bk-pn-1 / sdo-1 / sdo-1 / OUT00 CH1/2

# Safety PLC X

Safety Cockpit **E** Data List

rfc-4072s-lan1-1 / Safety PLC.PSDO\_OUT\_1

#### Data List ↑↓ XXX XX  $\left\lfloor \begin{array}{c|c} \ldots \end{array} \right\rfloor$  Type  $\overline{\Upsilon^0}$ Variable (Safety PLC) Variable (PLC)  $\overline{\phantom{a}}$ Process Data Item  $\blacktriangleright$  Default rfc-4072s-lan1-1 / Safety PLC.PSDI\_ACK\_REQ rfc-4072s-lan1-1 / PLC.PSDI ACK REQ Select Process Data Item here rfc-4072s-lan1-1 / Safety PLC.PSDI\_ACK\_REI rfc-4072s-lan1-1 / PLC.PSDI\_ACK\_REI Select Process Data Item here rfc-4072s-lan1-1 / Safety PLC.PSDI\_PASS\_OUT rfc-4072s-lan1-1 / PLC.PSDI\_PASS\_OUT Select Process Data Item here rfc-4072s-lan1-1 / PLC.PSDI\_PASS\_ON rfc-4072s-lan1-1 / Safety PLC.PSDI PASS ON Select Process Data Item here rfc-4072s-lan1-1 / Safety PLC.PSDO\_ACK\_REQ rfc-4072s-lan1-1 / PLC.PSDO\_ACK\_REQ Select Process Data Item here rfc-4072s-lan1-1 / Safety PLC.PSDO\_ACK\_REI rfc-4072s-lan1-1 / PLC.PSDO\_ACK\_REI Select Process Data Item here rfc-4072s-lan1-1 / Safety PLC.PSDO PASS OUT rfc-4072s-lan1-1 / PLC.PSDO\_PASS\_OUT Select Process Data Item here rfc-4072s-lan1-1 / Safety PLC.PSDO\_PASS\_ON rfc-4072s-lan1-1 / PLC.PSDO\_PASS\_ON Select Process Data Item here rfc-4072s-lan1-1 / Safety PLC.PSDI\_IN\_1 Select Variable (PLC) here rfc-4072s-lan1-1 / axl-f-bk-pn-tps-1 / sdi-1 / sdi-1 / IN00 CH1/2  $\mathbf{I}$ rfc-4072s-lan1-1 / Safety PLC.PSDI\_IN\_2 Select Variable (PLC) here rfc-4072s-lan1-1 / axl-f-bk-pn-tps-1 / sdi-1 / sdi-1 / IN00 CH2  $\mathbf{I}$

Select Variable (PLC) here

<span id="page-130-0"></span>Figure 4-54 Assigned safety-related process data

# **4.16 Transferring a project to the controller**

 $\mathbf{i}$ 

For further information on transferring a non-safety-related project to the standard controller, please refer to [Section "Transferring a project to the controller" on page](#page-115-0) 116.

### **4.16.1 Transferring a non-safety-related project to the standard controller**

To transfer the project to the standard controller, proceed as follows:

- **•** Double-click on the controller node in the "PLANT" area.
- The controller editor group opens.
- **•** Select the "Cockpit" editor.
- **Click on the**  $\frac{1}{2}$  **button.**

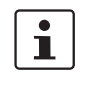

#### **User authentication**

If necessary, refer to the information about user authentication on [page](#page-97-0) 98.

**•** If necessary, enter the user name and password in the dialog that opens.

The project is compiled and transferred to the standard controller. Execution of the project is started and the standard controller ("PLCnext" tile) switches to the "RUN" state.

If startup was carried out successfully, the following appears on the RFC 4072S display:

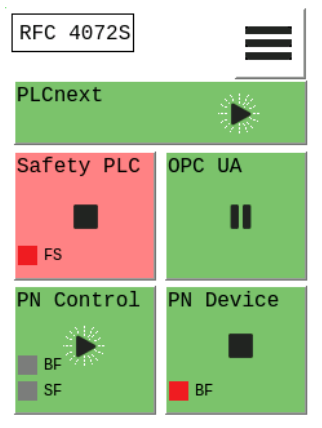

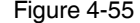

Figure 4-55 Standard controller in the RUN state

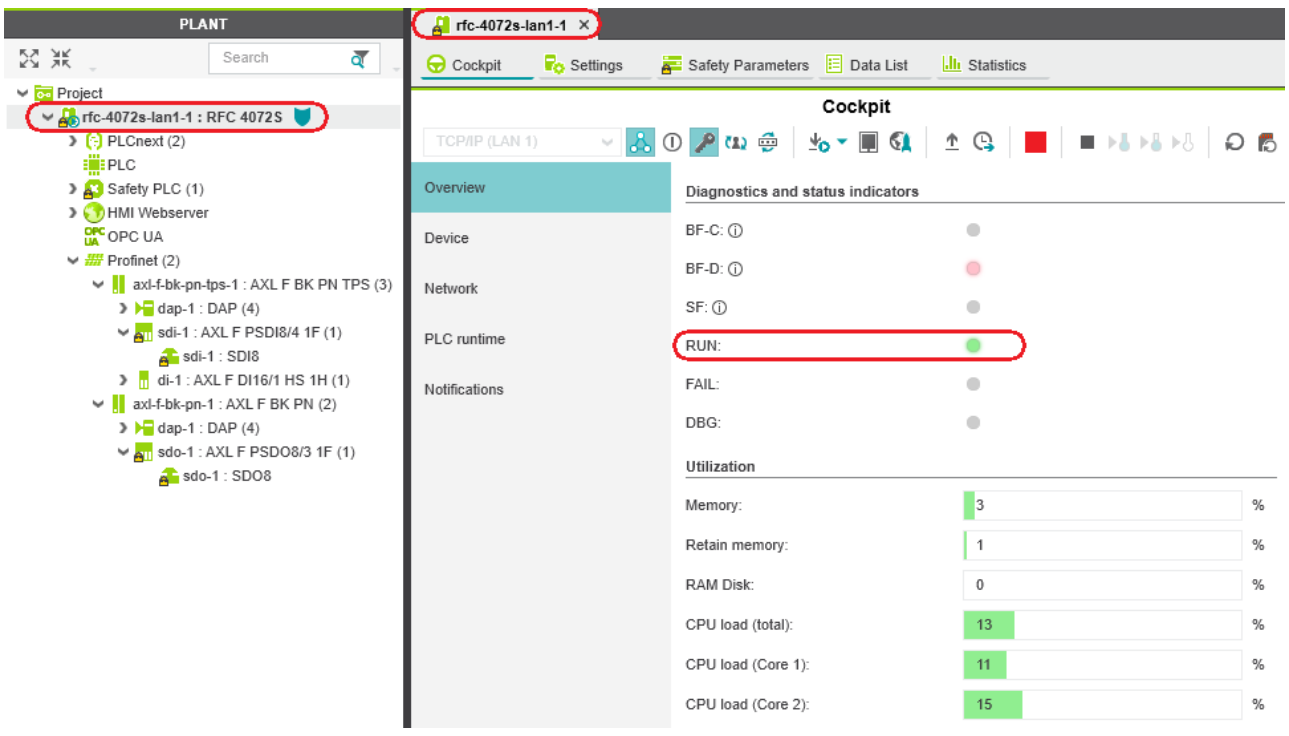

The following information is displayed in the "Cockpit" editor:

Figure 4-56 Standard controller in the "RUN" state

If an installation error prevents the system from starting up, a corresponding error message appears on the display and in PLCnext Engineer.

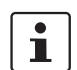

The iSPNS 3000 is in the FAIL state because the example project has not yet been transferred to the iSPNS 3000.

### **4.16.2 Transferring a safety-related project to the safety-related controller (defining a controller password, if necessary)**

To transfer the project to the safety-related controller, proceed as follows:

- **•** Double-click on the "Safety PLC (x)" node in the "PLANT" area.
- The "Safety PLC" editor group opens.
- **•** Select the "Safety Cockpit" editor.
- **Click on the**  $\frac{1}{2}$  **button.**

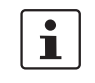

#### **User authentication**

If necessary, refer to the information about user authentication on [page](#page-97-0) 98.

**•** If necessary, enter the user name and password in the dialog that opens.

**Defining a controller password for the safetyrelated controller**

The safety-related controller is protected by a controller password. Writing data to the safety-related PLC or changing its operating mode is only possible after entering the controller password in PLCnext Engineer.

If this is the first time you are attempting to connect to the safety-related controller, PLCnext Engineer will prompt you to define a controller password.

• Specify a controller password, if you have not already done so, and the following dialog will be displayed.

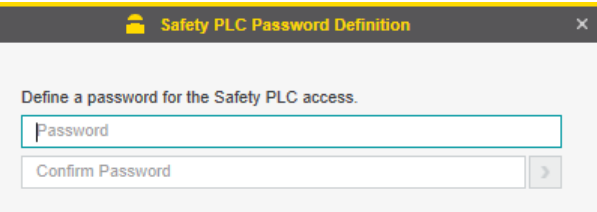

Figure 4-57 Controller password: entering the password for the safety-related controller

i.

### **Please note: read information dialogs carefully and follow the instructions provided**

If information dialogs appear, please refer to the online help for PLCnext Engineer for further information.

**•** Acknowledge the messages in accordance with your application.

In the example:

Make sure no hazard is posed by the safety-related controller being started and/or stopped, e.g., after downloading a project.

Ensure the safety function is in order.

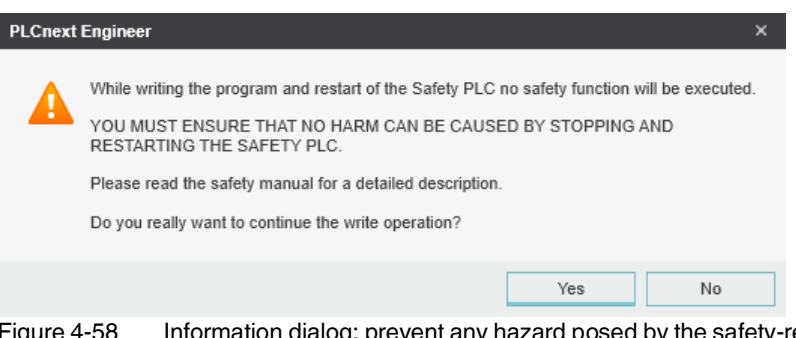

Figure 4-58 Information dialog: prevent any hazard posed by the safety-related controller being started and stopped

The project is compiled and transferred to the safety-related controller. Execution of the safety-related project is started and the safety-related controller ("Safety PLC" tile) switches to the "RUN" state.

If startup was carried out successfully, the following appears on the RFC 4072S display:

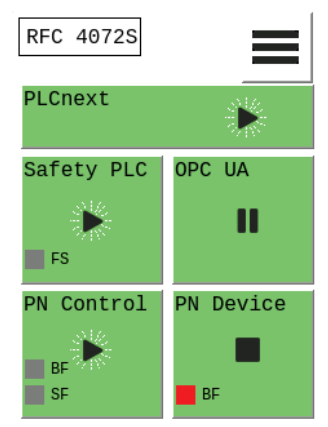

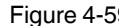

Figure 4-59 Safety-related controller in the RUN state

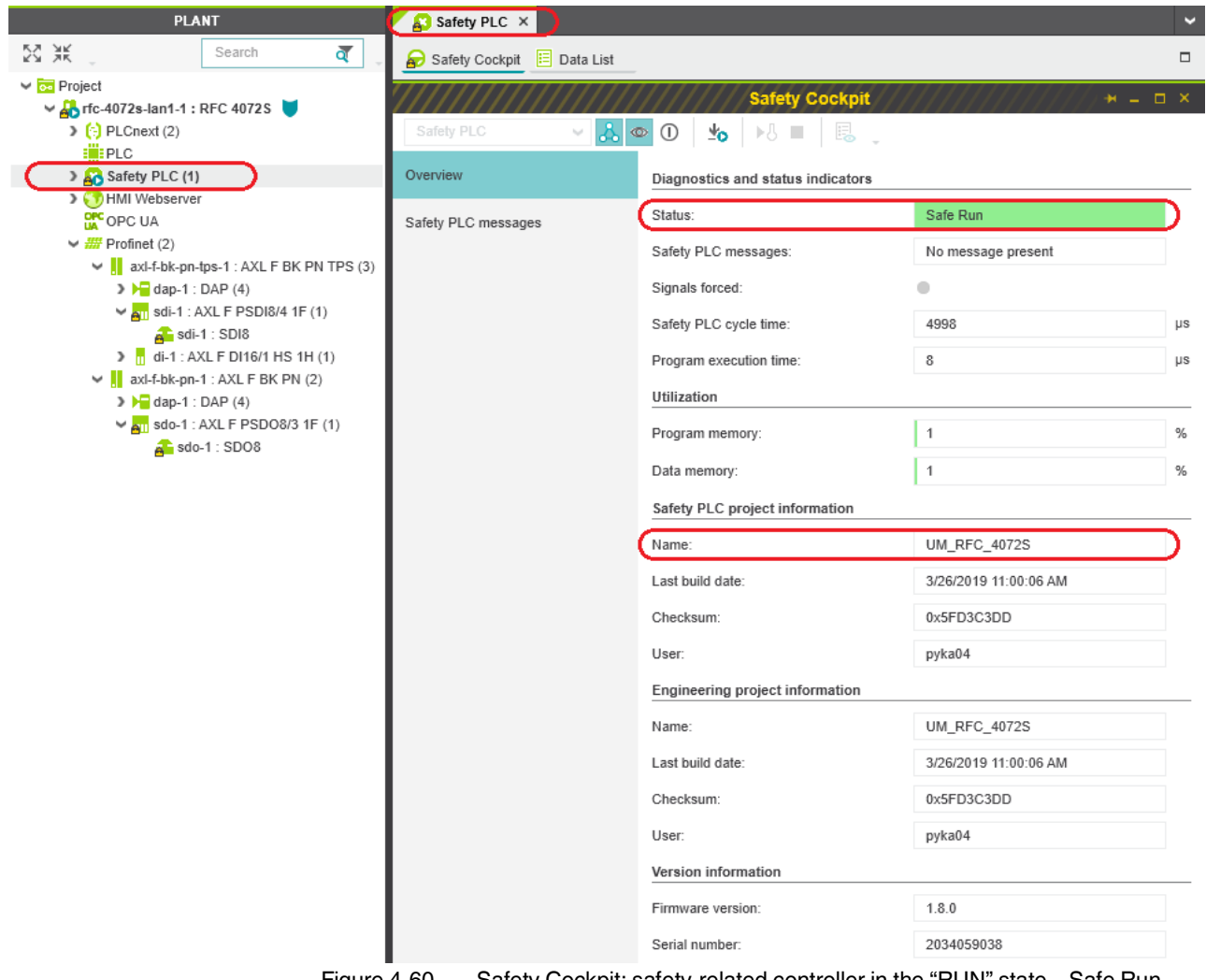

The following information is displayed in the "Safety Cockpit" editor:

Figure 4-60 Safety Cockpit: safety-related controller in the "RUN" state – Safe Run

If an installation error prevents the system from starting up, a corresponding error message appears on the display and in PLCnext Engineer.

# **4.17 Displaying online values**

To view online variable values, you can "attach to the controller". To do this, you must have successfully compiled the project, transferred it to the controller, and started it.

Proceed as follows:

**•** Double-click on the "Safety PLC (x)" node in the "PLANT" area.

The "Safety PLC" editor group opens.

- **•** Select the "Safety Cockpit" editor.
- Click on the **B** button ("Connect to the controller to establish communication with online services.").
- Click on the **button** ("Enables or disables the monitoring mode for safety related editors to see online values.").
- Open the instance editor of the "S\_Main" POU by double-clicking on the "S\_Main : S Main" node.

The online values of the variables used in the "S\_Main" POU are displayed in the "Variables" and "Code" editors.

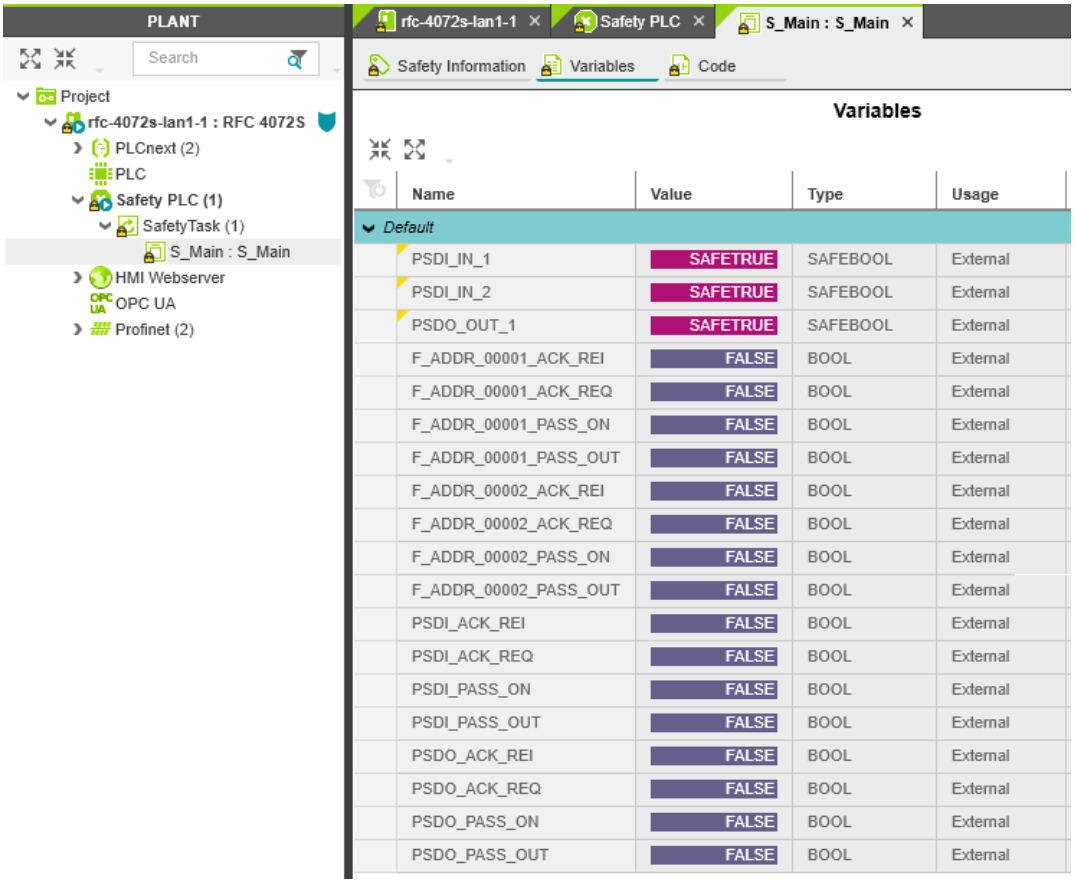

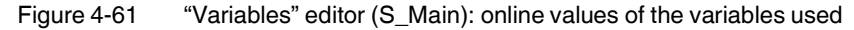

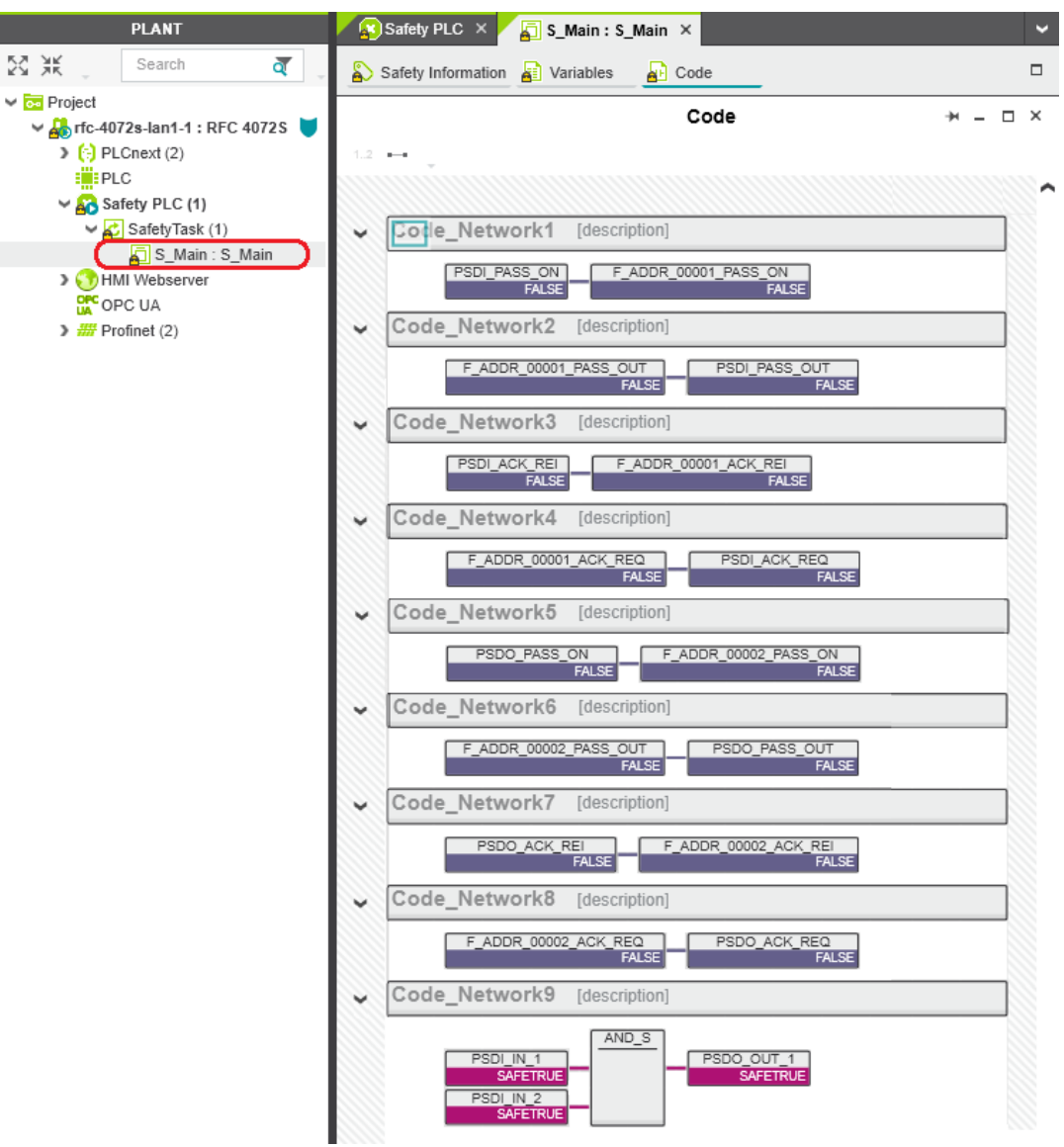

Figure 4-62 "Code" editor (S\_Main): online values of the variables used

# **4.18 PLCnext Engineer – Debug mode**

**•** Double-click on the "Safety PLC (x)" node in the "PLANT" area.

The "Safety PLC" editor group opens.

- **•** Select the "Safety Cockpit" editor.
- **Click on the <b>button** ("Connect to the controller to establish communication with online services.").
- To enable debug mode, click on the **D** button ("Enables or disables the debug mode at the safety related PLC.").

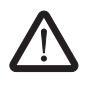

### **WARNING:**

Switching to debug mode means that you will exit normal mode.

Make sure that your system/machine cannot pose a hazard to people or equipment.

**•** Acknowledge the following message to switch to debug mode.

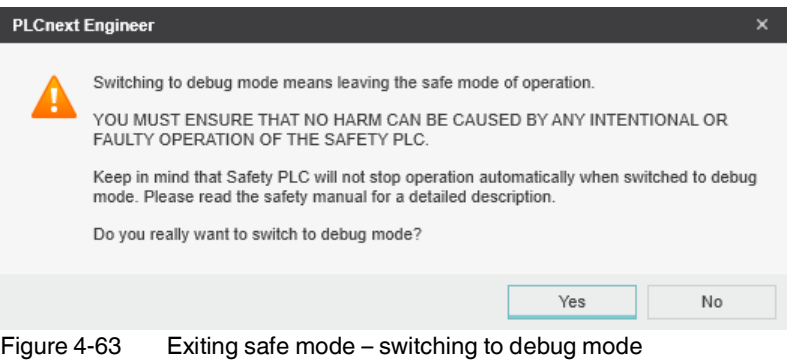

Debug mode is indicated as follows on the display:

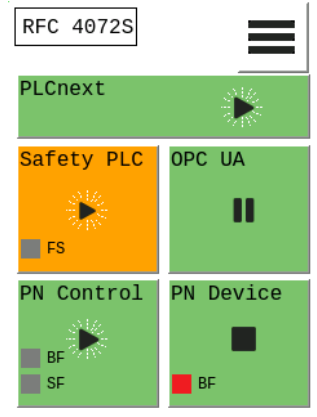

Figure 4-64 Display: debug mode indicated

To disable debug mode and switch to safe mode, click on the  $\boxed{0}$  button.

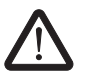

**WARNING:**

Make sure that your system/machine cannot pose a hazard to people or equipment.

| <b>PLCnext Engineer</b> |                                                                                                    |  |  |  |  |  |
|-------------------------|----------------------------------------------------------------------------------------------------|--|--|--|--|--|
| н                       | Switching to safe mode means resetting the force list and if in state 'RUN' reinitiating of all<br>variables.<br>Do you really want to switch to safe mode? |  |  |  |  |  |
|                         | Yes<br>No                                                                                                    |  |  |  |  |  |

Figure 4-65 Exiting debug mode – switching to safe mode

# **4.19 Operator acknowledge**

F-Devices whose communication relationship with the iSPNS 3000 is aborted, e.g., due to a communication error, are passivated. The passivated F-Device indicates this by means of the F\_ADDR\_XXXXX\_PASS\_OUT variables. As soon as the communication relationship between the F-Host and F-Device has been reestablished, the F-Device generates an operator acknowledge request (indicated by means of the F\_ADDR\_XXXXX\_ACK\_REQ variable) to request its reintegration. This operator acknowledge request can be acknowledged by an operator acknowledge reintegration (F\_ADDR\_XXXXX\_ACK\_REI).

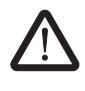

### **WARNING: Outputs can be set**

Do not acknowledge an operator acknowledge request automatically from the application program. Acknowledgment must be triggered by an intentional user action.

When reintegrating passivated PROFIsafe devices, safety-related outputs can be set.

Take appropriate measures to ensure that your system/machine does not present any danger when passivated PROFIsafe devices are reintegrated.

In the following example, the communication relationship between the AXL F PSDI8/4 1F and AXL F PSDO8/3 1F F-Devices and the iSPNS 3000 is lost, e.g., due to an error in the network. Passivation prevents the disabled F-Devices being started up immediately as soon as the communication relationship is reactivated. Passivation using the F\_ADDR\_00001\_- PASS\_OUT and F\_ADDR\_00002\_PASS\_OUT Boolean values is shown. The passivated F-Devices each send an operator acknowledge request using the F\_AD-DR\_00001\_ACK\_REQ and F\_ADDR\_00002\_ACK\_REQ Boolean variables if their communication relationship has been reestablished without errors. This means they are waiting for a reintegration acknowledgment. By setting the PSDI\_ACK\_REI and PSDO\_ACK\_REI Boolean variables in the non-safety-related part of the example program, passivation of each F-Device can be overridden, i.e., the F-Devices can be reintegrated into the network and their communication relationship restored. [Figure](#page-140-0) 4-66 below shows the passivated F-Devices.

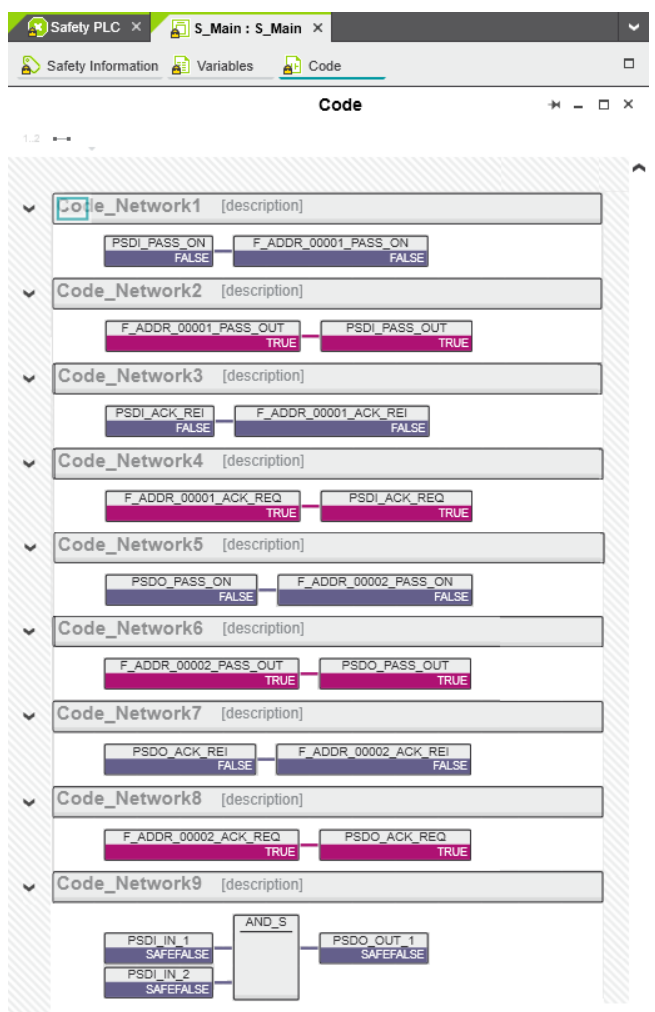

<span id="page-140-0"></span>Figure 4-66 PLCnext Engineer – Passivated PROFIsafe F-Devices

In the example in [Figure](#page-140-0) 4-66, the safe inputs and safe outputs have entered the SAFE-FALSE state. This behavior is due to the passivation of the F-Devices.

**RFC 4072S**

# **5 Errors, diagnostic messages and troubleshooting**

The RFC combines various systems whose diagnostic and troubleshooting mechanisms are described below.

These include:

- PROFINET (see ["Diagnostics for PROFINET" on page](#page-142-0) 143)
- PROFIsafe (see ["Diagnostics for F-Devices" on page](#page-142-1) 143 and ["Diagnostics for](#page-142-2)  iSPNS [3000" on page](#page-142-2) 143)

# <span id="page-142-0"></span>**5.1 Diagnostics for PROFINET**

Diagnostic messages for PROFINET are available as follows:

- Indication on the display
- Entries in the Notification Logger (Notification Manager)
- PROFINET-specific system variables in PLCnext Engineer (can be accessed in the application program)

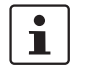

For detailed information on the Notification Logger and the Notification Manager, please refer to the UM EN PLCNEXT TECHNOLOGY user manual.

# <span id="page-142-1"></span>**5.2 Diagnostics for F-Devices**

PROFIsafe provides comprehensive diagnostic mechanisms that are defined in the PROFIsafe specification. For information on the PROFIsafe specification, please refer to [Section "Documentation" on page](#page-230-0) 231.

Diagnostic messages for F-Devices are available as follows:

- Entries in the Notification Logger (Notification Manager)
- PROFIsafe-specific system variables in PLCnext Engineer (can be accessed in the application program, see [Section](#page-175-0) 8.3.1 on [page](#page-175-0) 176)

 $\mathbf{i}$ 

For detailed information on the Notification Logger and the Notification Manager, please refer to the UM EN PLCNEXT TECHNOLOGY user manual.

Refer to the device-specific user documentation for the F-Devices being used.

# <span id="page-142-2"></span>**5.3 Diagnostics for iSPNS 3000**

The diagnostic and monitoring function integrated in the iSPNS 3000 detects errors that have occurred. All serious errors detected in the iSPNS 3000, which can lead to the loss of or adversely affect the programmed safety function, switch the device to the failure state. In this state, the outputs of the F-Devices are set to zero after the parameterized F\_WD\_TIME for the relevant output has elapsed at the latest. The PROFIsafe system switches to the safe state.

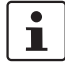

#### **Exiting the failure state of the iSPNS 3000**

- Note that you can only leave the failure state by doing the following:
- Download the safety-related project in the PLCnext Engineer software again, or
- Switch off the supply voltage of the RFC for at least 30 s and then switch it back on again (power UP), or
- Restart the RFC via the display or in the "Cockpit" editor of the standard controller in the PLCnext Engineer software.

Diagnostic messages for the iSPNS 3000 are available as follows:

- Entries are stored in the diagnostic memory of the iSPNS 3000 (can be read with PLCnext Engineer)
- Indication on the display ("Safety PLC" tile)
- As a hexadecimal value in the diagnostic parameter registers of the iSPNS 3000. The registers are elements of the SPNSV2\_TYPE structure, see Table 8-[1 on page](#page-175-1) 176. Diagnostic parameter register 1: DIAG.PARAM\_REG and Diagnostic parameter register 2: DIAG.PARAM\_2\_REG

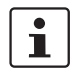

For detailed information on diagnostics in the PLCnext Engineer software, please refer to the online help for the software.

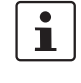

Please contact your nearest Phoenix Contact representative if:

- One of the errors described in [Section "Errors with error codes" on page](#page-145-0) 146 occurs again.
- Errors occur that are not listed in [Section "Possible errors" on page](#page-143-0) 144.

# <span id="page-143-0"></span>**5.4 Possible errors**

This section describes possible errors, their causes, effects, and remedy. [Section "Errors](#page-145-0)  [with error codes" on page](#page-145-0) 146 lists errors according to their error code.

#### **Important notes:**

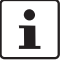

#### **FS LED/FS bit/failure state**

Please note that for all error codes listed in Table 5-[1 on page](#page-145-1) 146, the FS LED is always on in the diagnostic display of the RFC 4072S and the FS bit is set in the SPNS\_DI-AG\_STATUS\_REG register.

The iSPNS 3000 enters the failure state.
## **Errors, diagnostic messages and troubleshooting**

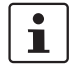

## **Observe error codes**

If errors occur, always provide the service/support personnel from Phoenix Contact with the complete error code. These details provide important information for error analysis and repair.

The error codes are displayed on the RFC 4072S display, in the SPNS\_DI-AG\_PARAM\_REG and SPNS\_DIAG\_PARAM\_2\_REG diagnostic parameter registers, or in the PLCnext Engineer software.

For the safety hotline number, please refer to [Section "Safety hotline" on page](#page-20-0) 21.

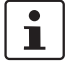

#### **Error codes – Channel-dependent representation**

Identical errors may occur on both independent processing channels of the iSPNS 3000. Depending on the channel they are marked as follows:

– 0x8xxx Channel 1 (0x9xxx) Channel 2 For example: 0x8001 (0x9001)

In the following tables, both channel-dependent codes are listed for each error.

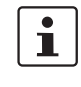

## **Order of project downloads**

If further project downloads are required to ensure the consistency of projects, for example, please proceed as follows:

- 1. Download the non-safety-related project to the standard controller.
- 2. Download the safety-related project to the iSPNS 3000.

Manual, user-initiated compilation of projects is not required. The PLCnext Engineer software compiles the projects prior to each project download.

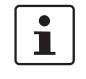

#### **Parameterization memory**

The terms "SD card" and "(pluggable) parameterization memory" used in this user manual are synonyms.

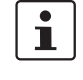

#### **Phoenix Contact**

If the measures/remedies listed in the following tables do not help to remove the error, please contact your nearest Phoenix Contact representative.

## **5.4.1 Errors with error codes**

| Error code (hex)                         | <b>Error cause</b>                              | <b>Remedy or response</b>                                                                                                    |
|------------------------------------------|-------------------------------------------------|----------------------------------------------------------------------------------------------------|
| 0x8001 (0x9001)<br>to<br>0x8007 (0x9007) | Internal error                                  | Please contact your nearest Phoenix Contact represen-<br>tative.                                                                                                    |
| 0x8008 (0x9008)                          | The boot project is missing or incom-<br>plete. | Check whether the non-safety-related project is<br>$\bullet$<br>loaded on the standard controller.<br>If the non-safety-related project is not loaded<br>on the standard controller, download the<br>safety-related project to the iSPNS 3000 again.<br>If the non-safety-related project is not loaded<br>$\qquad \qquad -$<br>on the standard controller, follow the instruc-<br>tions in the note on "Order of project down-<br>loads" above this table. |
| 0x8009 (0x9009)<br>to<br>0x8012 (0x9012) | Internal error                                  | Please contact your nearest Phoenix Contact represen-<br>tative.                                                                                                    |
| 0x8013 (0x9013)                          | The CPU load is higher than 90%.                | Reduce the processor load.<br>$\bullet$<br>Analyze the safety-related project. Optimize the<br>program code for better performance.<br>Avoid redundancies in the safety-related project so<br>٠<br>that the CPU load is not increased unnecessarily.<br>Check if the maximum number of F-Devices to be<br>$\bullet$<br>configured was exceeded. Reduce the number<br>according to the information in Section "Technical<br>data" on page 223, if necessary. |

Table 5-1 RFC 4072S error codes

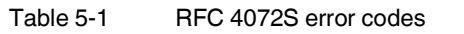

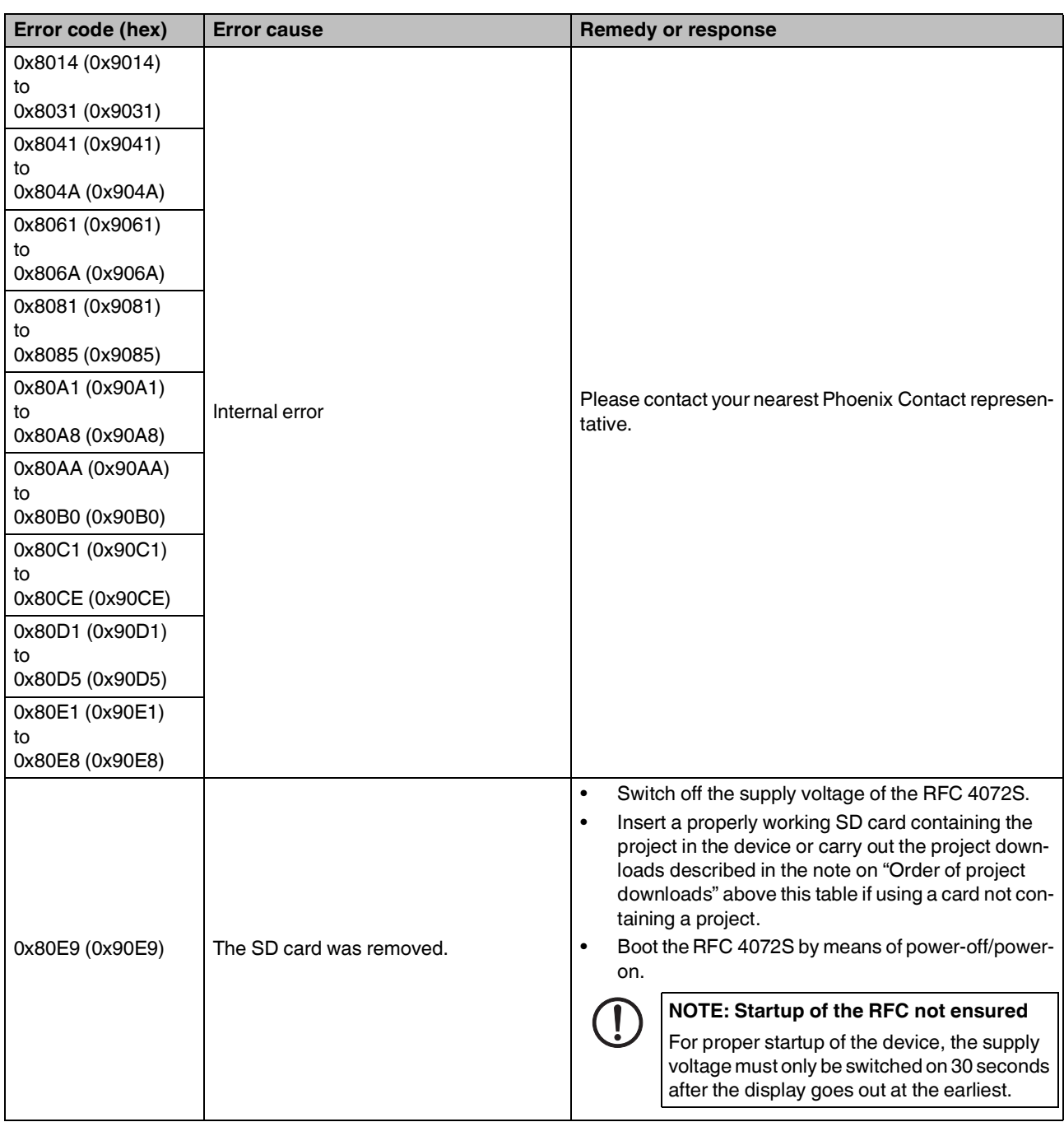

## **RFC 4072S**

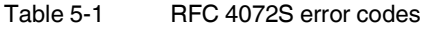

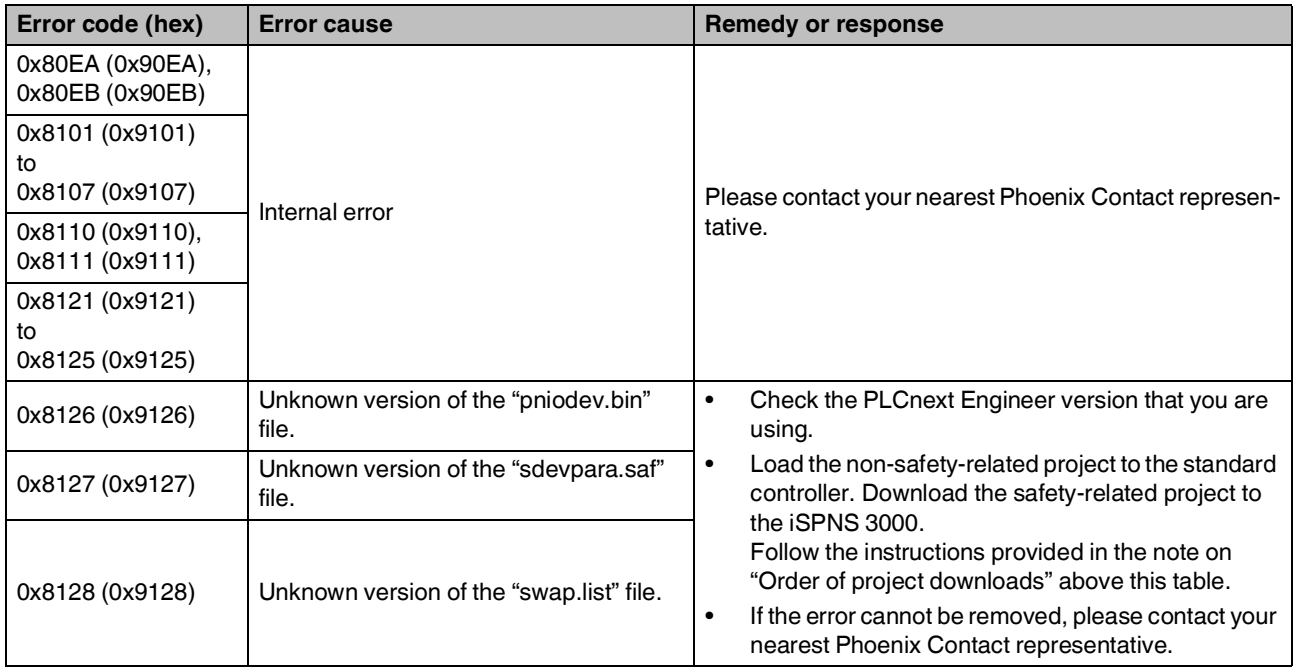

| Error code (hex) | <b>Error cause</b>             |                                                                                                    | <b>Remedy or response</b>                                                                                                    |
|------------------|--------------------------------|----------------------------------------------------------------------------------------------------|----------------------------------------------------------------------------------------------------|
|                  |                                | Check the device parameterization in your safety-<br>$\bullet$<br>related program.<br>Boot the iSPNS 3000 by powering off/powering on<br>the RFC 4072S. |                                                                                                    |
| 0x8129 (0x9129)  | Inconsistent device parameter. | $\bullet$<br>$\bullet$<br>$\bullet$<br>resentative.                                                                                                    | NOTE: Startup of the RFC not ensured<br>For proper startup of the device, the supply<br>voltage must only be switched on 30 seconds<br>after the display goes out at the earliest.<br>Load the non-safety-related project to the standard<br>controller. Download the safety-related project to<br>the iSPNS 3000.<br>Follow the instructions provided in the note on<br>"Order of project downloads" above this table.<br>If none of the steps described above remove the error:<br>Replace the RFC 4072S.<br>Next, insert a properly working SD card containing<br>the project in the device or carry out the project<br>downloads described in the note on "Order of proj-<br>ect downloads" above this table if using a card not<br>containing a project.<br>Boot the iSPNS 3000 by powering off/powering on<br>the RFC 4072S.<br><b>NOTE: Startup of the RFC not ensured</b><br>For proper startup of the device, the supply<br>voltage must only be switched on 30 seconds<br>after the display goes out at the earliest.<br>If the procedure described above does not rectify the<br>error, please contact your nearest Phoenix Contact rep- |

Table 5-1 RFC 4072S error codes

## **RFC 4072S**

Table 5-1 RFC 4072S error codes

| Error code (hex)                         | <b>Error cause</b>                                                        | <b>Remedy or response</b>                                                                                                    |  |  |
|------------------------------------------|---------------------------------------------------------------------------|----------------------------------------------------------------------------------------------------|--|--|
| 0x812A (0x912A)                          | Inconsistent process data description.                                    | Check process data assignment in your safety-<br>$\bullet$<br>related project.<br>Load the non-safety-related project to the standard<br>$\bullet$<br>controller. Download the safety-related project to<br>the iSPNS 3000.<br>Follow the instructions provided in the note on<br>"Order of project downloads" above this table.<br>If the error cannot be removed, please contact your<br>$\bullet$<br>nearest Phoenix Contact representative. |  |  |
| 0x812B (0x912B)                          | Internal error                                                            | Please contact your nearest Phoenix Contact represen-<br>tative.                                                                                                    |  |  |
| 0x812C (0x912C)                          | Maximum number of supported F-<br>Devices exceeded.                       | Reduce the number of F-Devices connected to the<br>RFC.                                                                                                    |  |  |
| 0x812D (0x912D)                          | Internal error                                                            | Please contact your nearest Phoenix Contact represen-                                                                                                    |  |  |
| 0x812E (0x912E)                          |                                                                           | tative.                                                                                                    |  |  |
| 0x812F (0x912F)                          | The F-Destination address is invalid or<br>outside the permissible range. | Check the F-Destination addresses used in the<br>$\bullet$<br>project.<br>If necessary, correct the corresponding addresses.<br>$\bullet$                                                                                                    |  |  |
| 0x8130 (0x9130)                          | Maximum number of supported process<br>data descriptions exceeded.        | Reduce the number of the process data descriptions.                                                                                                    |  |  |
| 0x8131 (0x9131)<br>to<br>0x8136 (0x9136) | Inconsistent process data description.                                    | $\bullet$<br>Check the process data and process data assign-<br>ment.<br>Load the non-safety-related project to the standard<br>$\bullet$<br>controller. Download the safety-related project to<br>the iSPNS 3000.<br>Follow the instructions provided in the note on<br>"Order of project downloads" above this table.<br>If the error cannot be removed, please contact your<br>$\bullet$<br>nearest Phoenix Contact representative.          |  |  |

## **Errors, diagnostic messages and troubleshooting**

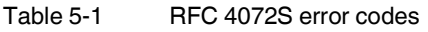

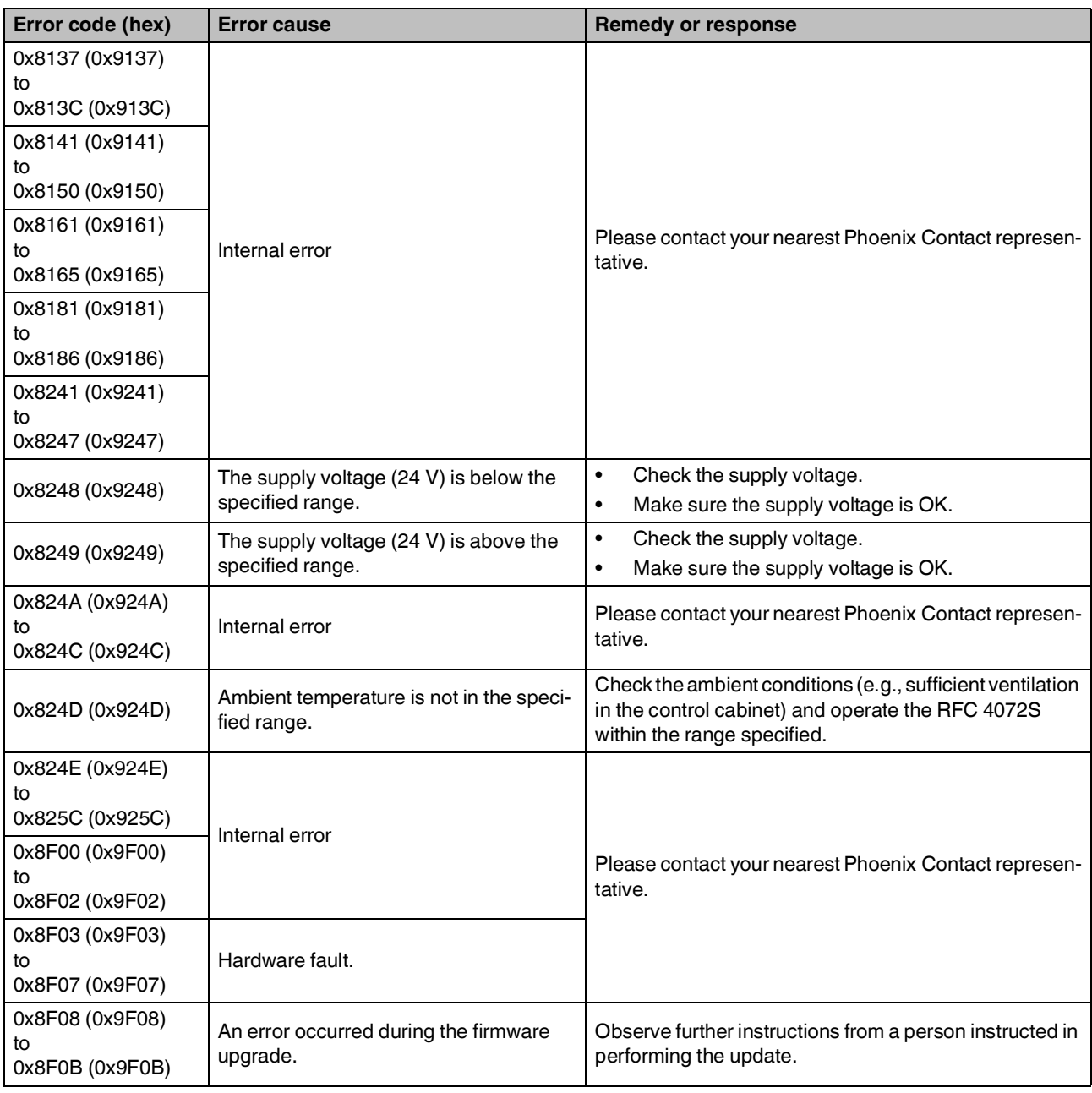

# **5.5 Evaluation and acknowledgment of module-specific diagnostic messages**

Depending on the error type, errors that are diagnosed in the Inline PROFIsafe modules from Phoenix Contact used are transmitted to the RFC 4072S as diagnostic messages using PROFINET.

 $\overline{\mathbf{i}}$ 

The product documentation for the modules used contains an overview of the diagnosed errors, their causes, effects, and possible measures for error removal, as well as information regarding module behavior following acknowledgment of diagnostic messages.

**•** For every error that occurs, the cause of the error must first be removed. If necessary, the error is then acknowledged.

Phoenix Contact provides special function blocks for device-specific diagnostics for the Inline and Axioline backplane bus systems. These function blocks enable global or local device-specific diagnostics.

On the one hand, the AsynCom\_PN\_Info function block from the AsynCom\_V1\_06\_610200 library must be used for this purpose. This function block is used for reading information of the connected PROFINET devices. The function block receives this information from the configuration of the RFC 4072S (device IDs, PROFINET names, etc.).

On the other hand, function blocks from the PN\_Dev\_Diag\_V1\_13 library must be used. An example of device-specific PROFIsafe diagnostics is the PNFD\_IL\_Diag function block. This function block is used for diagnostics of a safety-related device of the Inline product range via the PROFIsafe address. Displayed diagnostic messages can be confirmed (acknowledged) with the help of the function block.

## **5.5.1 AsynCom\_PN\_Info\_V1\_01 function block**

Function block for reading information of the connected PROFINET devices.

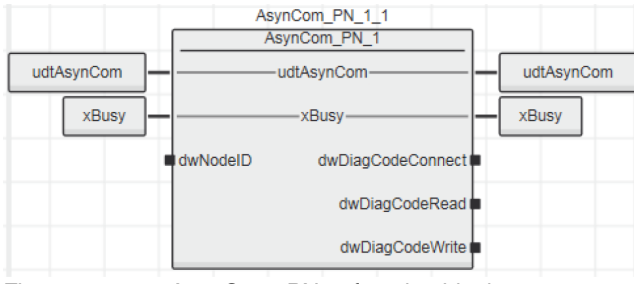

Figure 5-1 AsynCom\_PN\_1 function block (instance: AsynCom\_PN\_1\_1)

## **5.5.2 PNFD\_IL\_Diag\_V1\_01 function block**

Function block for diagnostics of a secure device of the Inline product range via the PROFIsafe address. Diagnostic messages that need to be confirmed can be confirmed with the help of the block.

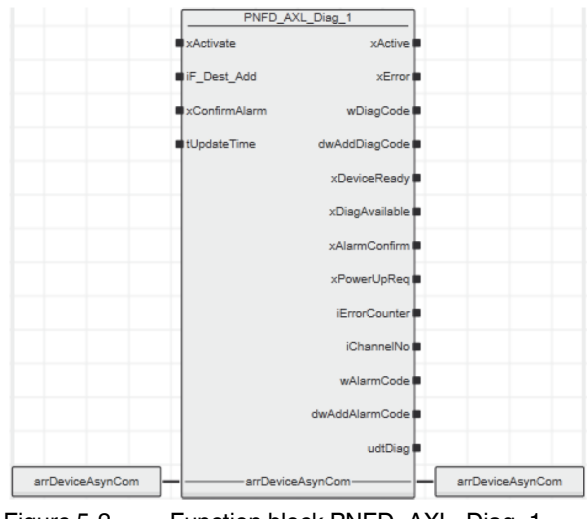

Figure 5-2 Function block PNFD\_AXL\_Diag\_1 (Instance: PNFD\_IL\_Diag\_V1\_01\_1)

#### **Safety notes for starting applications**

Take the following into consideration when determining and programming the start conditions for your machine or system:

- The machine or system may only be started if it can be ensured that nobody is present in the danger zone.
- Meet the requirements of EN ISO 13849-1 with regard to the manual reset function. The machine must not be set in motion and/or a hazardous situation must not be triggered by the following actions, for example:
	- Switching on safe devices
	- Acknowledging device error messages
	- Acknowledging communication errors
	- Acknowledging block error messages in the application
	- Removing startup inhibits for safety functions

Observe the following when programming/configuration the safety logic:

- $-$  Switching from the safe state (substitute value  $= 0$ ) to the operating state can generate an edge change (zero/one edge).
- In the safety logic, take measures to prevent this edge change resulting in unexpected machine/system startup or restart.

 $\mathbf{i}$ 

#### **Note for starting applications**

Also observe these notes to prevent unexpected machine startup following acknowledgment by means of operator acknowledgment.

**RFC 4072S**

# **6 Maintenance, replacement, firmware update, repair, decommissioning, and disposal**

## **6.1 Maintenance**

The RFC 4072S does not require maintenance.

The RFC 4072S does not require repeat testing during mission time.

# **6.2 Caring for the display**

- To clean the display, wipe gently using a soft absorbent cotton cloth soaked in ethanol.
- Avoid scratches on the display by wiping horizontally or vertically instead of with circular movements.

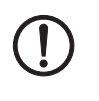

## **NOTE: Damage to the display**

Do not use harmful chemicals when cleaning the display surface, such as acetone, toluene, or isopropyl alcohol.

# **6.3 Replacing the RFC 4072S**

To replace the RFC 4072S, proceed as described in [Section "Replacing the RFC](#page-76-0) 4072S" [on page](#page-76-0) 77.

# **6.4 Replacing the RFC FAN MODULE fan module**

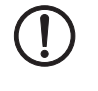

## **NOTE: Potential RFC 4072S malfunction**

The fan module must not be replaced during operation. The RFC must be switched off before the fan module can be replaced. To replace the fan module, remove the RFC from the DIN rail.

The procedure for installing and removing the RFC is described in Section ["Replacing the](#page-76-0)  RFC [4072S" on page](#page-76-0) 77.

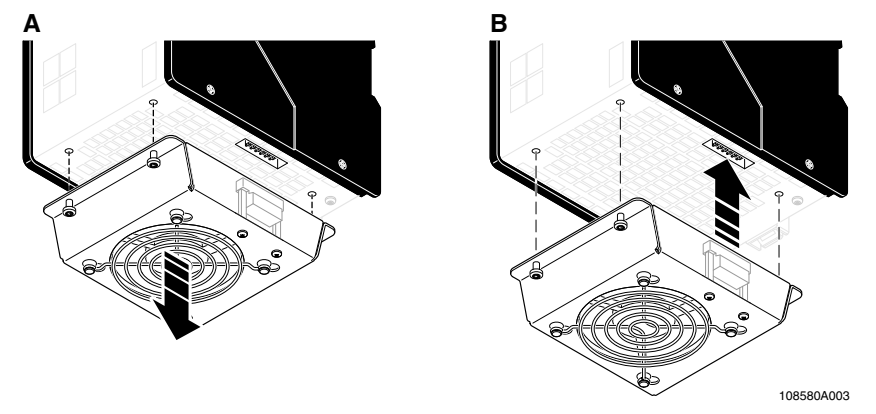

<span id="page-155-0"></span>Figure 6-1 Replacing the RFC FAN MODULE fan module (removal (A), mounting (B))

- **•** Position the fan module on the bottom of the RFC according to [Figure](#page-155-0) 6-1 (B).
- **•** Make sure that the COMBICON connector and the four screws fit properly. Upon delivery of the fan module, the four screws are premounted in the fan module housing.
- **•** Tighten all four M4 screws equally with a recommended tightening torque of 2.2 Nm (3 Nm, maximum).

# **6.5 Updating the device firmware**

Non-safety-related firmware updates of the RFC 4072S are exclusively used for adding new functions that are implemented in the non-safety-related device firmware within the scope of continuous product improvement. No non-safety-related device firmware update is required for normal system operation.

To update, proceed as described in the following in this section.

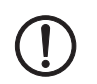

## **NOTE: Potential RFC malfunction**

Do not interrupt the RFC 4072S supply voltage during the firmware update process. Interruption of the supply voltage can result in a malfunction on the RFC 4072S. In this case, the device can no longer be used.

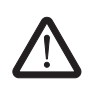

## **WARNING:**

Take appropriate measures to ensure that the system/machine does not present any danger during the update of the non-safety-related firmware.

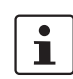

#### **NOTE: Important notes on updating the firmware**

- Safety-related firmware updates may only be carried out by authorized Phoenix Contact personnel. To update this firmware, please contact your nearest Phoenix Contact representative.
- In terms of safety, updating the non-safety-related firmware is similar to replacing a device. For instructions on how to proceed, refer to [Section "Replacing the](#page-76-0)  RFC [4072S" on page](#page-76-0) 77.
- Please note additional information regarding firmware updates, if applicable. If available, this will be included with the firmware update files.
- Please note that only combinations of firmware and device versions that have been approved by Phoenix Contact may be created. For information on compatible and approved firmware versions for your devices, and

instructions on how to perform updates, please visit **[phoenixcontact.net/products](http://phoenixcontact.net/products)**.

## **Procedure**

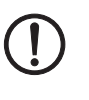

## **NOTE: STOP state required**

Only run a firmware update of the RFC 4072S if the standard controller and the iSPNS 3000 are in the **STOP** state.

**Creating STOP states** • Double-click on the controller node in the "PLANT" area.

The controller editor group opens.

- Select the "Cockpit" editor.
- **Click on the <sub>d</sub>b** button to connect PLCnext Engineer to the controller.
- Click on the "Stop the controller" button.

The standard controller switches to the "STOP" state. The state is indicated on the display.

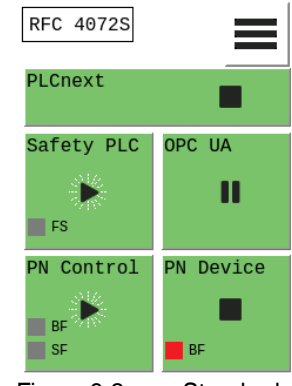

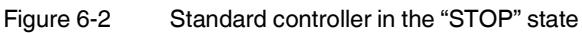

• Double-click on the "Safety PLC" node in the "PLANT" area.

The editor group of the safe PLC opens.

- Select the "Safety Cockpit" editor.
- Click on the  $\delta$  button to connect PLCnext Engineer to the safe PLC.
- Click on the **D** button to switch to the debug mode of the iSPNS3000.

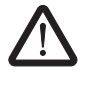

## **WARNING: Excluding hazards**

Switching to debug mode means that you will exit normal mode.

Make sure that your system/machine cannot pose a hazard to people or equipment.

• Acknowledge the following message to switch to debug mode of the SPNS.

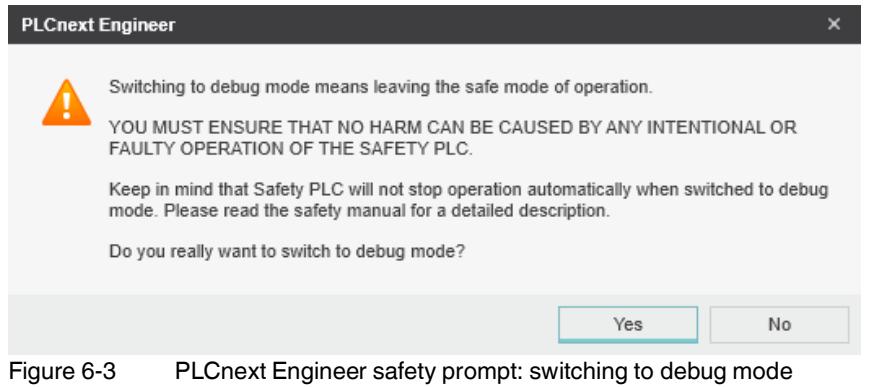

#### **Maintenance, replacement, firmware update, repair, decommissioning, and disposal**

Switch-over to debug mode is displayed on the display.

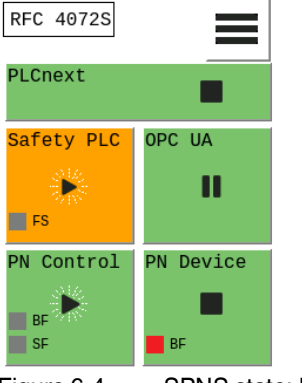

Figure 6-4 SPNS state: Debug Run

• Click on the "Stop the controller" button.

Shortly thereafter, the iSPNS 3000 switches to the "Debug Stop" state:

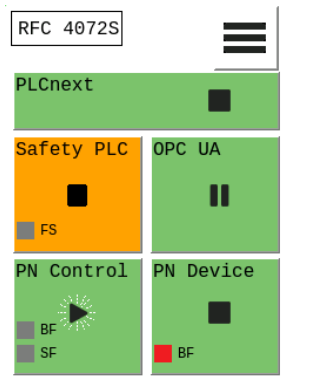

Figure 6-5 SPNS state: Debug Stop

You can update the non-safety-related device firmware via the Web-based management system of the RFC 4072S or the Linux shell using a command-line tool.

For information about updating the firmware using a command-line tool, please refer to [Section](#page-159-0) 6.5.1 below. For an explanation of how to update the firmware via WBM, please refer to [Section](#page-214-0) 9.7.

## <span id="page-159-0"></span>**6.5.1 Updating the firmware**

To update the controller firmware, proceed as follows:

- Download the \*.zip firmware file at [phoenixcontact.net/product/1051328](http://phoenixcontact.net/product/2404267).
- Unzip the \*.zip firmware file.
- Run the \*.exe setup file.
- Follow the instructions of the installation wizard.

During installation, the update file (\*.raucb) and files containing device-specific information (such as change notes and Phoenix Contact software license terms) are copied to the selected destination directory.

- Open the SFTP client software (e.g., WinSCP).
- Log in as an administrator.

The following access data is set by default:

User name: admin

Password: printed on the controller (see Figure 2-[32 on page](#page-66-0) 67)

- Copy the \*.raucb update file to the /opt/plcnext directory (home directory of the Linux user "admin").
- Open the shell using a command-line tool (e.g., PuTTY or Tera Term).
- Log in as an administrator.

The following access data is set by default: User name: admin

Password: printed on the controller (see Figure 2-[32 on page](#page-66-0) 67)

- Switch to the /opt/plcnext directory (command: "cd /opt/plcnext").
- To start the firmware update, enter the "sudo update-plcnext" command.

You will be asked to enter the administrator password.

• Enter the administrator password.

The firmware is updated.

The RFC is restarted during the firmware update.

Once the firmware update has been completed successfully and the RFC is completely initialized, the display shows the following information, provided the RFC ran without errors before the update (A in [Figure](#page-159-1) 6-6):

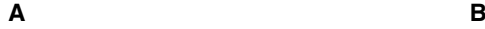

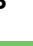

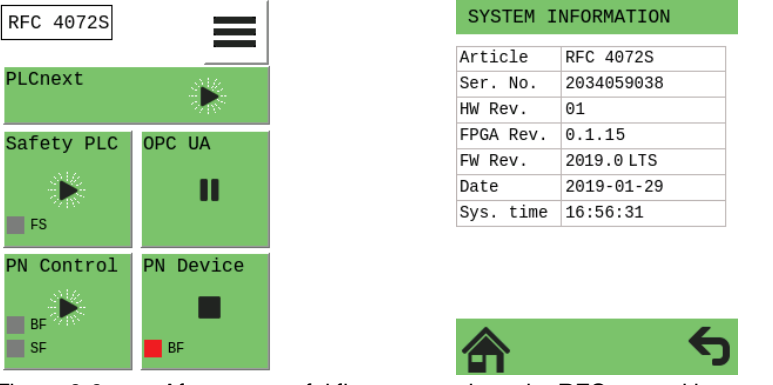

<span id="page-159-1"></span>Figure 6-6 After successful firmware update, the RFC runs without any errors

The "SYSTEM INFORMATION" submenu displays the updated firmware version (see A in [Figure](#page-159-1) 6-6).

The update file is automatically deleted from the /opt/plcnext directory.

## **6.6 Repair**

Repairs may not be carried out on the RFC 4072S. Send faulty devices with detailed error information (see [Section "Errors, diagnostic messages and troubleshooting" on page](#page-142-0) 143) to Phoenix Contact.

## **NOTE: Possible RFC malfunction – Do not open housing**

It is strictly prohibited to open the RFC 4072S. In order to prevent manipulation of the device supplied and to detect unauthorized opening of the device, security seals have been applied to the RFC 4072S (see Figure 2-[9 on page](#page-38-0) 39). These security seals are damaged in the event of unauthorized opening. In this case, correct operation of the RFC 4072S can no longer be ensured.

# **6.7 Decommissioning and disposal**

To decommission a system, only proceed in accordance with the procedures specified by the machine or system manufacturer.

When decommissioning a PROFIsafe system or parts thereof, make sure that the F-Devices used:

- Are correctly reused in another system
	- **Or**
- Are disposed of in accordance with the applicable environmental regulations, and in this case can never be reused.

Make sure that existing PROFIsafe projects are deleted from the parameterization memory when decommissioning your application. Only then may the parameterization memory be used in another device in another application.

In the event of device replacement due to decommissioning of an old device, do not delete the parameterization memory, as the configuration saved on it will still be required for the new device.

# **7 Additional settings as well as features and what you need to know about the RFC 4072S**

# **7.1 Resetting the controller to the default settings**

- Open the "CONFIG DETAILS" menu.
- Select the "MAINTENANCE" menu item in the "CONFIG DETAILS" menu.
- Select the "FACTORY RESET" menu item in the "MAINTENANCE" menu.

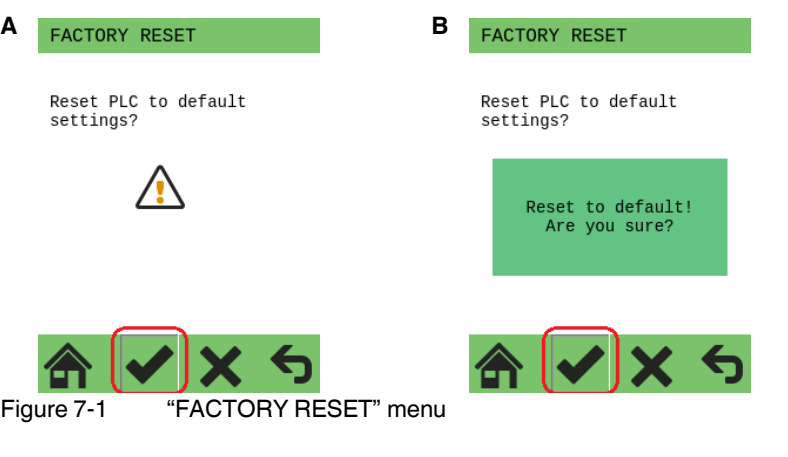

- <span id="page-162-0"></span>• Start the reset process by tapping the symbol (A in [Figure](#page-162-0) 7-1).
- Acknowledge the "Reset to default! Are you sure?" dialog by tapping on the symbol (B in [Figure](#page-162-0) 7-1) again.

The RFC 4072S is restarted after the resetting process. The display then shows the following:

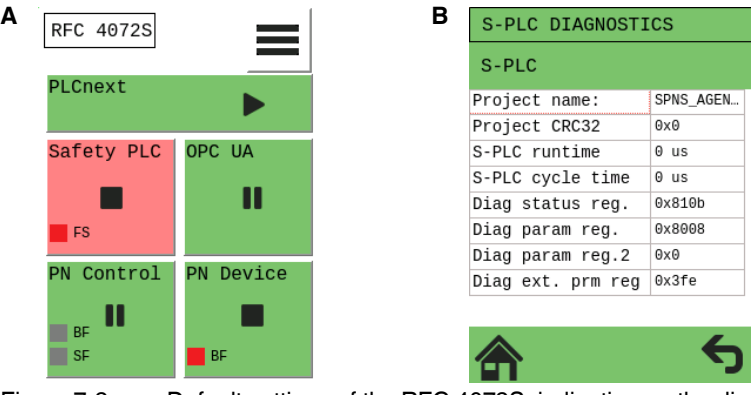

<span id="page-162-1"></span>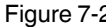

Figure 7-2 Default settings of the RFC 4072S: indication on the display

Key:

- **A** RFC 4072S is reset to the default settings
- **B** iSPNS 3000 with error code 8008<sub>hex</sub> (diagnostic parameter register (Diag param reg.): boot project missing)

After successful reset to the default settings, the RFC 4072S reboots and then shows error code 8008<sub>hex</sub> on the display (see [Figure](#page-162-1) 7-2).

Resetting to the default settings has the following effects:

- All settings were reset to the default settings.
- Project and boot project were deleted.
- All the firmware changes resulting from firmware updates that have been executed until the time of reset are retained.
- Settings of the device-internal realtime clock are retained.

In order to start up the RFC 4072S again, proceed as described in [Section "Startup and val](#page-82-0)[idation" on page](#page-82-0) 83.

## **7.2 Changing IP address settings via the display**

You can also set the IP addresses directly on the device via the display.

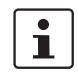

The procedure for assigning the IP address settings is essentially the same for the LAN1, LAN2 and LAN3.1/3.2 interfaces. Interface LAN2 is described in this example.

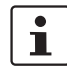

You can view and change the IP address defined in the RFC 4072S via the display at any time, even during operation.

The change to the IP address will only take effect after the RFC has been restarted (e.g., via the CONFIG DETAILS menu on the display). The changed IP address is permanently stored in the parameterization memory. The RFC can then be reached in the network under the changed IP address.

Assuming the new IP address is in the same subnet as before, the application program will continue to run without errors after the RFC restart.

- **•** Open the "CONFIG DETAILS" menu.
- **•** Select "LAN SETTINGS", then the "LAN2 SETTING" menu item.

The following menu shows the default IP-settings of the LAN2 interface:

EDIT LAN2 Ip address:<br>192.168.02.10 Subnet mask: 255.255.255.0 Gateway:<br>00.00.00.00

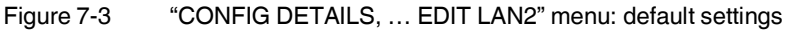

**•** Select the "IP address: …" menu item.

The following menu appears (A):

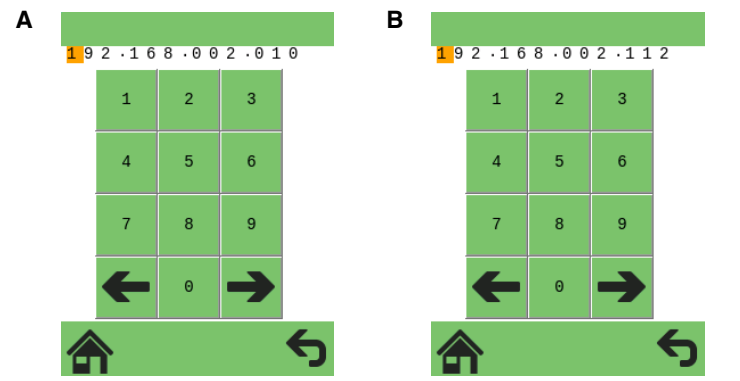

Figure 7-4 "CONFIG DETAILS, … EDIT LAN2" menu: edit LAN2 IP address

- <span id="page-164-0"></span>• Set the IP address "192.168.2.112" shown in [Figure](#page-164-0) 7-4 (B).
- Change the number position in the IP address by tapping  $\rightarrow$ .
- Select the corresponding numbers by tapping on the numbers.
- Exit the entry window by tapping ←

#### The following menu appears:

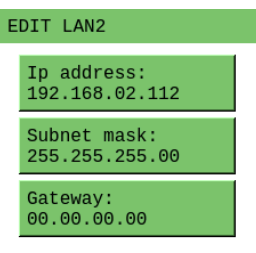

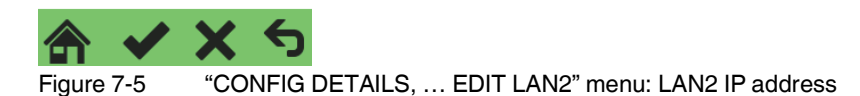

• Confirm your entries by tapping  $\blacktriangleright$ .

The activated symbol appears as a pressed button when it is tapped. This change in appearance is a visual indicator that tapping has been recognized by the system (A in [Figure](#page-165-0) 7-6). An additional dialog on the display shows that the change has been accepted (B).

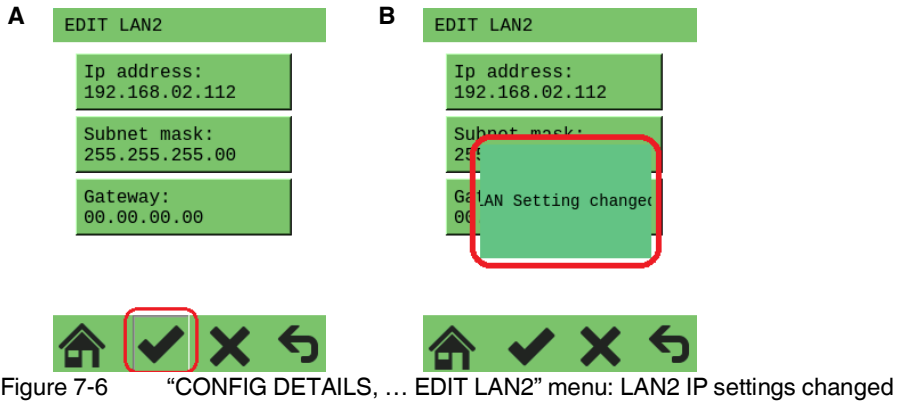

<span id="page-165-0"></span>• If you do not want to apply your settings, press the  $\blacktriangleright$  button instead of the  $\blacktriangleright$  button.

The following message is displayed:

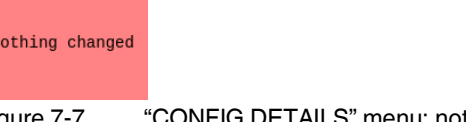

Figure 7-7 "CONFIG DETAILS" menu: nothing has been changed

In this example, the settings for the gateway and the subnet mask are not changed. If necessary, proceed as described above for the IP address.

Changes to IP settings are stored in the parameterization memory. The changes will only take effect once the RFC has been restarted.

**Additional settings as well as features and what you need to know about the RFC 4072S**

## **7.3 Parameterization memory: directory structure and access**

The parameterization memory is accessed via the SFTP protocol. SFTP client software is required for this (e.g., WinSCP).

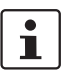

Read the information in [Section "Using SFTP to access the file system" on page](#page-66-1) 67 before accessing the parameterization memory via the SFTP client software.

• Start the SFTP client software (WinSCP in the following example).

Log into the RFC 4072S using the SFTP client software.

- Enter the IP address of the RFC on the input screen (in the example: 192.168.1.10).
- Enter the user name and the administrator password (in the example: user name: admin; administrator password: see printing on the RFC).
- Confirm your entries.

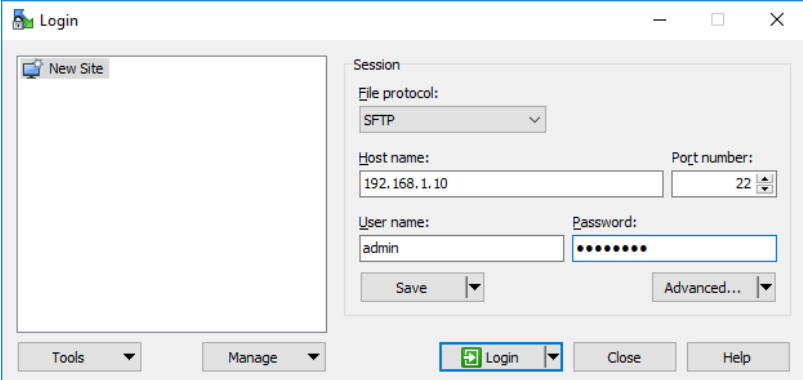

Figure 7-8 Logging into the RFC 4072S via WinSCP

After successful login, the following directory is displayed in the parameterization memory:

| Local Mark Files Commands Session Options Remote Help<br>B De Synchronize <b>D</b> P P<br>$\left  \cdot \right $<br>admin@192.168.1.10<br><sup>12</sup> C: System | New Session                                                                                                    | ● Queue ▼ Transfer Settings Default                                                                                                    |                                                                                                    | $\bullet$                |                                                                                                    |                                                                                                    |                                                                                                    |           |
|----------------------------------------------------------------------------------------------------|----------------------------------------------------------------------------------------------------|----------------------------------------------------------------------------------------------------|----------------------------------------------------------------------------------------------------|--------------------------|----------------------------------------------------------------------------------------------------|----------------------------------------------------------------------------------------------------|----------------------------------------------------------------------------------------------------|-----------|
|                                                                                                    |                                                                                                    |                                                                                                    |                                                                                                    |                          |                                                                                                    |                                                                                                    |                                                                                                    |           |
|                                                                                                    |                                                                                                    |                                                                                                    |                                                                                                    |                          | $\mathcal{C}$ .                                                                                                    |                                                                                                    |                                                                                                    |           |
|                                                                                                    |                                                                                                    |                                                                                                    |                                                                                                    |                          |                                                                                                    |                                                                                                    |                                                                                                    |           |
|                                                                                                    | · 48 V ← → · B C A 2 B<br>$\blacksquare$ plcnext                                                                                                    |                                                                                                    |                                                                                                    |                          |                                                                                                    |                                                                                                    |                                                                                                    |           |
|                                                                                                    | 19 Upload →   2 Edit → ※ <u>x4</u> B <sub>2</sub> Properties   音 B                                                                                    | $\Box$<br>$\hspace{0.1mm}-\hspace{0.1mm}$<br>$\blacktriangleleft$                                                                                                    |                                                                                                    |                          | Download v   2 Edit v X d D Properties   3 G                                                                                                    |                                                                                                    | 旧目                                                                                                    | $ \Delta$ |
| C:\Users\Public                                                                                                    |                                                                                                    |                                                                                                    | /opt/plcnext                                                                                           |                          |                                                                                                    |                                                                                                    |                                                                                                    |           |
| Name<br><b>Size</b>                                                                                                    | Type                                                                                                    | Changed                                                                                                    | Name                                                                                                   |                          | Size Changed                                                                                                    | <b>Rights</b>                                                                                                    | Owner                                                                                                    |           |
| €.<br><b>AccountPictures</b><br><b>Desktop</b><br>Documents<br>Downloads<br>Libraries<br>Music<br><b>Pictures</b>                                                 | Parent directory<br>File folder<br>File folder<br><b>File folder</b><br><b>File folder</b><br>File folder<br><b>File folder</b><br><b>File folder</b> | 5/2/2017 8:36:16 AM<br>5/4/2018 8:51:48 AM<br>3/26/2019 1:10:51 PM<br>1/24/2019 3:39:39 PM<br>7/31/2015 12:42:09 AM<br>5/2/2017 8:40:22 AM<br>7/31/2015 12:42:09 AM<br>6/6/2017 10:13:52 AM | <b>t.</b><br>apps<br>backup<br>installed_apps<br>loas<br>Ittng<br>profinet<br>projects                 |                          | 1/24/2019 12:31:45 AM<br>1/31/2019 3:17:54 PM<br>3/26/2019 1:01:17 PM<br>1/31/2019 3:17:40 PM<br>3/26/2019 3:30:02 PM<br>3/8/2019 12:31:15 PM<br>3/26/2019 3:28:49 PM<br>1/31/2019 3:17:54 PM | rwxr-xr-x<br>rwxrwxr-x<br>rwxrwxr-x<br>rwxr-xr-x<br><b>NAXIMAXI-X</b><br>rwxrwxr-x<br>rwxrwxr-x<br><b>DAXIDAXT-X</b> | root<br>plcnext firmware<br>plcnext firmware<br>root<br>plcnext_firmware<br>admin<br>plcnext firmware<br>admin |           |
| <b>Videos</b><br>desktop.ini<br>$1$ KB<br>0 B of 174 B in 0 of 9                                                                                                  | <b>File folder</b><br>Configuration settings                                                                                                    | 7/31/2015 12:42:09 AM<br>7/16/2016 1:45:35 PM                                                                                                    | retaining<br>Security<br>shadowing<br>.bash_history<br>.bashrc<br>1.profile<br>0 B of 657 B in 0 of 13 | 1 KB<br>$1$ KB<br>$1$ KB | 1/31/2019 3:17:52 PM<br>1/24/2019 12:31:48 AM<br>3/8/2019 12:27:14 PM<br>3/26/2019 10:50:21 AM<br>3/8/2019 12:31:48 PM<br>11/23/2018 12:11:32 PM                                              | <b>NAXIMAXI-X</b><br>rwxrwxr-x<br>rwxrwxr-x<br>$rw------$<br>rwxrwxr-x<br>rwxrwxr-x                                  | admin<br>admin<br>admin<br>admin<br>admin<br>admin                                                             |           |

Figure 7-9 PLCnext directory "/opt/plcnext" in the parameterization memory.

# **7.4 Setting the realtime clock under PLCnext Engineer**

You can set the realtime clock in the PLCnext Engineer software.

- In the "PLANT" area, double-click on the "PLCnext" node.
- The editor group of the "/ PLCnext" controller opens.
- Select the "Online Parameters" editor.

ect.

| $\left(\frac{1}{2}\right)$ rfc-4072s-lan1-1 / PLCnext $\times$ |                                           |                          |            | × |
|----------------------------------------------------------------|-------------------------------------------|--------------------------|------------|---|
| Tasks and Events E Port List<br>同                              |                                           | (a) Online Parameters    |            | п |
|                                                                |                                           | <b>Online Parameters</b> |            | × |
| Đ,                                                             |                                           |                          |            |   |
| Identity                                                       |                                           | Real time clock          |            |   |
| LAN <sub>1</sub>                                               |                                           | Date: $(i)$              | 2018-11-30 |   |
| LAN <sub>2</sub>                                               |                                           | Time: ①                  | 15:55:43   |   |
| LAN <sub>3</sub>                                               |                                           |                          |            |   |
| Real time clock                                                |                                           |                          |            |   |
| Figure 7-10                                                    | Realtime clock settings for the RFC 4072S |                          |            |   |

**•** Click on the **button to read the values from the device and apply them to the proj-**

• Click on the **button to write the configured values to the device.** 

# **7.5 Download changes**

# **7.6 Startup parameterization of PROFINET devices**

In a PROFINET network used in systems manufacturing, devices must be coupled and decoupled. This function is managed by the program, depending on the application. In the off state, the device should be viewed as a missing device, with the difference being that the PROFINET controller does not search for it cyclically. Switching on and switching off correspond to application-driven connection establishment and release of the PROFINET device.

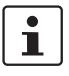

Make sure that the basic specifications of a PROFINET controller (e.g., maximum number of PROFINET devices that can be connected) cannot be exceeded by deactivating devices in the configuration.

In the "Settings" editor of the PROFINET device, you must specify whether the controller establishes an application relationship when the PROFINET device is started.

When set to "No", an application relationship is created for each PROFINET device but is not started; it remains inactive. In this case, an application relationship to the PROFINET device can be established using the AR\_MGT function block (see [Section "Function block](#page-173-0)  [for managing PROFINET application relationships \(AR\)" on page](#page-173-0) 174).

When set to "Yes", the PROFINET device is started up directly. If an application relationship is not started, the PROFINET device is not started up.

This option is set to "Yes" by default.

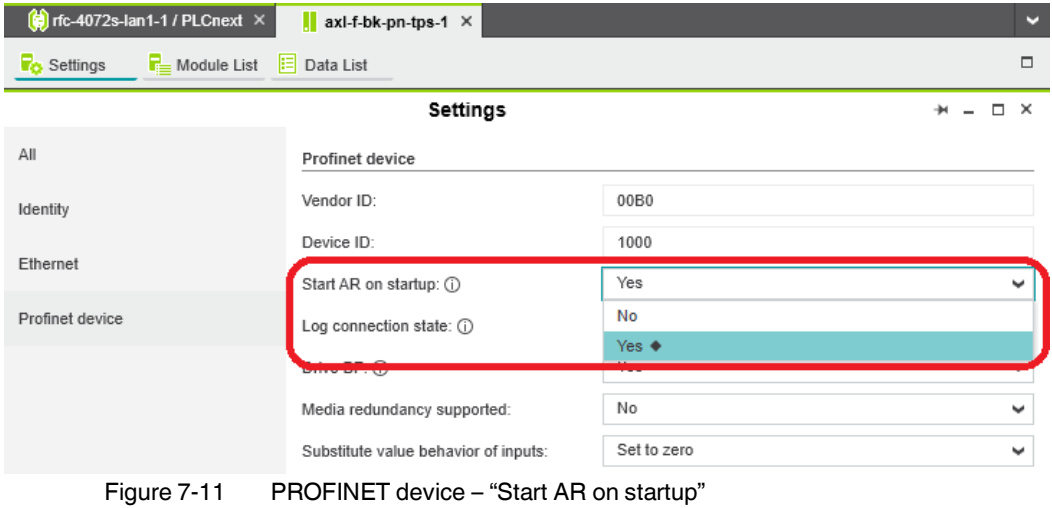

#### **Safety notes for starting applications**

Take the following into consideration when determining and programming the start conditions for your machine or system:

- The machine or system may only be started if it can be ensured that nobody is present in the danger zone.
- Meet the requirements of EN ISO 13849-1 with regard to the manual reset function. The machine must not be set in motion and/or a hazardous situation must not be triggered by the following actions, for example:
	- Switching on safe devices
	- Acknowledging device error messages
	- Acknowledging communication errors
	- Acknowledging block error messages in the application
	- Removing startup inhibits for safety functions

Observe the following when programming/configuring the safety logic:

- Switching from the safe state (substitute value = 0) to the operating state can generate an edge change (zero/one edge).
- In the safety logic, take measures to prevent this edge change resulting in unexpected machine/system startup or restart.

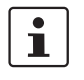

#### **Note for starting applications**

Also observe these notes to prevent unexpected machine startup following acknowledgment by means of operator acknowledgment.

## **7.7 Substitute value behavior for PROFINET devices and PROFIsafe F-Devices**

The substitute value behavior for the input data of the controller must be specified in your PLCnext Engineer project. By default, the input data of the RFC 4072S is set to zero if the connection to a PROFINET device is interrupted.

Set the substitute value behavior for each PROFINET device individually in PLCnext Engineer (see [Figure](#page-170-0) 7-12).

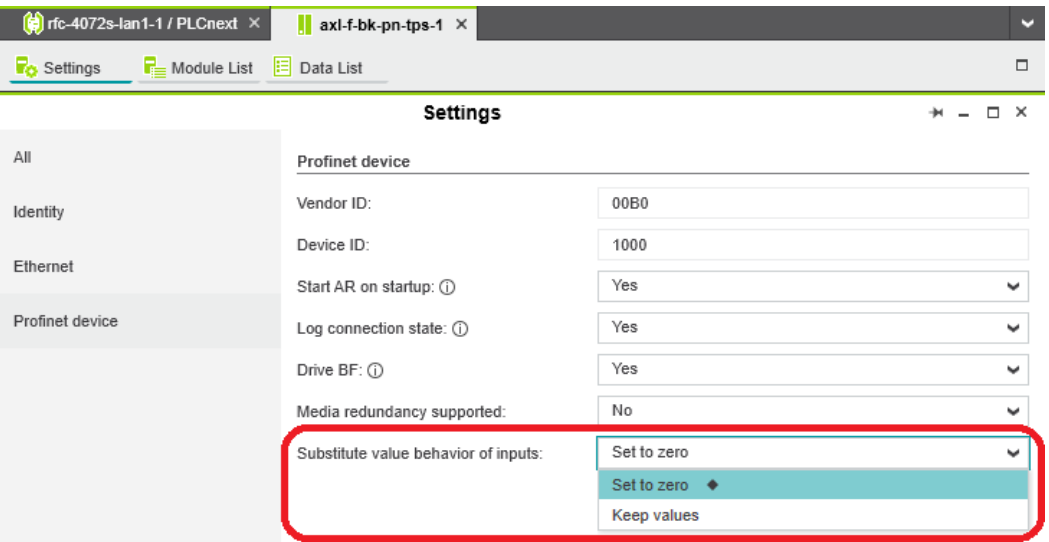

<span id="page-170-0"></span>Figure 7-12 PROFINET device – "Substitute value behavior of inputs"

If the connection to a PROFINET device is interrupted, the "Set to zero" option means that the corresponding input data of the controller is set to zero. The "Keep values" option means that if the connection to a PROFINET device is interrupted, the input values that were valid immediately before the interruption are present as the input data in the application program.

When the connection to the PROFINET device is restored, the substitute values remain valid as input data until the PROFINET device has been started up completely. Once the connection has been established again, the latest input data is used.

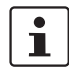

#### **Note on the substitute value behavior for F-Devices**

Observe the following when programming/configuring the safety logic:

- Switching from the safe state (substitute value  $= 0$ ) to the operating state can generate an edge change (zero/one edge).
- In the safety logic, take measures to prevent this edge change resulting in unexpected machine/system startup or restart.

# **7.8 Function blocks for handling files on the parameterization memory**

The function blocks are used to access files from within the application program. Some of the blocks support multiple instantiation. This means that it is possible to work with a number of different files within the same project. The blocks perform the standard functions that are required for typical file access operations.

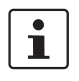

All file operations are subject to the following restrictions: No directory hierarchies are supported. All file operations only affect the root directory of the parameterization memory.

| <b>Function block</b> | <b>Short description</b>                                      |
|-----------------------|---------------------------------------------------------------|
| FILE OPEN             | Opens a file with a specific name                             |
| FILE CLOSE            | Closes a file with a specific handle                          |
| FILE READ             | Reads from a file with a specific handle                      |
| FILE WRITE            | Writes to a file with a specific handle                       |
| FILE REMOVE           | Deletes a file with a specific name                           |
| FILE_TELL             | Determines the current position of the file pointer in a file |
| FILE SEEK             | Moves the current file pointer to a new position              |
|                       |                                                               |

Table 7-1 Overview of the function blocks

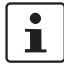

The function blocks for handling files on the parameterization memory are described in the PLCnext Engineer online help.

# **7.9 Function blocks for Ethernet communication**

The function blocks are used to establish Ethernet communication between two communication partners.

The IP communication blocks listed below enable IEC 61131-5-compliant communication between controllers via Ethernet or communication between controllers and Ethernet devices via TCP/IP or UDP/IP.

Implement all time and connection monitoring in the application program.

The RFC 4072S supports a maximum of 32 Ethernet connections to other communication partners.

| <b>Function block</b> | <b>Short description</b>                                    |
|-----------------------|-------------------------------------------------------------|
| TCP_SOCKET            | Establishes a connection between two communication partners |
| <b>ITCP SEND</b>      | Sends data to a communication partner                       |
| TCP_RECEIVE           | Receives data from a communication partner                  |

Table 7-2 Overview of the function blocks

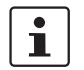

The communication blocks are described in the PLCnext Engineer online help.

# <span id="page-173-0"></span>**7.10 Function block for managing PROFINET application relationships (AR)**

You can use the AR\_MGT function block to activate or deactivate PROFINET application relationships (AR) from a project. For example, process data and process data states (IOPS) are transmitted via the application relationships between the PROFINET controller and PROFINET device.

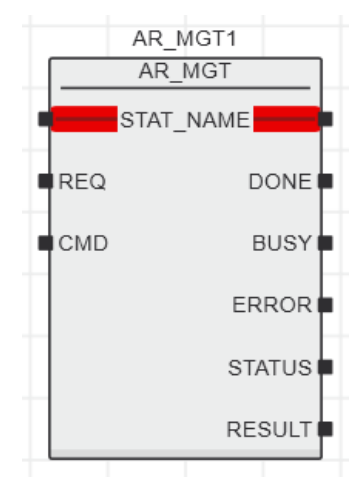

Figure 7-13 AR\_MGT function block

The function block supports multiple instantiation. The maximum possible number of function block instances that can be activated simultaneously is limited by the maximum number of application relationships permitted by the PROFINET controller.

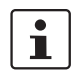

The function block for managing communication blocks is documented in the PLCnext Engineer online help.

## **7.11 Web server**

The RFC 4072S has a web server. With its visualization software, you can use the web server to visualize control variables, for example, in a web browser. The Web-based management system of the RFC 4072S is also available via the web server (see [Section "Web](#page-194-0)[based management WBM" on page](#page-194-0) 195).

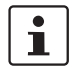

The Hypertext Transfer Protocol (HTTP) is set on the controller by default.

## **7.12 OPC UA**

The RFC 4072S supports communication via the OPC UA protocol.

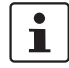

For further information about OPC UA and PLCnext Technology can be found in the PLCnext Community at [plcnext-community.net.](https://www.plcnext-community.net)

# **8 System variables**

## **8.1 General notes**

This section describes the system variables that are available for the controller.

The controller has a register set, which is used for diagnostics and easy control of the controller.

The diagnostic data is stored in the diagnostic status register and the diagnostic parameter register. These registers are available to the application program as system variables (system markers, global variables).

# **8.2 System variables grouped into structures**

Certain system variables of the RFC 4072S are grouped into structures in PLCnext Engineer. You can display these system variables and elements of the structure in the PLCnext Engineer Init Value Configuration editor.

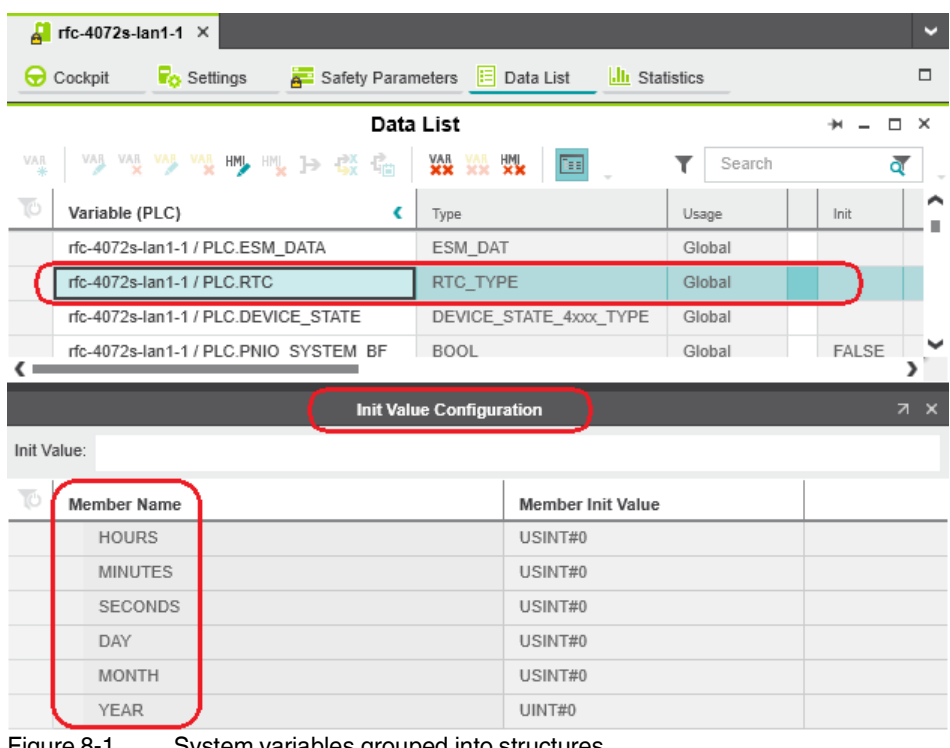

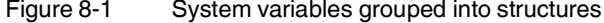

# **8.3 PROFIsafe/PROFINET system variables**

PROFINET provides extremely detailed diagnostic information for each device down to channel level.

Diagnostic states are important for system operation. If error messages occur, the process has to be stopped in case of doubt. For this purpose, controllers from Phoenix Contact provide the following status information for the PROFINET network.

## **8.3.1 System variables of the iSPNS 3000**

The SPNS system variable uses the SPNSV2\_TYPE structure to provide the following information about the iSPNS 3000.

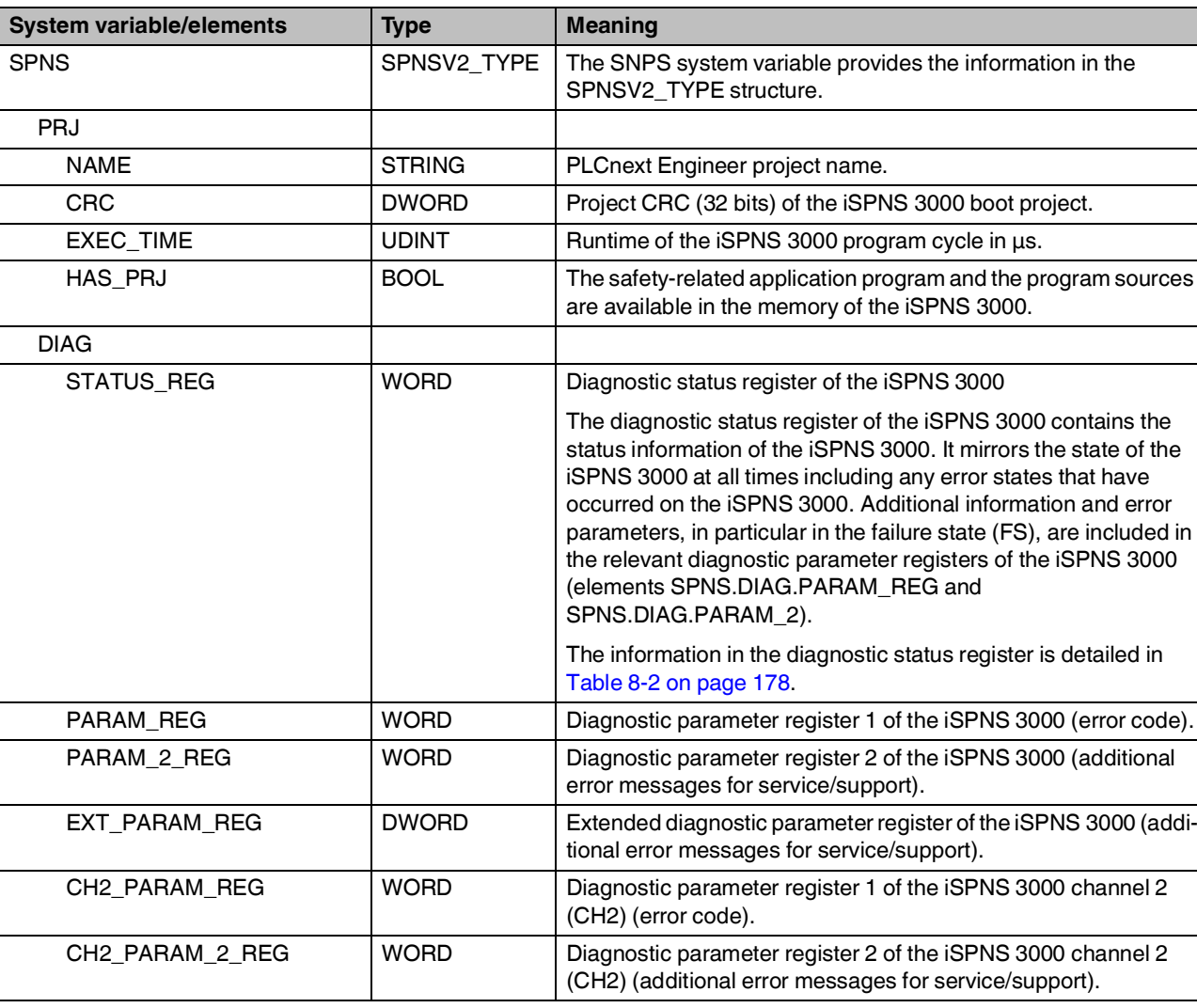

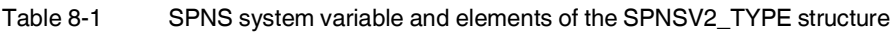

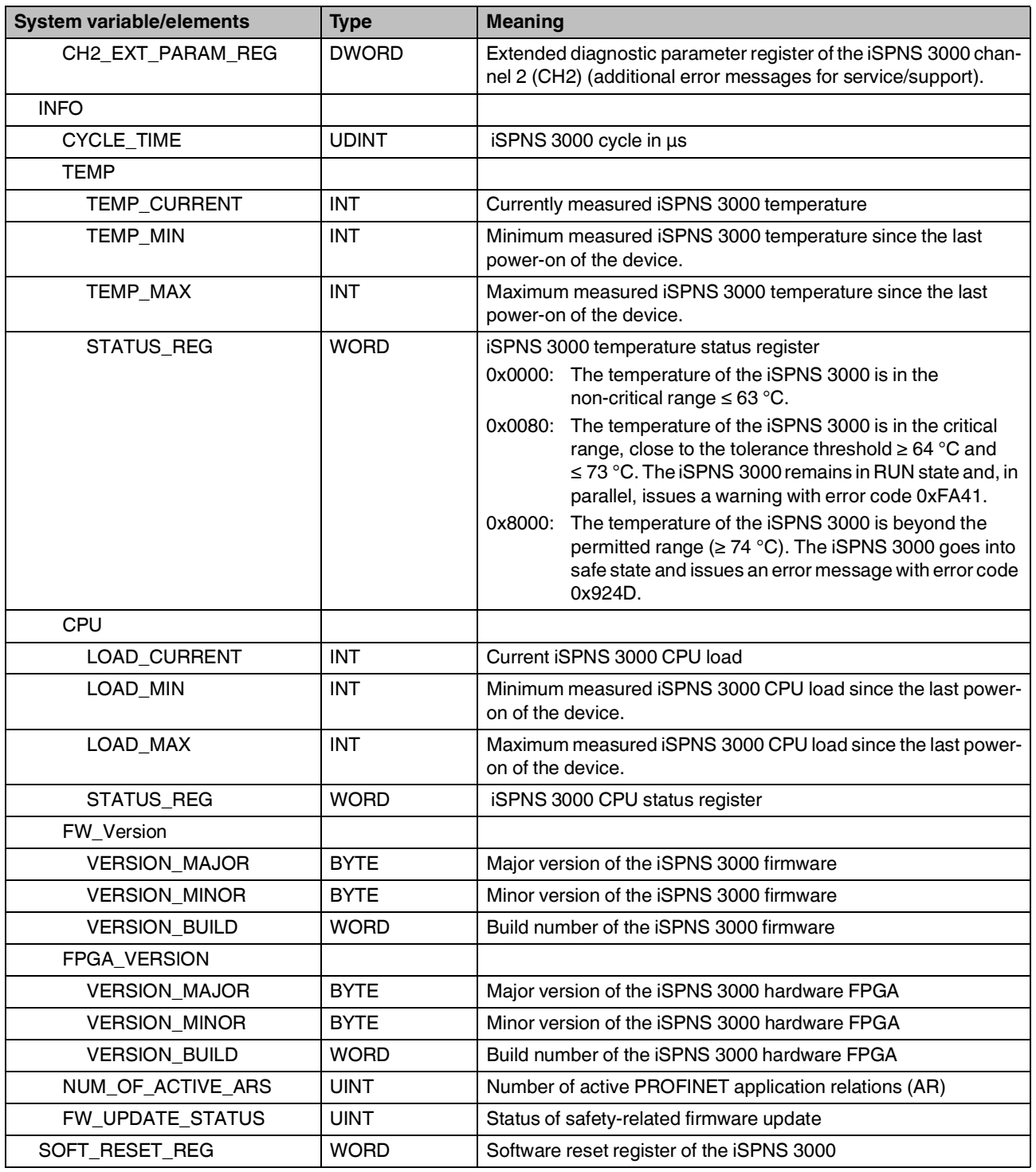

## Table 8-1 SPNS system variable and elements of the SPNSV2\_TYPE structure

The following table describes the information of the individual bits (0 … 15) in the diagnostic status register (SPNS.DIAG.STATUS\_REG.xxx)

## <span id="page-177-0"></span>Table 8-2 Elements in the diagnostic status register (SPNS.DIAG.STATUS\_REG.xxx)

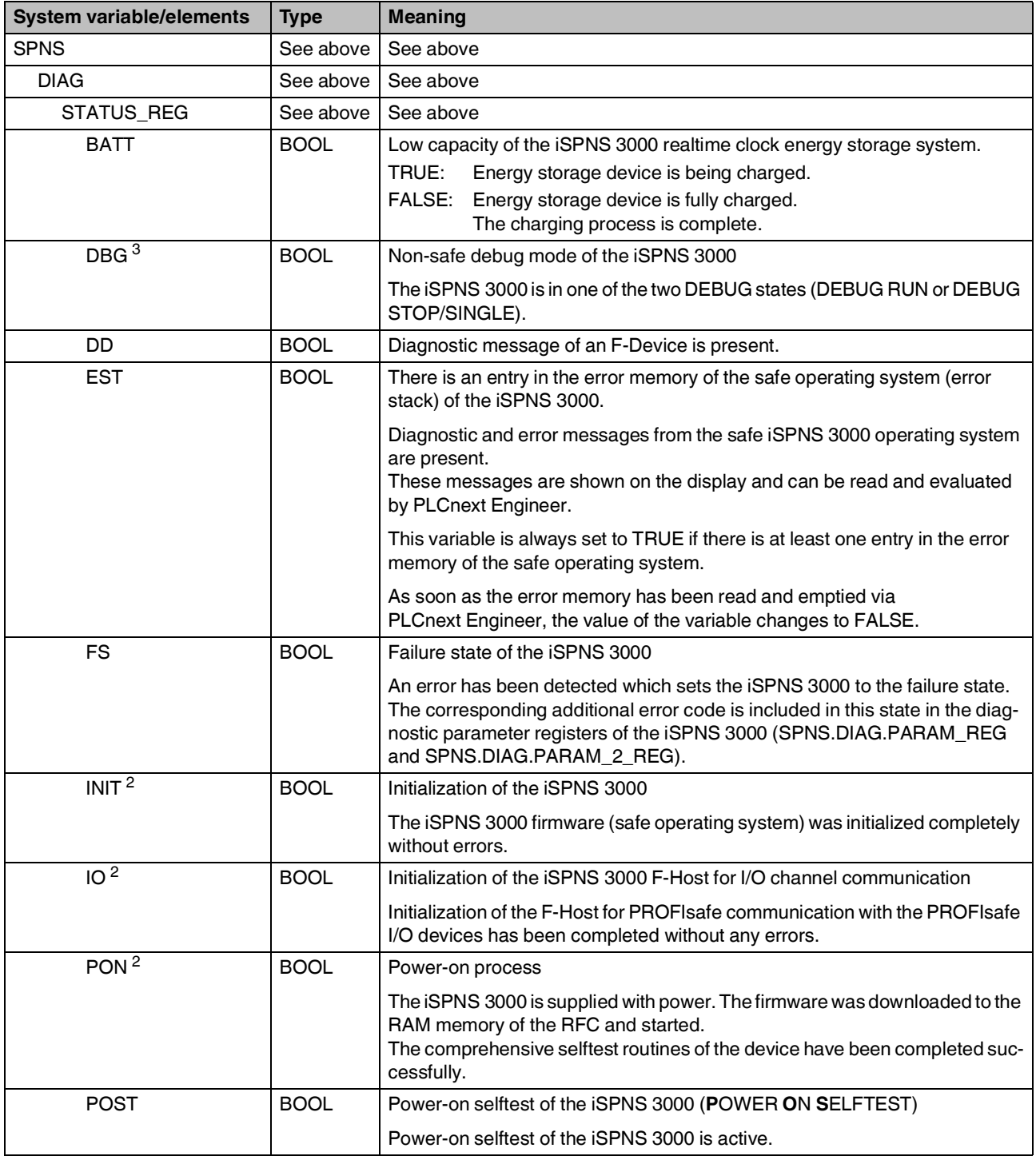

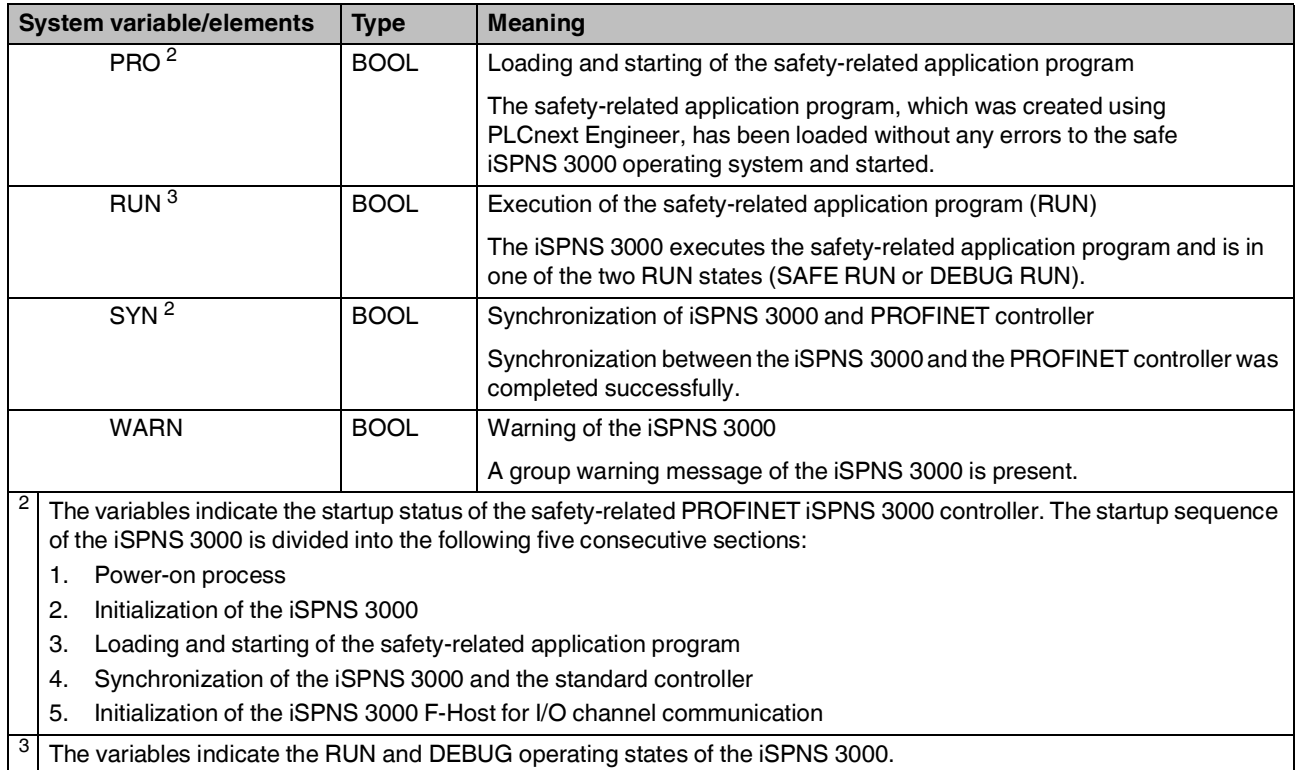

Table 8-2 Elements in the diagnostic status register (SPNS.DIAG.STATUS\_REG.xxx)

## **SPNS.DIAG.STATUS\_REG – Meaning of the individual bits**

The SPNS.DIAG.STATUS diagnostic status register contains the status information of the iSPNS 3000. It mirrors the state of the iSPNS 3000 at all times including any error states that have occurred on the iSPNS 3000. Additional information and error parameters, in particular in the failure state (FS), are included in the relevant diagnostic parameter registers of the iSPNS 3000 (SPNS.DIAG.PARAM\_REG and SPNS.DIAG.PARAM\_2\_REG), and in the extended diagnostics parameter register (SPNS.DIAG.EXT\_PARAM\_REG).

Table 8-3 Diagnostic status register of the iSPNS 3000: SPNS.DIAG.STATUS\_REG

**Bits 0 to 4**

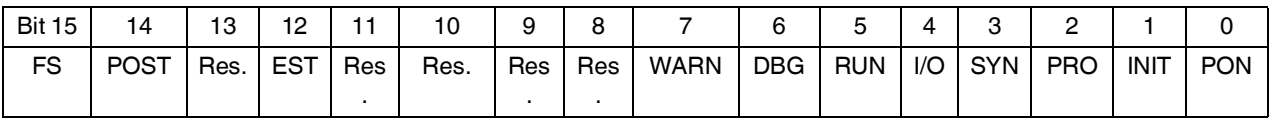

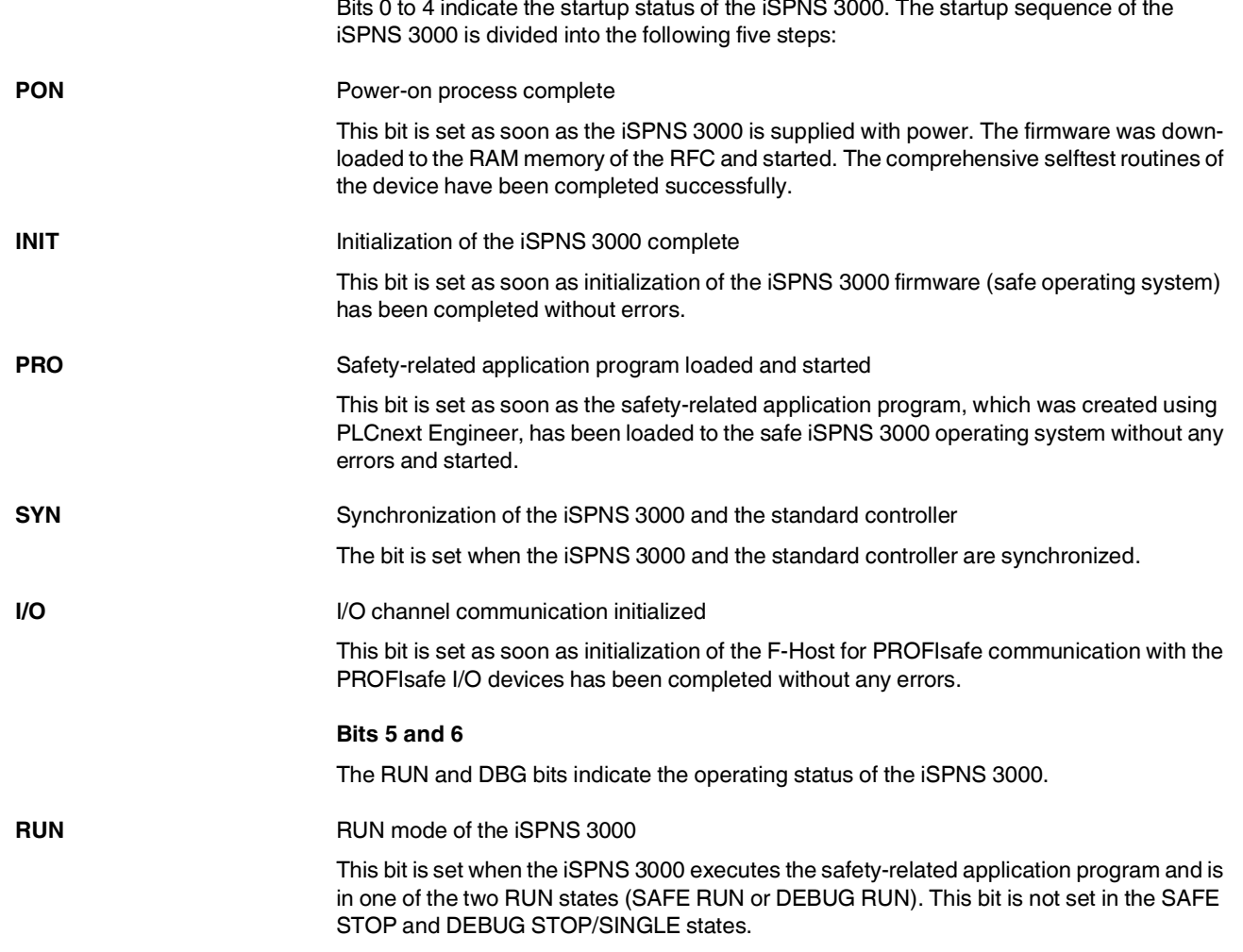
### **DBG** Non-safe debug mode of the iSPNS 3000

This bit is set when the iSPNS 3000 is in one of the two DEBUG states (DEBUG RUN or DEBUG STOP/SINGLE). This bit is not set in the SAFE STOP and SAFE RUN states.

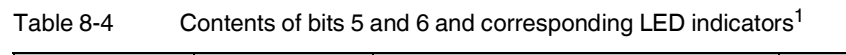

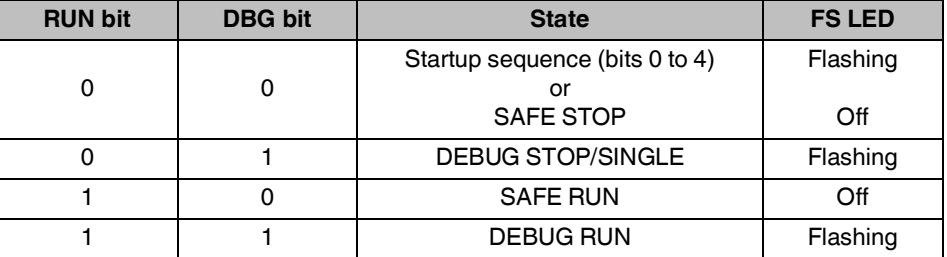

<sup>1</sup> Indicated by means of the virtual FS LEDs in the "Safety PLC" tile of the display

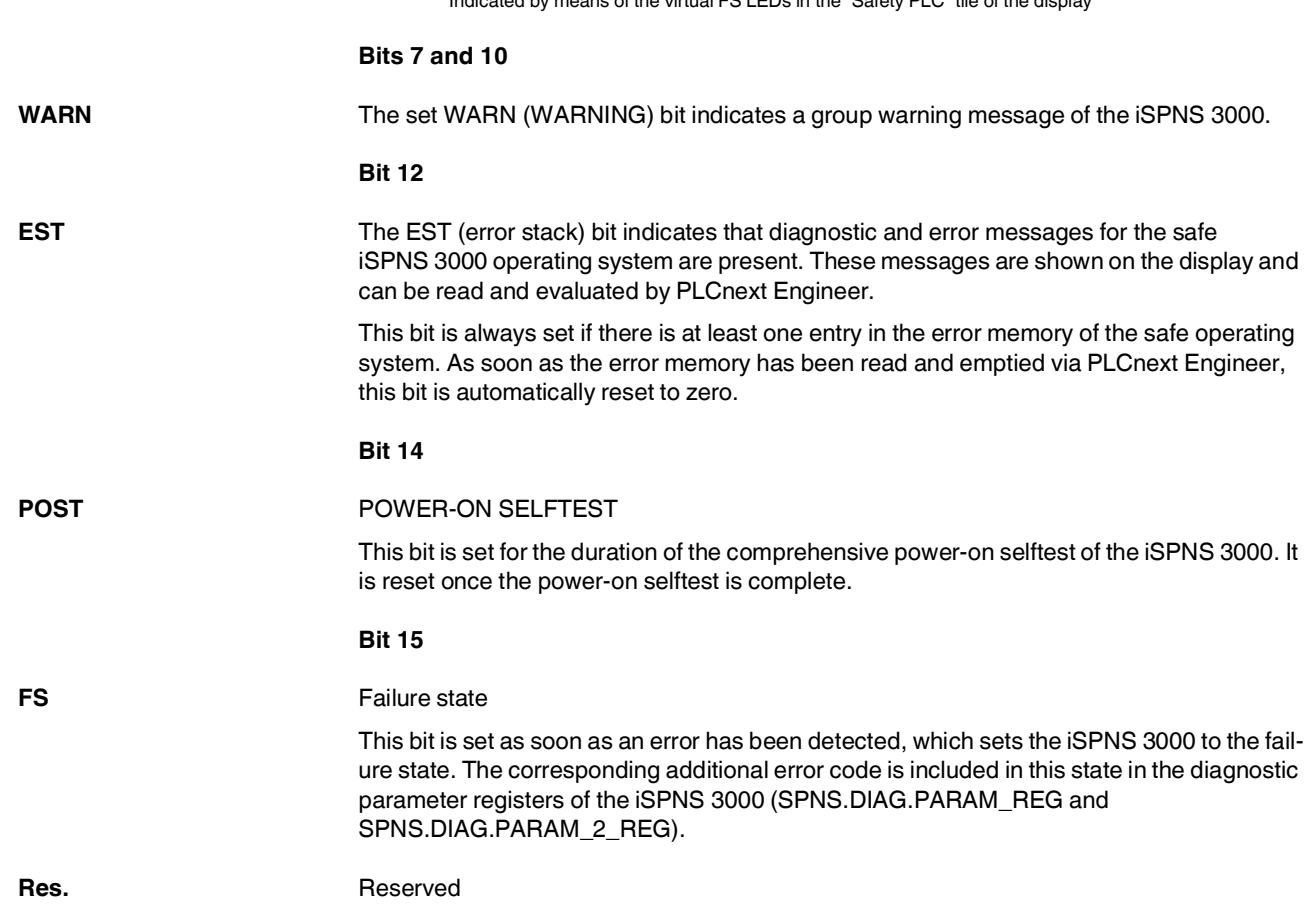

The SPNS\_V2\_PROFISAFE\_DIAG system variable uses the PROFISAFE\_DIAG\_OUT structure to provide further information about the iSPNS 3000.

Table 8-5 SPNS\_V2\_PROFISAFE\_DIAG system variable and elements of the PROFISAFE\_DIAG\_OUT structure

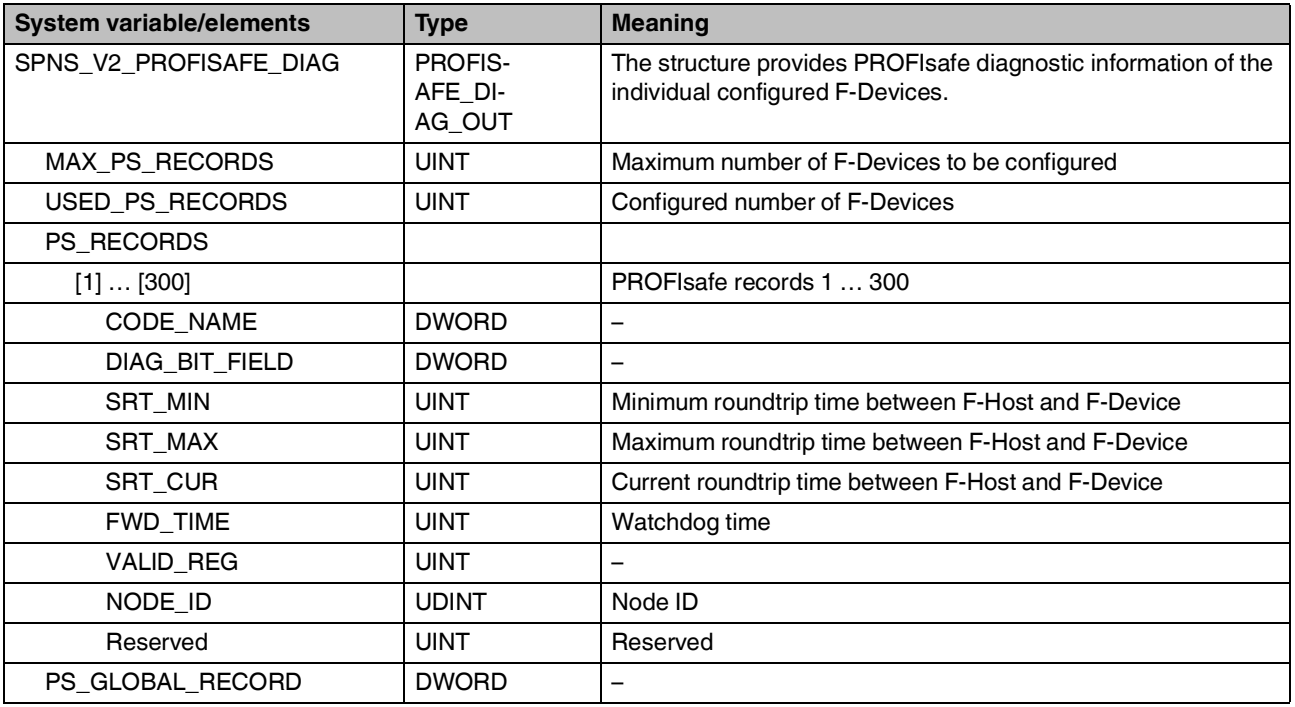

## **8.3.2 Management/diagnostic variables for each configured F-Device**

The table below lists management/diagnostic variables. These variables can be created in PLCnext Engineer for each configured F-Device. The table shows which variables are created by default. This setting can be modified by changing the value (create / do not create) (see Figure 4-[47 on page](#page-123-0) 124).

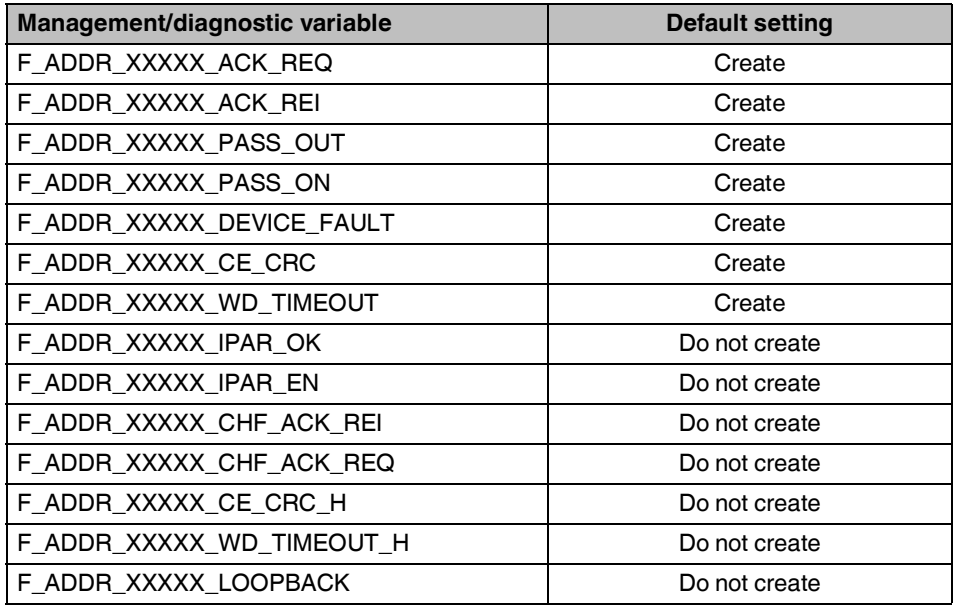

Table 8-6 Management/diagnostic variables for each configured F-Device

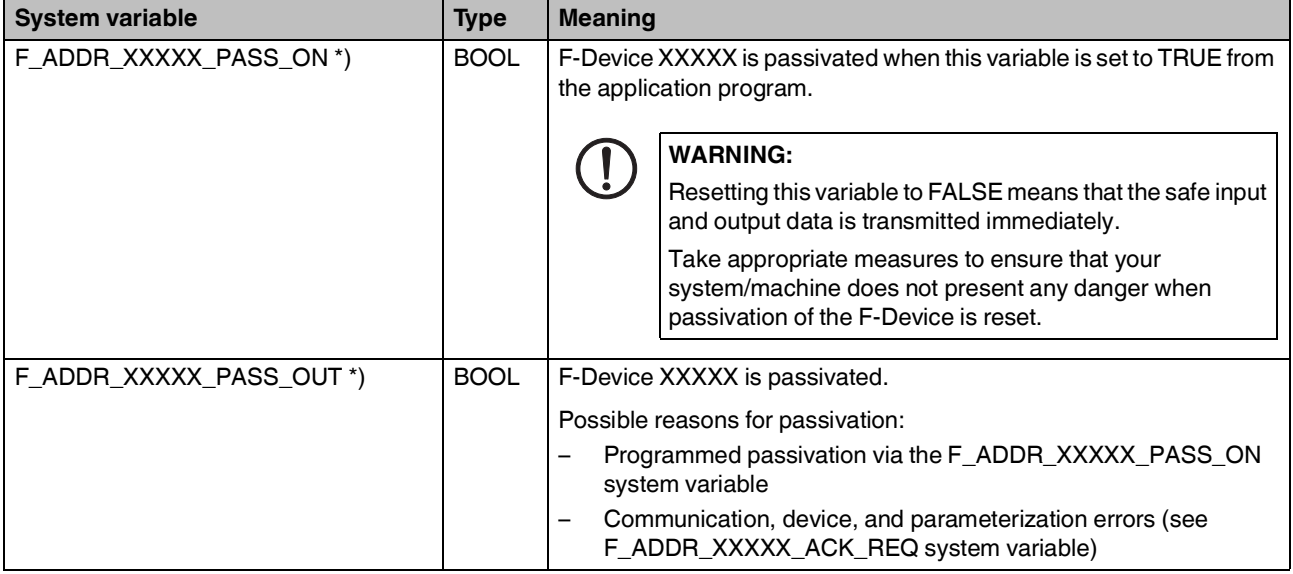

## **RFC 4072S**

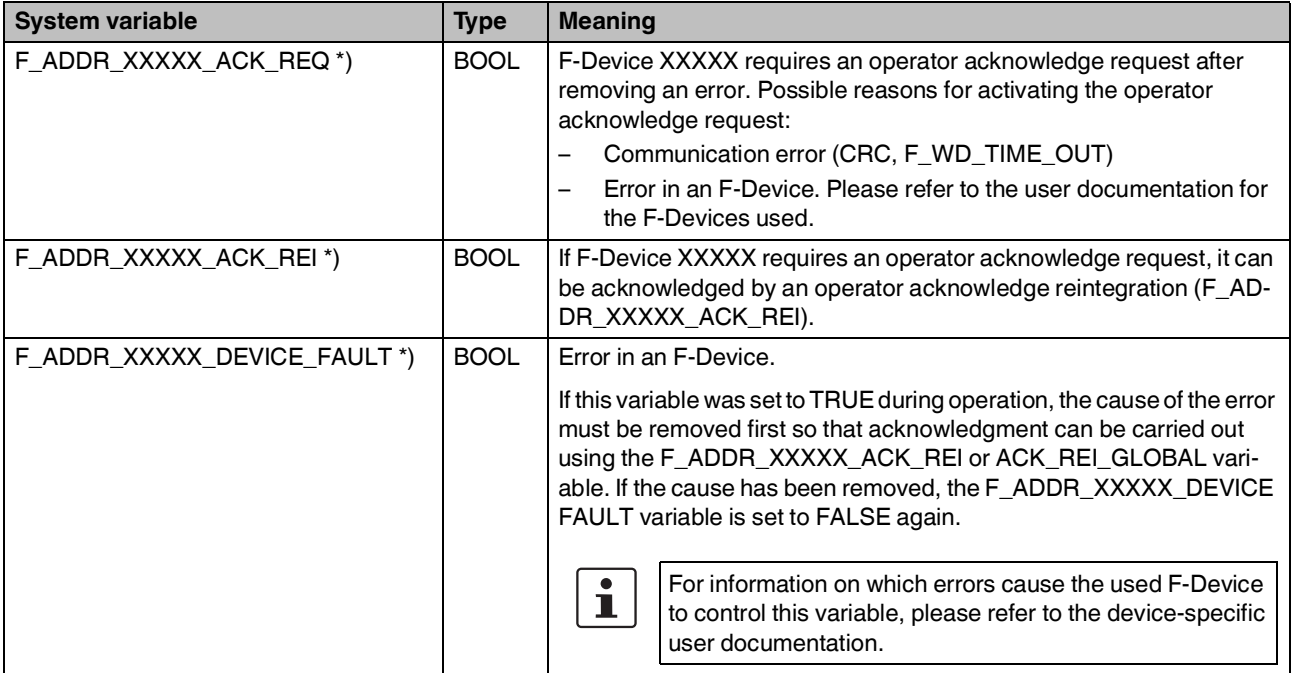

Table 8-6 Management/diagnostic variables for each configured F-Device

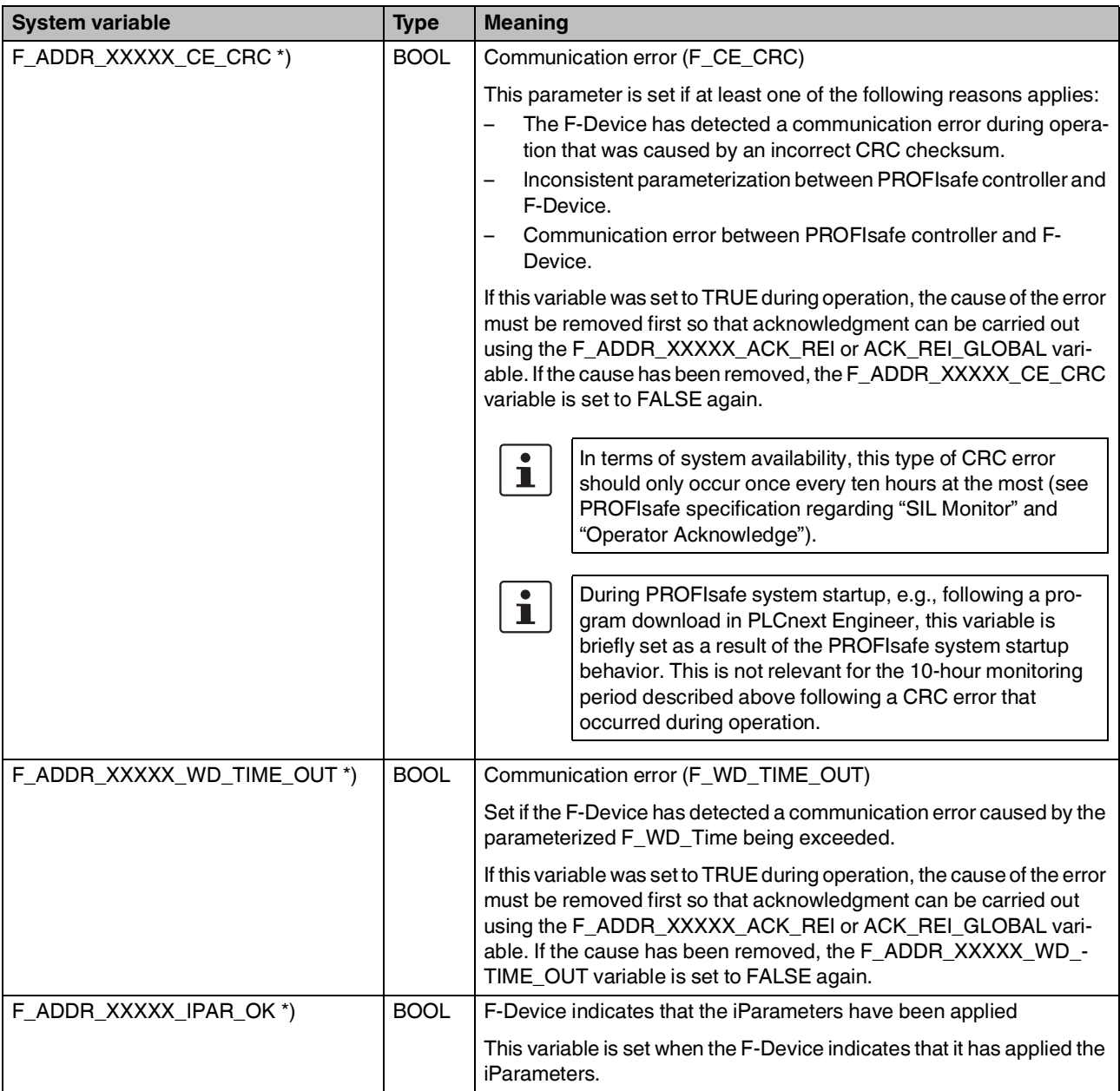

Table 8-6 Management/diagnostic variables for each configured F-Device

#### **RFC 4072S**

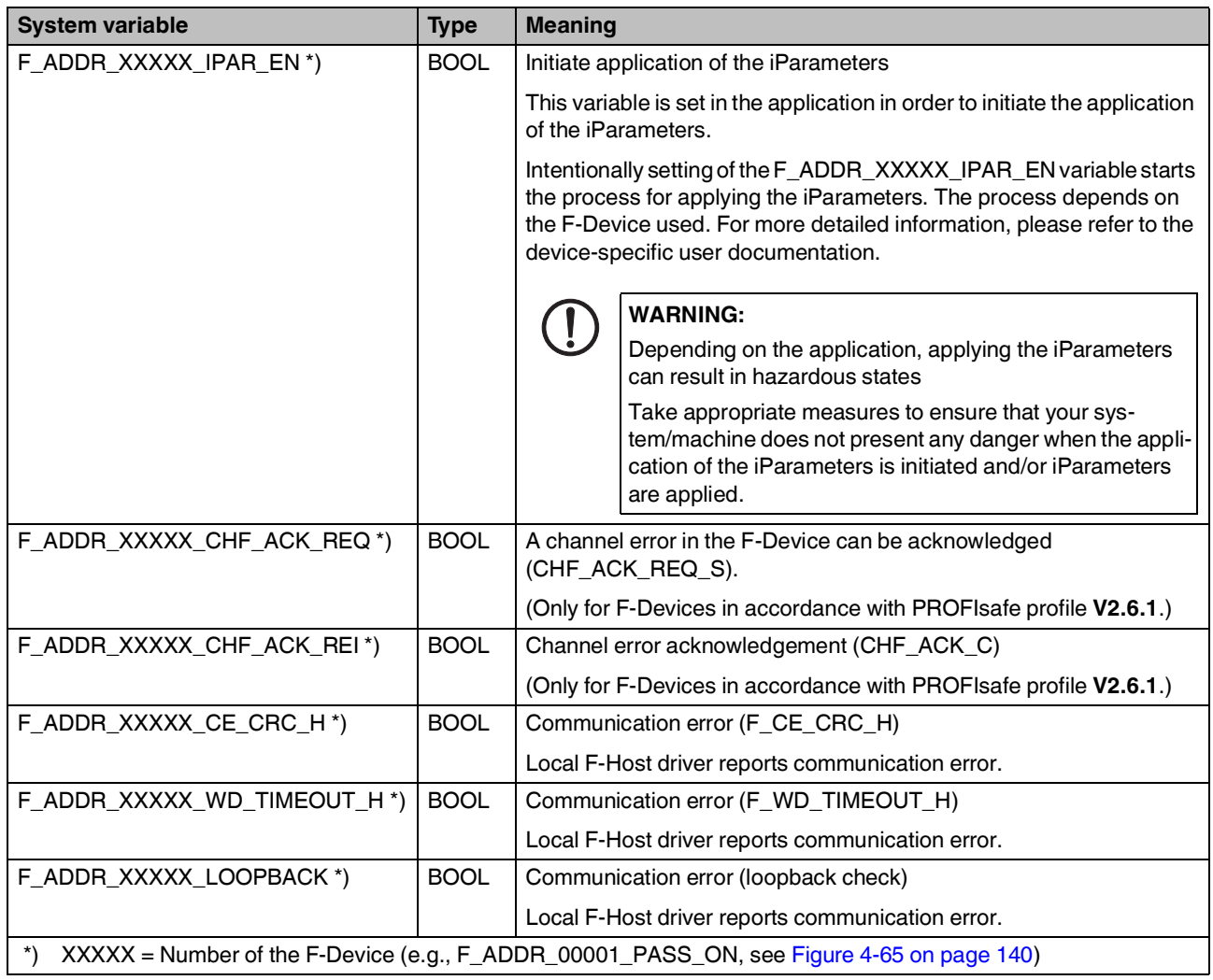

Table 8-6 Management/diagnostic variables for each configured F-Device

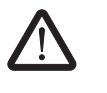

### **WARNING:**

The variables specified in the table can be toggled. Program an evaluation function in the PLCnext Engineer software (e.g., using edge detection).

## **8.3.3 Global management/diagnostic variables for F-Devices**

The table below describes management/diagnostic variables, which are globally created in PLCnext Engineer for all F-Devices. These variables indicate that the condition for setting these variables applies to at least one configured F-Device. The variables are not created by default. To create them, the relevant parameters must be set to "create" in PLCnext Engineer (see Figure 4-[48 on page](#page-124-0) 125).

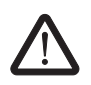

#### **WARNING: Outputs can be set**

Do not acknowledge an operator acknowledge request automatically from the application program. Acknowledgment must be triggered by an intentional user action.

When reintegrating passivated PROFIsafe devices, safety-related outputs can be set.

Take appropriate measures to ensure that your system/machine does not present any danger when passivated PROFIsafe devices are reintegrated.

#### Table 8-7 Management/diagnostic variables for F-Devices

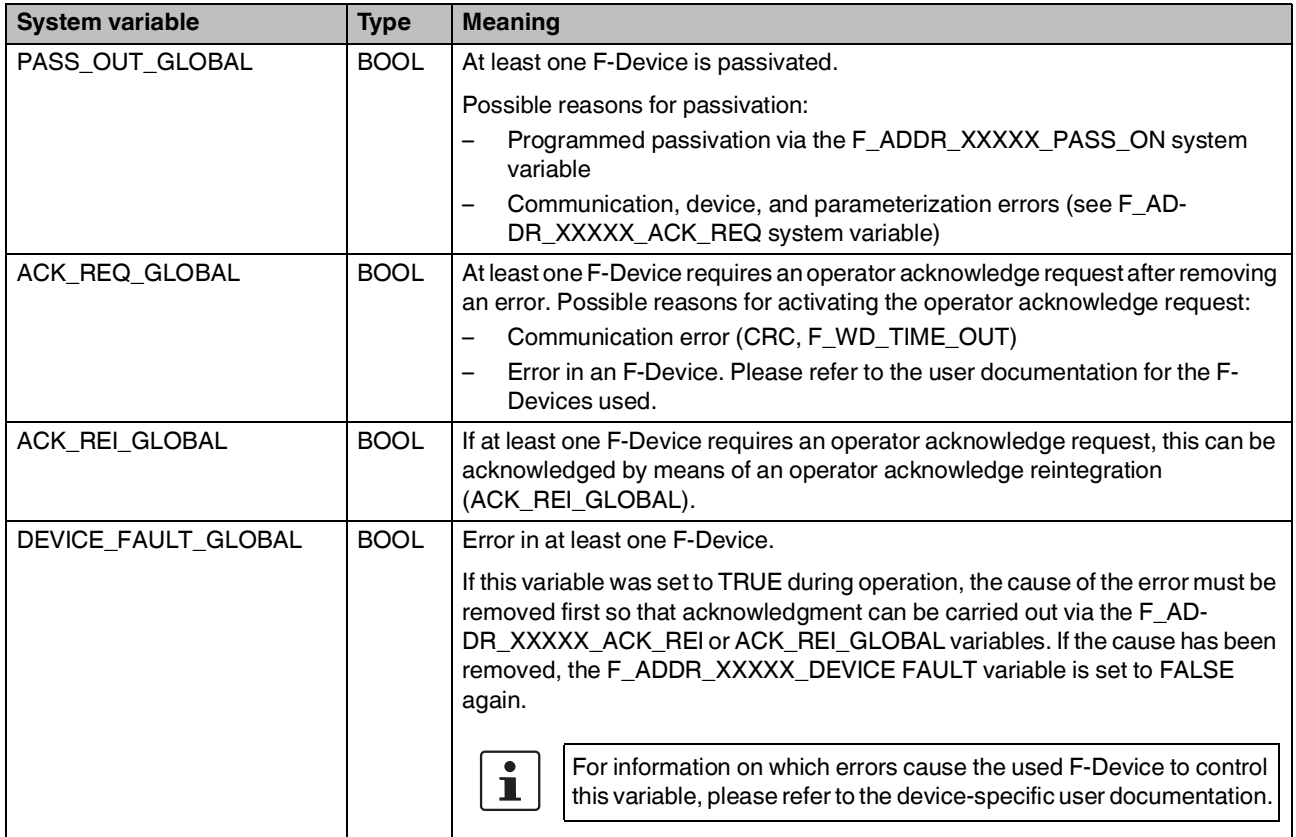

### **RFC 4072S**

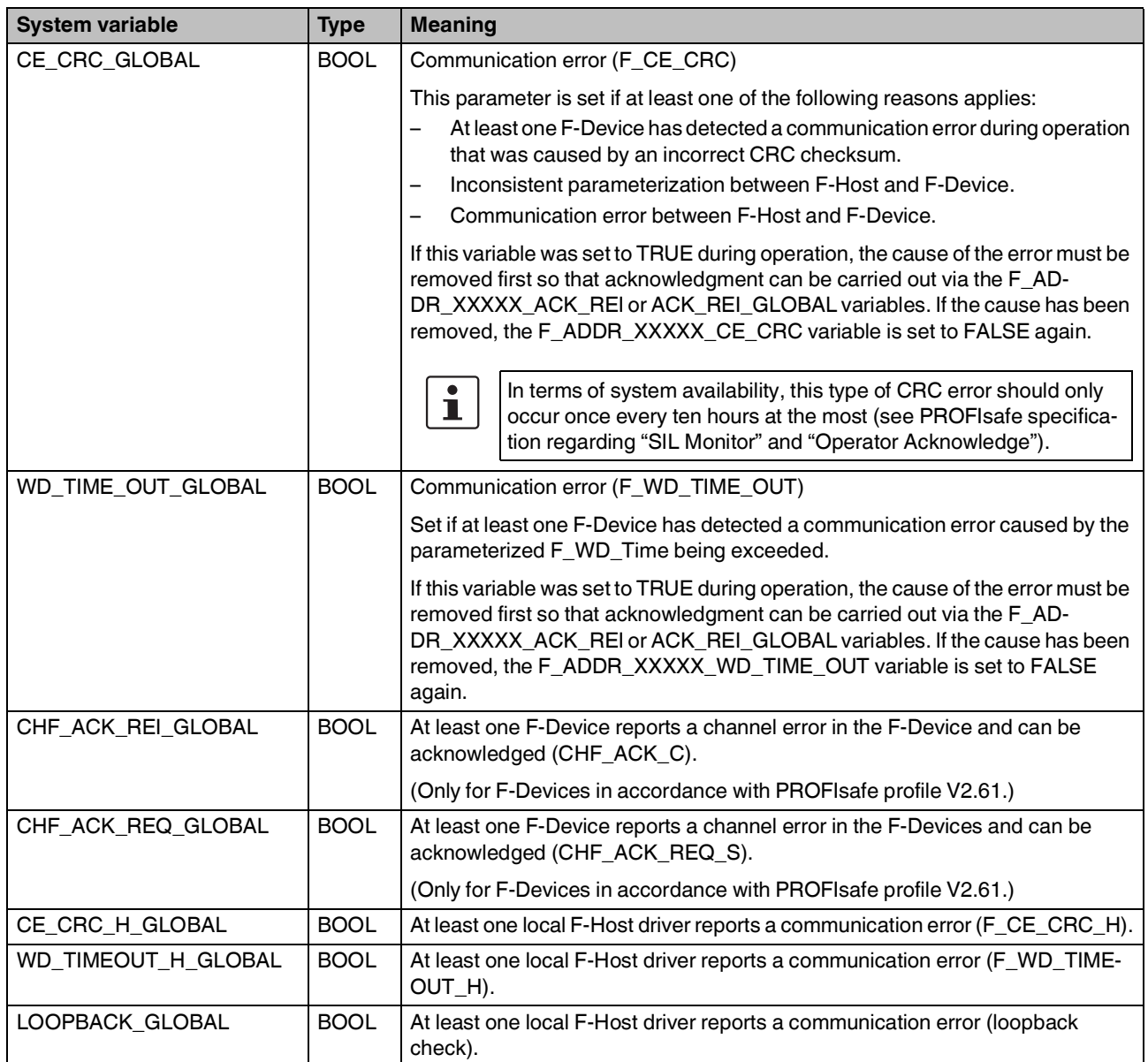

Table 8-7 Management/diagnostic variables for F-Devices [...]

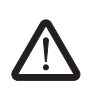

#### **WARNING:**

The variables specified in the table can be toggled. Program an evaluation function in the PLCnext Engineer software (e.g., using edge detection).

# **8.3.4 PROFINET system variables**

The table below describes the PROFINET system variables of the integrated PROFINET controller functionality.

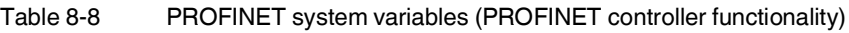

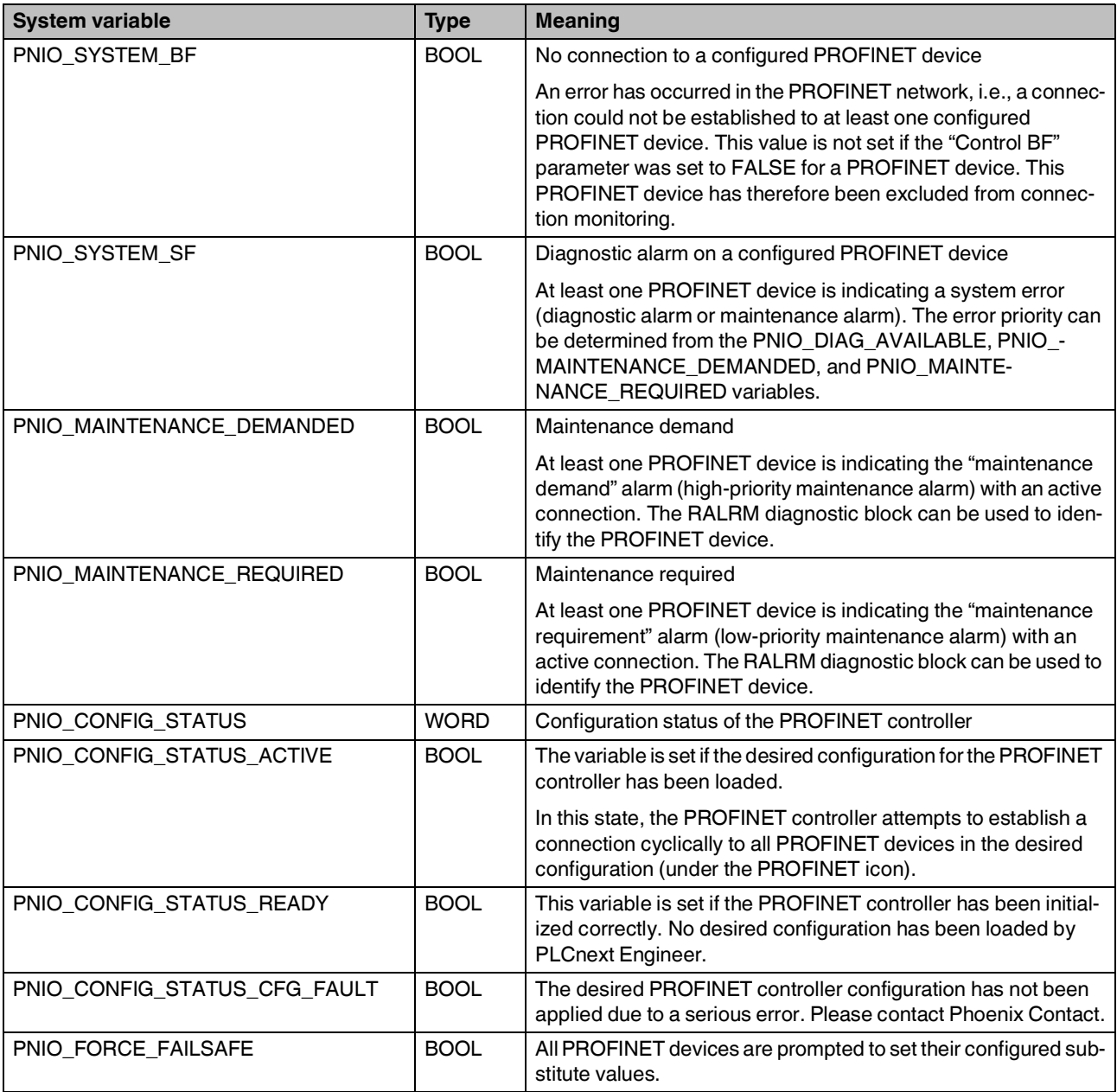

If one of these values is set, it is now possible to decide from the program whether the system should continue operating. For example, system errors such as maintenance requirement and maintenance demand can only result in a message to the service personnel, which informs them of the location, cause, and urgency of the error.

The table below describes the PROFINET system variables of the integrated PROFINET device functionality.

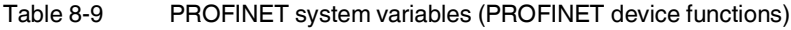

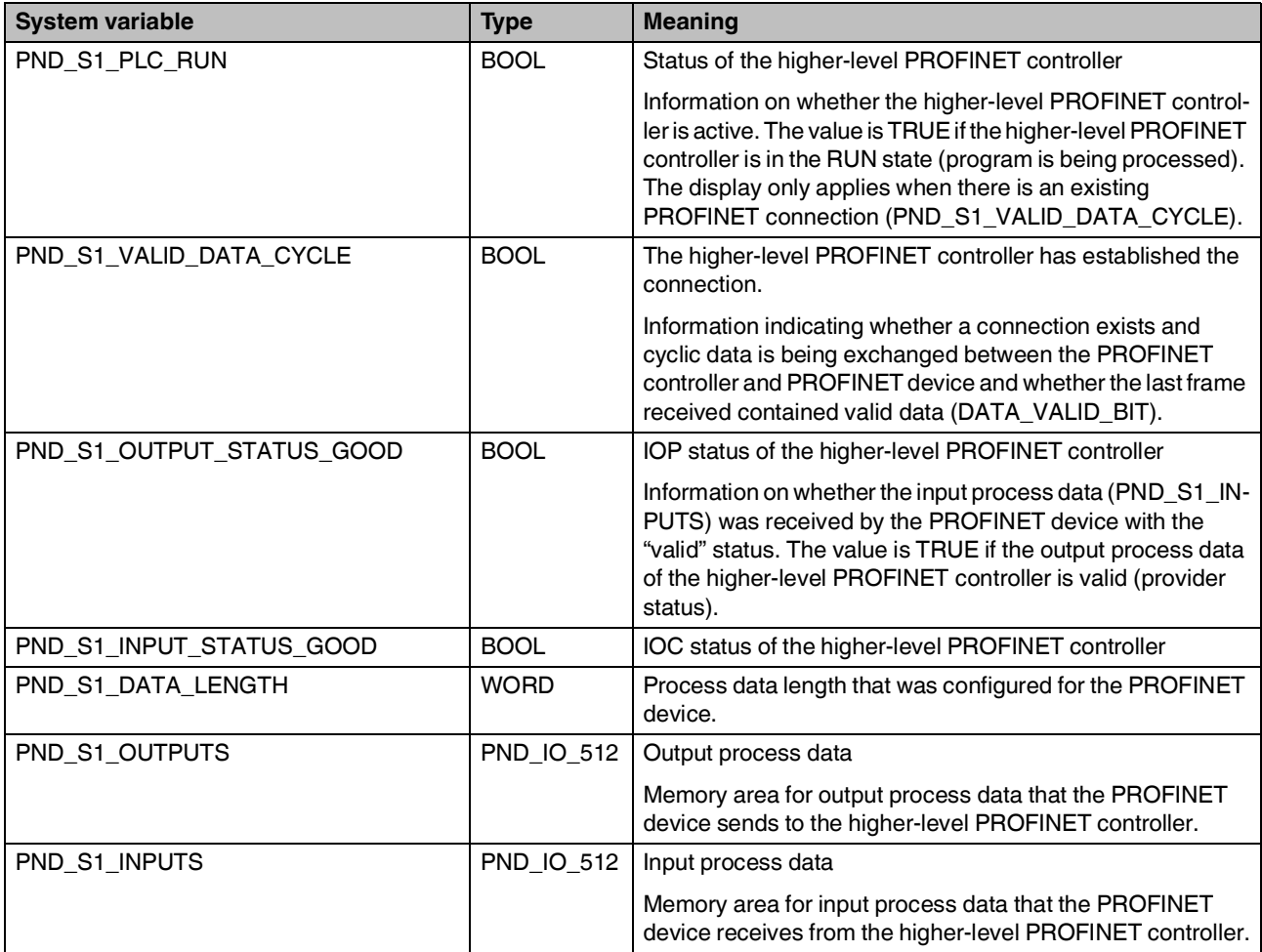

# **8.4 System time**

The RTC system variable uses the RTC\_TYPE structure to provide information about the system time.

Table 8-10 RTC system variable and elements of the RTC\_TYPE structure

| <b>System variable/elements</b> | Type         | <b>Meaning</b>                                                                    |
|---------------------------------|--------------|-----------------------------------------------------------------------------------|
| <b>RTC</b>                      | RTC_TYPE     | The structure provides information about the realtime clock inside the<br>device. |
| <b>HOURS</b>                    | USINT        | System time (hours)                                                               |
| <b>MINUTES</b>                  | <b>USINT</b> | System time (minutes)                                                             |
| <b>SECONDS</b>                  | <b>USINT</b> | System time (seconds)                                                             |
| <b>DAY</b>                      | <b>USINT</b> | System time (day)                                                                 |
| <b>MONTH</b>                    | USINT        | System time (month)                                                               |
| YEAR                            | <b>UINT</b>  | System time (year)                                                                |

# **8.5 PLC\_CRC\_PRJ**

The PLC\_CRC\_PRJ system variable provides information about the CRC of the non-safetyrelated project.

Table 8-11 PLC\_CRC\_PRJ system variable

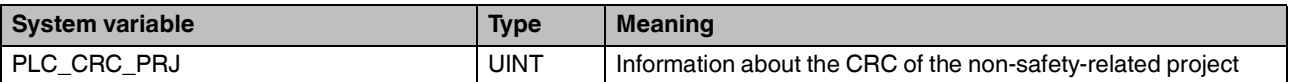

# **8.6 TCP\_SOCKET, UDP\_SOCKET, and TLS\_SOCKET function blocks**

The TCP\_SOCKET and UDP\_SOCKET function blocks are used to open and close the IP sockets that are used for IP communication via TCP (Transmission Control Protocol) or via UDP (User Datagram Protocol). You can use the TLS\_SOCKET function block to open and close IP sockets, which are used for secure IP communication via TLS (Transport Layer Security).

You can request the number of opened IP sockets using the following system variables:

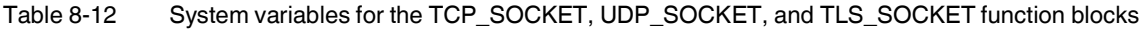

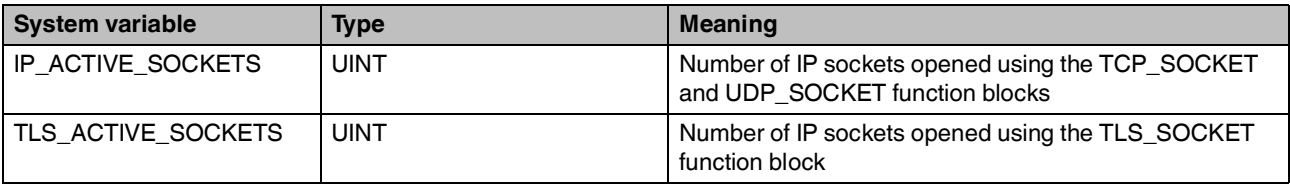

# **8.7 DEVICE\_STATE**

The DEVICE\_STATE system variable uses the DEVICE\_STATE\_4xxx\_TYPE structure to provide information about the temperature of the processor board, the optional fan module, and the processor load.

Table 8-13 DEVICE\_STATE system variable and elements of the DEVICE\_STATE\_4xxx\_TYPE structure

| <b>System variable/elements</b> | <b>Type</b>            | <b>Meaning</b>                                                                                   |
|---------------------------------|------------------------|--------------------------------------------------------------------------------------------------|
| DEVICE STATE                    | DEVICE STATE 4xxx TYPE | The system variable provides the information in the<br>DEVICE STATE 4xxx TYPE structure.         |
| <b>BOARD TEMPERATURE</b>        | <b>SINT</b>            | Currently measured temperature of the processor<br>board.                                        |
|                                 |                        | Internal device temperature in degrees Celsius                                                   |
| <b>FAN FAIL</b>                 | <b>BOOL</b>            | The fan is defective.                                                                            |
|                                 |                        | NOTE: Device defect due to overheating<br>Immediately replace the fan when the<br>defect occurs. |
| RAMDISK USAGE                   | <b>USINT</b>           | Memory used on the RAM disk                                                                      |
| CPU LOAD ALL CORES              | <b>USINT</b>           | Current processor load of the system (average<br>expressed as percentage)                        |
| CPU_LOAD_PER_CORE               |                        | Information about the load per processor core                                                    |
| $[1]$                           | <b>USINT</b>           | Current processor load of CPU 1 (percentage)                                                     |
| $[2]$                           | <b>USINT</b>           | Current processor load of CPU 2 (percentage)                                                     |

# **8.8 Task handling**

Programs and program parts are treated as tasks in PLCnext Engineer. Individual tasks are coordinated and processed in the Execution and Synchronization Manager (ESM). The ESM\_DATA system variable uses the ESM\_DAT structure to provide information about task handling of the ESM:

Table 8-14 ESM\_DATA system variable for task handling and elements of the ESM\_DAT structure

| <b>System variable/elements</b> | Type         | <b>Meaning</b>                                                                                                    |
|---------------------------------|--------------|----------------------------------------------------------------------------------------------------|
| ESM DATA                        | ESM DAT      | Information about task handling of Execution and Syn-<br>chronization Manager for both processor cores of the<br><b>RFC</b> |
| <b>ESM COUNT</b>                | <b>USINT</b> | Number of the ESM (one ESM for each processor core)                                                                         |
| ESM INFOS                       |              | Information on ESMs [1  2]                                                                                                  |
| [1]  [2]                        |              |                                                                                                    |
| <b>TASK COUNT</b>               | <b>UINT</b>  | Number of tasks that have been configured for the ESM                                                                       |

| <b>System variable/elements</b> | <b>Type</b>   | <b>Meaning</b>                                                                                                    |
|---------------------------------|---------------|----------------------------------------------------------------------------------------------------|
| <b>TICK_COUNT</b>               | <b>UDINT</b>  | Number of system ticks                                                                                                    |
|                                 |               | This variable shows the total number of pulses deliv-<br>ered by the system clock since the last startup.                                                             |
| TICK_INTERVAL                   | <b>UDINT</b>  | Time interval of system ticks in ms                                                                                                    |
| TASK_INFOS                      |               | Information on tasks [1  16]. The information is dis-                                                                                                    |
| [1]  [16]                       |               | played in the assigned elements.                                                                                                    |
| <b>INTERVAL</b>                 | <b>LINT</b>   | For cyclic tasks: interval time in us                                                                                                    |
|                                 |               | For acyclic tasks: 0                                                                                                    |
| <b>PRIORITY</b>                 | <b>INT</b>    | Priority of the task                                                                                                    |
| <b>WATCHDOG</b>                 | <b>LINT</b>   | Watchdog time in $\mu s$ (0 = No watchdog)                                                                                                    |
| LAST_EXEC_DURATION              | <b>LINT</b>   | Execution duration of tasks in the previous cycle in us<br>(including interruptions by higher-priority tasks)                                                         |
| MIN_EXEC_DURATION               | <b>LINT</b>   | Minimum execution duration of tasks in us (including<br>interruptions by higher-priority tasks)                                                                       |
| MAX_EXEC_DURATION               | <b>LINT</b>   | Maximum execution duration of tasks in us (including<br>interruptions by higher-priority tasks)                                                                       |
| LAST_ACTIVATION_DELAY           | <b>LINT</b>   | Delay of the task in the previous cycle in us                                                                                                    |
| MIN_ACTIVATION_DELAY            | <b>LINT</b>   | Minimum delay of tasks in us (delay occurs if higher-pri-<br>ority tasks are pending at the time of task activation)                                                  |
| MAX_ACTIVATION_DELAY            | <b>LINT</b>   | Maximum delay of tasks in us (delay occurs if higher-<br>priority tasks are pending at the time of task activation)                                                   |
| EXEC_TIME_THRESHOLD             | <b>LINT</b>   | Configured time in us.                                                                                                    |
| EXEC_TIME_THRESHOLD_CNT         | <b>UDINT</b>  | If the execution time of the task exceeds the time con-<br>figured via EXEC_TIME_THRESHOLD, the value of<br>the EXEC_TIME_THRESHOLD_CNT variable is incre-<br>mented. |
| <b>NAME</b>                     | <b>STRING</b> | Name or designation of task                                                                                                    |
| EXCEPTION_COUNT                 | <b>USINT</b>  | Number of excpetions                                                                                                    |
| EXCEPTION_INFOS                 |               | Information on exceptions [1  2]                                                                                                    |
| $[1] \dots [2]$                 |               |                                                                                                    |
| TYPE_ID                         | <b>UDINT</b>  |                                                                                                    |
| SUB_TYPE                        |               | Name of exception                                                                                                    |
| SUB_TYPE_ID                     | <b>UDINT</b>  |                                                                                                    |
| TASK_NAME                       | <b>STRING</b> | Name of the ESM task in which the exception was trig-<br>gered                                                                                                    |
| PROGRAM_NAME                    |               | Name of the program instance in which the exception<br>was triggered                                                                                                  |
| <b>INFORMATION</b>              |               |                                                                                                    |

Table 8-14 ESM\_DATA system variable for task handling and elements of the ESM\_DAT structure

# **8.9 HMI\_STATUS**

The HMI\_STATUS system variable uses the HMI\_STATUS\_TYPE structure to provide information about the web server that can be programmed in PLCnext Engineer.

Table 8-15 HMI\_STATUS system variable and elements of the HMI\_STATUS\_TYPE structure

| <b>System variable/elements</b> | <b>Type</b>     | <b>Meaning</b>                                                                     |
|---------------------------------|-----------------|------------------------------------------------------------------------------------|
| <b>HMI_STATUS</b>               | HMI_STATUS_TYPE | Information on the web server that can be programmed in<br><b>PLCnext Engineer</b> |
| CLIENT_COUNT                    | <b>UINT</b>     | Number of existing client connections to the web server at run-<br>time            |
| <b>CLIENTS</b>                  |                 | Information on existing client connections                                         |
| [1]  [256]                      |                 | Client connections 1 256                                                           |
| <b>SESSION ID</b>               | <b>STRING</b>   | Session ID of client connection                                                    |
| STATION ID                      | <b>STRING</b>   | Station ID of client connection                                                    |
| LAST REQ                        | LINT            |                                                                                    |
| IP_ADDRESS                      |                 | IP address of the connected client                                                 |
| $[0] \dots [3]$                 | <b>BYTE</b>     | IP address in hexadecimal format:                                                  |
|                                 |                 | $[CO]$ [A8][01][64] $\Rightarrow$ 192.168.1.100                                    |

# **8.10 HMI\_CONTROL**

The HMI\_CONTROL system variable uses the HMI\_CONTROL\_TYPE structure to provide information on the individual client connections.

Table 8-16 HMI\_CONTROL system variable and elements of the HMI\_CONTROL\_TYPE structure

| <b>System variable/elements</b> | <b>Type</b>      | <b>Meaning</b>                                                          |
|---------------------------------|------------------|-------------------------------------------------------------------------|
| HMI_CONTROL                     | HMI CONTROL TYPE | Information on individual client connections                            |
| Clients                         |                  |                                                                         |
| [1]  [256]                      |                  | Client connections 1 256                                                |
| <b>DISABLE</b>                  | <b>BOOL</b>      | Set this bit to disconnect the corresponding client from the<br>server. |

# **9 Web-based management WBM**

The Web-based management interface integrated in the controller allows you to display static and dynamic information from the controller from anywhere in the network via a web browser (e.g., Internet Explorer 9).

The status and diagnostic functions are clearly displayed on a graphical user interface. Every user with a network connection to the device has read access to that device via a browser. A wide range of information about the device itself, set parameters, and the operating state can be viewed.

In Web-based management, you can manage the credentials of users who are permitted to access the controller.

# **9.1 Requirements for the use of WBM**

**WBM via Ethernet** As the web server operates using the Hyper Text Transfer Protocol, a web browser can be used. Access is via URL "http://IP address of the device". Example: "http://192.168.1.10". You can call WBM via every Ethernet interface of the RFC 4072S.

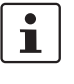

#### **Calling Web-based management – Valid IP address required** WBM can only be called using a valid IP address. In the delivery state, IP address "192.168.1.10" is preset for Ethernet interface LAN1.

Also refer to the information in [Section "Web server" on page](#page-173-0) 174 when calling WBM.

# **9.2 Establishing a connection to WBM**

To establish a connection to WBM, proceed as follows:

- **•** Open the web browser on your PC.
- **•** In the address field, enter URL "http://IP address of the controller" (example: "http://192.168.1.10").

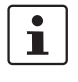

If there is a PLCnext Engineer HMI application on the controller, entering URL "http://IP address of the controller" calls the PLCnext Engineer application. **•** To call WBM in this case, enter URL "http://IP address of the controller/wbm".

**Initial access: TLS certificate**

The controller web server uses a self-signed TLS certificate automatically generated by the controller for secure communication. Before the controller web server can be accessed, you must authorize the TLS certificate in your web browser.

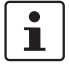

Please note the following points:

- The controller generates the TLS certificate during its startup phase.
- The certificate uses the IP address of the Ethernet interface with PROFINET controller function.
- The certificate is used for all Ethernet interfaces of the controller.
- Each IP address assigned to the controller must be permitted in the web browser before a PLCnext Engineer HMI application is accessed via the address and therefore via the corresponding Ethernet interface.
- The certificate is regenerated after the controller is reset to factory settings.
- The certificate and a private key are located in the following directory:
	- /opt/plcnext/Security/Certificates/https/https\_cert.pem
	- /opt/plcnext/Security/Certificates/https/https\_key.pem

For information on how to access the parameterization memory via the SFTP protocol using SFTP client software (e.g., WinSCP), please refer to [Section "Using SFTP to](#page-66-0)  [access the file system" on page](#page-66-0) 67 and [Section "Parameterization memory: directory](#page-166-0)  [structure and access" on page](#page-166-0) 167

#### **Initial access: welcome page**

The RFC 4072S welcome page is shown when accessing the controller web server for the first time.

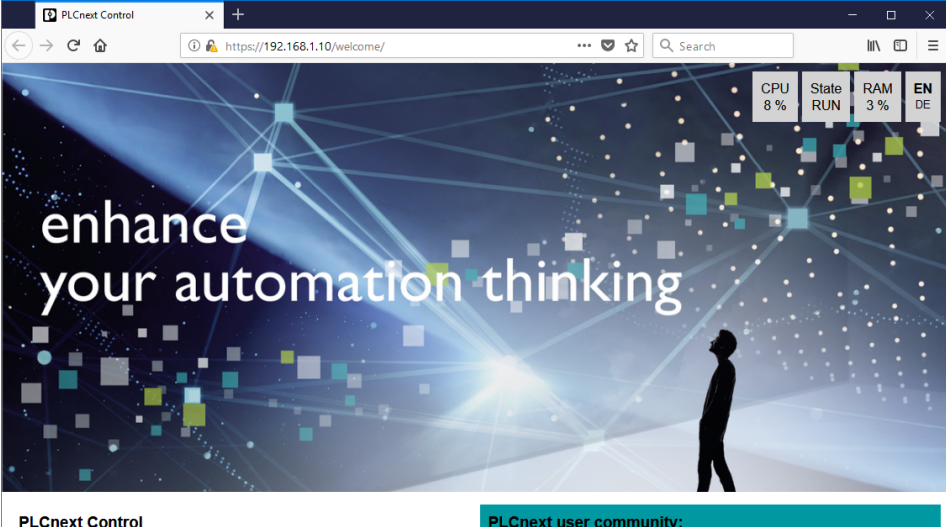

Many thanks for choosing a controller with PLCnext Technology. Discover the advantages of this open control platform, which provides completely new levels of your freedom for automation.

#### **PLCnext user community:**

#### Easy configuration:

nt of the PLCnext Control RFC Click here for the web-based manage

 $\Box$  Do not show this page in the future and go directly to the WBM

Figure 9-1 RFC 4072S welcome page

plication examples, instructions for use, instructional videos, and ds are also available to you in our

#### **PLCnext Technology on the Web:** o visit our PLCnext website

u will find more inform out the PLCnext Techr The welcome page contains links to the following web content:

- WBM of the RFC
- PLCnext Community
- PLCnext website

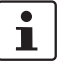

If you do not want the welcome page to be displayed each time the controller web server is accessed:

**•** Click the "Do not show this page in the future and go directly to the WBM" check box.

The next time you access the controller web server, the login page of WBM opens, see [Section](#page-199-0) 9.5.

Alternatively, you can enter URL "http://IP address of the controller/wbm" (example: "http://192.168.1.10/wbm") in your browser address field. In this case, WBM is displayed immediately.

The welcome page remains accessible via URL "http://IP address of the controller/welcome".

# **9.3 Licenses and legal information**

The RFC 4072S uses a Linux operating system.

All the license information stored on the RFC can be called using the "Licenses and Legal Information" link on every page of WBM:

**•** Click on the "Licenses and Legal Information" link on the bottom of a WBM page.

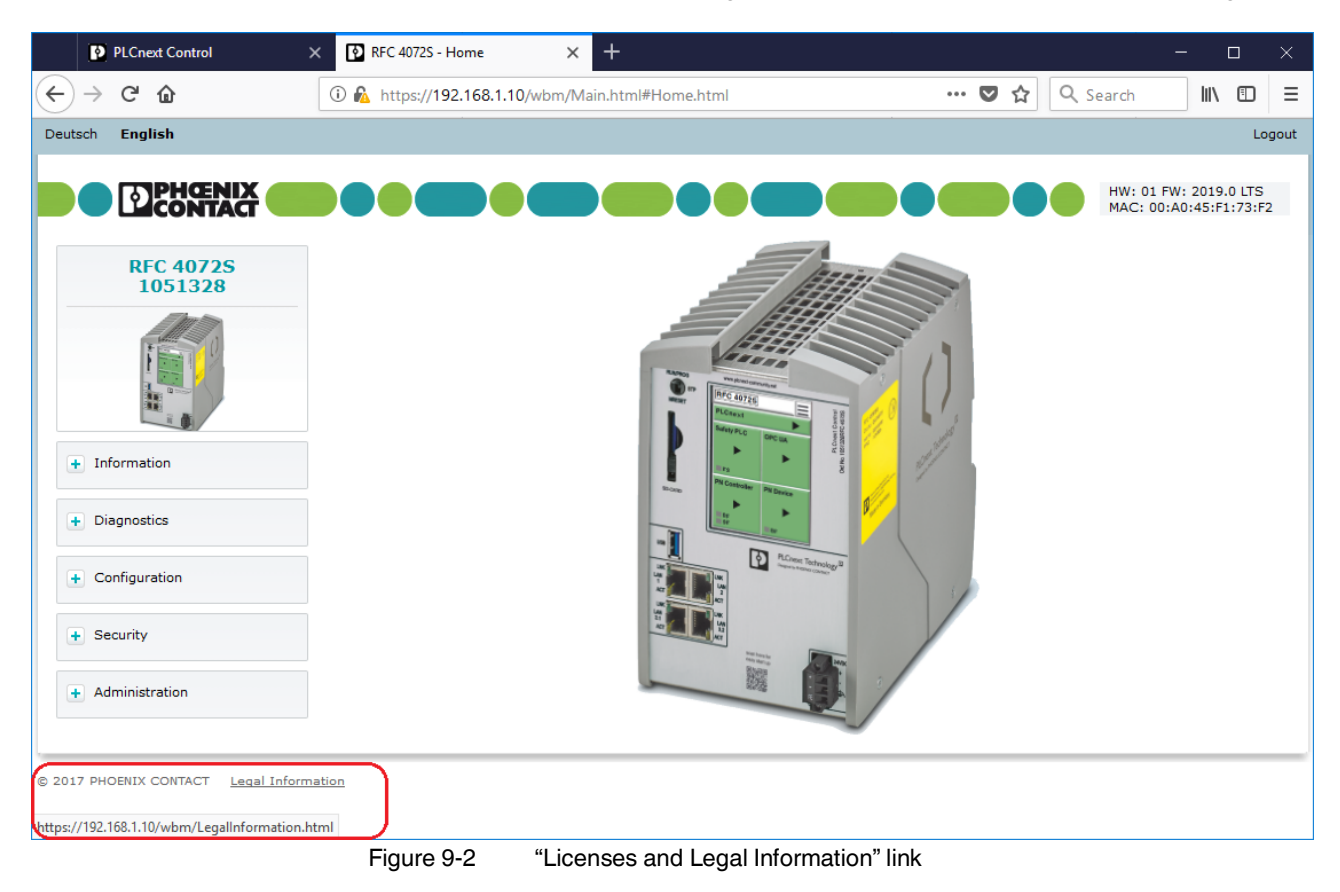

All licenses of the Open source software used are shown in the window that opens.

# **9.4 Changing the language**

You can change the language for the WBM user interface in the top left of the web browser window.

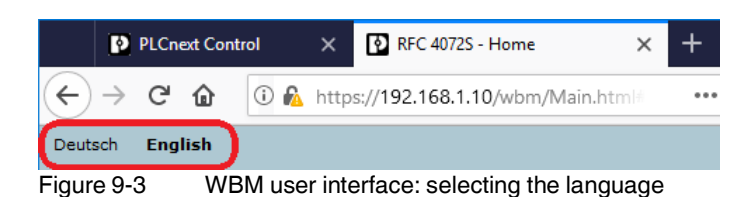

Click the "Deutsch" or "English" link to change the language. WBM then immediately switches to the desired language.

# <span id="page-199-0"></span>**9.5 Login**

The WBM login page is displayed when

- You access WBM for the first time
- You have activated the WBM user authentication function, see [Section](#page-205-0) 9.6.4.1.

If you disable user authentication, logging in is not necessary to access WBM. In this case, the WBM start page is displayed when WBM is accessed, see [Section](#page-200-0) 9.6.

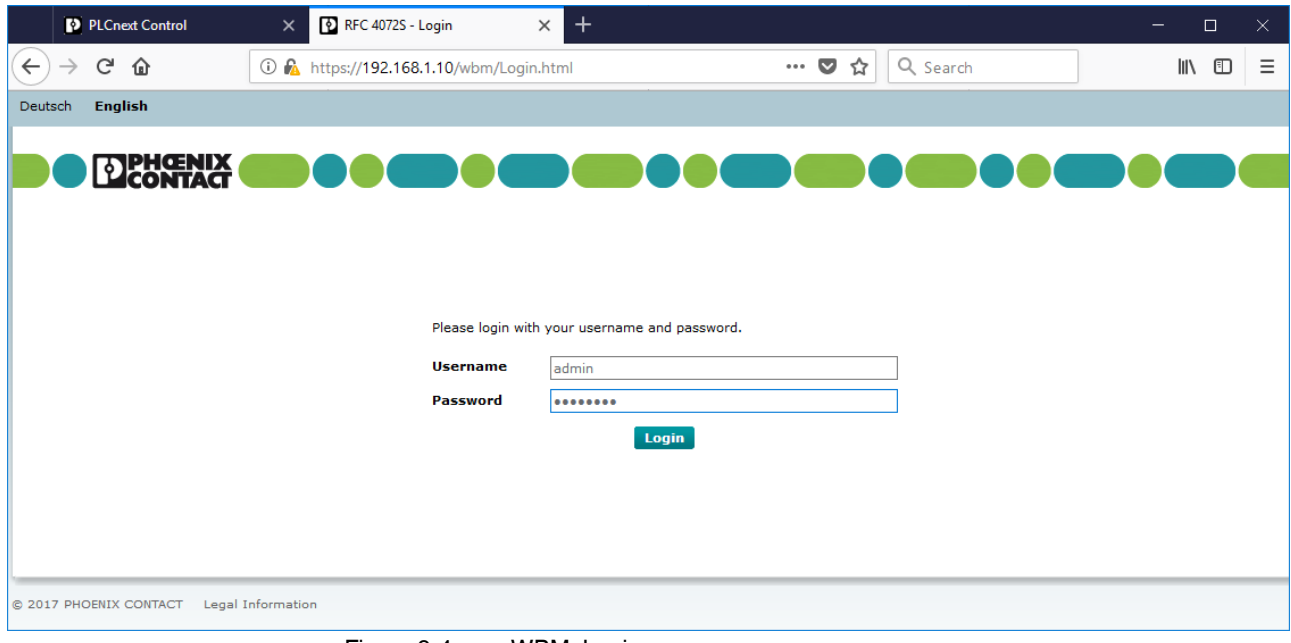

Figure 9-4 WBM: Login page

#### **Initial access as administrator**

When you access WBM for the first time, log in as the administrator.

- **•** Enter the user name "admin" in the "Username" input field.
- **•** Enter the administrator password in the "Password" input field. The administrator password is printed on the controller (see Figure 2-[32 on page](#page-66-1) 67).
- **•** To open WBM, click on the "Login" button.

The WBM start page opens (see [Section](#page-200-0) 9.6).

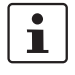

#### **Recommended:**

- **•** Only use the administrator password for initial login.
- **•** Once you have logged in successfully, change the administrator password to prevent unauthorized administrator access (see [Section](#page-205-0) 9.6.4.1).

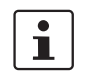

#### **Please note:**

After changing the access data for the administrator, it is no longer possible to login with the user name "admin" and the administrator password printed on the controller.

**Logging in as user** If WBM user authentication is activated, log in using your user details.

- **•** Enter your user name in the "Username" input field.
- **•** Enter your password in the "Password" input field.
- **•** To open WBM, click on the "Login" button.

The WBM start page opens (see [Section](#page-200-0) 9.6).

# <span id="page-200-0"></span>**9.6 WBM start page – Areas and functions**

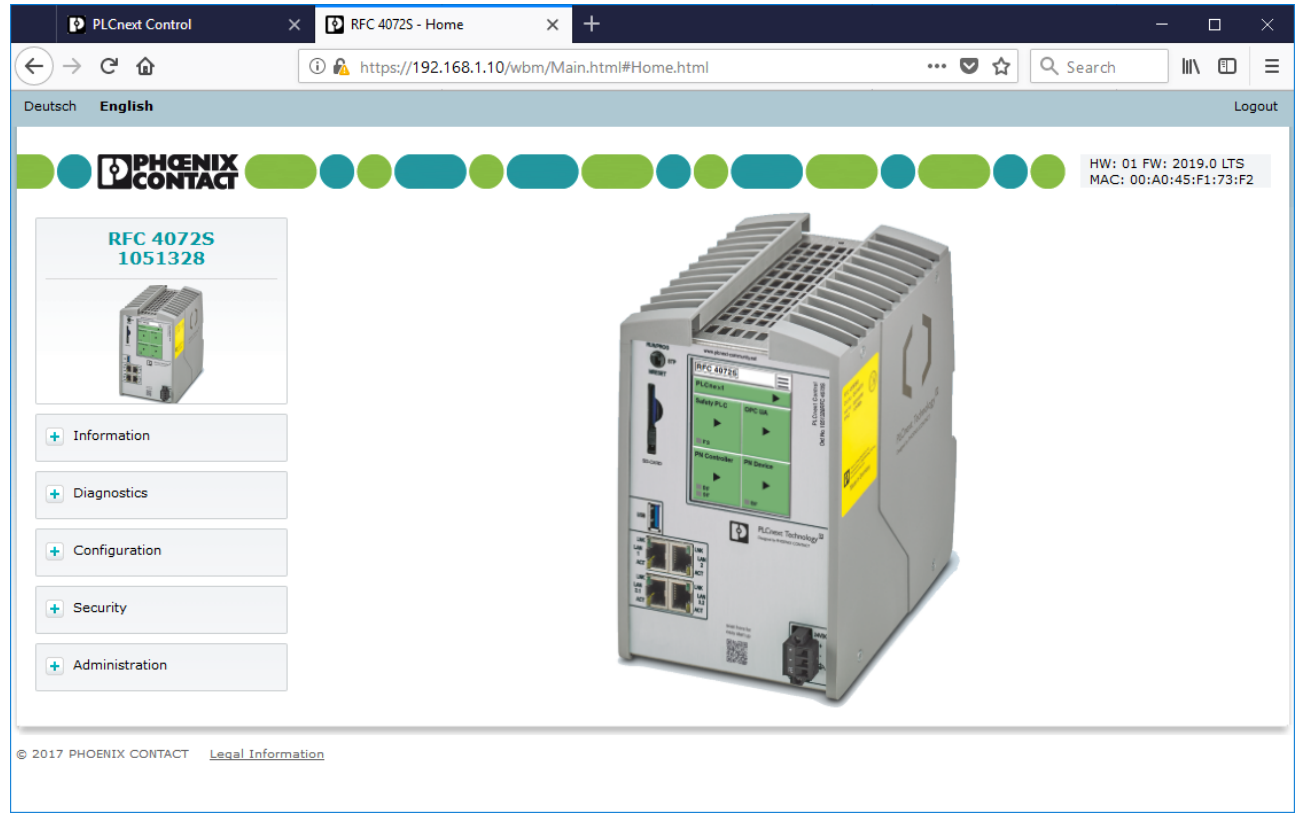

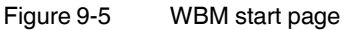

WBM is organized into the following areas:

- Information: general device information
- Diagnostics: PROFINET
- Configuration: update of the non-safety-related device firmware
- Security: user authentication, certificate authentication and firewall
- Administration:

## **9.6.1 "Information" area**

This area includes general device information.

#### **9.6.1.1 "General Data" page**

Here you will find general details on the device, e.g., device version and order number as well as manufacturer details.

| PLCnext Control<br>$\times$                    | $^{+}$<br>RFC 4072S - General Data<br>$\times$          |                                            | $\Box$<br>$\times$                                       |
|------------------------------------------------|---------------------------------------------------------|--------------------------------------------|----------------------------------------------------------|
| G<br>$\leftarrow$<br>⋒                         | to C ttps://192.168.1.10/wbm/Main.html#GeneralData.html | … ◎ ☆<br>Q Search                          | $\mathbb{I}$ $\mathbb{I}$ $\mathbb{I}$ $\mathbb{I}$<br>Ξ |
| <b>English</b><br>Deutsch                      |                                                         |                                            | Logout                                                   |
| <b>DEHGENIX</b><br><b>RFC 4072S</b><br>1051328 | <b>Information</b><br><b>General Data</b>               | ,,,,,,,,,,,,,,,                            | HW: 01 FW: 2019.0 LTS<br>MAC: 00:A0:45:F1:73:F2          |
|                                                | <b>General Data</b>                                     |                                            |                                                          |
|                                                | Vendor                                                  | Phoenix Contact GmbH & Co. KG              |                                                          |
|                                                | <b>Address</b>                                          | Flachsmarktstr. 8, 32825 Blomberg, Germany |                                                          |
| $-$ Information                                | Internet                                                | http://www.phoenixcontact.com              |                                                          |
|                                                | Type                                                    | <b>RFC 4072S</b>                           |                                                          |
| General Data                                   | Order No.                                               | 1051328                                    |                                                          |
|                                                | Serial No.                                              | 2034059038                                 |                                                          |
| + Diagnostics                                  | <b>Firmware Version</b>                                 | 2019.0 LTS (19.0.0. 滤器滤)                   |                                                          |
|                                                | <b>Hardware Version</b>                                 | 01                                         |                                                          |
| $+$ Configuration                              | <b>FPGA Version</b>                                     | 0.1.7                                      |                                                          |
| + Security                                     |                                                         |                                            |                                                          |
| + Administration                               |                                                         |                                            |                                                          |
| C 2017 PHOENIX CONTACT Legal Information       | $\Gamma$ and $\Gamma$                                   | $MIDMA, MO = 1.11$                         |                                                          |

Figure 9-6 WBM: "General Data" page

# **9.6.2 "Administration" area**

### **9.6.2.1 "Update Firmware" page**

Here you can start the update of the non-safety-related device firmware.

The procedure is described in [Section](#page-214-0) 9.7.

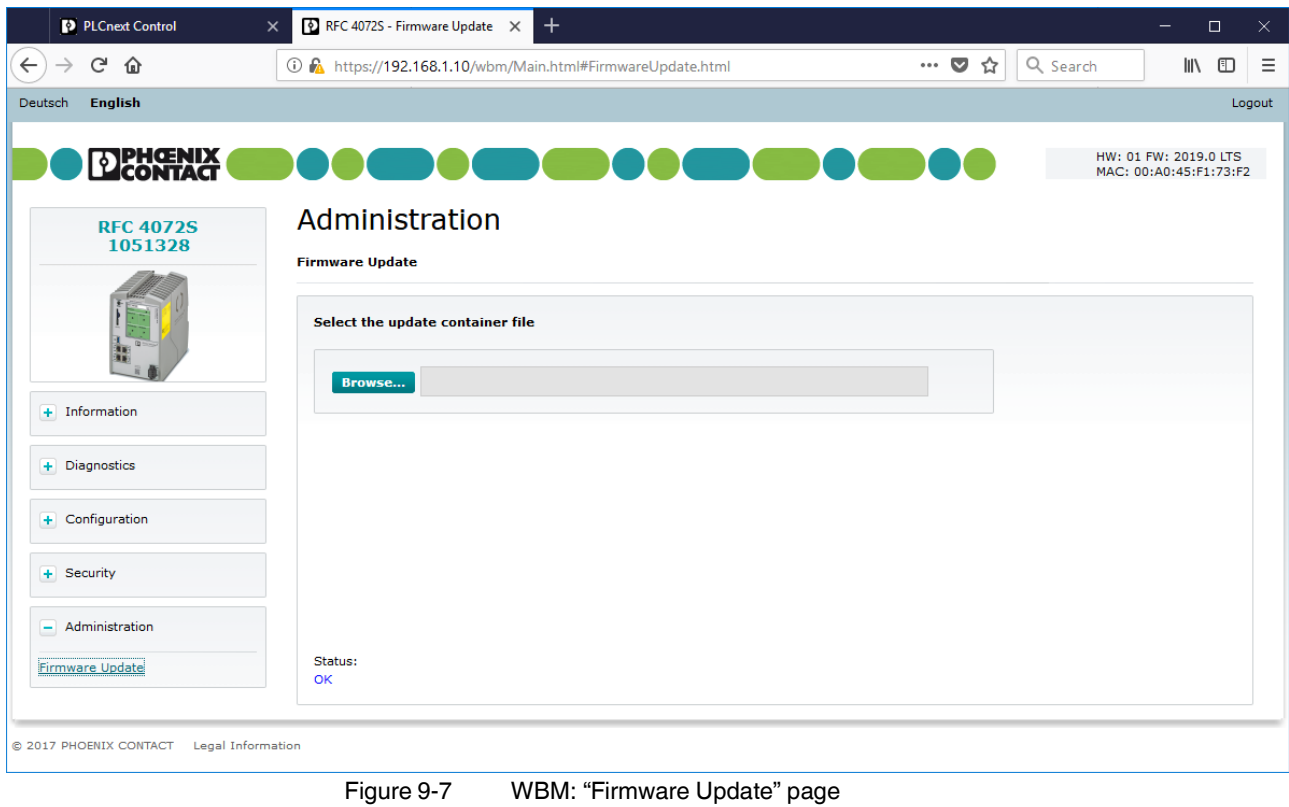

# **9.6.3 "Diagnostics" area**

**9.6.3.1 "PROFINET" page**

**PROFINET diagnostics: overview**

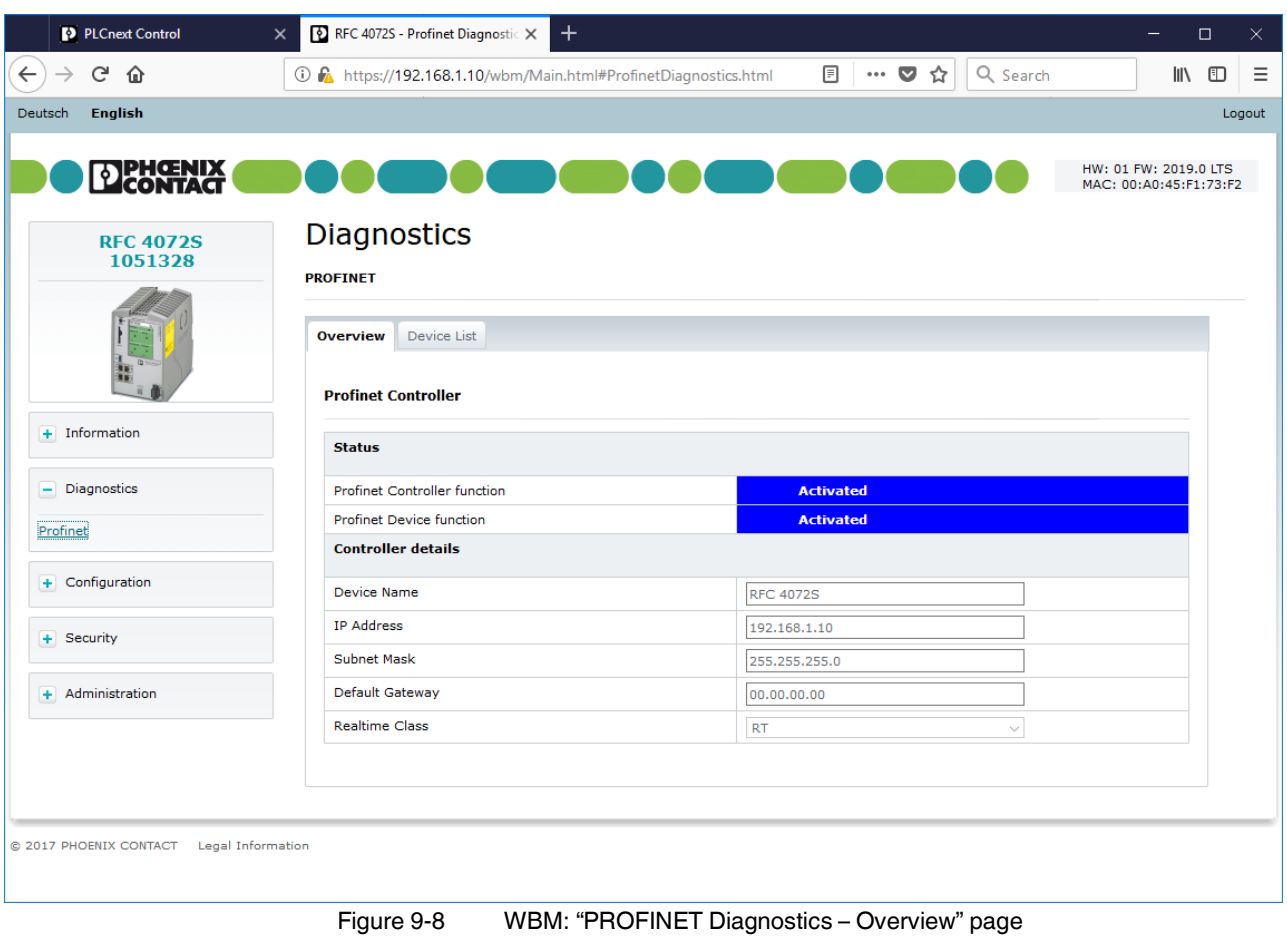

The "Overview" tab displays information about the PROFINET controller.

**PROFINET diagnostics: device list** The "Device List" tab displays information about the PROFINET controller.

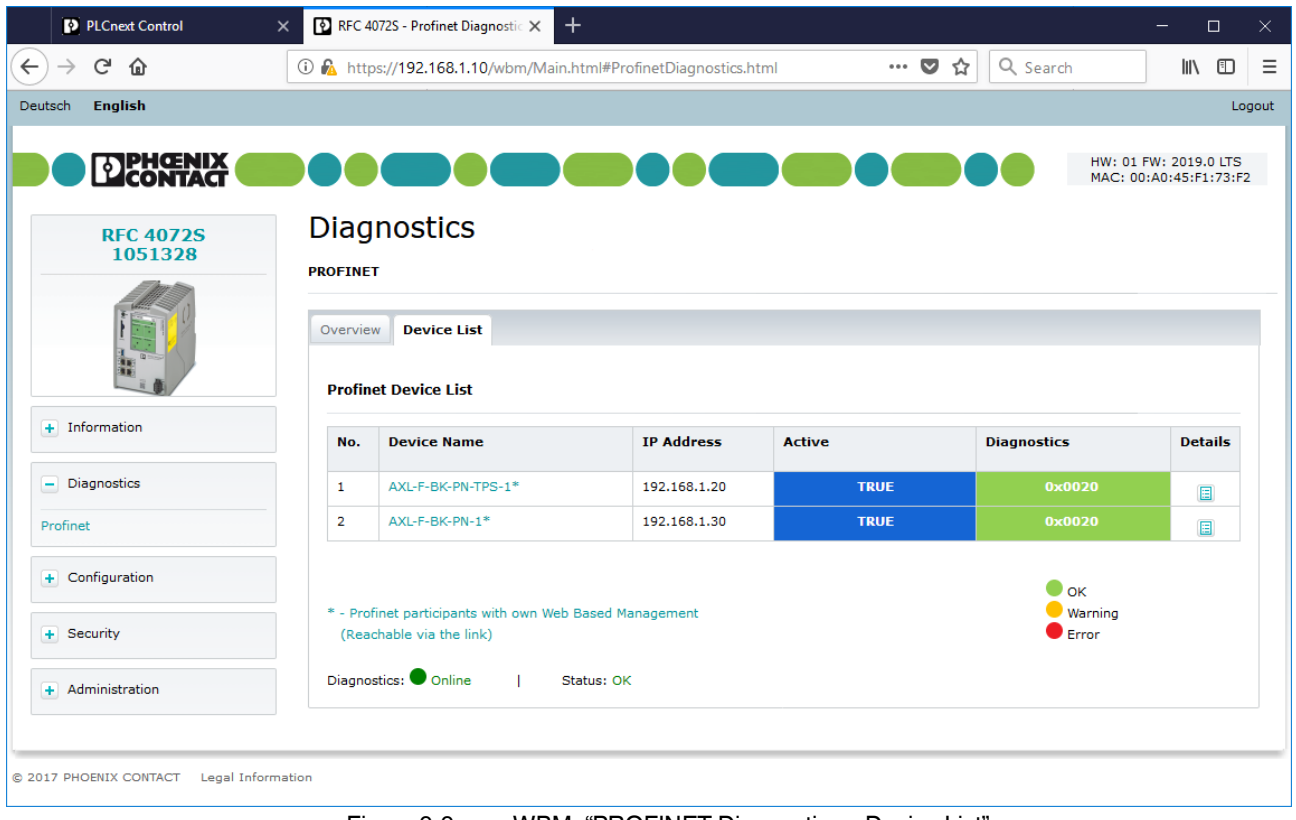

Figure 9-9 WBM: "PROFINET Diagnostics – Device List" page

### **9.6.4 "Security" area**

This area contains settings and information about the following topics:

- User Authentication
- Certificate Authentication
- Firewall

#### <span id="page-205-0"></span>**9.6.4.1 "User Authentication" page**

The IP address settings assigned to the device are displayed here.

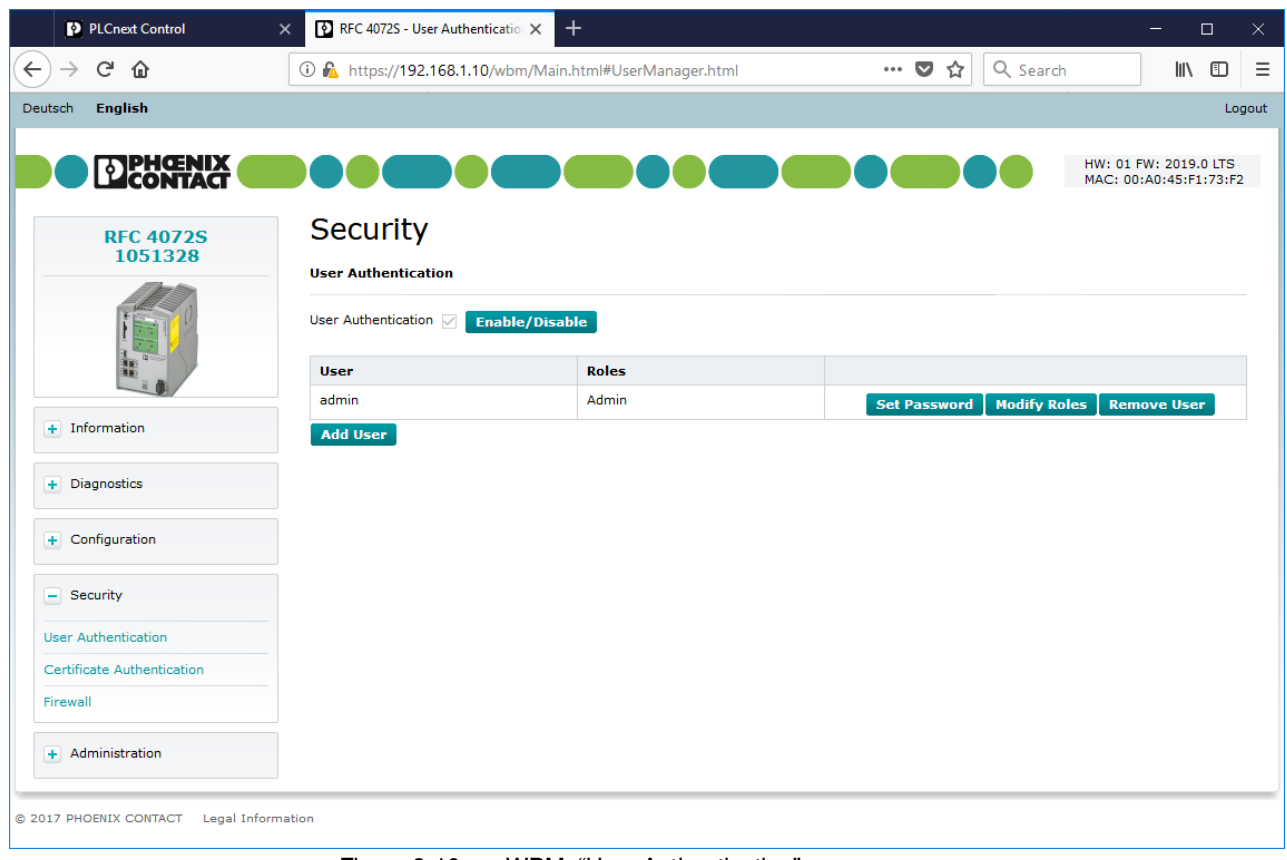

<span id="page-205-1"></span>Figure 9-10 WBM: "User Authentication" page

**User authentication** Enable or disable user authentication on the "User Authentication" page. When user authentication is enabled, authentication with a user name and password is required for access to certain components of the RFC 4072S and certain functions in PLCnext Engineer. When user authentication is disabled, authentication is not necessary to access WBM, the RFC 4072S OPC UA server, or PLCnext Engineer. Access to the file system via SFTP and access to the shell via SSH requires authentication (with administrator rights) even if iser authentication is disabled.

> User authentication is enabled by default. Upon delivery, the "admin" user is already created with administrator rights.

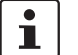

#### **Recommended:**

- **•** Only use the administrator password printed on the controller for logging into WBM for the first time.
- **•** Once you have logged in successfully, change the administrator password to prevent unauthorized administrator access.

The modified access data of the administrator is stored on the SD card.

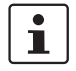

#### **Please note:**

Enabled user authentication only provides a limited degree of protection against unauthorized network access.

Because of its communication interfaces, the controller should not be used in safety-critical applications without additional security appliances.

- **•** Ensure that you always operate the controller with the latest firmware version.
- **•** Follow the security advice on unauthorized network access in [Section](#page-13-0) 1.6.2.

#### **Enabling/disabling user authentication**

To enable/disable user authentication, proceed as follows:

**•** Click on the "Enable/Disable" button next to the "User Authentication" check box.

The "Enable/Disable User Authentication" dialog opens.

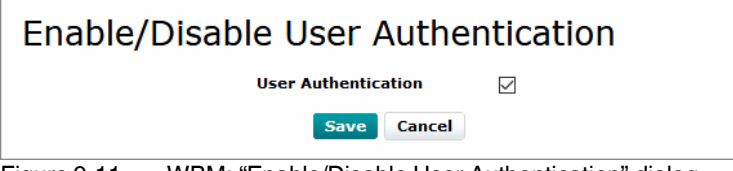

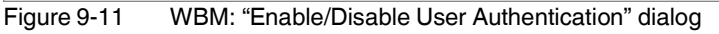

- **•** To enable user authentication, enable the "User Authentication" check box.
- **•** To disable user authentication, disable the "User Authentication" check box.
- **•** Click the "Save" button to apply the settings.

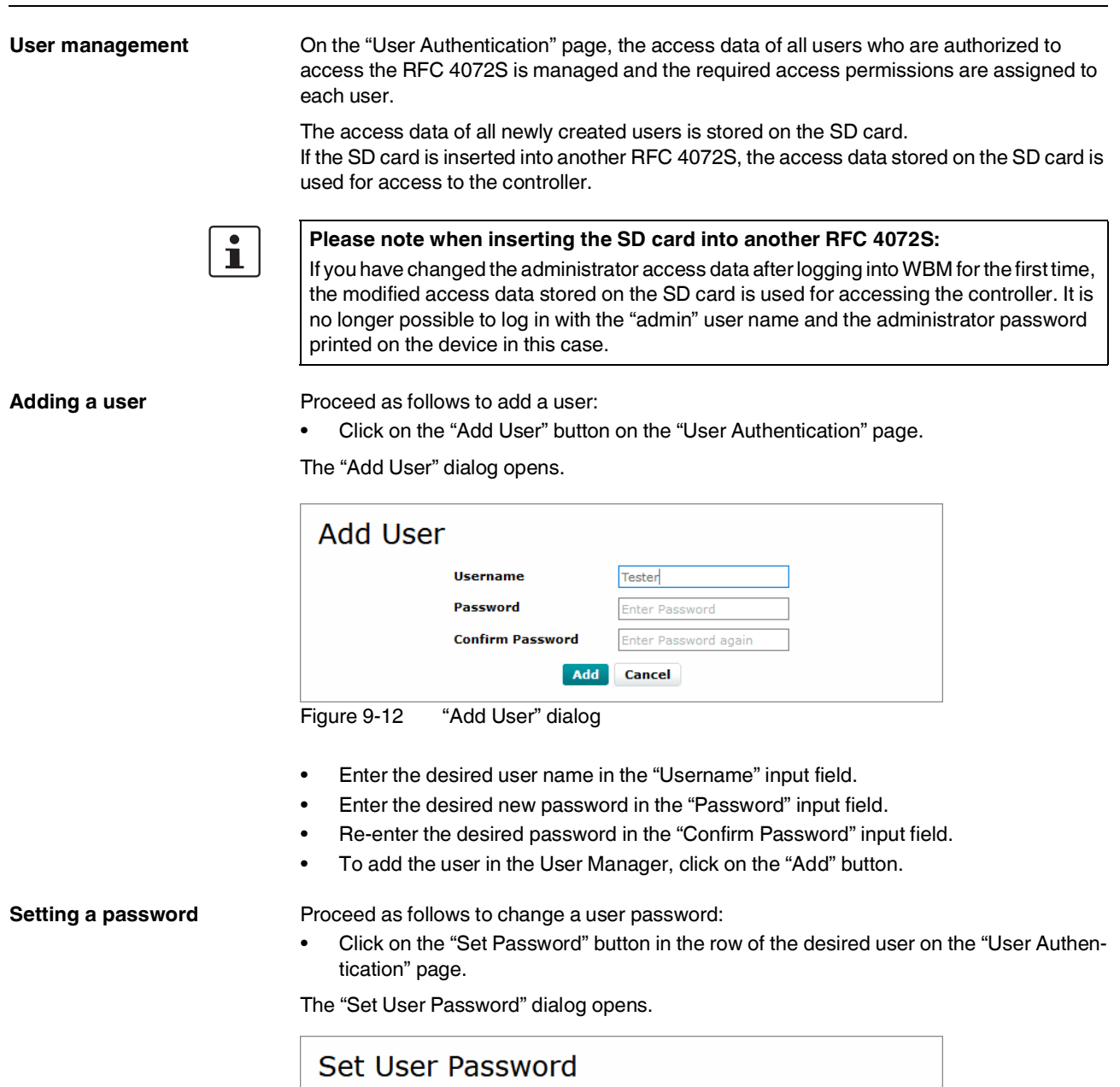

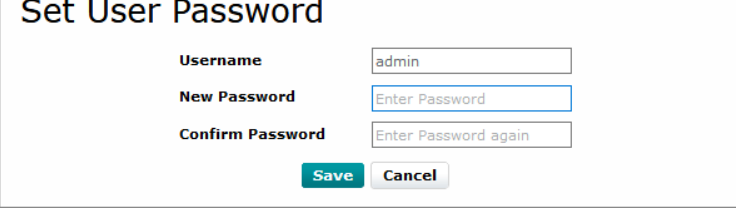

Figure 9-13 "Set User Password" dialog

- **•** Enter the desired new password in the "New Password" input field.
- **•** Re-enter the desired new password in the "Confirm Password" input field.
- **•** To save the new password, click on the "Save" button.

**Modifying user roles** You can select one or more user roles with different permissions for each user. These permissions control access to

- The controller SD card
- PLCnext Engineer
- The PLCnext Engineer HMI
- WBM
- The RFC 4072S OPC UA server

To assign one or more user role(s) to a user, proceed as follows:

**•** Click on the "Modify Roles" button in the row of the desired user on the "User Authentication" page (see Figure 9-[10 on page](#page-205-1) 206).

The "Modify Roles" dialog opens.

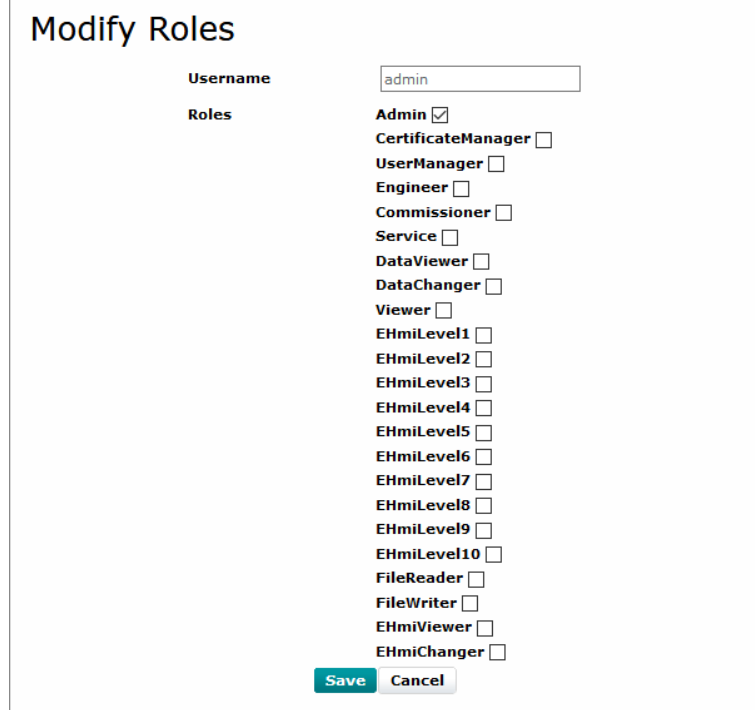

Figure 9-14 "Modify Roles" dialog

 $\overline{\mathbf{i}}$ 

**•** Enable the check box of the user role(s) that you would like to assign to the user.

You can open PLCnext Engineer HMI applications with or without authentication. With authentication, the user name and password are required.

#### **Recommended:**

**•** If you do not wish to use authentication, use an upstream firewall (e.g., in a switch) to enable access to the PLCnext Engineer HMI application only through certain devices.

Detailed information on the prepared security functions in a PLCnext Engineer HMI application as well as on using the EHmiLevelxx can be found in the online help of PLCnext Engineer.

**•** Click on the "Save" button to save the selected user role(s) for the user.

### Table 9-1 User roles and their assigned access permissions in the various applications

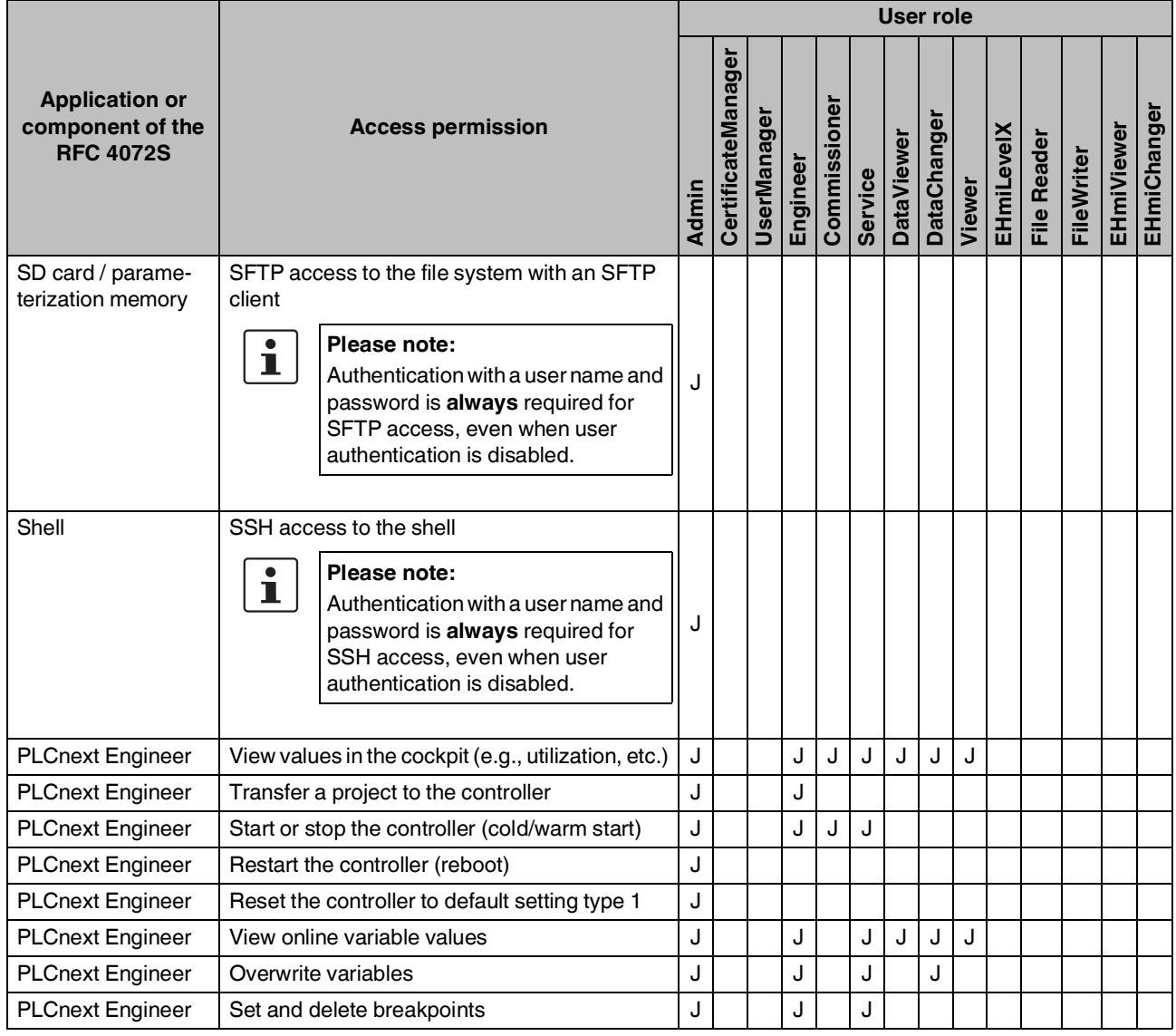

|                                                                |                                     | <b>User role</b><br>CertificateManager<br>Commissioner<br><b>UserManager</b><br><b>DataChanger</b><br>EHmiLevelX<br><b>DataViewer</b><br><b>File Reader</b><br><b>FileWriter</b><br>Engineer<br>Service<br>Viewer<br>Admin<br>J<br>J<br>J<br>J<br>J<br>J<br>J<br>J<br>J<br>J<br>J<br>J<br>J<br>J<br>J<br>J<br>J<br>J<br>J<br>J<br>1ل<br>J<br>J <sup>2</sup><br>J |  |  |  |  |  |  |                   |            |
|----------------------------------------------------------------|-------------------------------------|----------------------------------------------------------------------------------------------------|--|--|--|--|--|--|-------------------|------------|
| <b>Application or</b><br>component of the<br><b>RFC 4072S</b>  | <b>Access permission</b>            |                                                                                                    |  |  |  |  |  |  | <b>EHmiViewer</b> | EHmiChange |
| <b>WBM</b>                                                     | View "General Information" page     |                                                                                                    |  |  |  |  |  |  |                   |            |
| <b>WBM</b>                                                     | Manage users                        |                                                                                                    |  |  |  |  |  |  |                   |            |
| OPC UA client                                                  | View online variable values         |                                                                                                    |  |  |  |  |  |  |                   |            |
| OPC UA client                                                  | Overwrite variables                 |                                                                                                    |  |  |  |  |  |  |                   |            |
| Access to<br><b>PLCnext Engineer</b><br><b>HMI</b> application | View online variable values         |                                                                                                    |  |  |  |  |  |  |                   |            |
| Access to<br><b>PLCnext Engineer</b><br><b>HMI</b> application | Overwrite variables                 |                                                                                                    |  |  |  |  |  |  |                   | J          |
| <b>WBM</b>                                                     | Edit TrustStores and IdentityStores |                                                                                                    |  |  |  |  |  |  |                   |            |
| OPC UA client                                                  | <b>Read files</b>                   |                                                                                                    |  |  |  |  |  |  |                   |            |
| OPC UA client                                                  | <b>Write files</b>                  |                                                                                                    |  |  |  |  |  |  |                   |            |

Table 9-1 User roles and their assigned access permissions in the various applications

<sup>1</sup> FileReaders can only read files as an OPC UA client if OPC UA file transfer is activated in PLCnext Engineer (see [Figure](#page-210-0) 9-15).

<sup>2</sup> FileWriters can only write files as an OPC UA client if OPC UA file transfer is activated in PLCnext Engineer (see [Figure](#page-210-0) 9-15).

<span id="page-210-0"></span>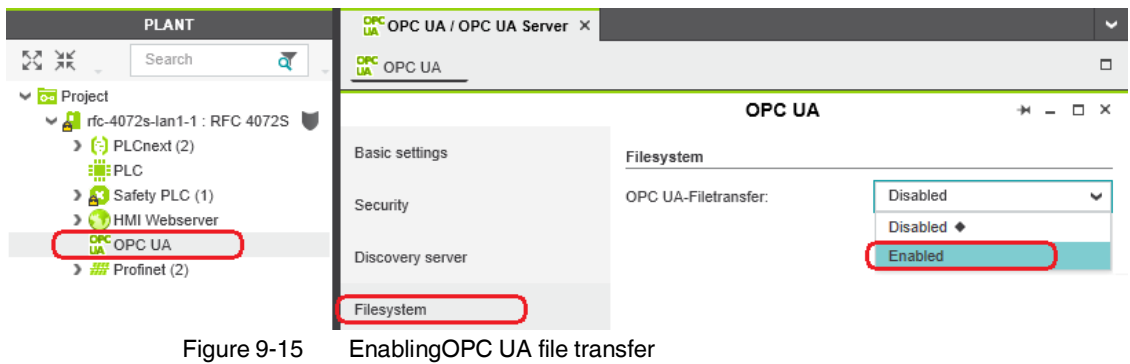

**Removing a user** Proceed as follows to remove a user:

**•** On the "User Authentication" page, click the "Remove User" button in the row of the user you want to delete.

The "Remove User" dialog opens.

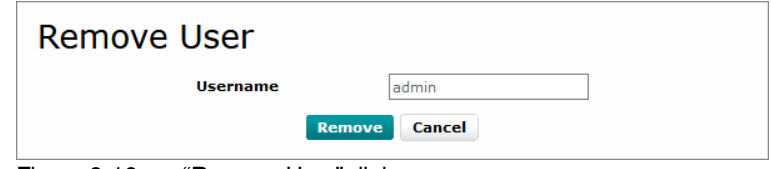

Figure 9-16 "Remove User" dialog

**•** Click on the "Remove" button to delete the user.

#### **9.6.4.2 "Certificate Authentication" page**

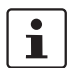

Further information on "Security - Certificate Authentication" can be found in the UM EN PLCNEXT TECHNOLOGY user manual.

#### **"TrustStores" tab**

| PLCnext Control                               | RFC 4072S - Certificate Authent X<br>$\times$            | $+$                                                                                                    |          |                                                                                                    |                             |                    |                | $\Box$                   | $\times$ |
|-----------------------------------------------|----------------------------------------------------------|----------------------------------------------------------------------------------------------------|----------|----------------------------------------------------------------------------------------------------|-----------------------------|--------------------|----------------|--------------------------|----------|
| $\leftarrow$<br>G<br>⋒                        | 1 m https://192.168.1.10/wbm/Main.html#Certificates.html |                                                                                                    |          |                                                                                                    | $\cdots \nabla \nabla$      |                    |                | $\mathbb{I}$<br>Ð        | $\equiv$ |
| English<br>Deutsch                            |                                                          |                                                                                                    |          |                                                                                                    |                             |                    |                |                          |          |
| <b>DI PHOENIX</b><br>LONTACT                  |                                                          | and the state of the state of the state of the state of the state of the state of the state of the state of the |          |                                                                                                    |                             |                    |                |                          |          |
| <b>RFC 4072S</b><br>1051328                   | Security<br><b>Certificate Authentication</b>            |                                                                                                    |          |                                                                                                    |                             |                    |                |                          |          |
|                                               | <b>Identity Stores</b><br><b>Trust Stores</b>            |                                                                                                    |          |                                                                                                    |                             |                    |                |                          |          |
|                                               | <b>Trust Store</b>                                       | <b>Content</b>                                                                                                  |          |                                                                                                    |                             |                    |                |                          |          |
| + Information                                 | Empty                                                    | <b>Certificates:</b>                                                                                            | No. Type | <b>Subject (Common Name)</b>                                                                                                    | <b>Issuer (Common Name)</b> | <b>Valid until</b> | <b>Details</b> |                          |          |
| + Diagnostics                                 |                                                          | <b>CRL Lists:</b>                                                                                               |          |                                                                                                    |                             |                    |                |                          |          |
| + Configuration                               |                                                          |                                                                                                    | No. Type | <b>Issuer (Common Name)</b>                                                                                                    | <b>This Update</b>          | <b>Next Update</b> | <b>Details</b> |                          |          |
| - Security                                    | OPC UA-configurable                                      | <b>Certificates:</b>                                                                                            |          |                                                                                                    |                             |                    |                | $\overline{\mathcal{O}}$ |          |
|                                               |                                                          |                                                                                                    | No. Type |                                                                                                    |                             |                    |                |                          |          |
| <b>User Authentication</b>                    |                                                          | $\pm$                                                                                                    |          | -<br>Q Search<br>Logout<br>HW: 01 FW: 2019.0 LTS<br>MAC: 00:A0:45:F1:73:F2<br>$\pmb{\times}$<br><b>Subject (Common Name)</b><br><b>Issuer (Common Name)</b><br><b>Valid until</b><br><b>Details</b><br><b>Issuer (Common Name)</b><br><b>This Update</b><br><b>Next Update</b><br><b>Details</b> |                             |                    |                |                          |          |
| <b>Certificate Authentication</b><br>Firewall |                                                          | <b>CRL Lists:</b>                                                                                               |          |                                                                                                    |                             |                    |                |                          |          |
|                                               |                                                          |                                                                                                    | No. Type |                                                                                                    |                             |                    |                |                          |          |
| + Administration                              |                                                          | $\pm$                                                                                                    |          |                                                                                                    |                             |                    |                |                          |          |
|                                               | $+$                                                      |                                                                                                    |          |                                                                                                    |                             |                    |                |                          |          |
|                                               |                                                          |                                                                                                    |          |                                                                                                    |                             |                    |                |                          |          |
|                                               |                                                          |                                                                                                    |          |                                                                                                    |                             |                    |                |                          |          |
|                                               |                                                          |                                                                                                    |          |                                                                                                    |                             |                    |                |                          |          |
| C 2017 PHOENIX CONTACT Legal Information      |                                                          |                                                                                                    |          |                                                                                                    |                             |                    |                |                          |          |
|                                               |                                                          |                                                                                                    |          |                                                                                                    |                             |                    |                |                          |          |

Figure 9-17 WBM: "Certificate Authentication" page – "TrustStores" tab

## **"IdentityStores" tab**

| $C$ $\hat{w}$<br>Deutsch English<br><b>EDENGENIX</b>            | 1 Pa https://192.168.1.10/wbm/Main.html#Certificates.html                                                              |                |                         |                 |                           |                                                                                                |                                       |                                                 |                         |
|-----------------------------------------------------------------|----------------------------------------------------------------------------------------------------|----------------|-------------------------|-----------------|---------------------------|------------------------------------------------------------------------------------------------|---------------------------------------|-------------------------------------------------|-------------------------|
|                                                                 |                                                                                                    |                |                         |                 |                           | … ◎ ☆<br>Q Search                                                                              |                                       |                                                 | $\mathbb{I}$<br>Ð       |
|                                                                 |                                                                                                    |                |                         |                 |                           |                                                                                                |                                       |                                                 | Logout                  |
|                                                                 | <u>is de la compagniera de la compagniera de la compagniera de la compagniera de la compagniera de la compagniera </u> |                |                         |                 |                           |                                                                                                |                                       | HW: 01 FW: 2019.0 LTS<br>MAC: 00:A0:45:F1:73:F2 |                         |
| <b>RFC 4072S</b><br>1051328                                     | <b>Security</b><br><b>Certificate Authentication</b>                                                                   |                |                         |                 |                           |                                                                                                |                                       |                                                 |                         |
|                                                                 | <b>Trust Stores</b><br><b>Identity Stores</b>                                                                          |                |                         |                 |                           |                                                                                                |                                       |                                                 |                         |
|                                                                 | <b>Identity Store</b>                                                                                                  | <b>Content</b> |                         |                 |                           |                                                                                                |                                       |                                                 |                         |
| + Information                                                   | IDevID                                                                                                    |                | No.                     | <b>Element</b>  | <b>Type</b>               | <b>Description</b>                                                                             | <b>Details</b>                        |                                                 |                         |
|                                                                 |                                                                                                    | $\bullet$      | $\mathbf{1}$            | <b>Key Pair</b> | RSA TPM 2048              | <b>RSA Key Pair</b>                                                                            | 圓                                     | Ŧ                                               |                         |
| + Diagnostics                                                   |                                                                                                    | B              | $\overline{2}$          | Certificate     | <b>Key Certificate</b>    | Common Name: RFC 4072S<br>Valid not after: 9999-12-31T23:59:59 UTC                             | 目                                     | 里                                               |                         |
| + Configuration                                                 |                                                                                                    | R              | $\overline{\mathbf{3}}$ | Certificate     | <b>Issuer Certificate</b> | Common Name: PLCnext Device Signing CA<br>Valid not after: 2018-10-17T23:59:59 UTC             | $\begin{array}{c} \hline \end{array}$ |                                                 |                         |
| $-$ Security                                                    |                                                                                                    | B              | $\overline{a}$          | Certificate     | <b>Issuer Certificate</b> | Common Name: PhoenixSign License PLCnext Sub CA G1<br>Valid not after: 2024-09-06T23:59:59 UTC | $\Box$                                |                                                 |                         |
| <b>User Authentication</b><br><b>Certificate Authentication</b> |                                                                                                    | R              | 5                       | Certificate     | <b>Issuer Certificate</b> | Common Name: PhoenixSign License Root CA G1<br>Valid not after: 2024-09-06T23:59:59 UTC        | $\Box$                                |                                                 |                         |
| Firewall                                                        | OPC UA-self-signed                                                                                                    |                | No.                     | <b>Element</b>  | <b>Type</b>               | <b>Description</b>                                                                             | <b>Details</b>                        |                                                 | Ø                       |
|                                                                 |                                                                                                    | $\bullet$      | $\mathbf{1}$            | <b>Key Pair</b> | <b>RSA 2048</b>           | <b>RSA Key Pair</b>                                                                            | $\Box$                                | $\varnothing$ 1                                 | $\overline{\mathbf{x}}$ |
| + Administration                                                |                                                                                                    | T              | $\overline{2}$          | Certificate     | <b>Key Certificate</b>    | Common Name: eUAServer@rfc-4072s-1<br>Valid not after: 9999-12-31T23:59:59 UTC                 | 圓                                     | $\oslash$ 1                                     |                         |
|                                                                 |                                                                                                    | $+$            |                         |                 |                           |                                                                                                |                                       |                                                 |                         |
|                                                                 | OPC UA-configurable                                                                                                    |                | No.                     | <b>Element</b>  | <b>Type</b>               | <b>Description</b>                                                                             | <b>Details</b>                        |                                                 | ⊘                       |
|                                                                 |                                                                                                    | $\bullet$      | $\mathbf{1}$            | <b>Key Pair</b> | <b>RSA 2048</b>           | <b>RSA Key Pair</b>                                                                            | 目                                     | $\oslash$ 1                                     | ×                       |
|                                                                 |                                                                                                    | T              | $\overline{2}$          | Certificate     | <b>Key Certificate</b>    | Certificate not available. Please add a Key Certificate via the<br>"Set" button on the right.  |                                       | $\triangleright$                                |                         |
|                                                                 | $+$                                                                                                    |                |                         |                 |                           |                                                                                                |                                       |                                                 |                         |
|                                                                 |                                                                                                    |                |                         |                 |                           |                                                                                                |                                       |                                                 |                         |

Figure 9-18 WBM: "Certificate Authentication" page - "IdentityStores" tab

**9.6.4.3 "Firewall" page** 

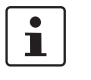

Further information on "Security - Firewall" can be found in the UM EN PLCNEXT TECH-NOLOGY user manual.

It contains information and possible settings for the firewall.

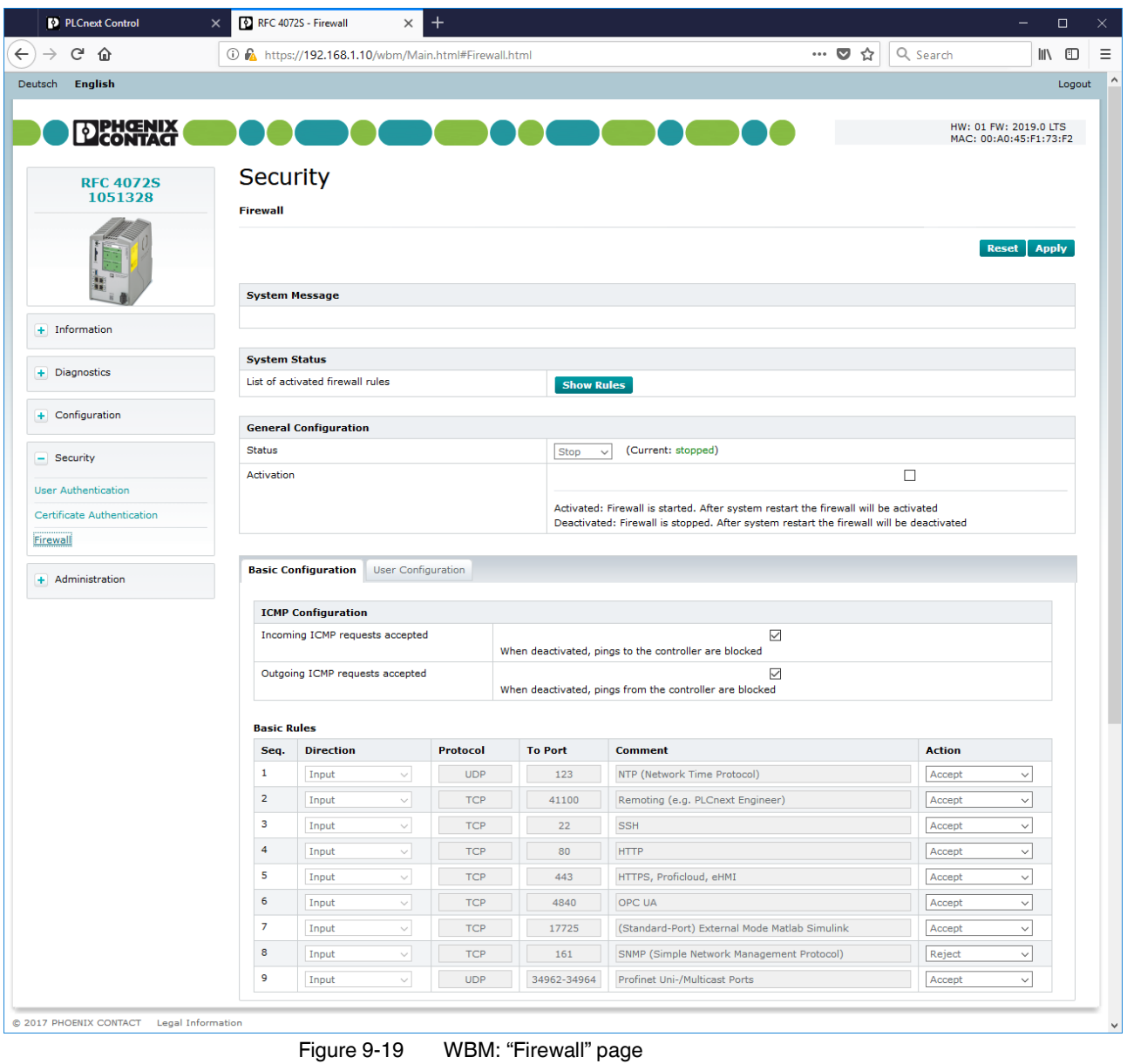

# <span id="page-214-0"></span>**9.7 Firmware update via WBM**

This section describes the procedure for updating the non-safety-related firmware of the RFC 4072S via Web-based management (WBM).

- Download the \*.zip firmware file at [phoenixcontact.net/product/1051328](http://phoenixcontact.net/product/2404267).
- Unzip the \*.zip firmware file.
- Run the \*.exe setup file.
- Follow the instructions of the installation wizard.

During installation, the update file (\*.raucb) and files containing device-specific information (such as change notes and Phoenix Contact software license terms) are copied to the selected destination directory.

- Open WBM of the RFC 4072S by entering the IP address in the web browser.
- Log onto the RFC with your user name and password. The user name and password are printed on the label attached to the side of the device (see Figure 2-[32 on page](#page-66-1) 67).
- First, select "General Data" in the "Information" area (A in [Figure](#page-214-1) 9-20). Take down the firmware version specified (B in [Figure](#page-214-1) 9-20). You will need it for the final check after the update.

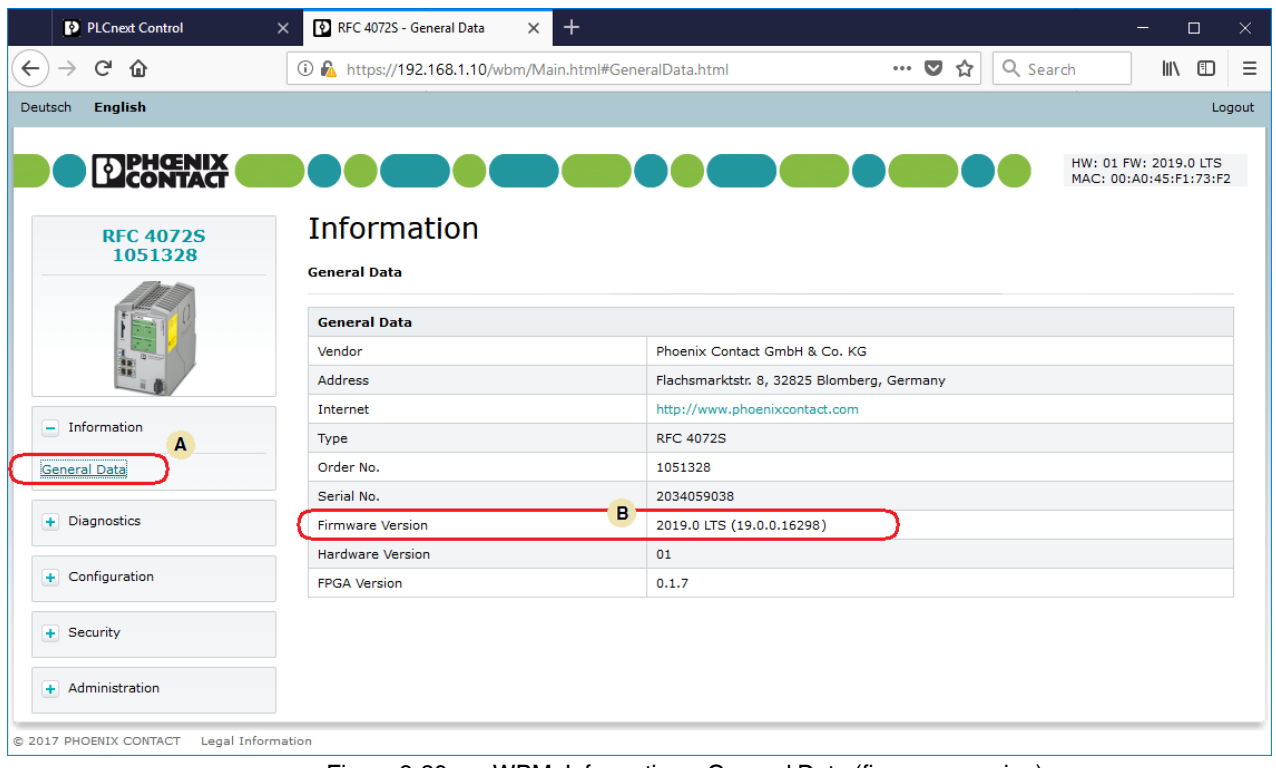

<span id="page-214-1"></span>Figure 9-20 WBM: Information – General Data (firmware version)

• In the "Administration" area, click on "Firmware Update" (A in [Figure](#page-215-0) 9-21).

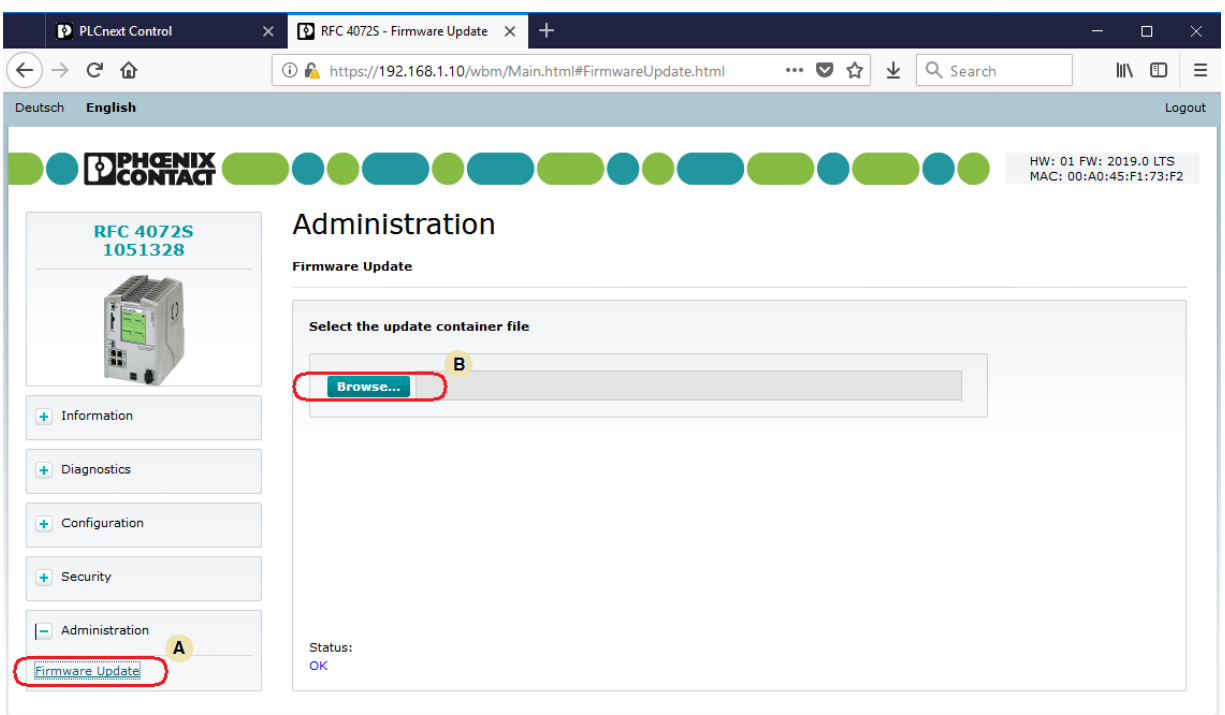

© 2017 PHOENIX CONTACT Legal Information

<span id="page-215-0"></span>Figure 9-21 WBM: Administration – Firmware Update

- Click on the "Browse" button (B in [Figure](#page-215-0) 9-21) and follow the further instructions.
- In the window that opens, select the destination directory to which you have copied the update file.
- Click on the update file (\*.raucb).

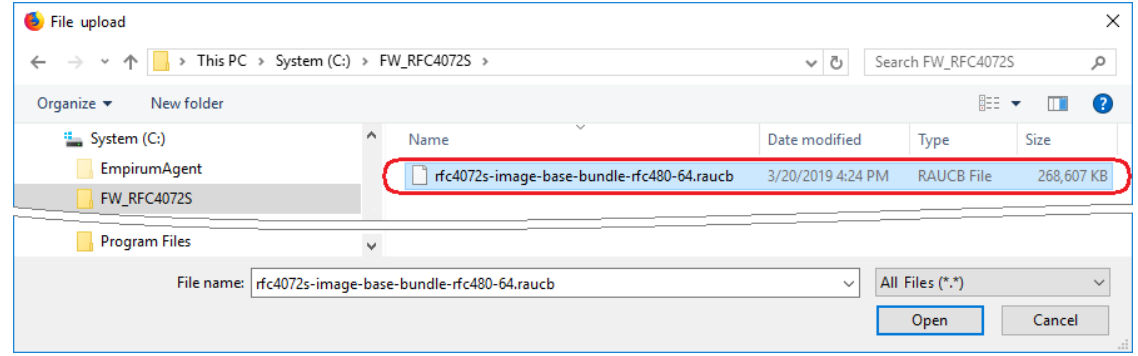

Figure 9-22 WBM: Administration – Selecting the firmware container

• Click on the "Open" button.
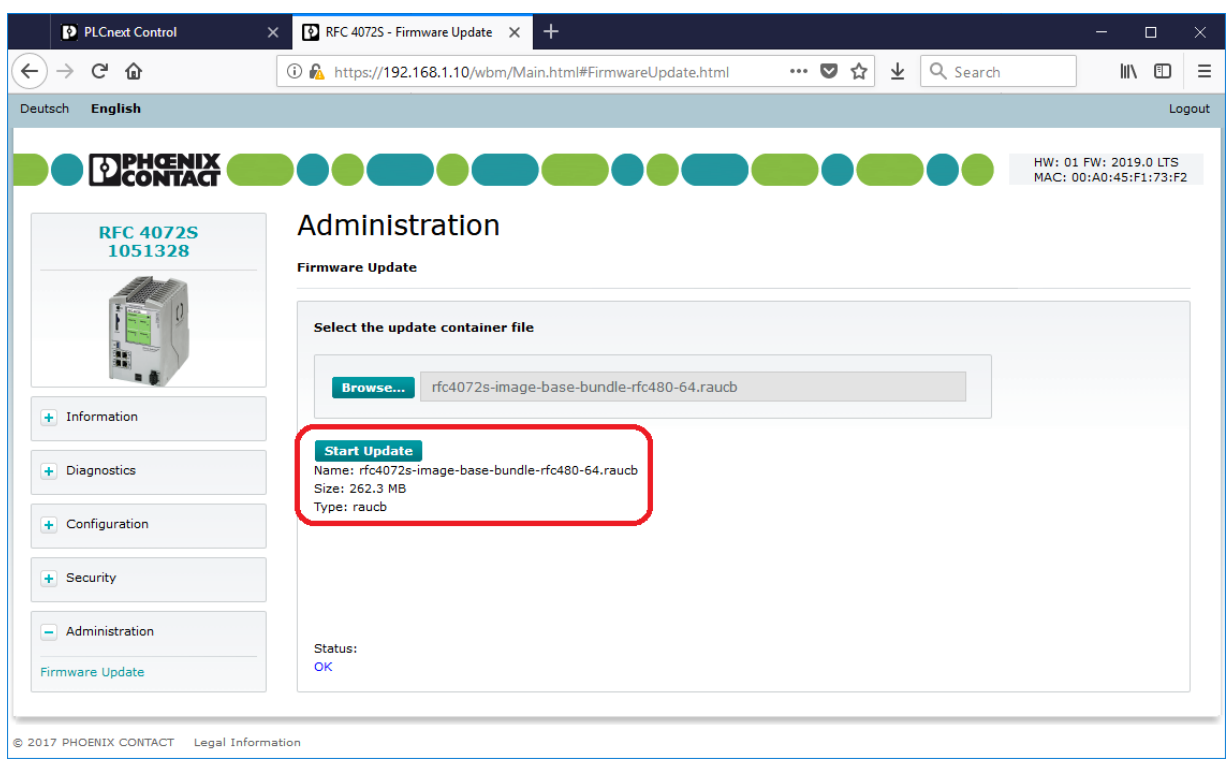

Figure 9-23 WBM: Administration – Firmware container selected – Start update

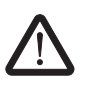

#### **CAUTION:**

Note that the standard controller is set to the STOP state when the update process is started. In this state, process data is not exchanged between F-Host and F-Devices in the network via PROFIsafe. The F-Devices switch to safe state (failure state) after the defined watchdog time has expired.

We recommend setting the safety-related controller and the standard controller to the STOP state before you perform the next step.

• Click on the "Start Update" button. Follow the instructions.

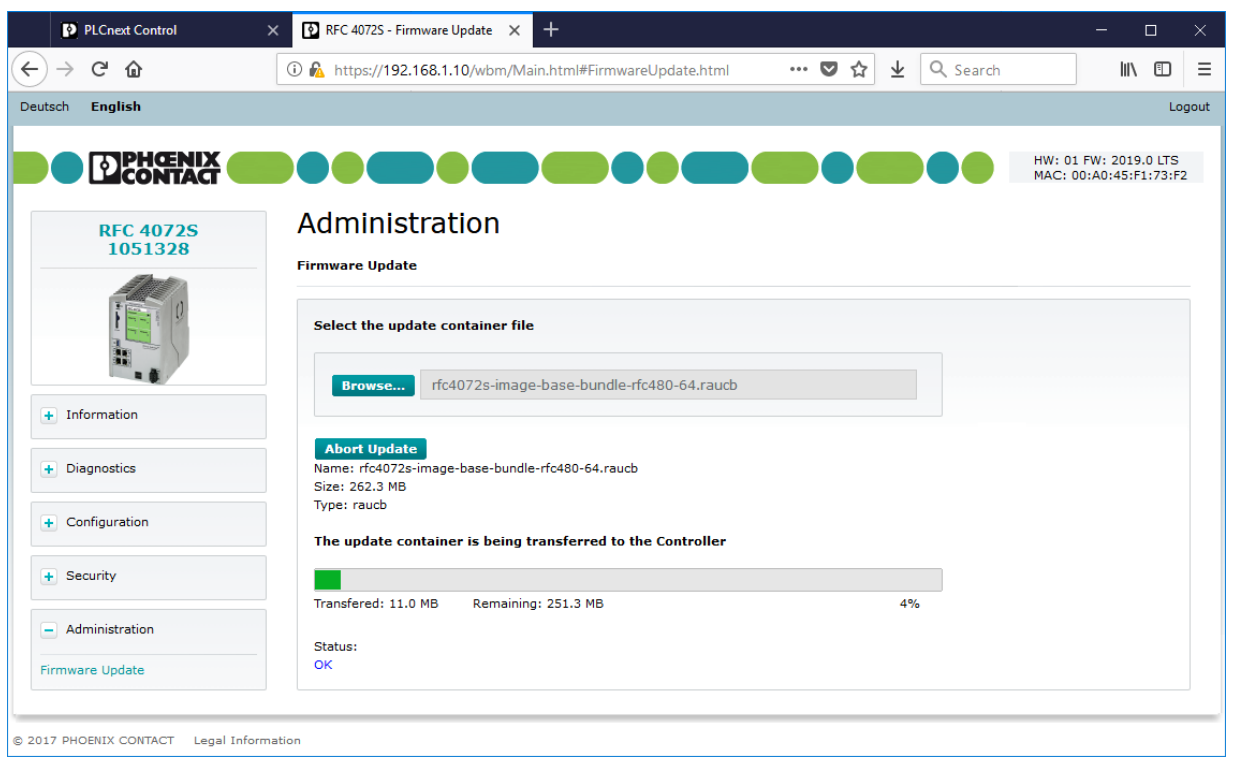

Figure 9-24 WBM: Administration – Firmware Update – Transferring the firmware container to the RFC

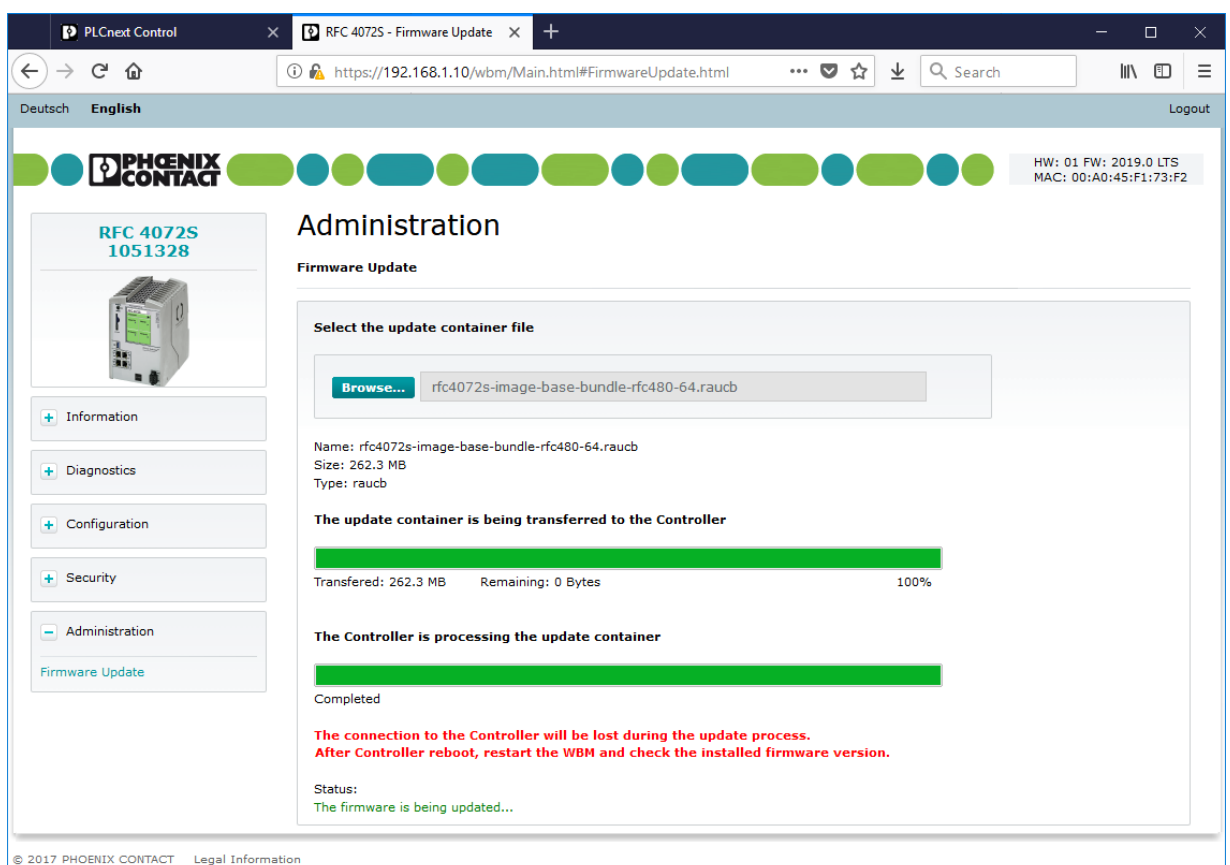

Figure 9-25 WBM: Administration – Firmware Update – Firmware is being updated

The RFC 4072S is restarted to complete the firmware update.

- Open WBM again once the device has been successfully restarted.
- Open the "General Data" in the "Information" area.
- Check whether the correct firmware version is displayed.

| PLCnext Control<br>$\times$                                              | $\ddot{}$<br>RFC 4072S - General Data<br>$\times$       | $\Box$<br>$\times$<br>-                                       |  |
|--------------------------------------------------------------------------|---------------------------------------------------------|---------------------------------------------------------------|--|
| $C$ $\hat{w}$<br>$\leftarrow$<br>$\rightarrow$                           | 1 m https://192.168.1.10/wbm/Main.html#GeneralData.html | $\cdots$ $\heartsuit$<br>Q Search<br>☆<br>业<br>III\<br>⊕<br>Ξ |  |
| <b>English</b><br>Deutsch                                                |                                                         | Logout                                                        |  |
| <b>DIPHOENIX</b>                                                         |                                                         | HW: 01 FW: 2019.0 LTS<br>MAC: 00:A0:45:F1:73:F2               |  |
| <b>Information</b><br><b>RFC 4072S</b><br>1051328<br><b>General Data</b> |                                                         |                                                               |  |
|                                                                          |                                                         |                                                               |  |
| Vendor                                                                   | Phoenix Contact GmbH & Co. KG                           |                                                               |  |
| <b>Address</b>                                                           | Flachsmarktstr. 8, 32825 Blomberg, Germany              |                                                               |  |
| $-$ Information                                                          | Internet                                                | http://www.phoenixcontact.com<br><b>RFC 4072S</b>             |  |
|                                                                          | Type<br>Order No.                                       | 1051328                                                       |  |
| General Data                                                             | Serial No.                                              | 2034059038                                                    |  |
| + Diagnostics                                                            | <b>Firmware Version</b>                                 | 2019.0 LTS (19.0.0.18169)                                     |  |
|                                                                          | <b>Hardware Version</b>                                 | 01                                                            |  |
| + Configuration                                                          | <b>FPGA Version</b>                                     | 0.1.7                                                         |  |
| $+$ Security                                                             |                                                         |                                                               |  |
| + Administration                                                         |                                                         |                                                               |  |
| Legal Information<br>@ 2017 PHOENIX CONTACT                              |                                                         |                                                               |  |

Figure 9-26 WBM: Information – Checking firmware version after firmware update

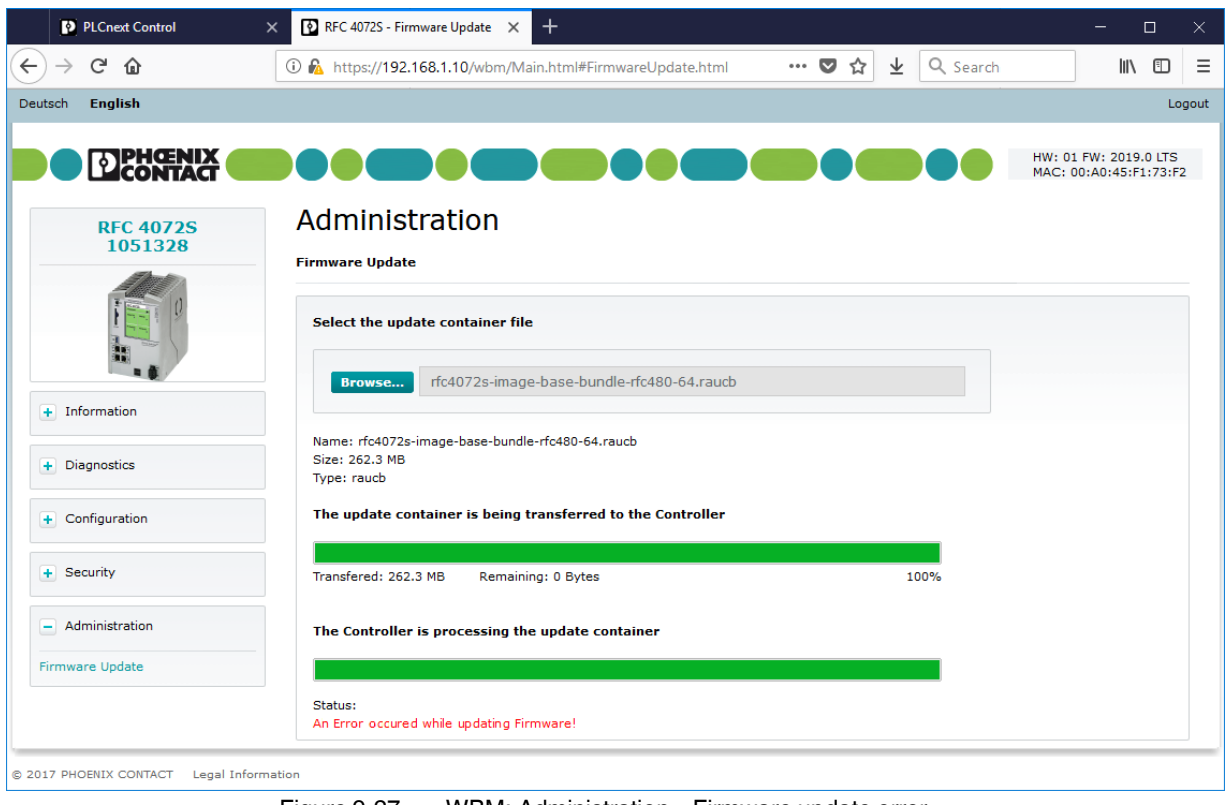

If the firmware update is unsuccessful, the following status is displayed:

Figure 9-27 WBM: Administration – Firmware update error

**RFC 4072S**

# **10 Technical data and ordering data**

# <span id="page-222-0"></span>**10.1 Technical data**

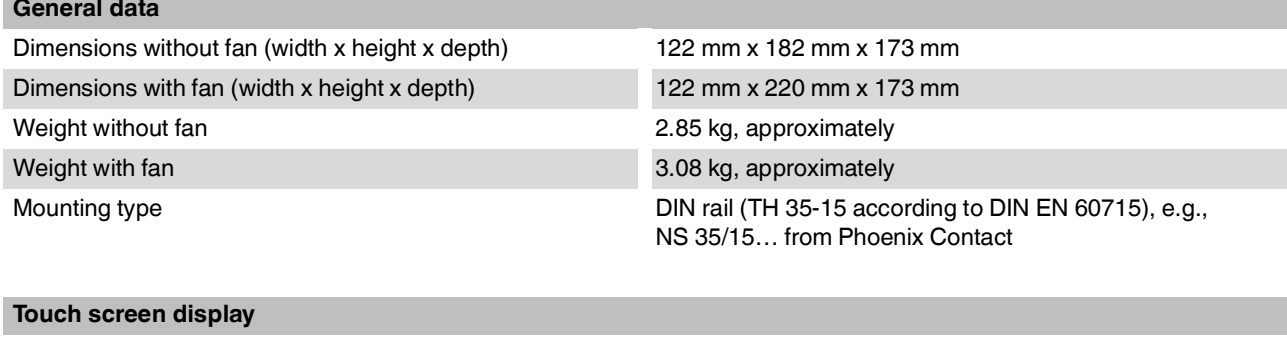

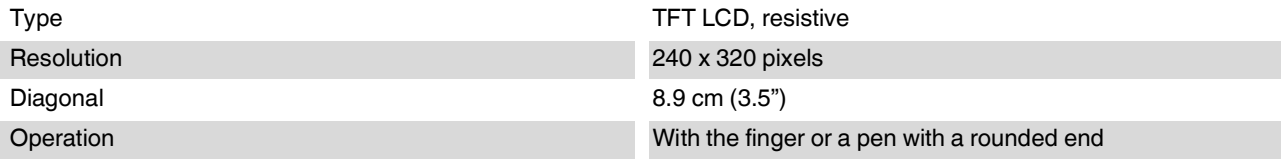

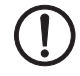

**NOTE: Damage to the display**

Pointed or sharp-edged objects or tools can cause irreparable damage to the display.

#### **Power supply**

**WARNING: Loss of electrical safety and the safety function when using unsuitable power supplies** The RFC 4072S is designed exclusively for protective extra-low voltage (PELV) operation in accordance with EN 60204-1. Only PELV in accordance with the listed standard may be used for the supply.

The following applies to the PROFINET network and the I/O devices used in it: Only use power supplies that meet EN 61204 and feature safe isolation and PELV according to

IEC 61010-2-201 (PELV). These prevent short circuits between primary and secondary sides.

Please also refer to the information in [Section "Electrical safety" on page](#page-14-0) 15.

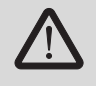

#### **Select the correct power supplies**

Refer to the information on selecting the power supply in [Section "Electrical safety" on page](#page-14-0) 15. Only use power supplies with safe isolation with 24 V DC.

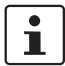

Use a **power supply without fall-back characteristic curve** (see [Section "Power supply" on page](#page-61-0) 62).

#### **RFC 4072S**

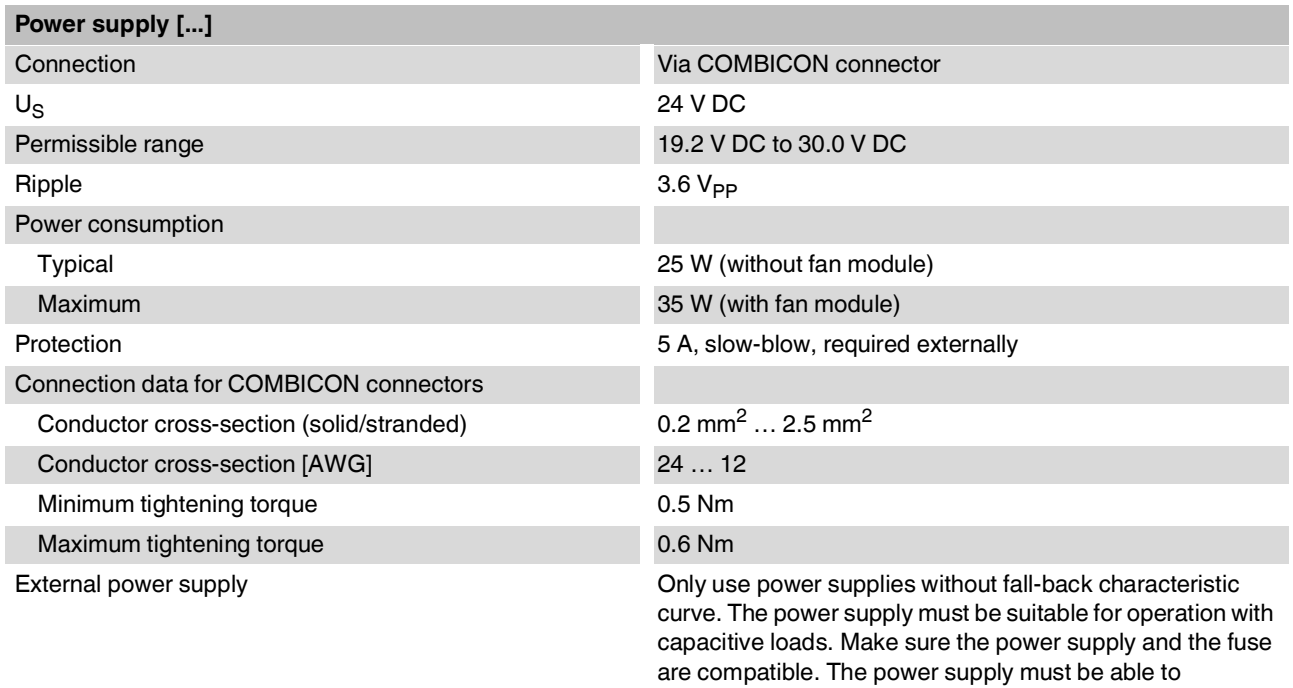

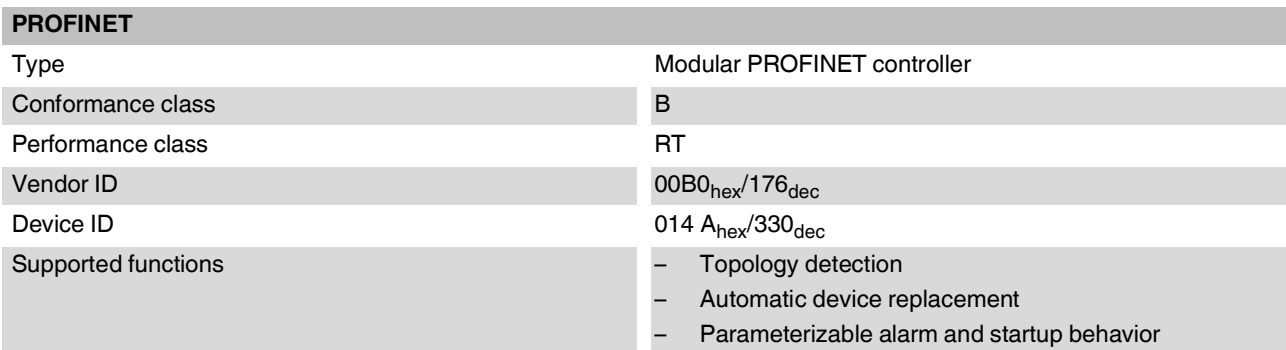

temporarily provide the tripping current.

| <b>Network interface</b> |                                                                    |
|--------------------------|--------------------------------------------------------------------|
| Type                     | LAN1/LAN2:<br>2 x Ethernet, 10/100/1000Base-T                      |
|                          | LAN3.1/LAN3.2:<br>2 x Ethernet (internally switched), 10/100BASE-T |
| Transmission speed       | LAN1/LAN2:<br>10 Mbps, 100 Mbps or 1000 Mbps                       |
|                          | LAN3.1/LAN3.2:<br>10 Mbps or 100 Mbps                              |

 $\overline{\mathbf{i}}$ 

This speed cannot be set manually. It is set automatically by means of auto negotiation.

### **Technical data and ordering data**

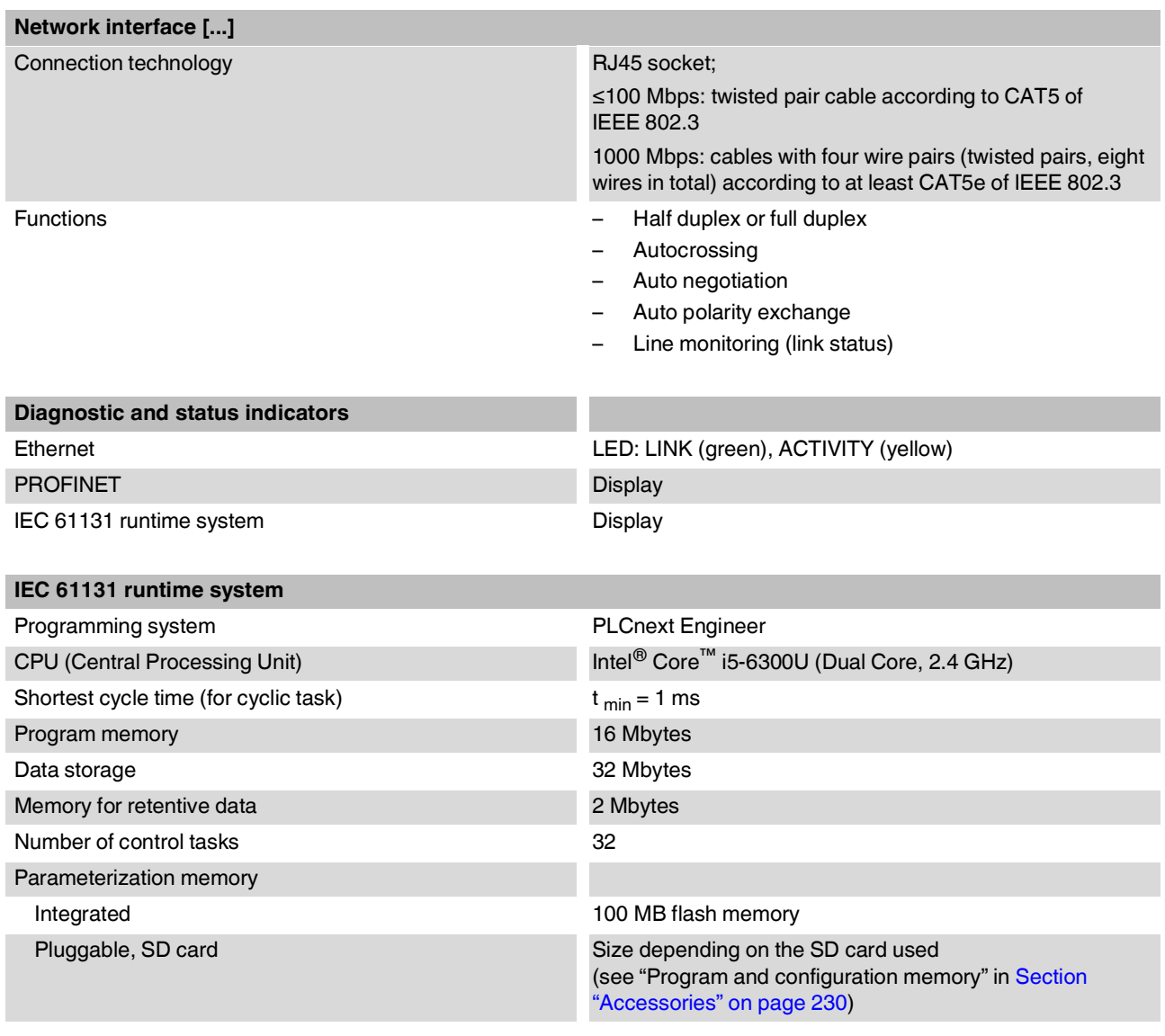

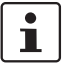

Please note that the number of write access operations to the parameterization memory is limited.

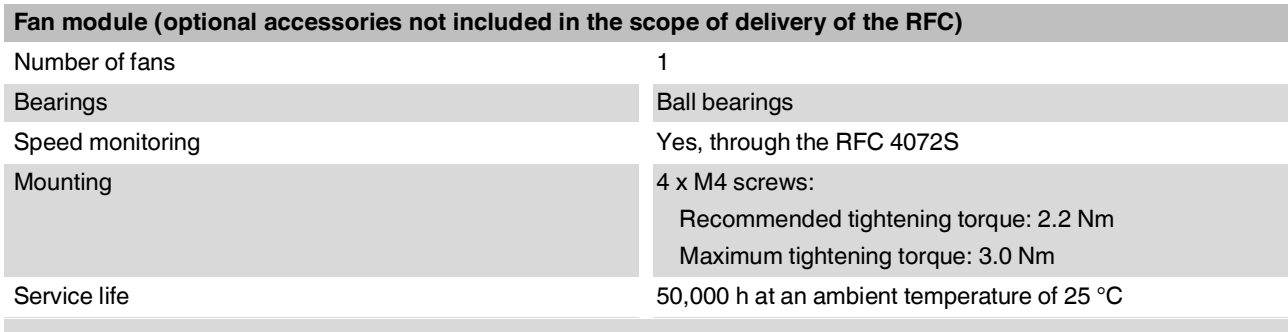

#### **NOTE: Overheating of the RFC 4072S possible – Use the fan module**

The RFC can be operated from 0 m to 2000 m above sea level at ambient temperatures up to 40 °C without a fan module. Warning messages and switching off may occur at higher ambient temperatures. For this reasons, the fan module is required for operation above ambient temperatures of 40 °C.

We recommend using the fan module at 35 °C and above to increase the service life of the RFC.

From 2000 m to 3000 m above sea level at ambient temperatures from 0 °C to 55 °C the RFC must be operated with a fan module.

From 3000 m to 4000 m above sea level at ambient temperatures from 0 °C to 50 °C the RFC must be operated with a fan module.

#### **Ambient conditions**

Degree of protection IP20 (EN 60529:1991)

(Manufacturers declaration, not evaluated by UL.)

2, when installed in a housing or control cabinet with IP54

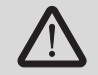

To ensure correct operation, the Remote Field Controller must be installed in a housing or a control cabinet with a minimum of IP54 protection.

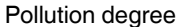

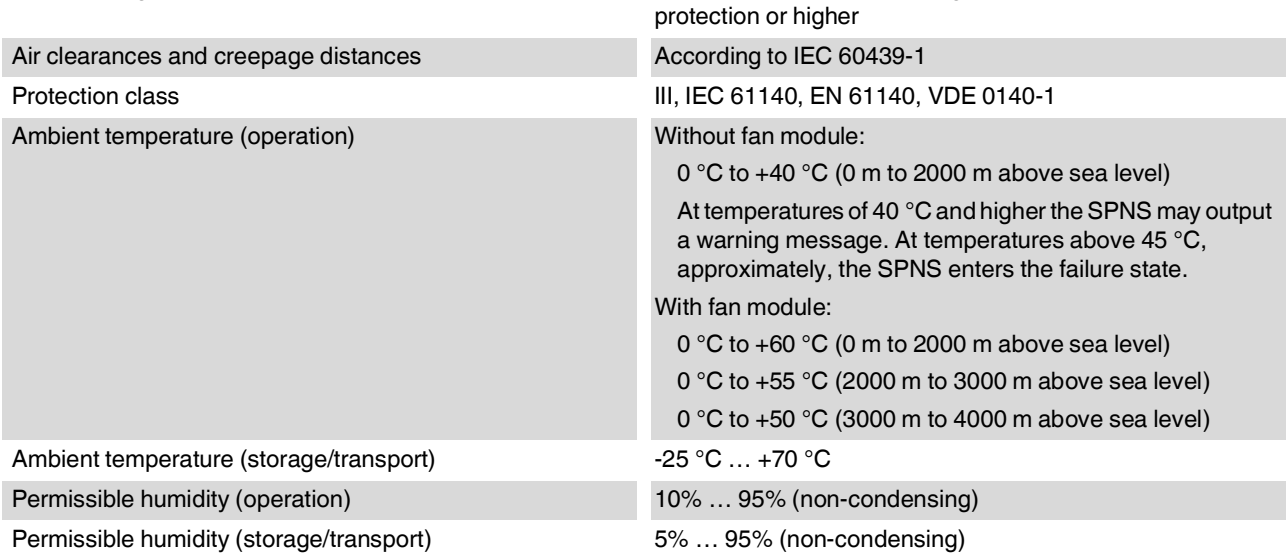

### **Technical data and ordering data**

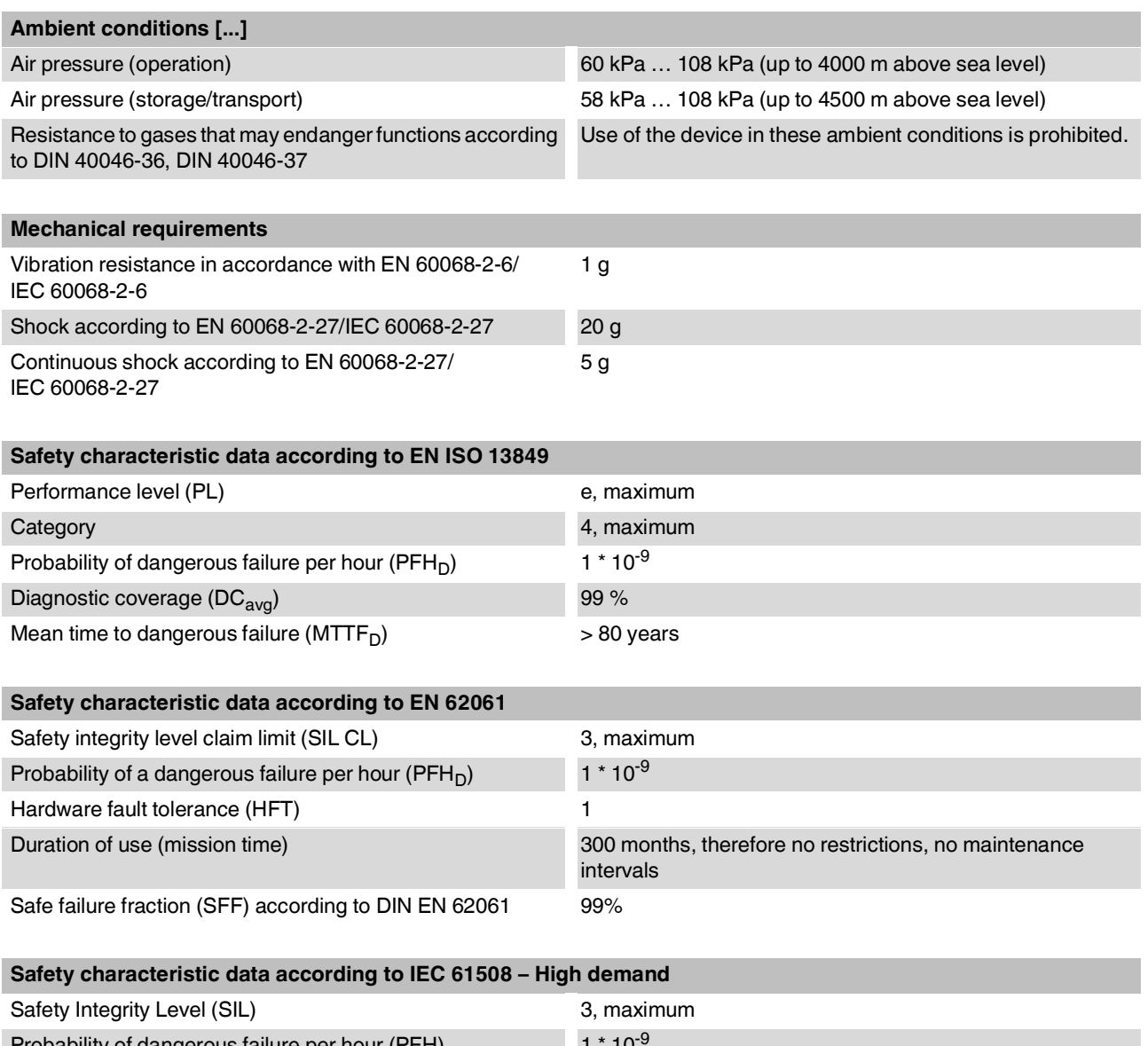

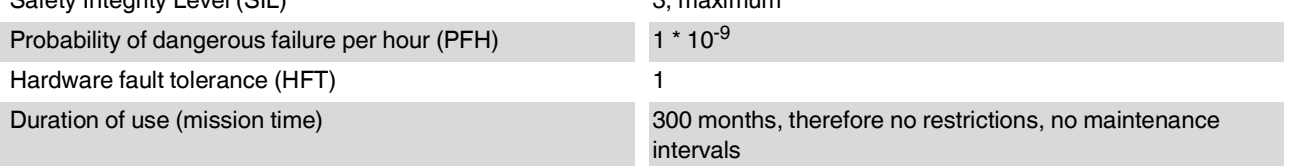

#### **RFC 4072S**

#### **Characteristic data of the safety-related PROFINET controller iSPNS 3000**

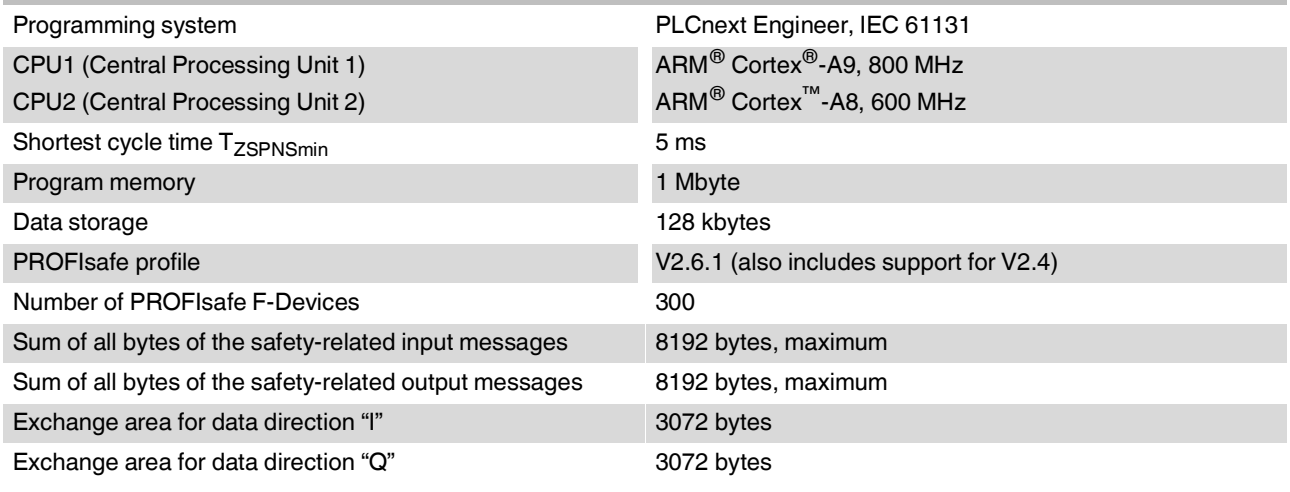

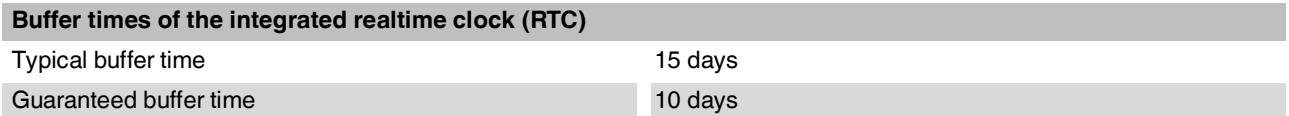

# **Conformance with EMC directive 2014/30/EU**

#### **Immunity test in accordance with EN 61000-6-2**

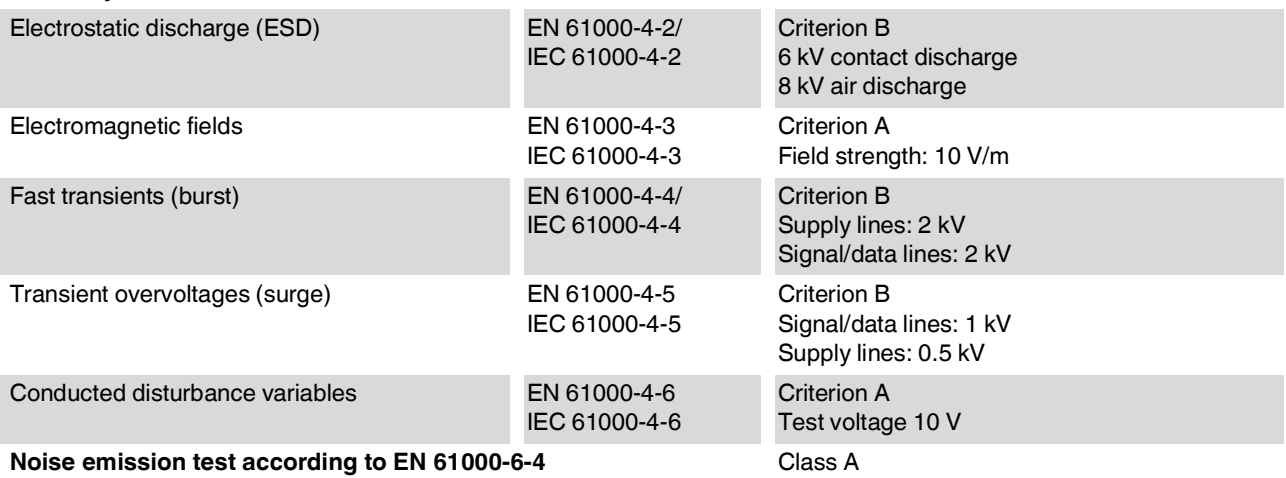

#### **NOTE: Radio interference**

This is a Class A item of equipment. When using the equipment in residential areas, it may cause radio interference. In this case, the operator may be required to implement appropriate measures and to pay the resulting costs.

 $\left($ 

#### **Approvals**

For the latest information about approvals, visit [phoenixcontact.net/product/1051328.](http://phoenixcontact.net/product/1051328)

#### **UL: Additional information**

#### **NOTE: UL Warning Instructions**

- If the device is not used in the specified manner, the protection provided by the device may be impaired.
- Minimum temperature rating of the cables to be connected to the field wiring terminals: 70 °C
- The device has to be built in the final safety enclosure, which has adequate rigidity according to UL 61010-1, UL 61010-2-201 and meets the requirements with respect to spread of fire.
- Use copper conductors only.
- The external circuits intended to be connected to the device shall be galv. separated from mains supply or hazardous live voltage using reinforced or double insulation and meet the requirements of PELV circuit.

### **10.2 Ordering data**

#### **10.2.1 Controller**

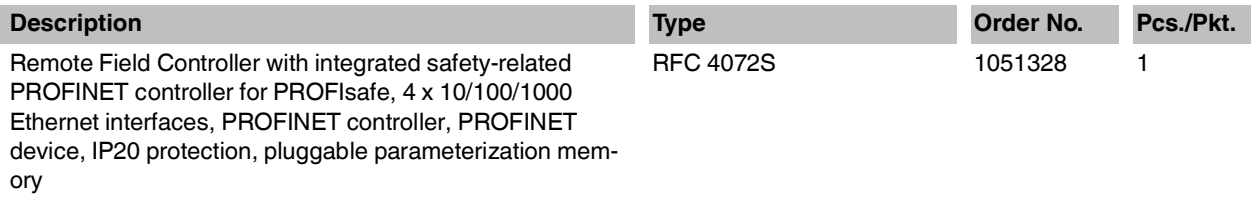

#### **10.2.2 Modules**

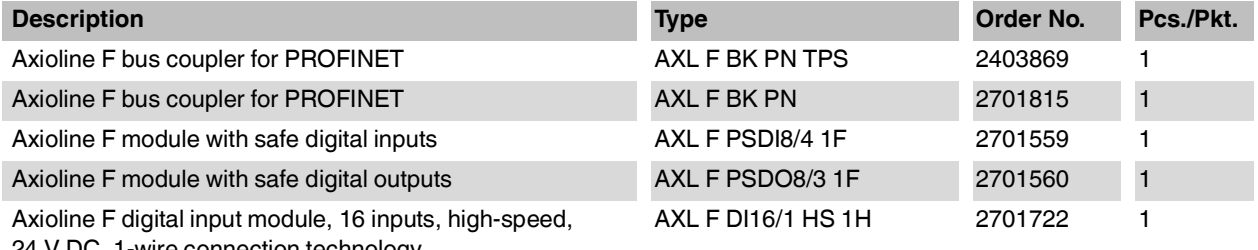

24 V DC, 1-wire connection technology

### <span id="page-229-0"></span>**10.2.3 Accessories**

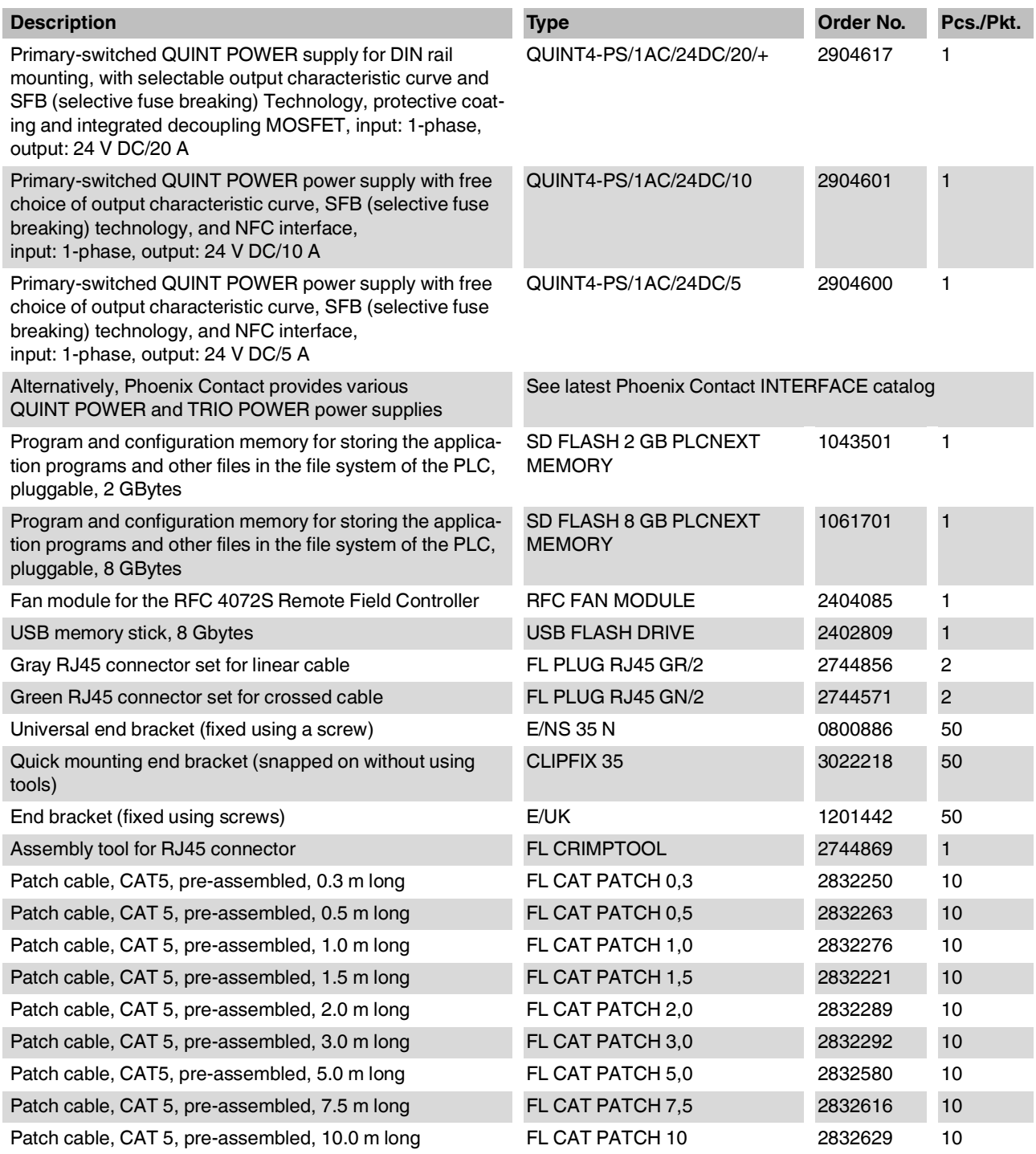

#### **Technical data and ordering data**

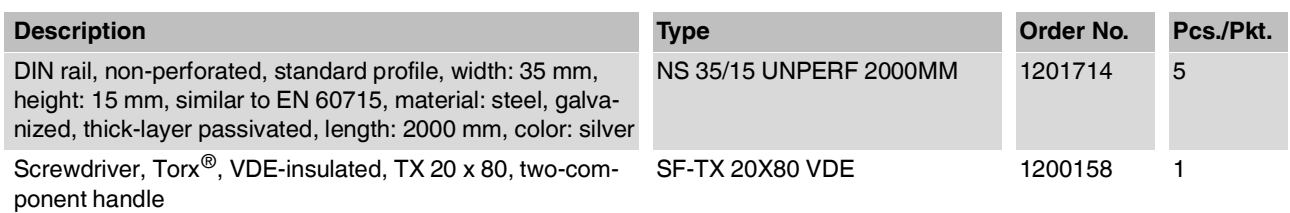

#### **10.2.4 Software**

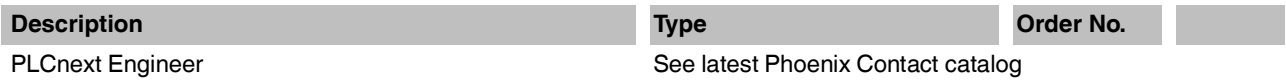

#### <span id="page-230-0"></span>**10.2.5 Documentation**

 $\boxed{\mathbf{i}}$ 

Make sure you always use the latest documentation. It is available for download at [phoenixcontact.net/products](http://phoenixcontact.net/products).

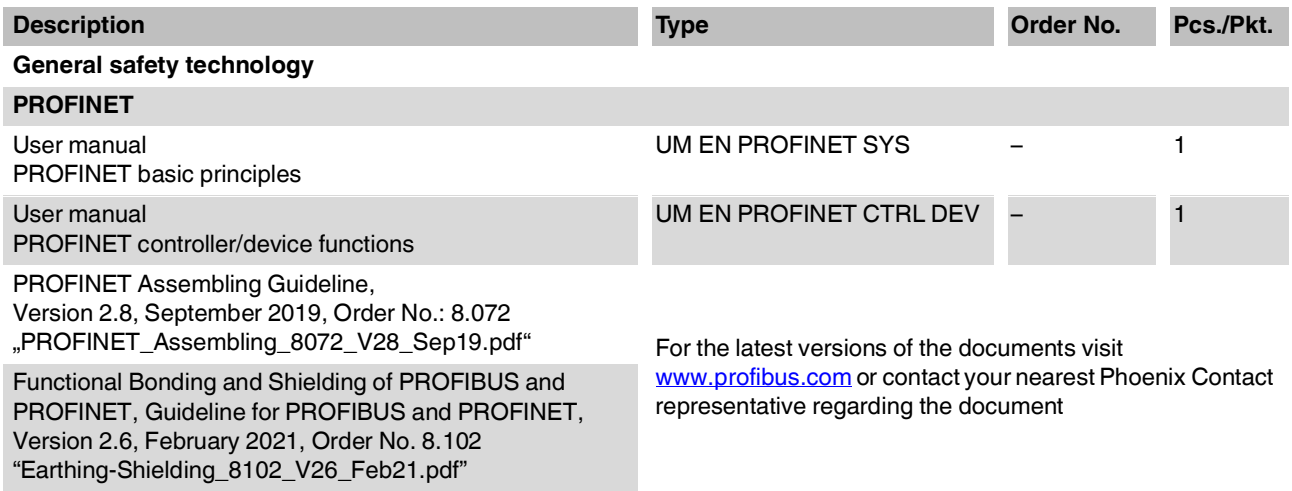

#### **RFC 4072S**

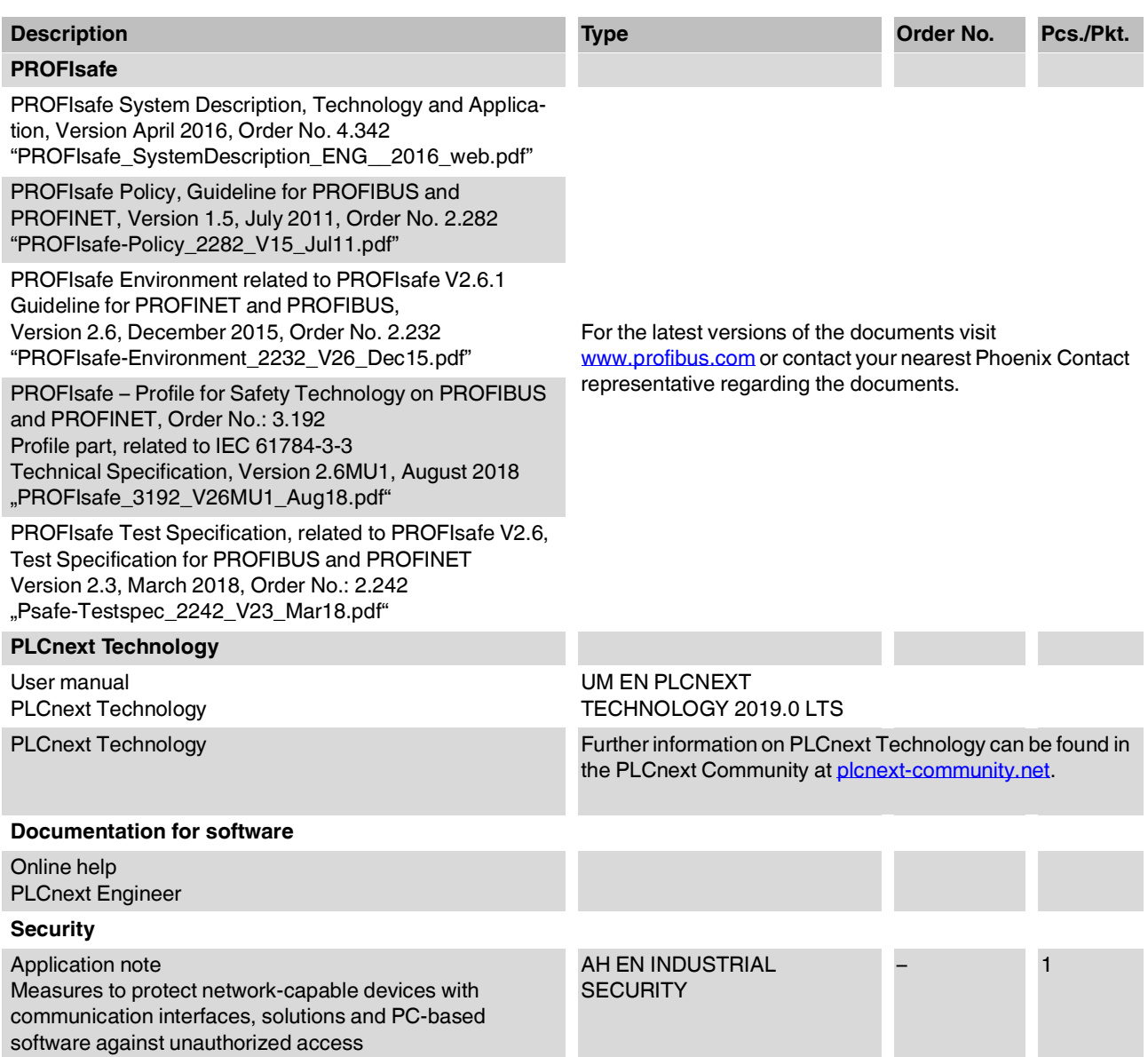

# **A Appendix:**

# **A 1 Shell commands for controlling the firmware**

The plcnext script in the /etc/init.d directory controls the controller firmware. You can control the firmware with the following shell commands:

| <b>Shell command</b>             | <b>Description</b>                                                                                                    |
|----------------------------------|----------------------------------------------------------------------------------------------------|
| sudo/etc/init.d/plcnext stop     | Stops all PLCnext firmware processes                                                                                            |
|                                  | If all PLCnext firmware processes are stopped, you<br>will no longer be able to access the controller from<br>PLCnext Engineer. |
| sudo /etc/init.d/plcnext start   | Starts all PLCnext firmware processes                                                                                           |
| sudo /etc/init.d/plcnext restart | Restarts all PLCnext firmware processes                                                                                         |

Table A-1 Shell commands for controlling the firmware

# **A 2 Replacing HTTPS certificate**

You have the option of replacing the HTTPS certificate used by the controller with a thirdparty certificate. The HTTPS certificate comprises the two files https\_cert.pem and https\_key.pem.

To replace the files on the controller, proceed as follows:

- Connect to the RFC via an SFTP client software package (e.g., WinSCP).
- Open the /opt/plcnext/Security/Certificates/https directory.

The two files https\_cert.pem and https\_key.pem are located in this directory.

• Replace the two files with the third-party certificate files.

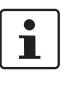

#### **Please note:**

The third-party certificate files must have the same designation as the original files.

• If necessary, rename the third-party certificate files to https\_cert.pem and https\_key.pem.

### **A 3 Interfaces of the RFC 4072S**

The following figure shows the interfaces of the RFC 4072S. Contact assignment of the individual interfaces is described in the sections that follow. For notes on connecting these interfaces, please refer to [Section "Mounting, removal, electrical installation, and replacement"](#page-68-0)  [on page](#page-68-0) 69.

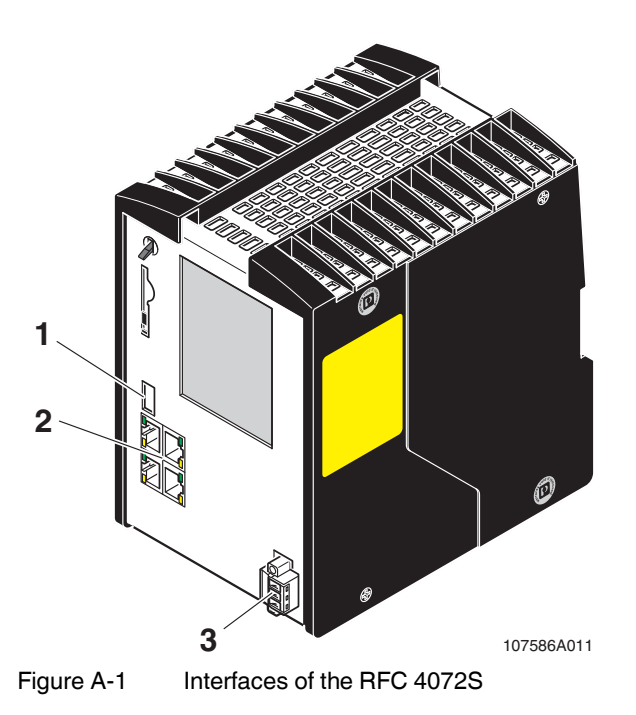

- **1** USB interface (type A USB socket)
- **2** Ethernet interfaces (RJ45 sockets) LAN1 and LAN2: 10/100/1000 Mbps; LAN3.1 and LAN3.2 (switched internally): 10/100 Mbps
- **3** Supply voltage

# **A 4 USB interface**

You can connect a USB memory stick to this interface.

We recommend using the USB memory stick:

USB FLASH DRIVE (Order No. 2402809), USB memory stick, 8 Gbytes

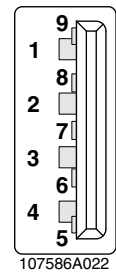

Figure A-2 Contact assignment of the USB 3.0 interface (type A)

Table A-2 Contact assignment of the USB 3.0 interface (type A)

| <b>Pin</b>     | <b>Signal</b> | <b>Description</b>         |
|----------------|---------------|----------------------------|
|                | <b>VCC</b>    | 5 V DC                     |
| 2              | D-            | Data-                      |
| 3              | D+            | $Data+$                    |
| $\overline{4}$ | <b>GND</b>    | Ground                     |
| 5              | SSRX-         | Super-speed receive data-  |
| 6              | SSRX+         | Super-speed receive data+  |
| 7              | <b>GND</b>    | Ground                     |
| 8              | SSTX-         | Super-speed transmit data- |
| 9              | SSTX+         | Super-speed transmit data+ |

### **A 5 Ethernet interfaces**

The RFC 4072S has four Ethernet interface. Interfaces LAN1 and LAN 2 are also designed for Gigabit Ethernet. Interfaces LAN3.1 and LAN3.2 are switched device-internally and do not support Gigabit Ethernet.

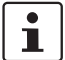

Use Ethernet cables according to CAT5 of IEEE 802.3 for operation with up to 100 Mbps. Please note that for operation with 1000 Mbps (Gigabit), cables with four wire pairs (twisted pairs, eight wires in total), which at least meet the requirements of CAT5e, must be used.

When working on PROFINET/PROFIsafe and its components, the following documents must always be available and observed at all times.

- PROFINET Installation Guideline for Cabling and Assembly
- PROFIsafe System Description
- PROFIBUS Guideline, PROFIsafe Policy
- PROFIsafe Environmental Requirements Guideline

These documents are available on the Internet at [www.profinet.com](http://www.profinet.com) or you can contact your local Phoenix Contact representative regarding these documents (see also [Section](#page-230-0)  ["Documentation" on page](#page-230-0) 231).

Please also observe the relevant information on PROFINET and PROFIsafe, which is available on the Internet at [www.profisafe.net.](http://www.profisafe.net)

- **•** Connect the lower-level PROFIsafe system to the LAN1 or LAN2 RJ45 socket depending on the configuration.
- **•** Connect the higher-level PROFINET network to the LAN1, LAN2 or LAN3 RJ45 socket depending on the configuration.

The following figure shows the contact assignment of an Ethernet interface (RJ45 socket).

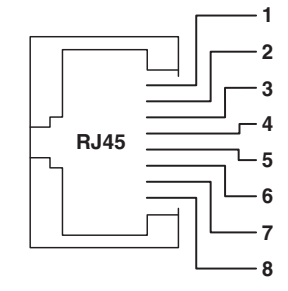

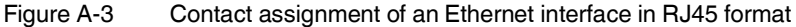

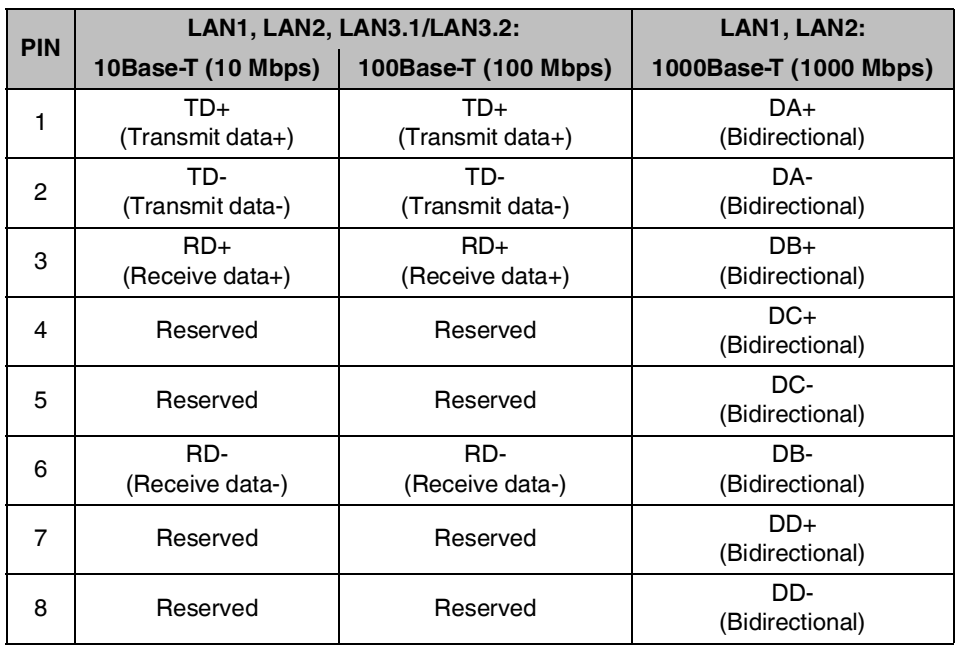

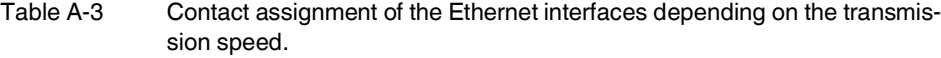

# **A 6 Connection for the supply voltage**

The Remote Field Controller is supplied from an external power supply (24.0 V DC). The permissible voltage ranges from 19.2 V DC to 30.0 V DC (ripple included).

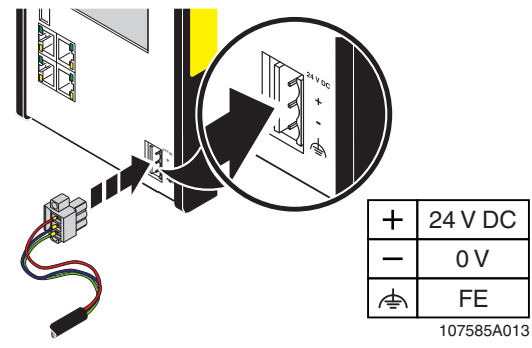

Figure A-4 Connecting the supply voltage

- **•** Connect the "+" terminal to the positive pole of the power supply.
- **•** Connect the "-" terminal to 0 V.
- **•** Connect the "FE" terminal to functional ground.
- **•** Use the retaining screws to secure the COMBICON connector in place.
- **•** Observe additional data on the supply voltage in [Section "Technical data" on page](#page-222-0) 223.

# **B Appendix: terms for PROFIsafe**

<span id="page-238-0"></span>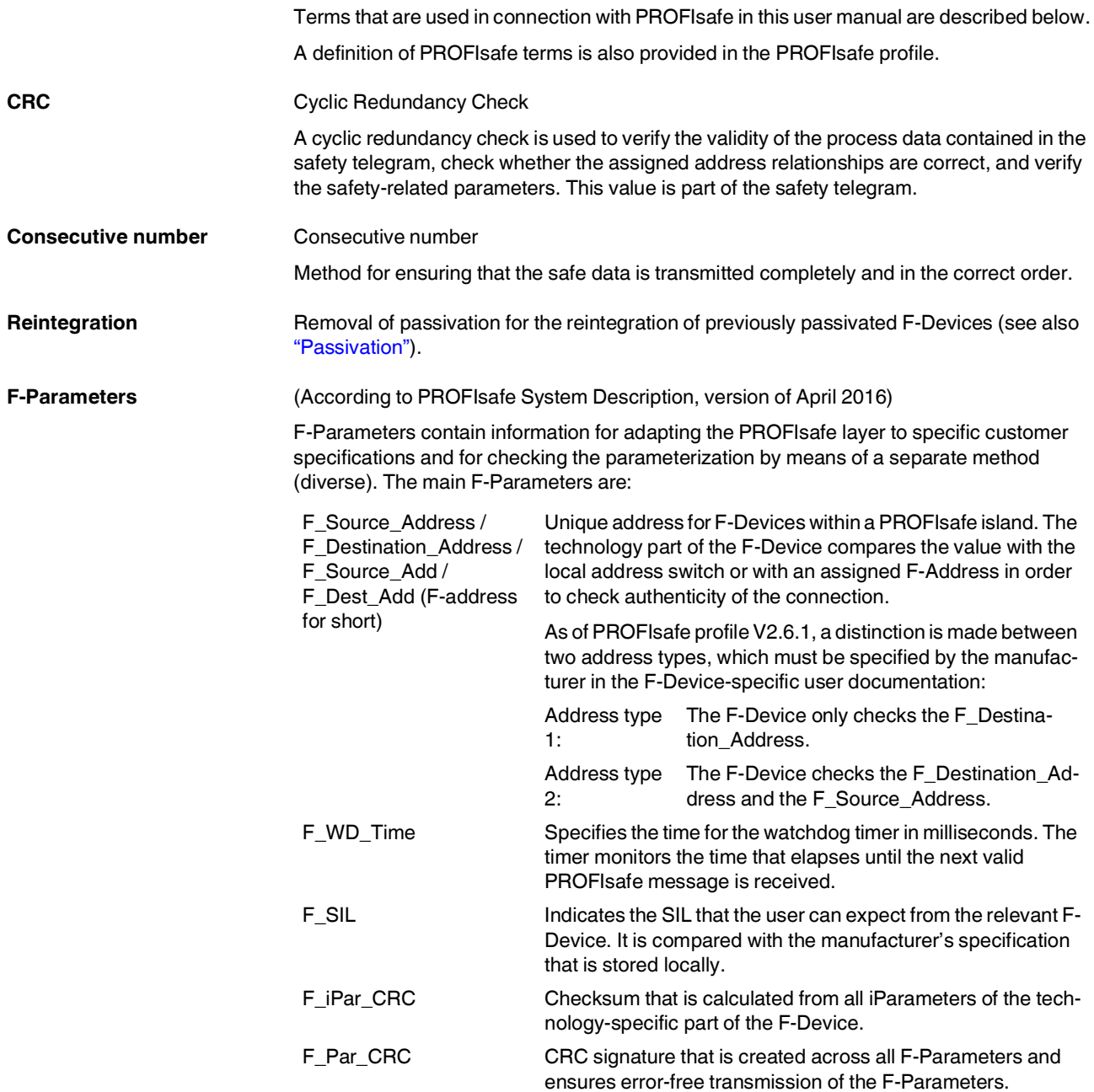

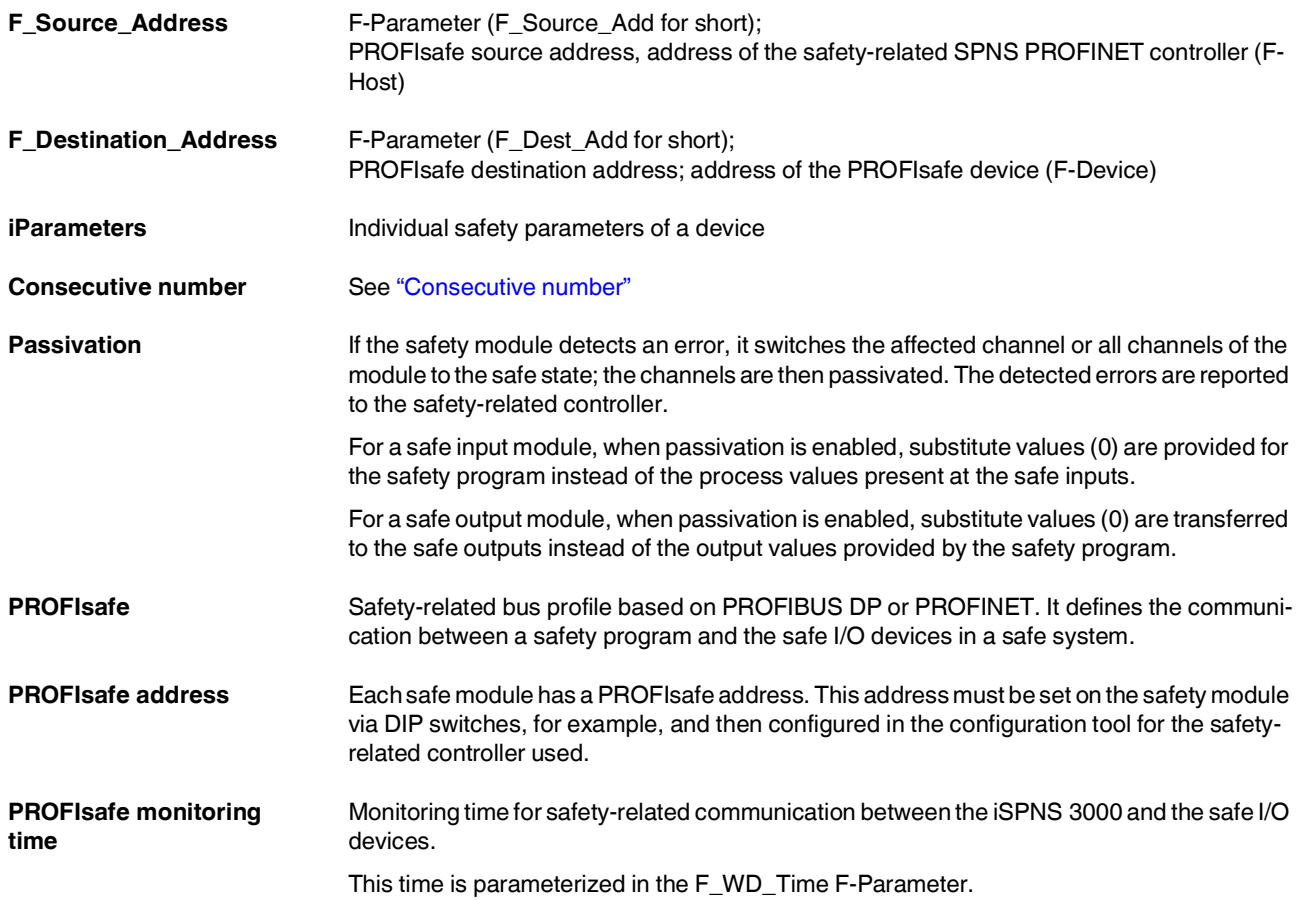

# **C Appendix: checklists**

#### **NOTE: Observe supporting checklists**

The checklists listed in this section provide support during planning, assembly and electrical installation, startup, parameterization, and validation of the RFC 4072S and the PROFIsafe system.

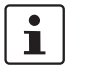

These checklists may be used as additional planning documentation and/or as additional verification to ensure the steps in the specified phase are carried out carefully.

The checklists do not claim to be complete.

Observe the applicable standards for your application and, based on these, create individual specific checklists for your system/machine.

Archive the completed checklists to use as reference for recurring tests.

The checklists do not replace validation, initial startup, as well as regular testing performed by qualified personnel.

The following section of a checklist shows an example of a filled in checklist.

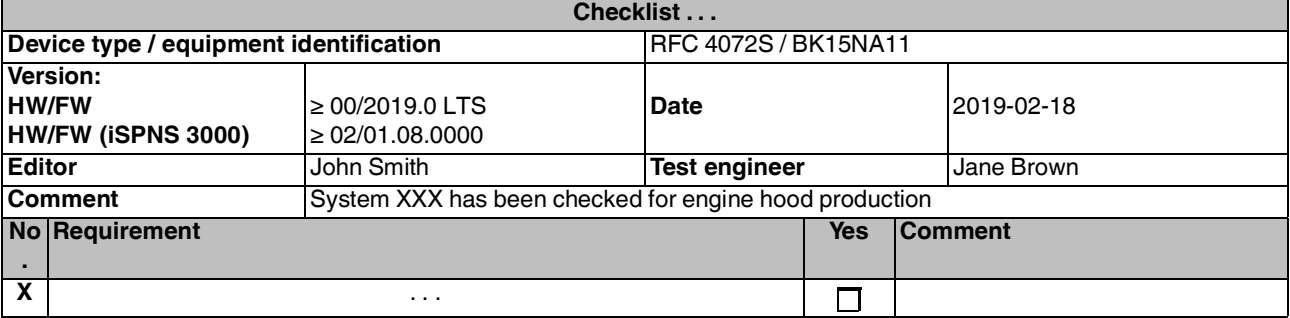

Key:

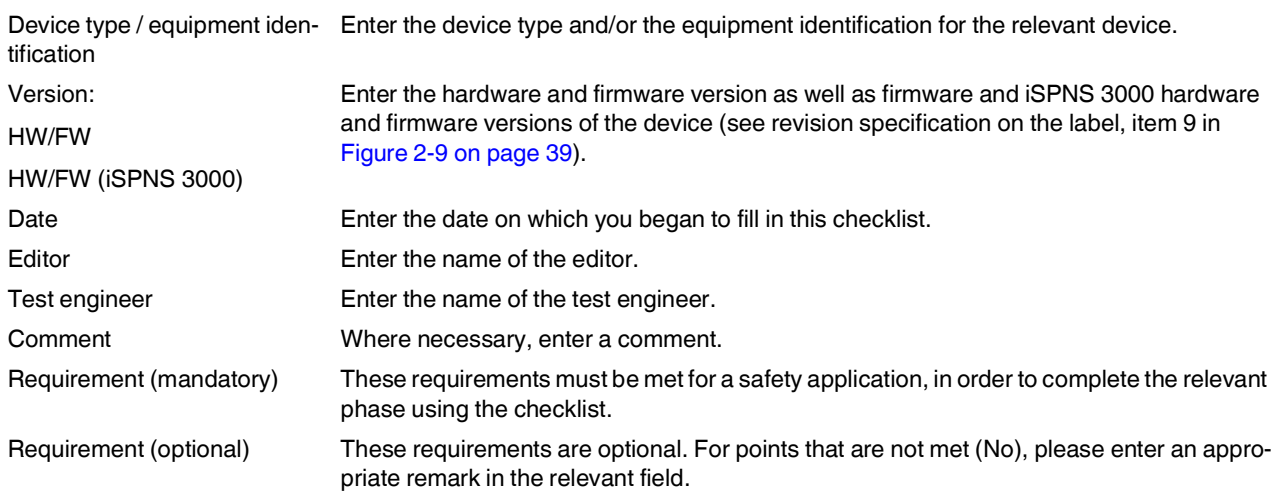

# **C 1 System-specific checklists**

This section contains checklists that relate to the phases of life of the PROFIsafe system.

# **C 1.1 Planning**

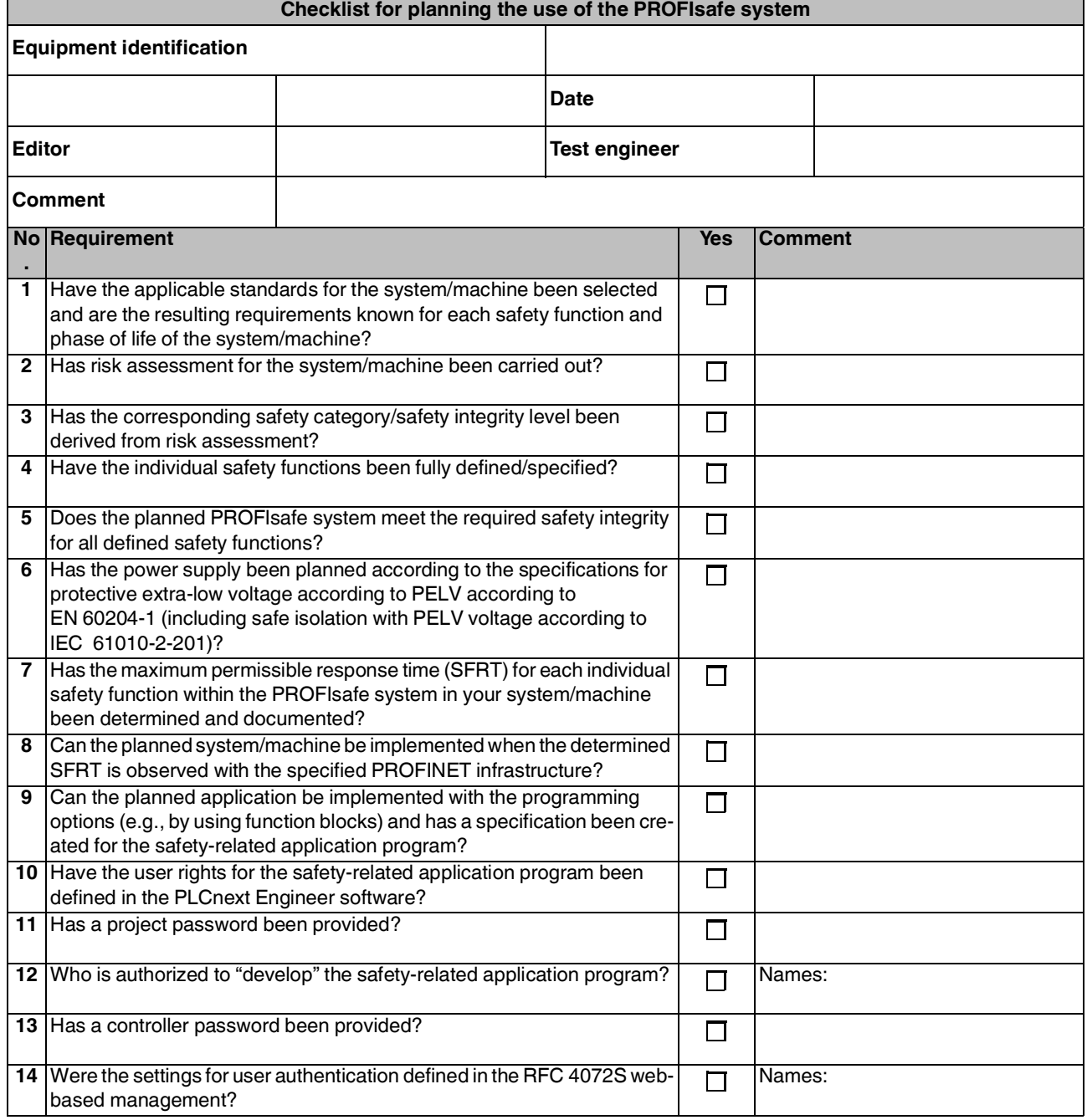

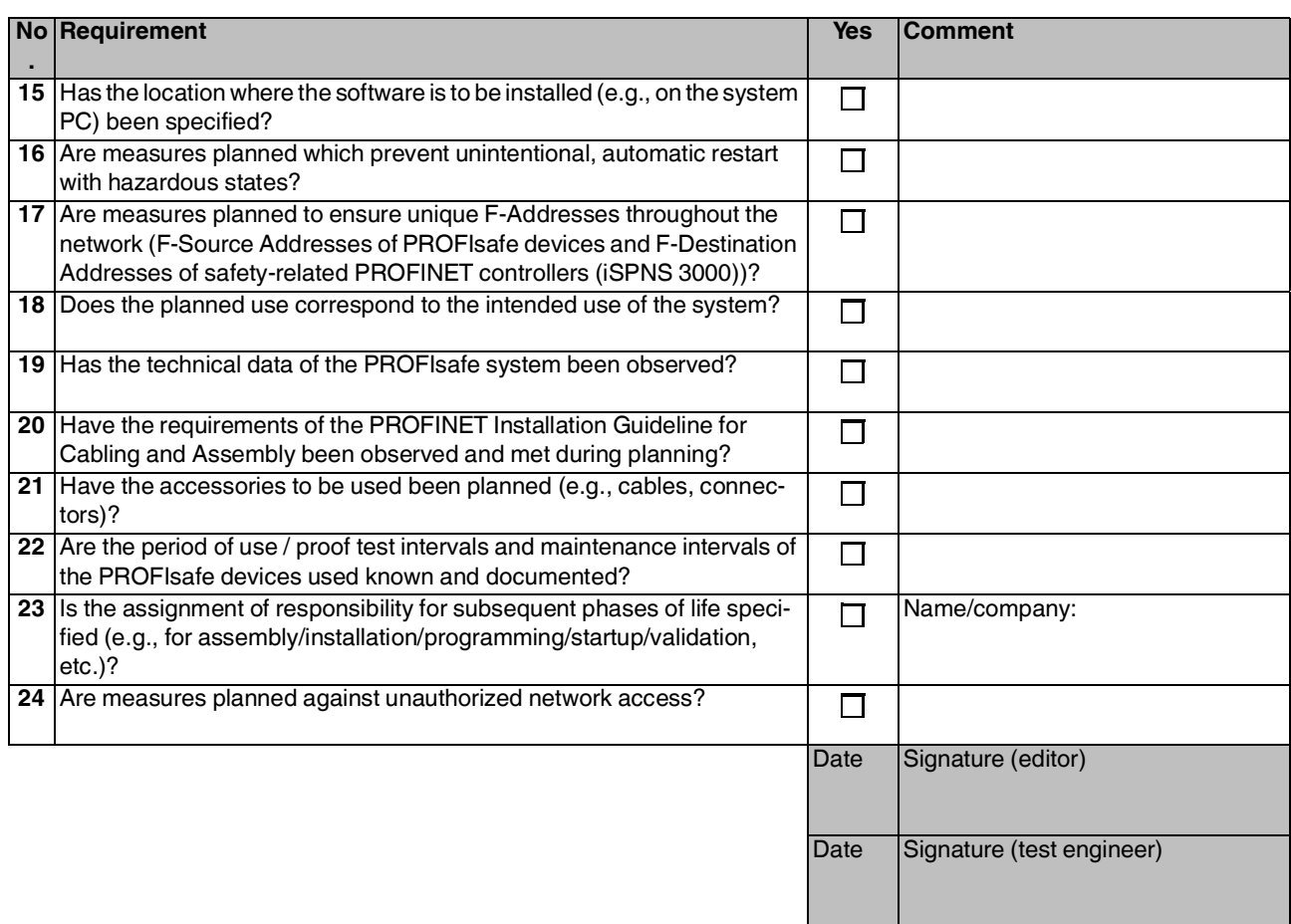

# **C 1.2 Programming**

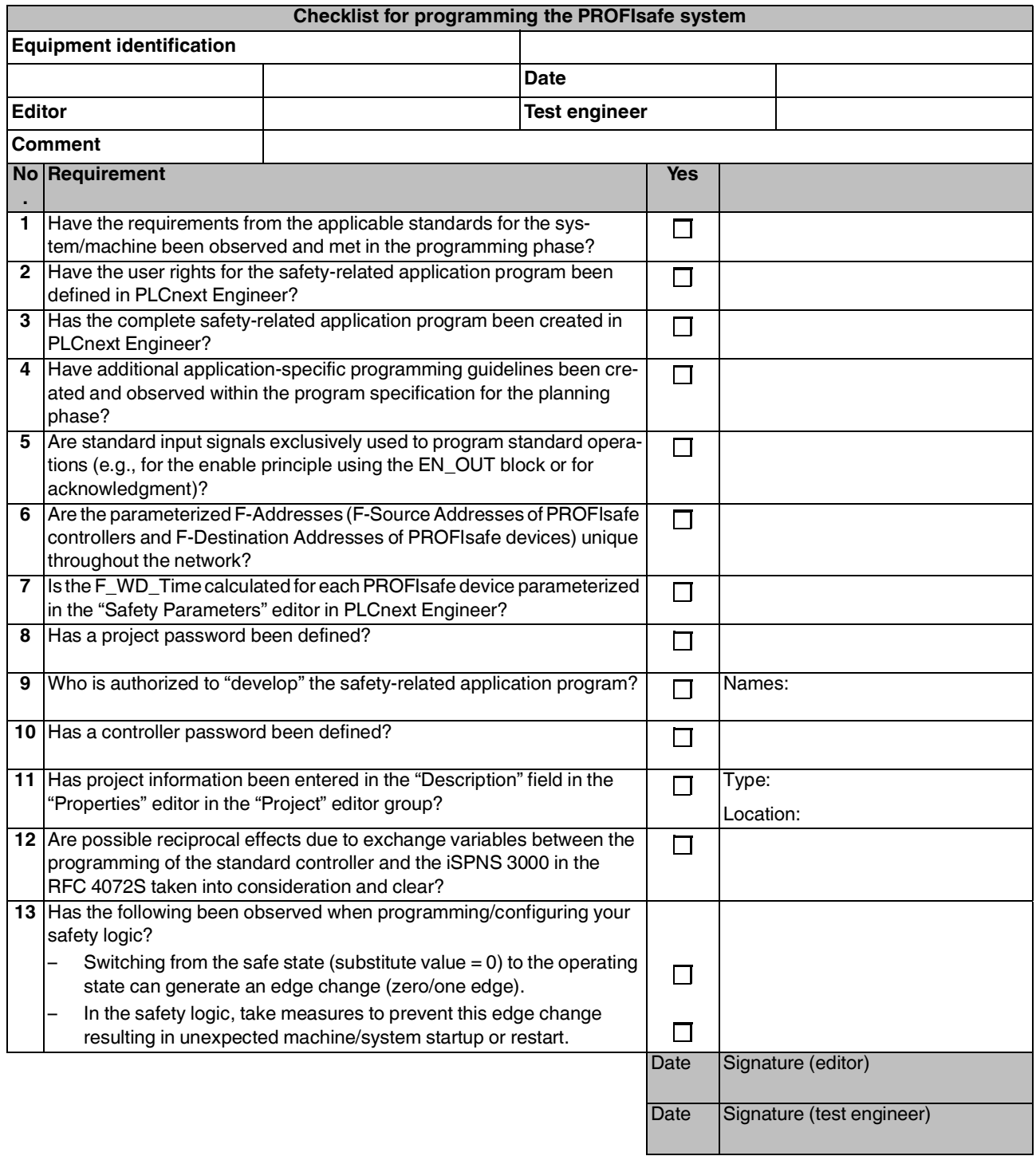

# **C 1.3 Startup**

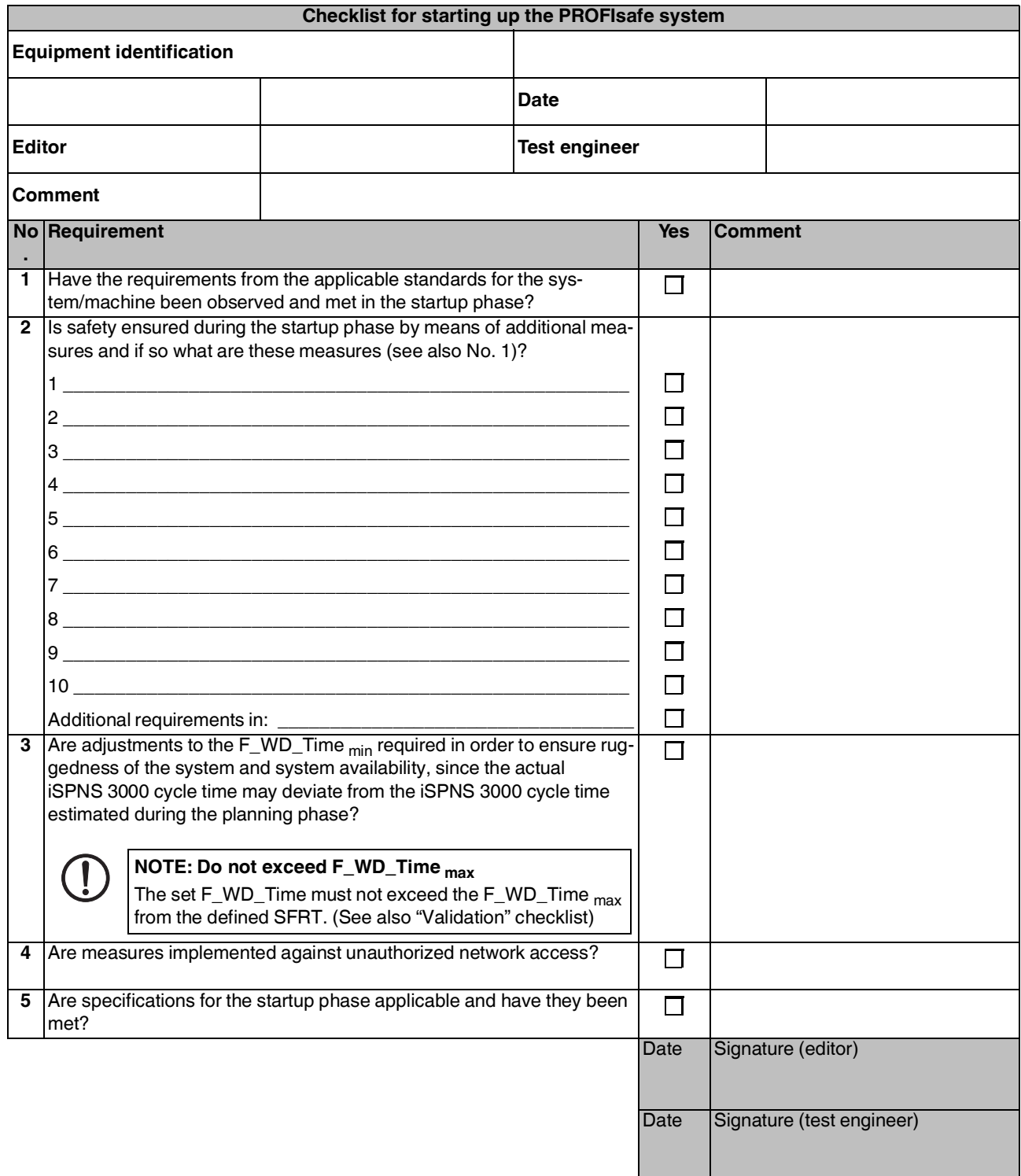

### **C 1.4 Validation**

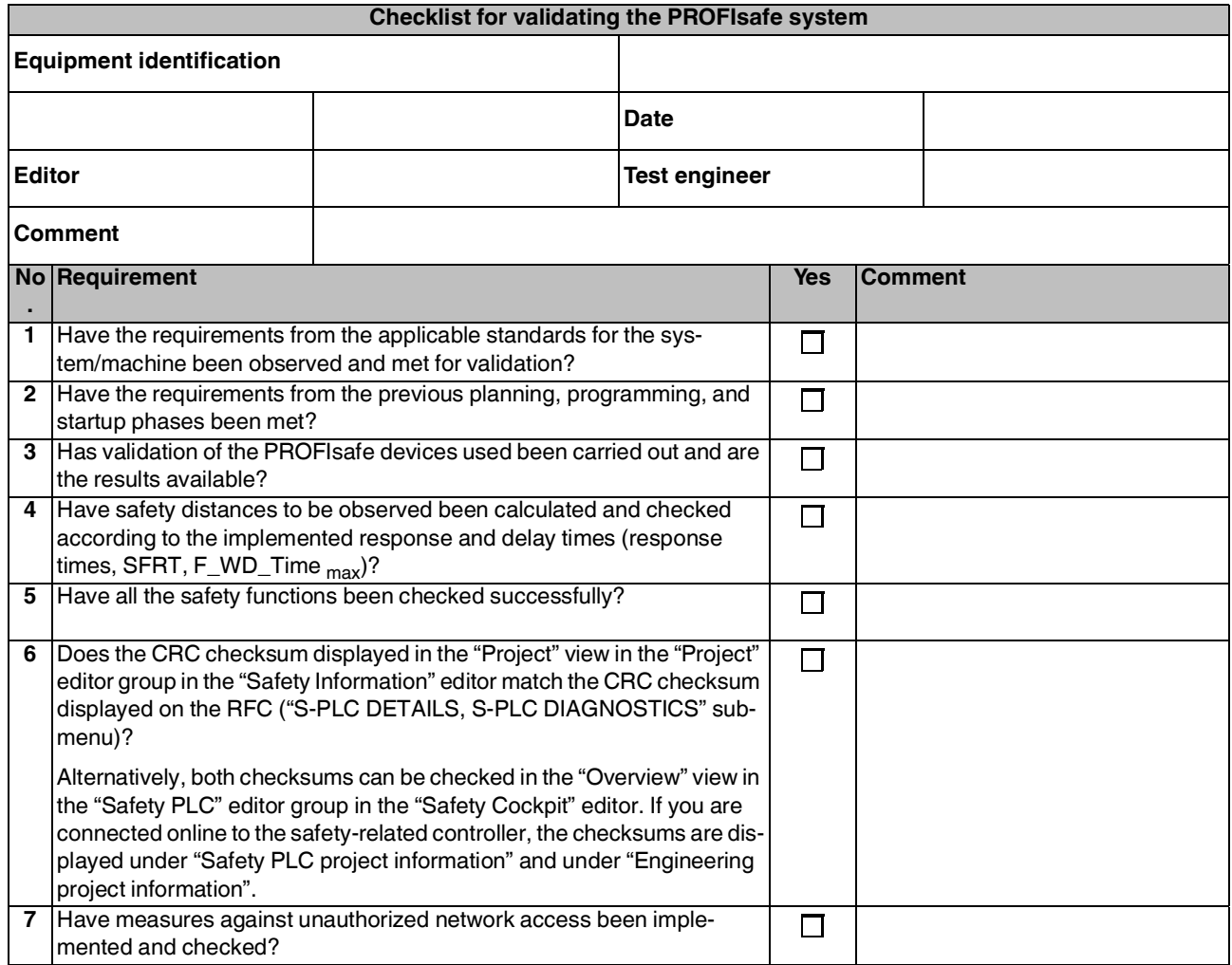

#### **System-specific checklists**

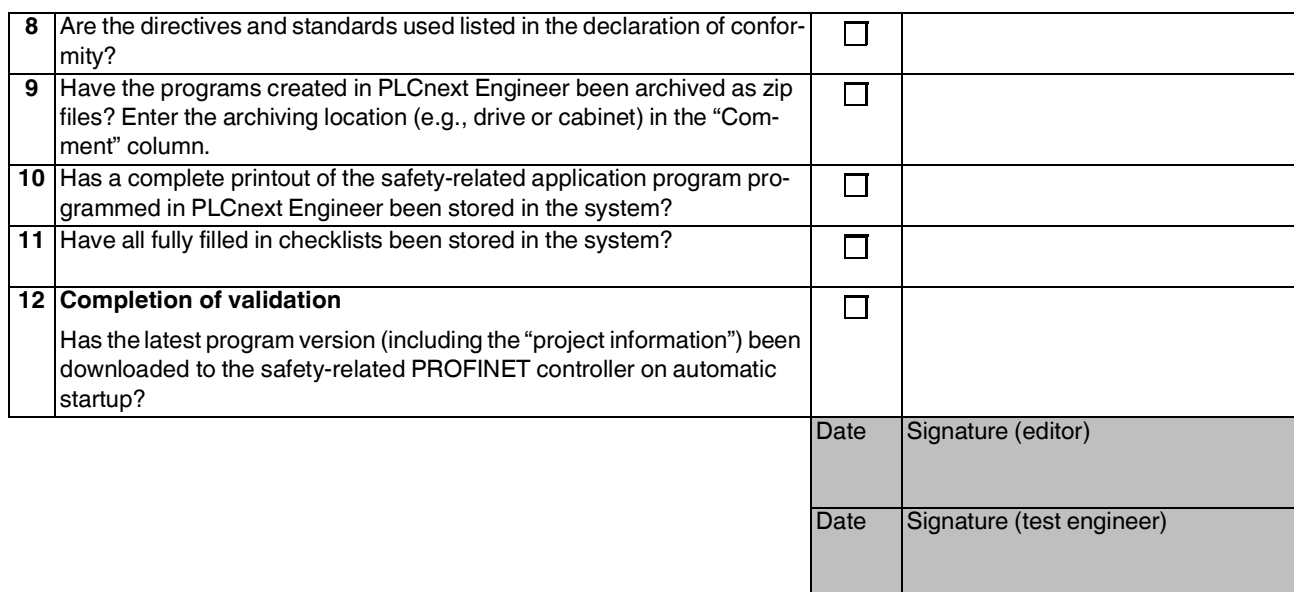

# **C 2 Device-specific checklists**

This section contains checklists that relate to the phases of life of the RFC 4072S.

# **C 2.1 Planning**

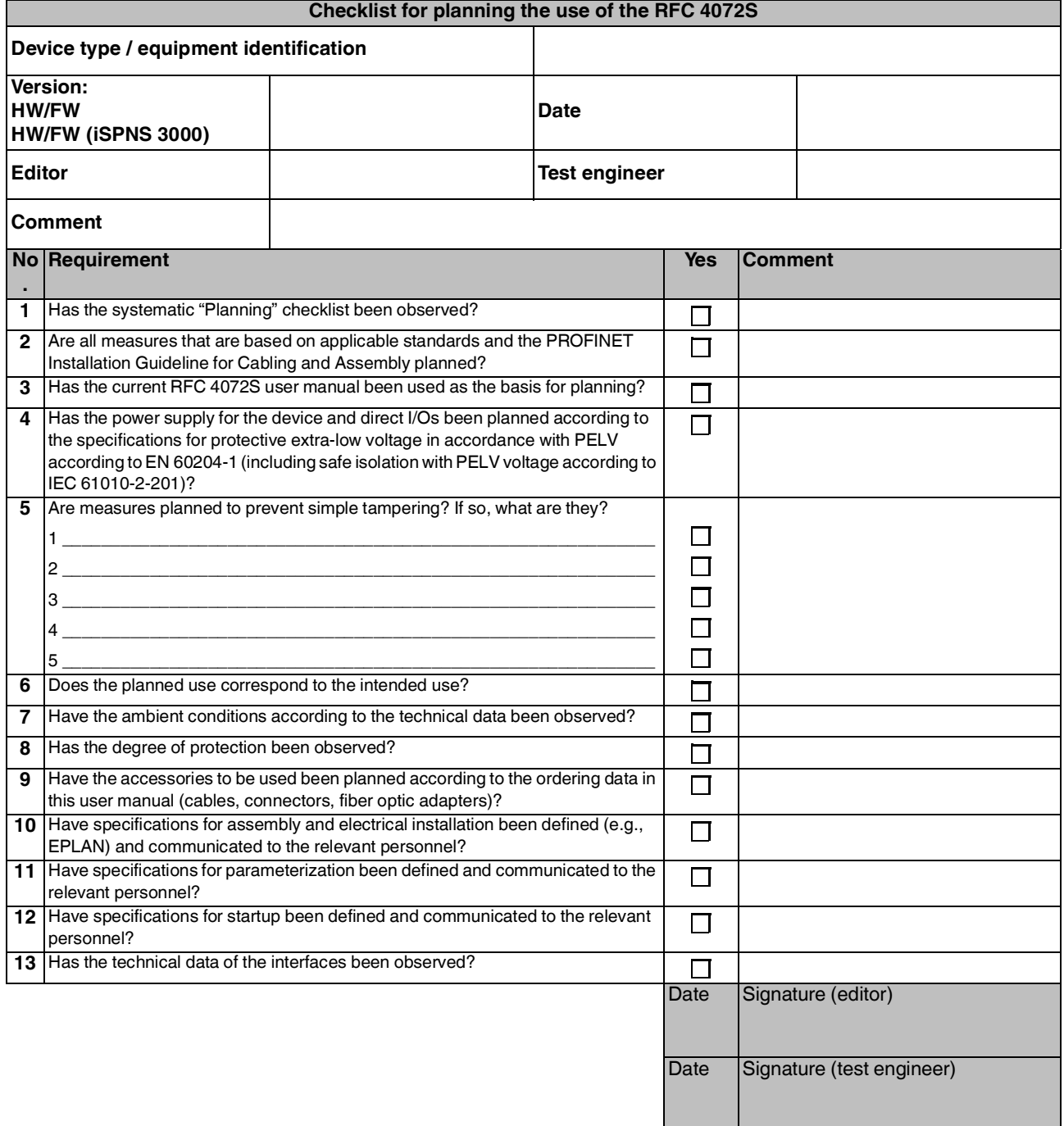

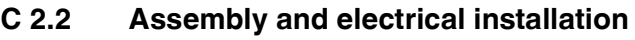

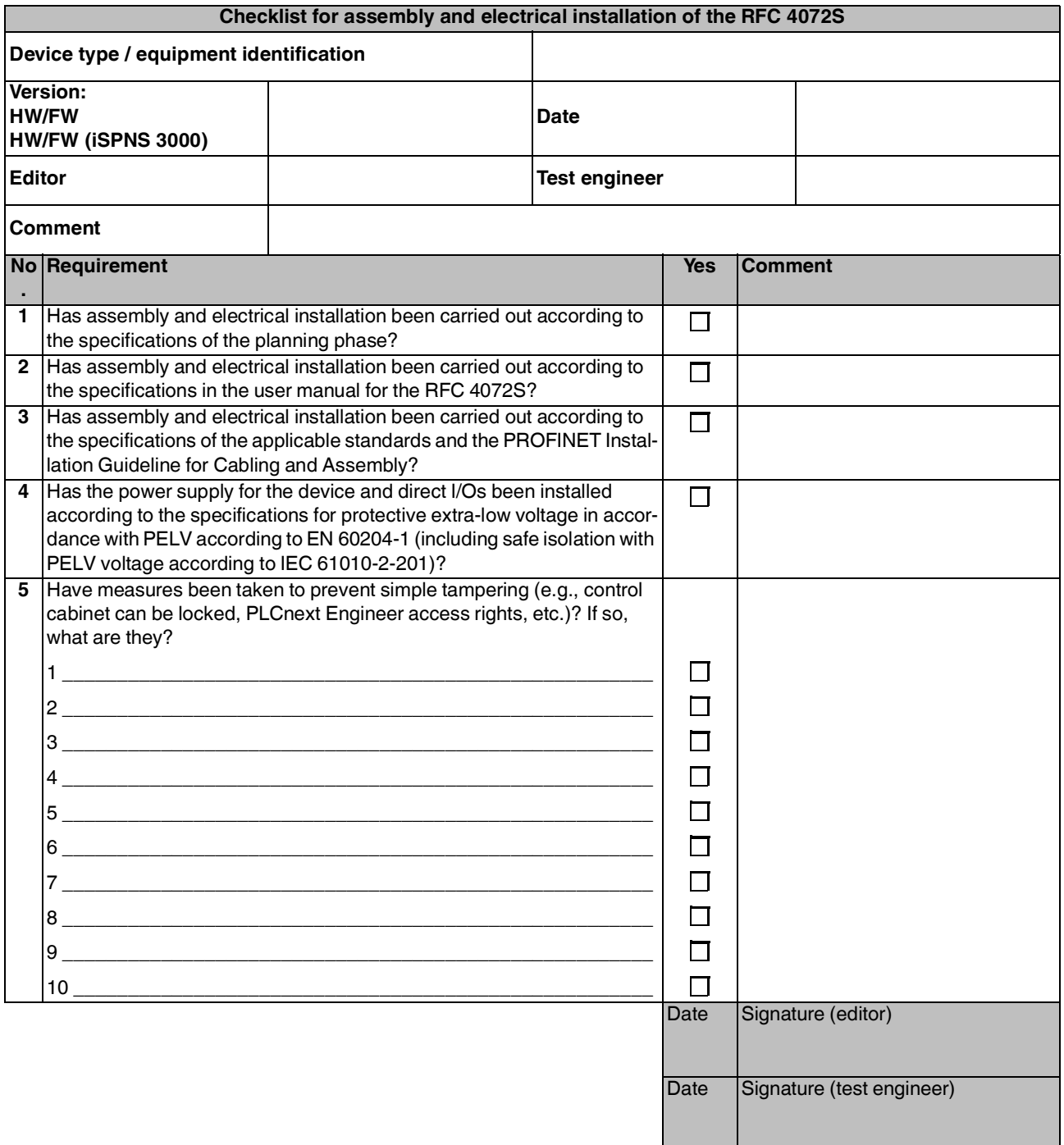

# **C 2.3 Startup and parameterization**

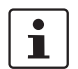

Refer to the online help for the PLCnext Engineer software.

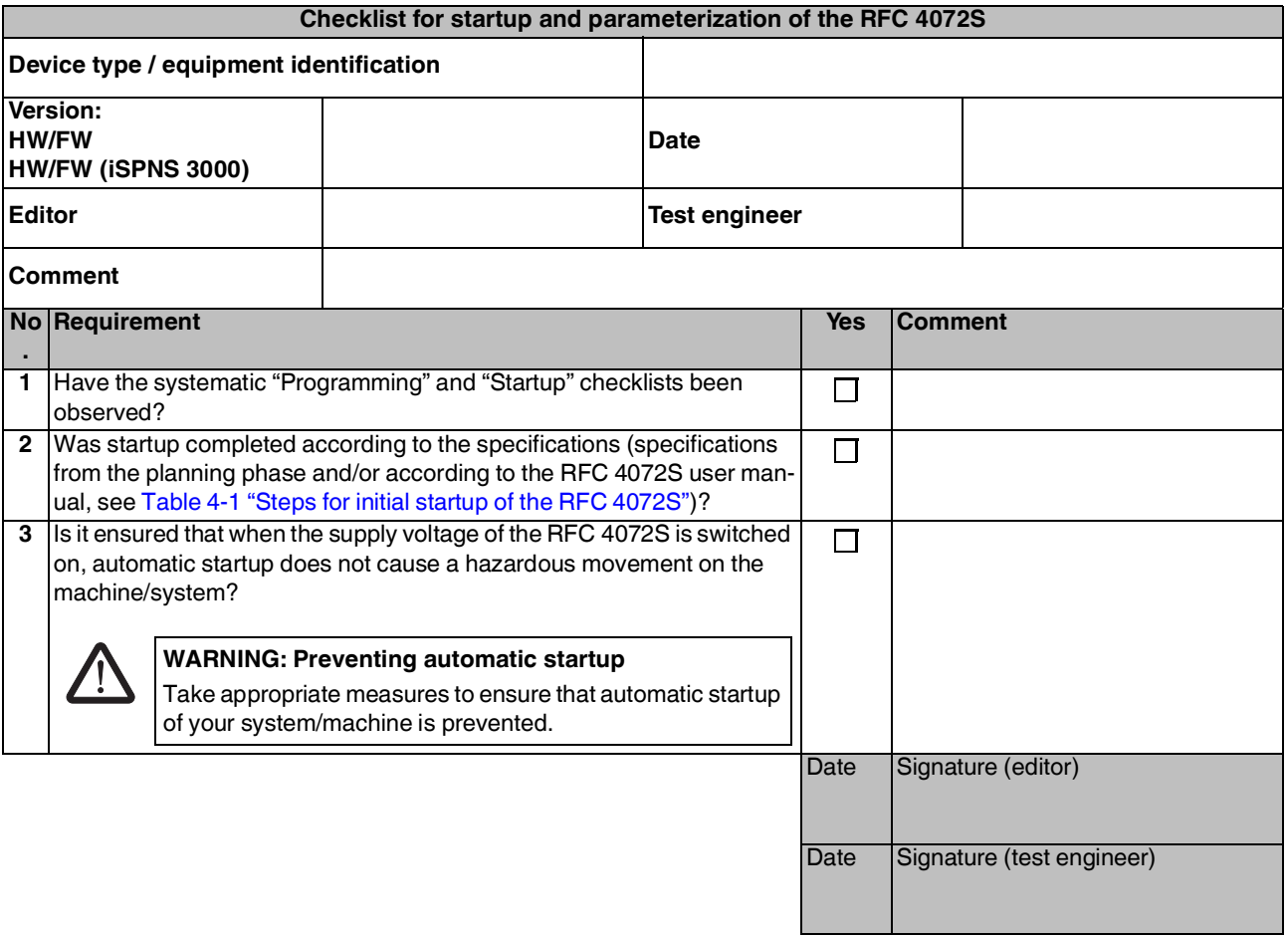

### **C 2.4 "Initial startup" and "restart/device replacement" validation**

Carry out a validation every time you make a safety-related modification to the PROFIsafe system.

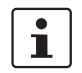

In addition, refer to the online help for the PLCnext Engineer software.

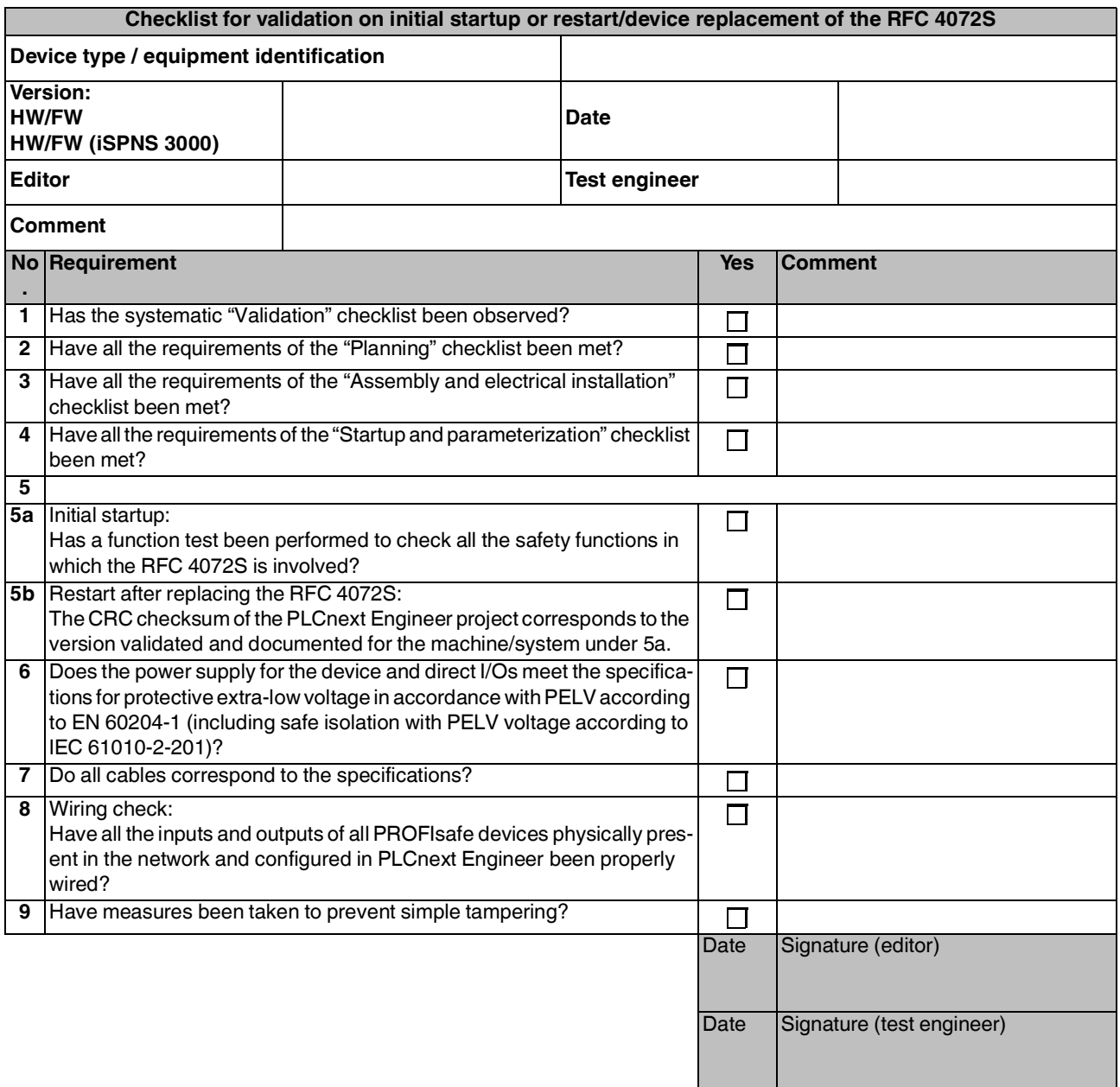

**RFC 4072S**
# <span id="page-252-0"></span>**D Appendix for document lists**

### **D 1 List of figures**

#### [Section 1](#page-8-0)

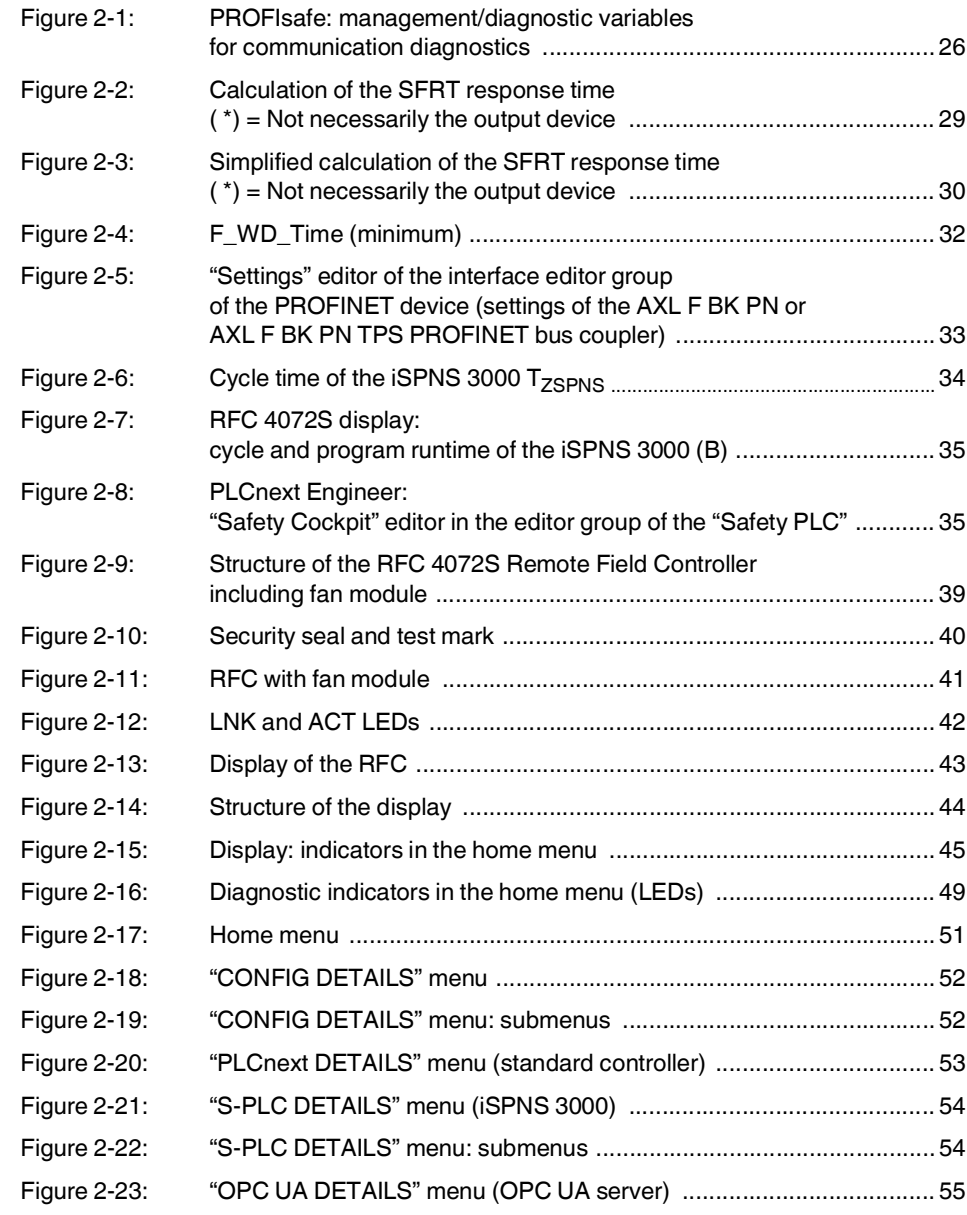

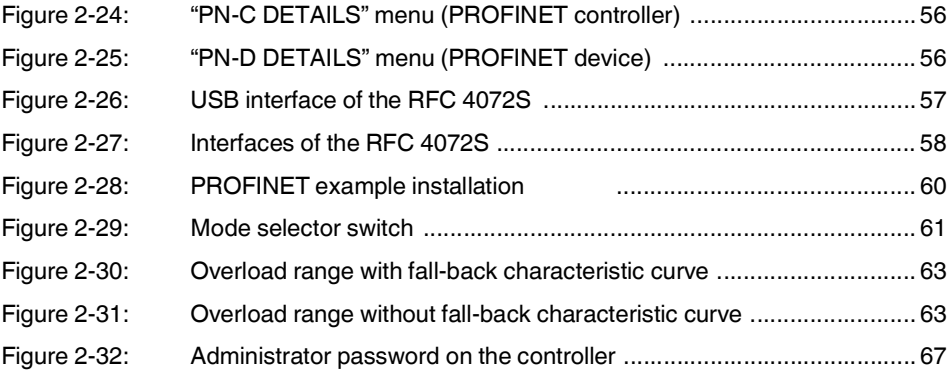

[Section 3](#page-68-0) 

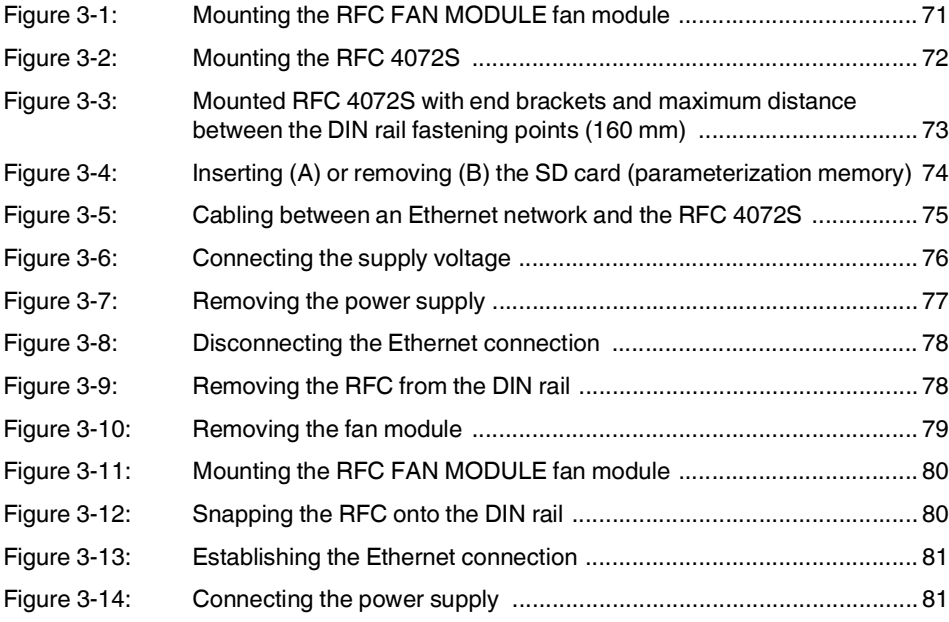

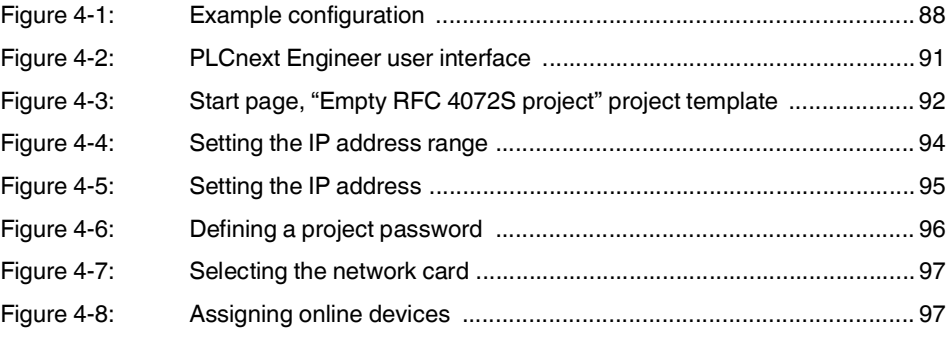

#### **List of figures**

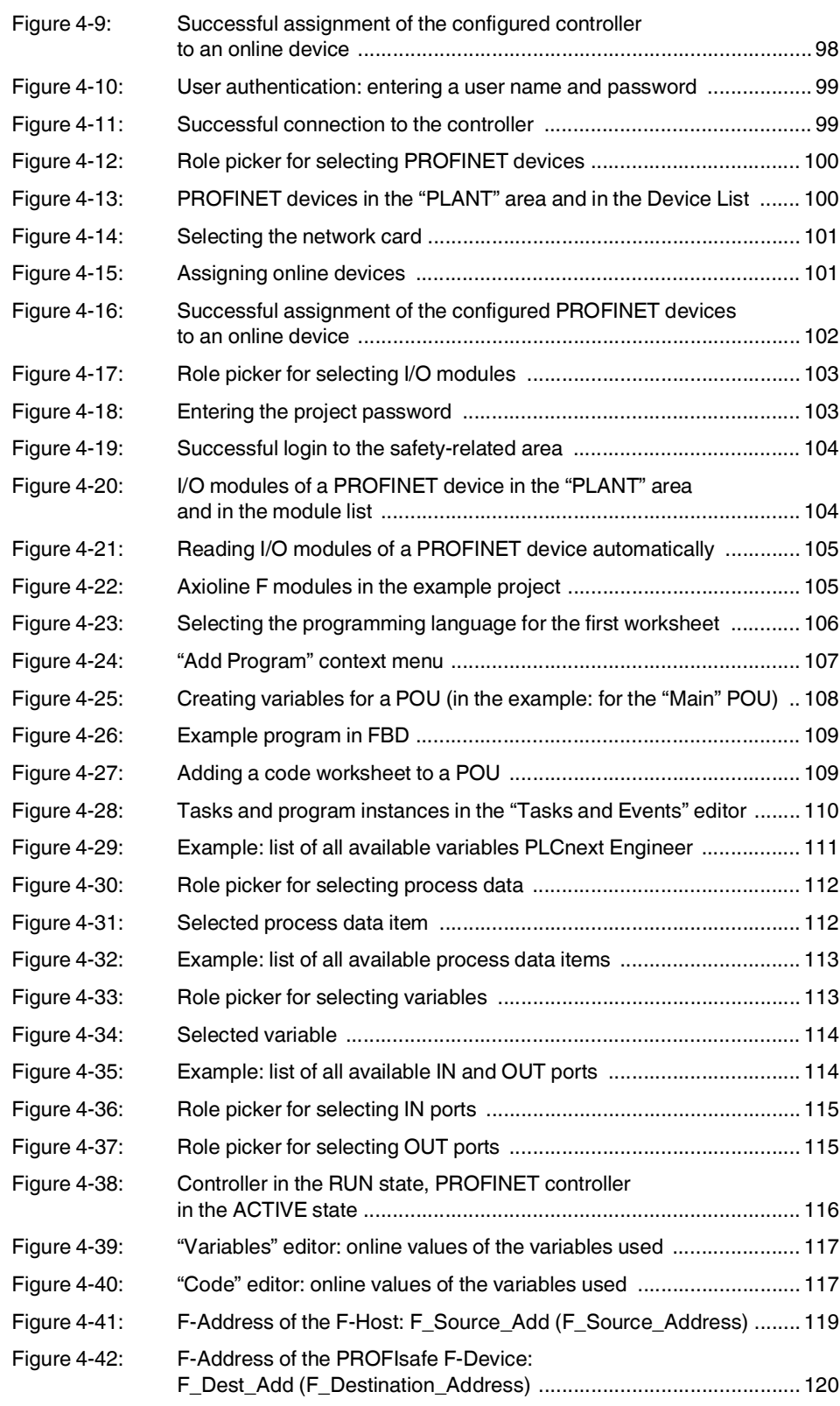

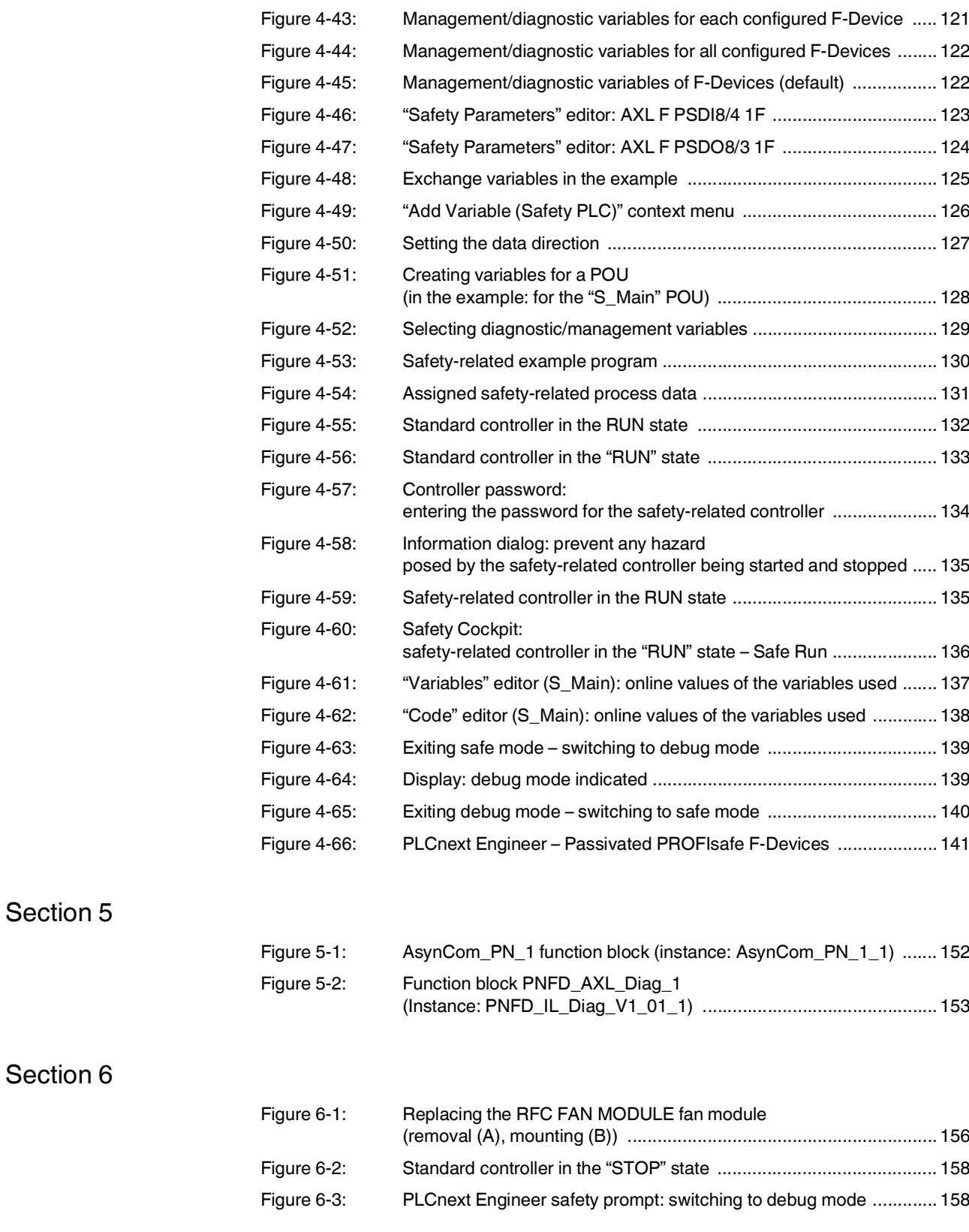

#### **List of figures**

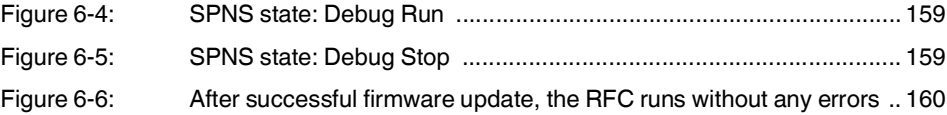

### [Section 7](#page-162-0)

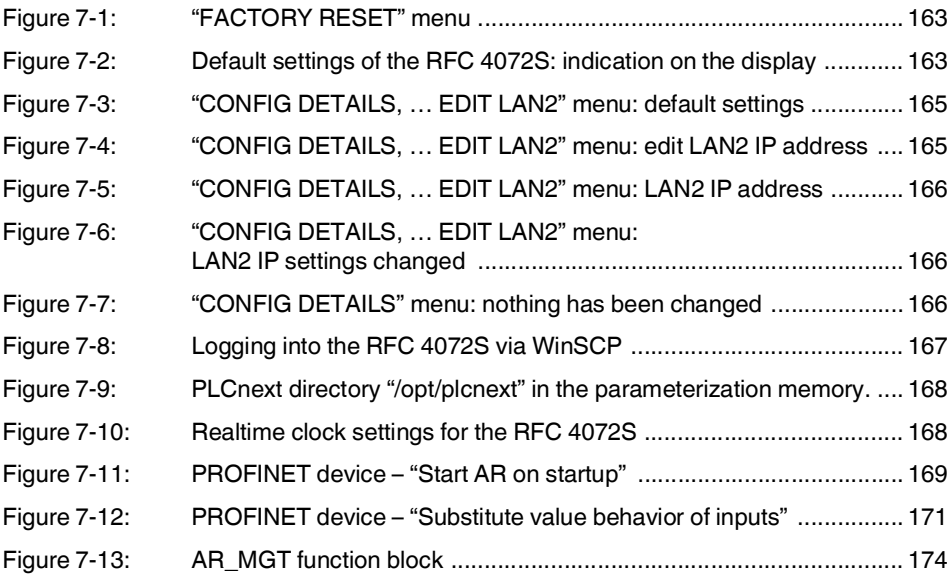

[Section 8](#page-174-0) 

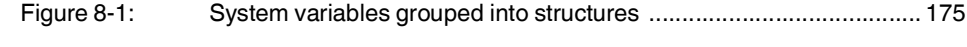

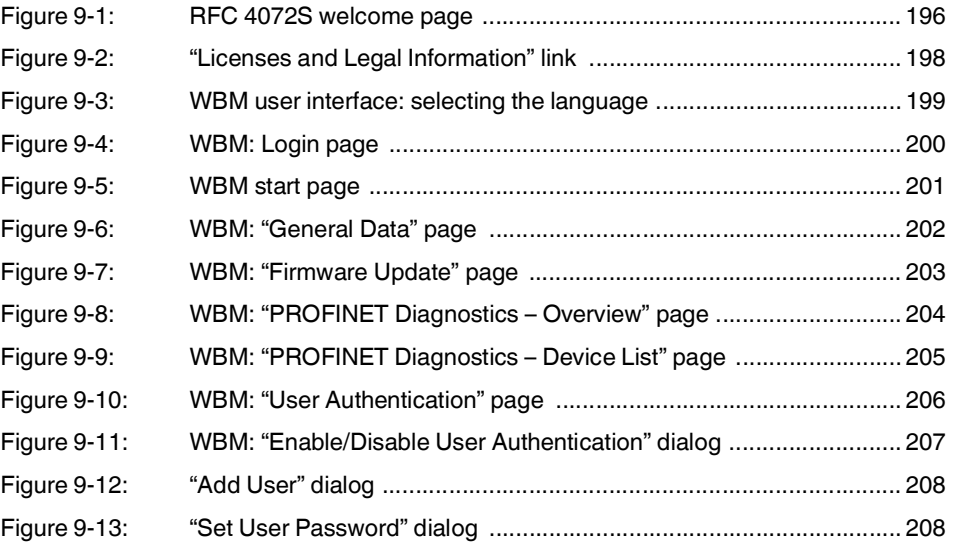

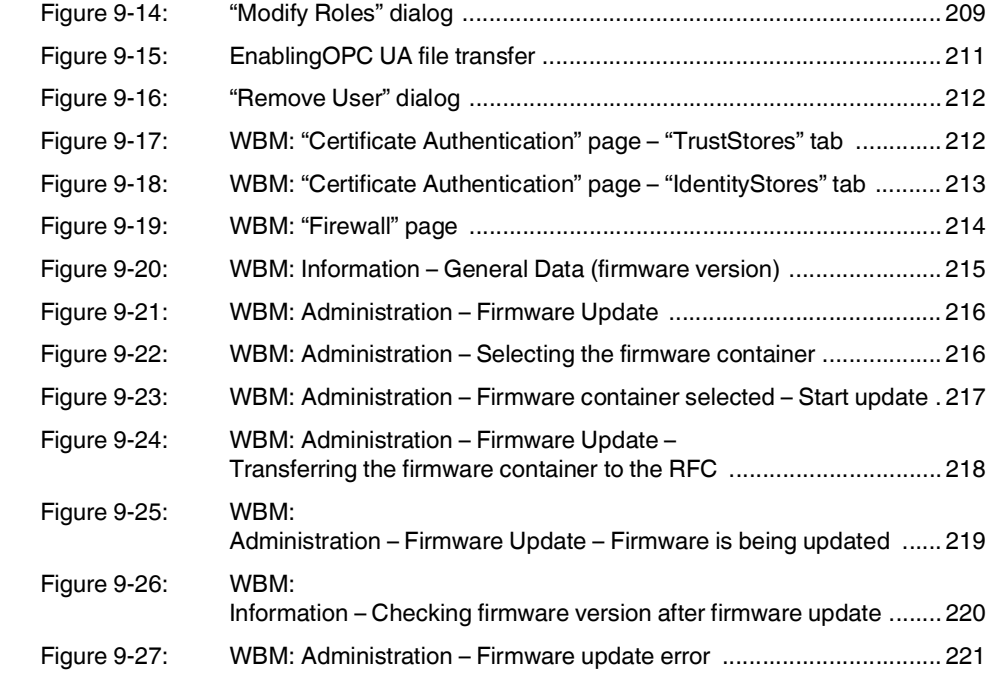

### [Section 10](#page-222-0)

### [Appendix A](#page-232-0)

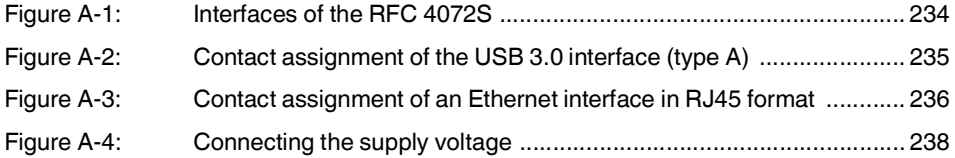

### [Appendix B](#page-238-0)

### [Appendix C](#page-240-0)

### [Appendix D](#page-252-0)

### [Appendix E](#page-264-0)

### **D 2 List of tables**

### [Section 1](#page-8-0)

#### [Section 2](#page-22-0)

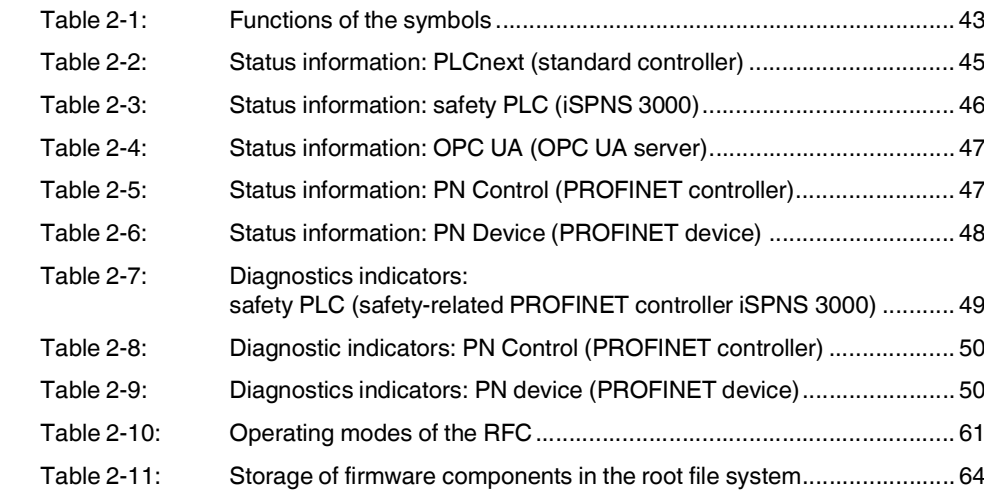

### [Section 3](#page-68-0)

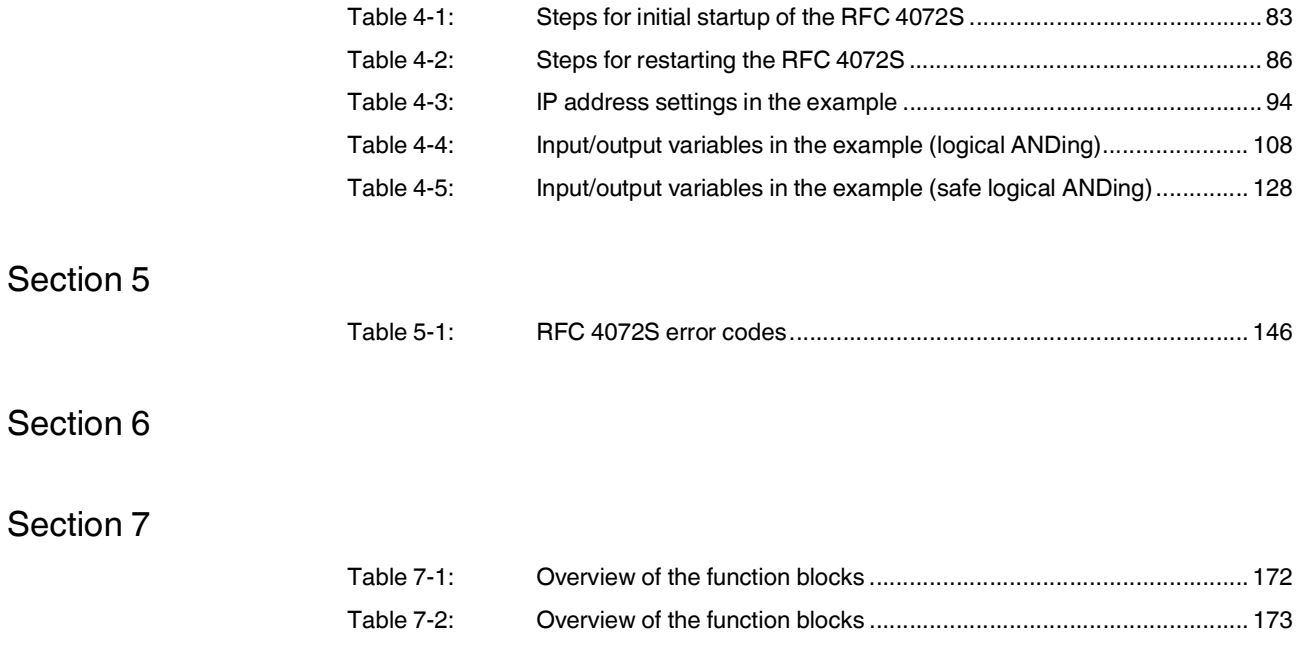

#### [Section 8](#page-174-0)

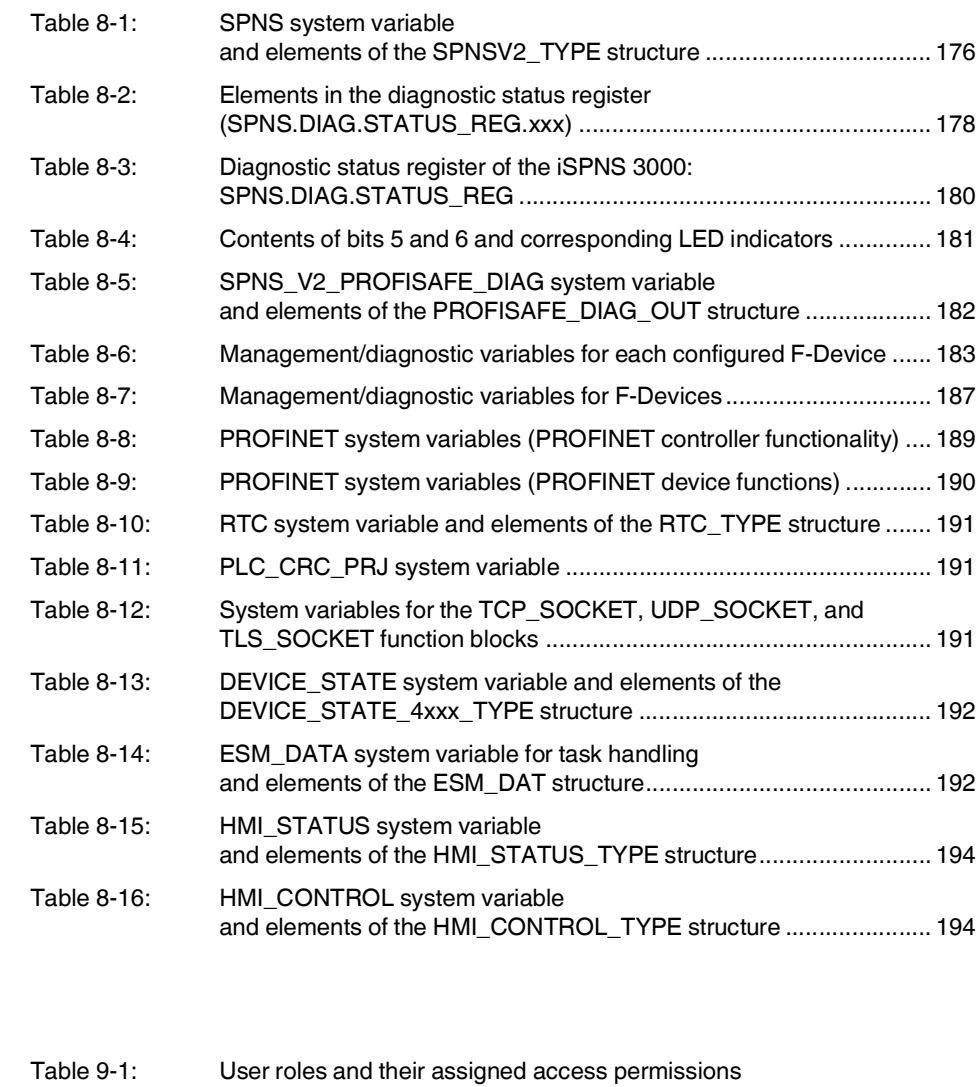

#### [Section 10](#page-222-0)

[Section 9](#page-194-0) 

### [Appendix A](#page-232-0)

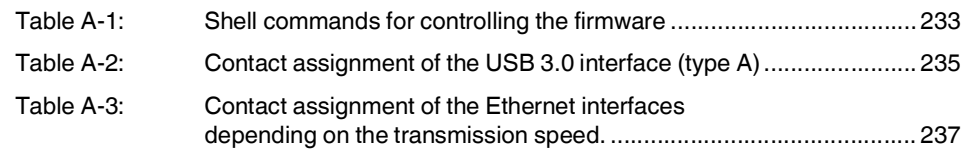

in the various applications [.................................................................](#page-209-0) 210

## [Appendix B](#page-238-0)

[Appendix C](#page-240-0) 

[Appendix D](#page-252-0) 

[Appendix E](#page-264-0) 

**RFC 4072S**

## **D 3 Index**

## A

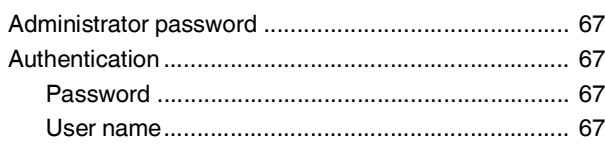

## C

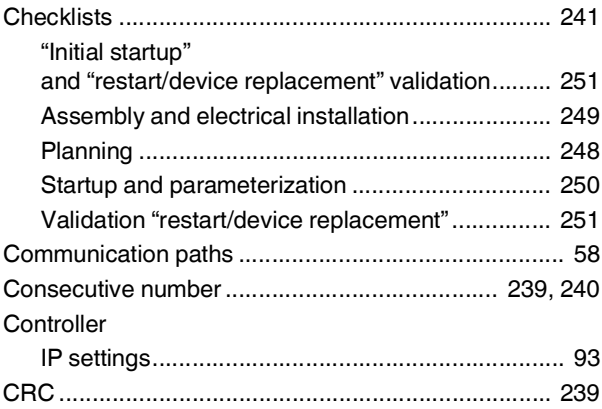

### D

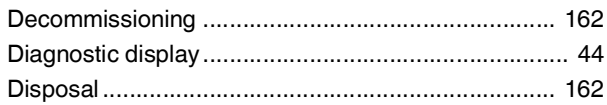

## E

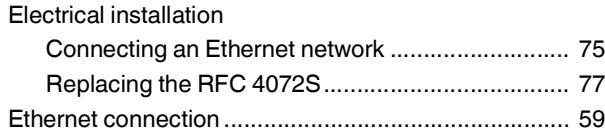

### F

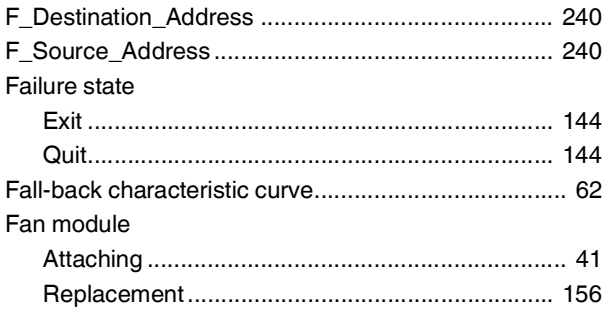

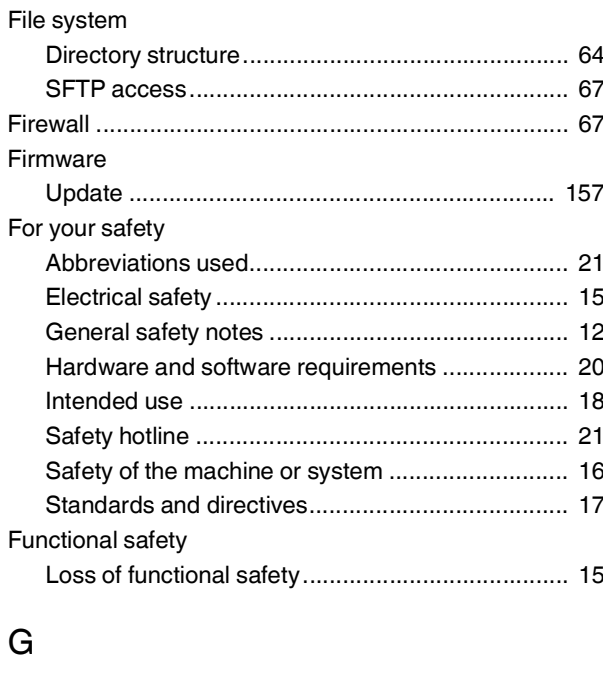

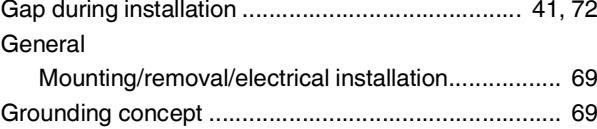

### H

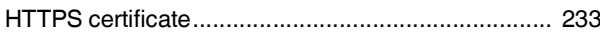

### I

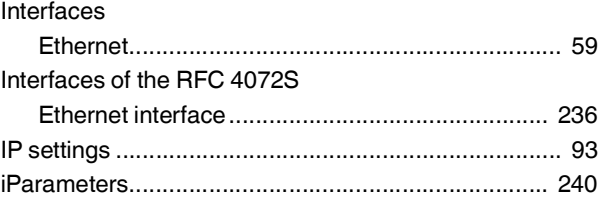

### M

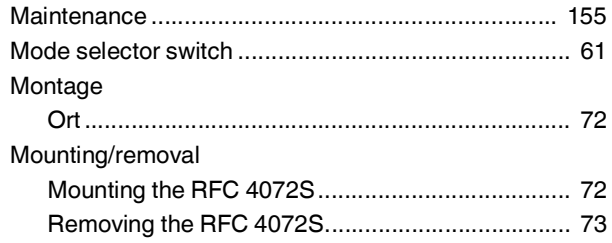

#### **RFC 4072S**

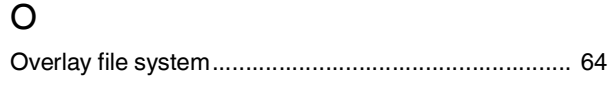

#### P

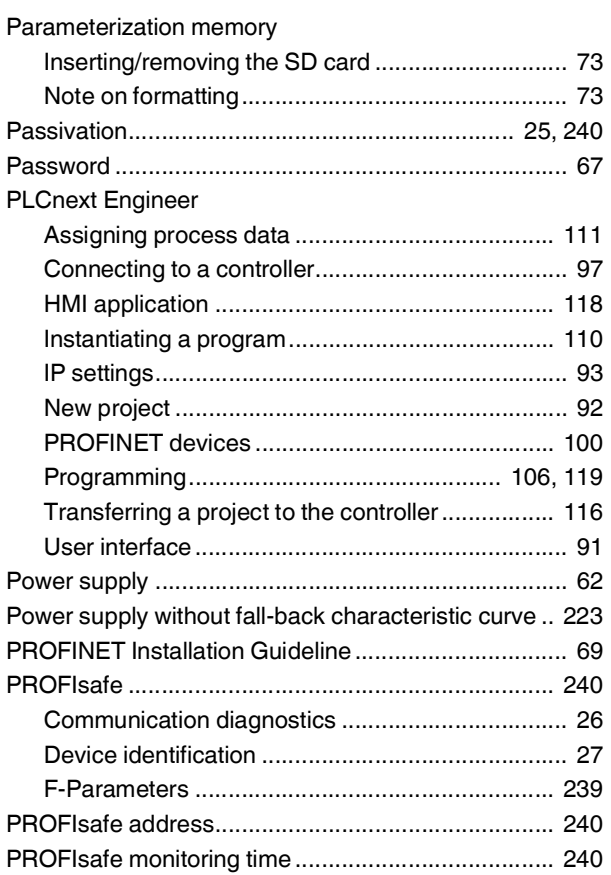

#### R

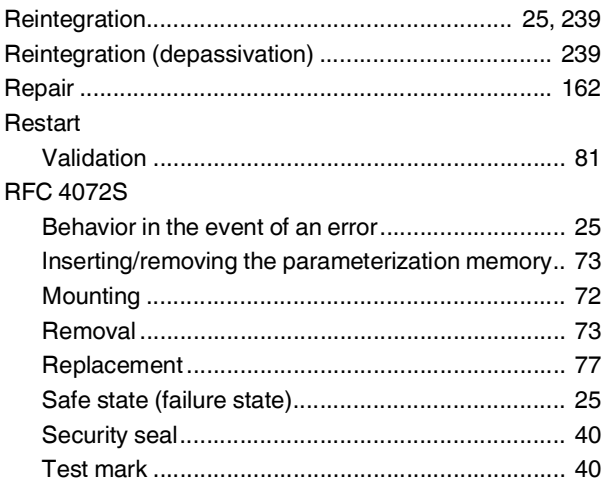

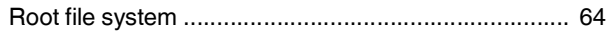

#### S

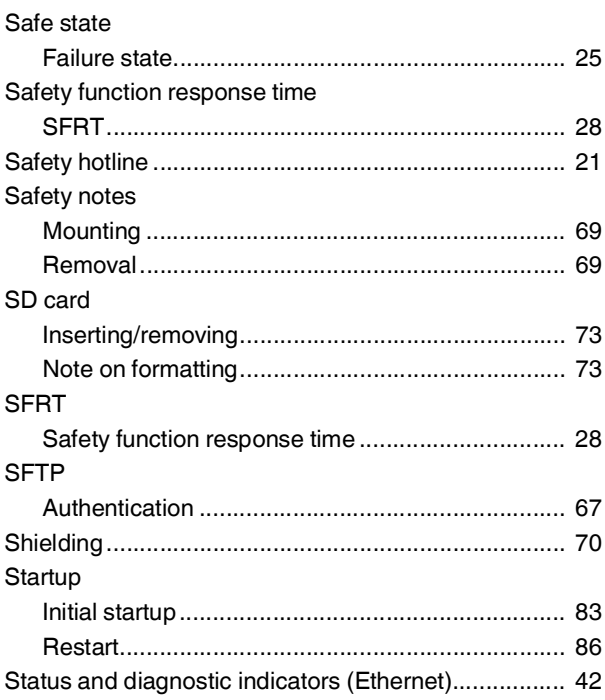

### T

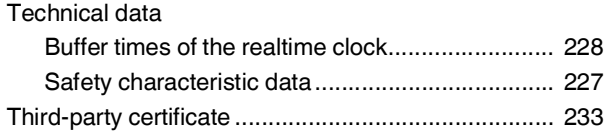

### U

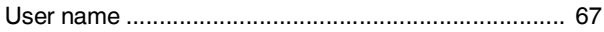

#### W

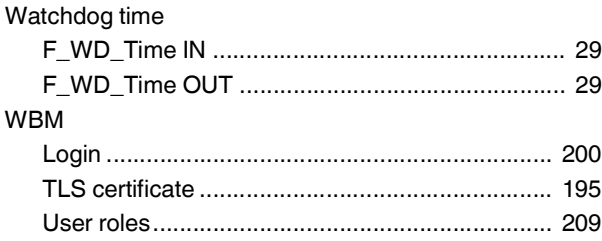

# <span id="page-264-0"></span>**E Appendix: revision history**

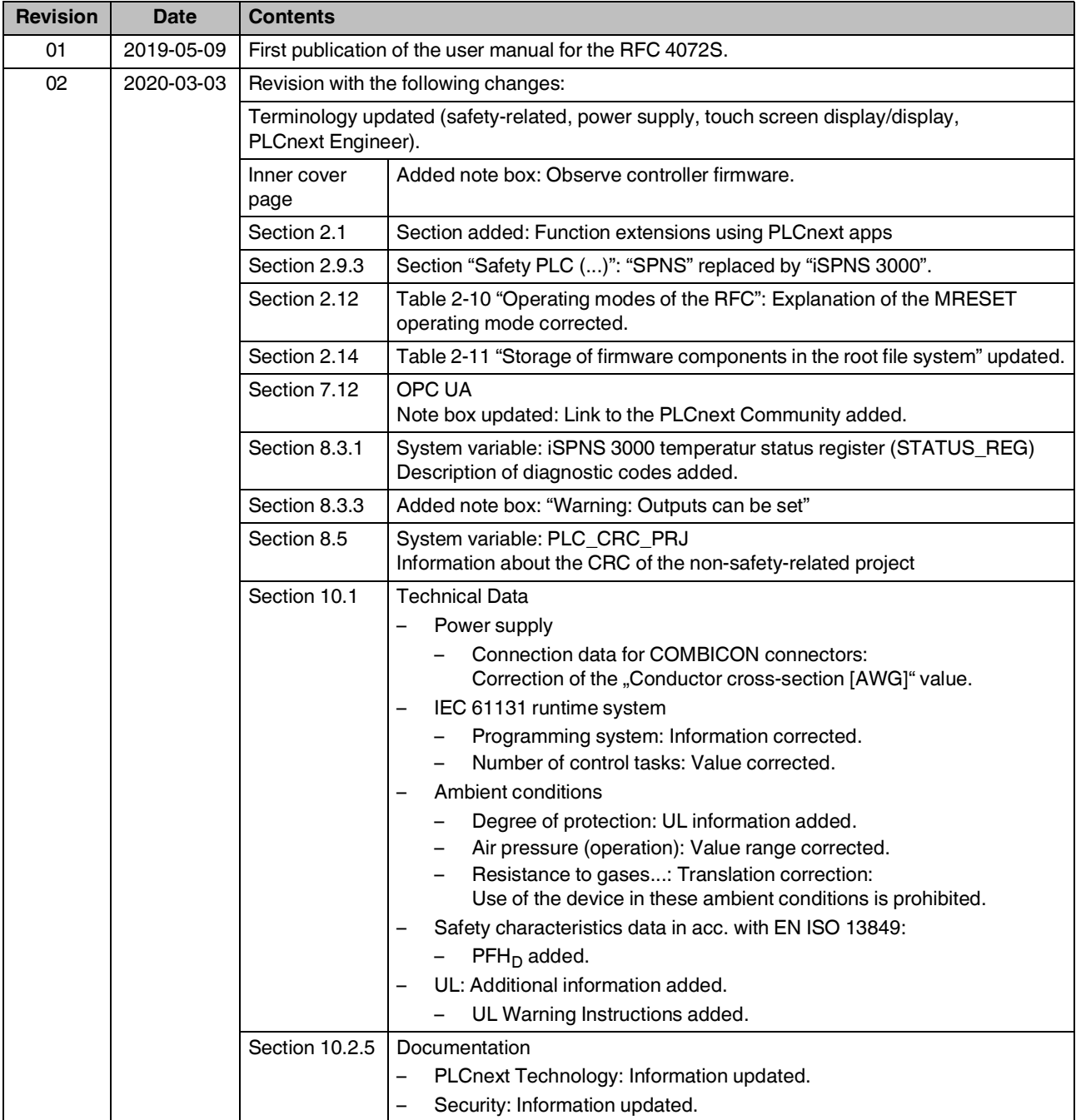

#### **RFC 4072S**

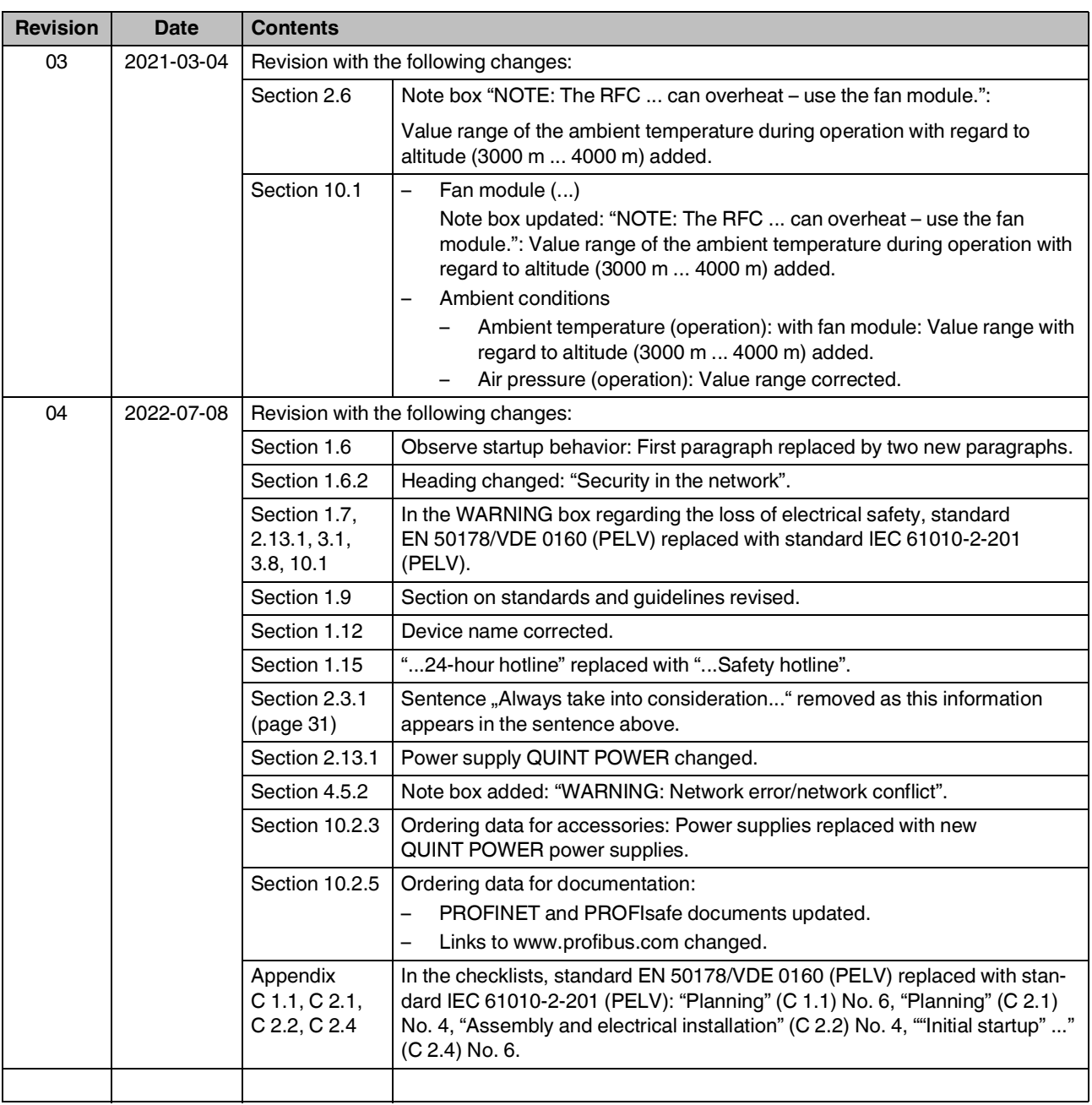

### Please observe the following notes

#### **General terms and conditions of use for technical documentation**

Phoenix Contact reserves the right to alter, correct, and/or improve the technical documentation and the products described in the technical documentation at its own discretion and without giving prior notice, insofar as this is reasonable for the user. The same applies to any technical changes that serve the purpose of technical progress.

The receipt of technical documentation (in particular user documentation) does not constitute any further duty on the part of Phoenix Contact to furnish information on modifications to products and/or technical documentation. You are responsible to verify the suitability and intended use of the products in your specific application, in particular with regard to observing the applicable standards and regulations. All information made available in the technical data is supplied without any accompanying guarantee, whether expressly mentioned, implied or tacitly assumed.

In general, the provisions of the current standard Terms and Conditions of Phoenix Contact apply exclusively, in particular as concerns any warranty liability.

This manual, including all illustrations contained herein, is copyright protected. Any changes to the contents or the publication of extracts of this document is prohibited.

Phoenix Contact reserves the right to register its own intellectual property rights for the product identifications of Phoenix Contact products that are used here. Registration of such intellectual property rights by third parties is prohibited.

Other product identifications may be afforded legal protection, even where they may not be indicated as such.

### How to contact us

<span id="page-267-0"></span>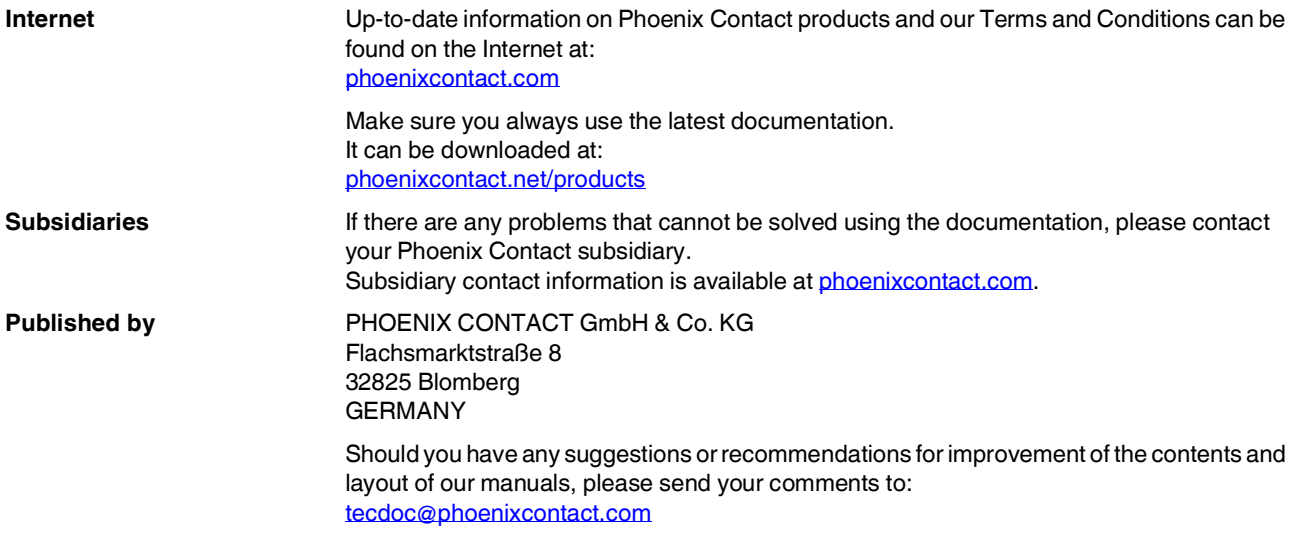

PHOENIX CONTACT GmbH & Co. KG Flachsmarktstraße 8 32825 Blomberg, Germany Phone: +49 5235 3-00 Fax: +49 5235 3-41200 E-mail: info@phoenixcontact.com **phoenixcontact.com**

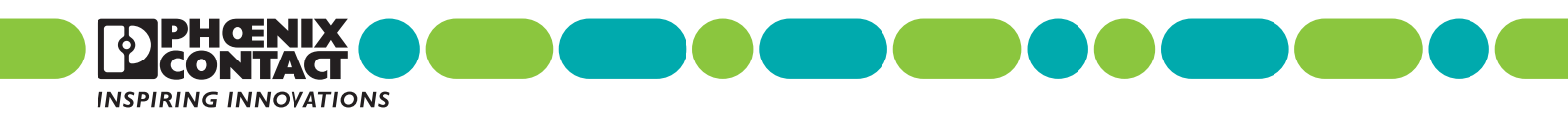

108580 \_ en \_ 04 Order No. —